ДАРЦ.73022-47 34 01-1-ЛУ

УТВЕРЖДЕН **TECON** - **TEC**HNICS **ON**! ®

# СИСТЕМНОЕ ПРОГРАММНОЕ ОБЕСПЕЧЕНИЕ TeNIX (МФК3000)

## *Руководство оператора*

ДАРЦ.73022-47 34 01-1

Листов 88

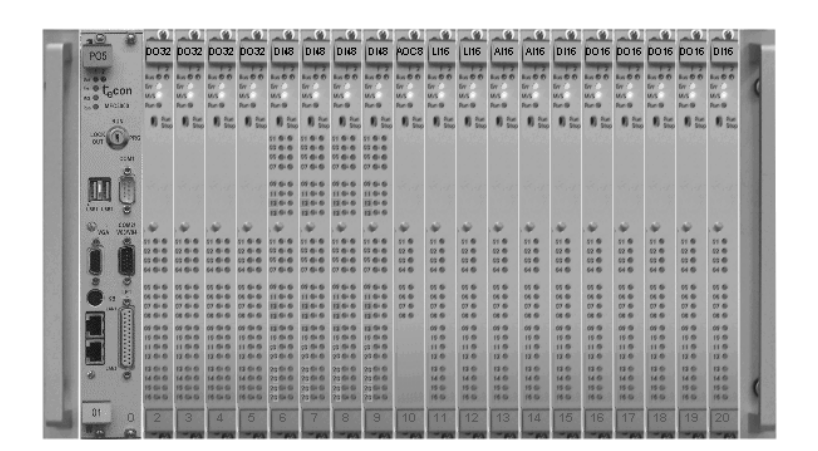

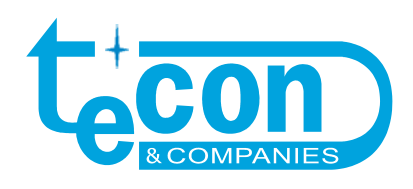

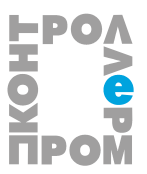

### *ДАРЦ.73022-47 34 01-1*

© ЗАО ПК "Промконтроллер", 2006-2009

*При перепечатке ссылка на ЗАО ПК "Промконтроллер" обязательна.* 

**TECON** – **TEC**HNICS **ON**! ®, **TeNIX® –** зарегистрированные товарные знаки ЗАО "ТеконГруп".

IBM, PC –зарегистрированные товарные знаки IBM Corp.

Все другие названия продукции и другие имена компаний использованы здесь лишь для идентификации и могут быть товарными знаками или зарегистрированными товарными знаками их соответствующих владельцев. ЗАО ПК «Промконтроллер» не претендует ни на какие права, затрагивающие эти знаки.

ЗАО ПК «Промконтроллер» является владельцем авторских прав на СПО TeNIX® в целом, на оригинальные технические решения, примененные в данном изделии, а также на встроенное системное программное обеспечение.

Изготовитель оставляет за собой право вносить изменения в программное обеспечение, улучшающие характеристики изделия.

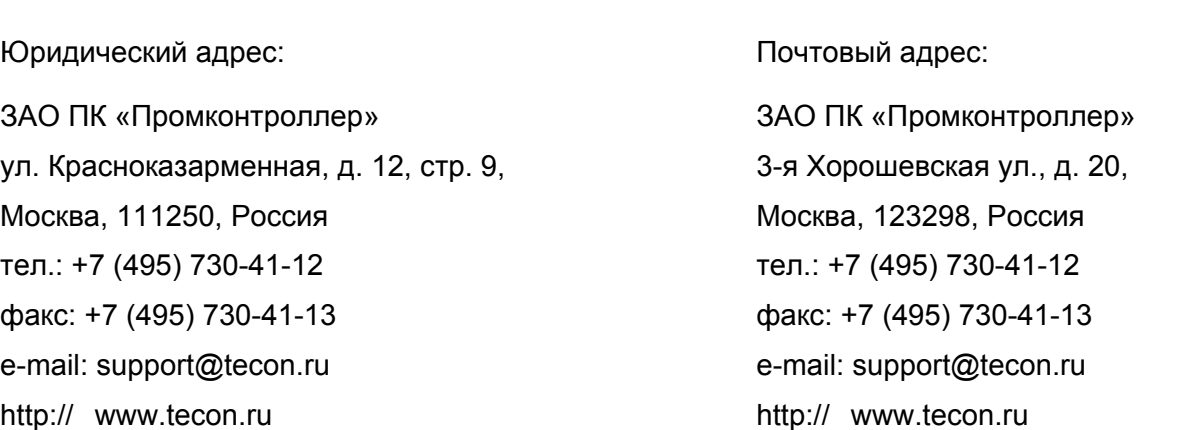

*v 1.4.2 /04.09.09* 

## **СОДЕРЖАНИЕ**

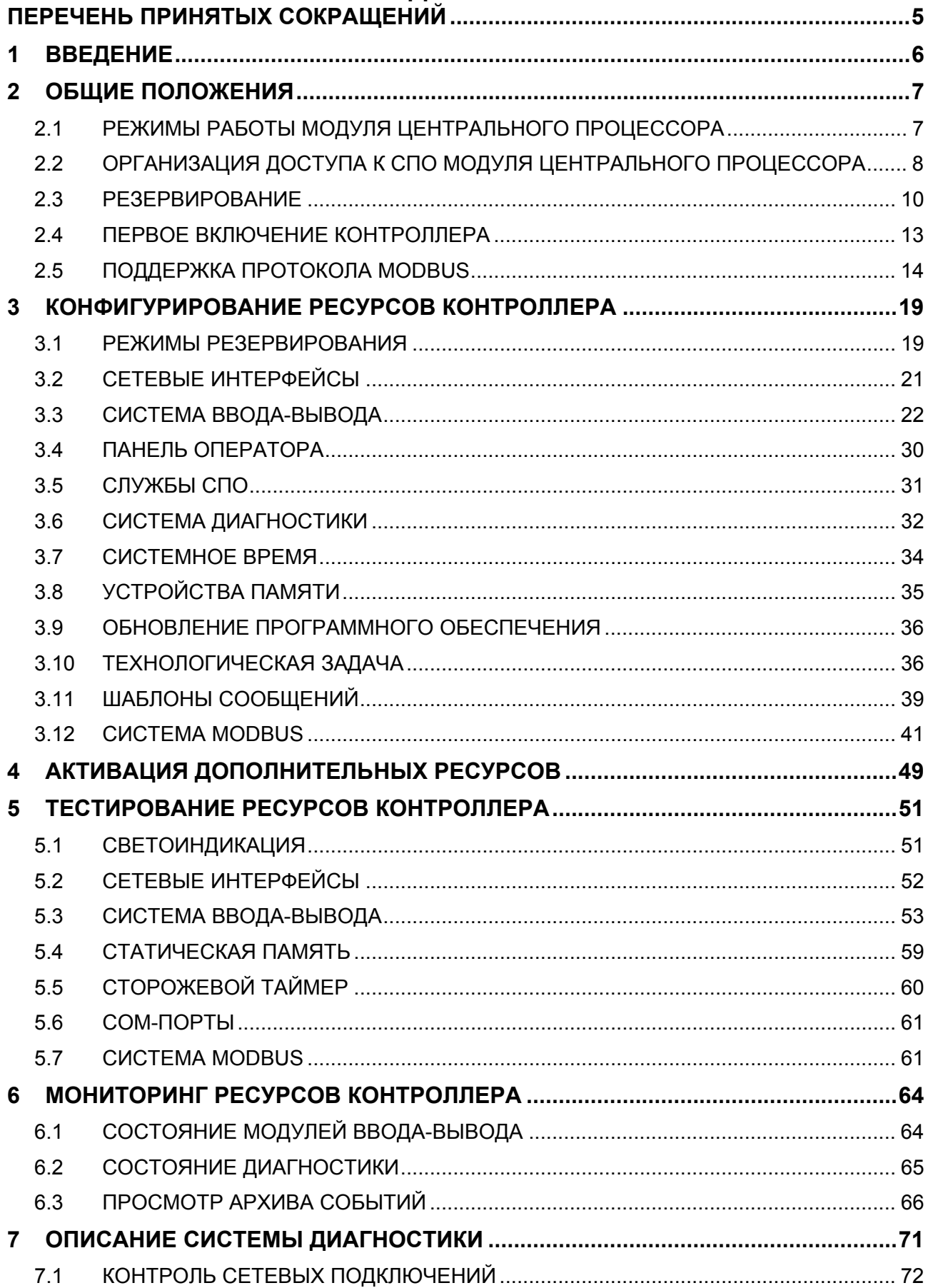

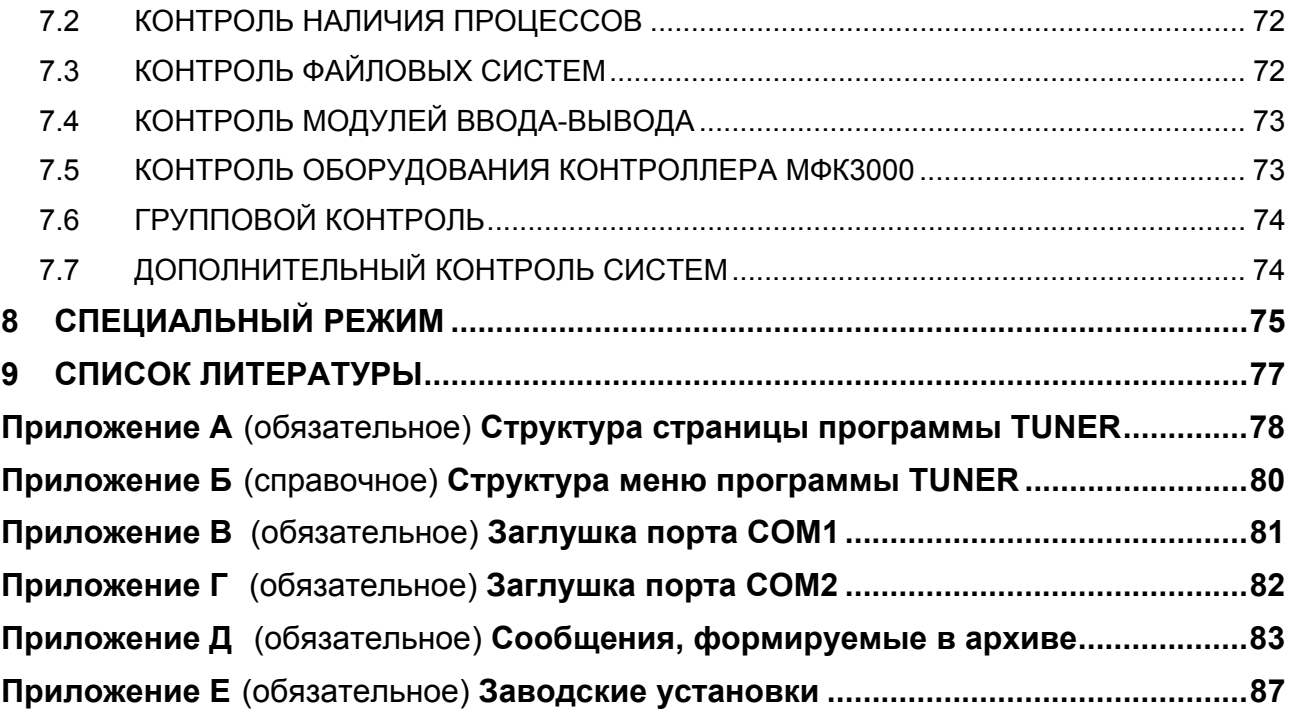

## ПЕРЕЧЕНЬ ПРИНЯТЫХ СОКРАЩЕНИЙ

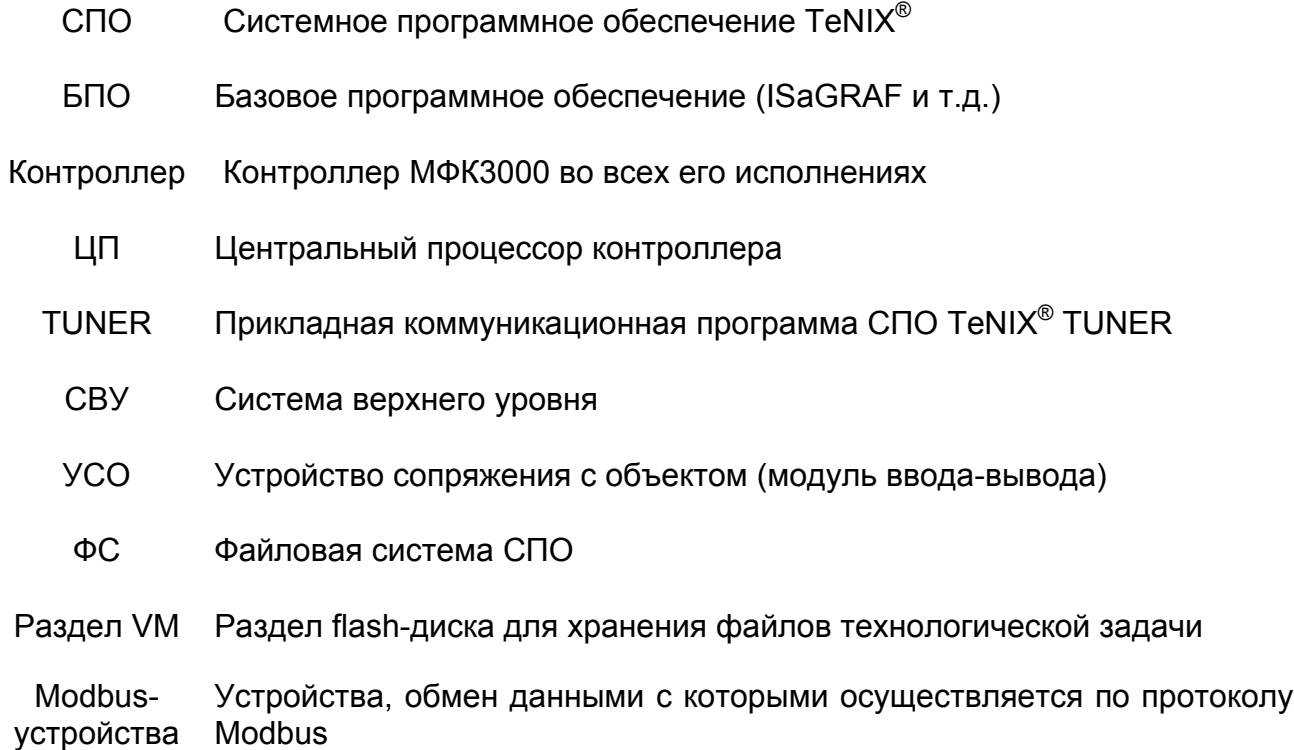

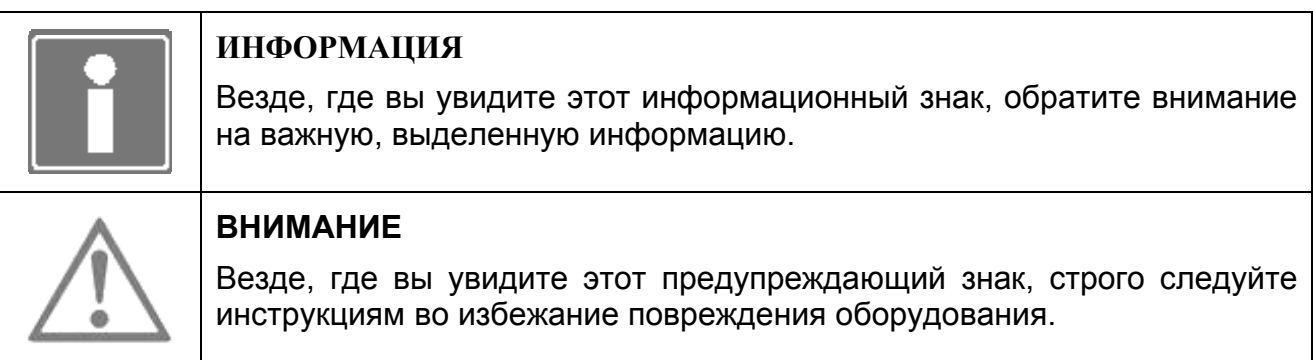

#### **ВВЕДЕНИЕ**  $\mathbf 1$

СПО TeNIX<sup>®</sup> v.4.7.Х является основой исполнительной системы контроллера МФК3000 ДАРЦ.420002.002. СПО поддерживает работу с одним или двумя модулями центрального процессора P05-0X ДАРЦ.426471.025 [1] И функционально обеспечивает:

- конфигурирование, тестирование, **МОНИТОРИНГ** ресурсов и активацию дополнительных ресурсов контроллера (выполняет программа TUNER);
- переключение модулей центрального процессора контроллера в различные режимы использования при переводе переключателя «Режим» в различные положения и светодиодную индикацию состояния ЦП (выполняет служба принятия решения о сохранении/изменении состояния контроллера arbiter);
- буферизацию, первичную обработку информации в/из модулей  $c6$ op. ввода/вывода крейтов контроллера, Modbus-устройств, а также доставку этой информации приложениям-потребителям;
- выполнение прикладной программы и обмен данными с приложениями системы «верхнего» уровня системы автоматизации (СВУ) (выполняет целевая задача ISaGRAF isagraf);
- расширенную самодиагностику ресурсов контроллера доставку И диагностической информации приложениям-потребителям (выполняет служба диагностики diagd);
- формирование и хранение на диске статической (энергонезависимой) памяти сообщений о состоянии контроллера, возникновении/устранении  $\mathsf{o}$ неисправностей, а также пользовательских сообщений, формируемых в прикладной программе (выполняет служба tlogd);
- синхронизацию системного времени модуля центрального процессора по системному времени удаленной станции (сервера NTP) СВУ (выполняет служба *ntp*);
- перезапуск контроллера при непреднамеренном зависании СПО, например, в случае сбоя модулей SDRAM SODIMM (ОЗУ) или Flash Disk (ПЗУ) ЦП (выполняет служба watchdogd);
- доставку данных ввода-вывода панели оператора V04M в/из целевой задачи  $\equiv$ ISaGRAF и индикацию на пользовательских экранах панели значений переменных целевой задачи (выполняют служба v04md и драйвер целевой задачи v04m [2]);
- обработку кодов нажатия клавиш панели оператора V03 или V04, вывод данных на экран панели (при использовании функционального блока Т V04 в прикладной программе [2]).

В настоящем документе описаны процедуры конфигурирования, тестирования, мониторинга и активации ресурсов СПО контроллера МФК3000.

Централизованное управление ресурсами контроллера (процедуры конфигурирования, тестирования, мониторинга и активации ресурсов СПО) производятся при использовании программы TUNER (см. приложение A), входящей в состав СПО. Система меню программы TUNER показана в приложении Б.

## 2 ОБЩИЕ ПОЛОЖЕНИЯ

В контроллере МФК3000 может работать один или два резервированных ЦП.

ЦП контроллера считается включенным в работу (запущенным), если на него подано питание хотя бы по одному из фидеров и произошла загрузка СПО.

#### **2.1 РЕЖИМЫ РАБОТЫ МОДУЛЯ ЦЕНТРАЛЬНОГО ПРОЦЕССОРА**

Таблица 2.1 содержит описание режимов работы запущенного модуля центрального процессора.

| <b>Наименование</b>          | Положение<br>переключателя<br>«Режим» | Условия установки                                                    | Примечание                                                                                                    |
|------------------------------|---------------------------------------|----------------------------------------------------------------------|----------------------------------------------------------------------------------------------------|
| Конфигури-<br>рование        | <b>PRG</b>                            | При запуске (перезапуске)<br>ЦП                                      | Используется для проведения<br>конфигурирования, тестирования и<br>активизации ресурсов                                                       |
| Управление                   | <b>RUN</b>                            | При запуске ЦП или при<br>переходе из режима<br>«Блокировка выходов» | ЦП реализует прикладную программу,<br>производится контроль и управление<br>объектом. Возможен просмотр<br>конфигурации и мониторинг ресурсов |
| Блокировка<br><b>ВЫХОДОВ</b> | LOCK OUT                              | При запуске ЦП или<br>переходе из режима<br>«Управление»             | ЦП реализует прикладную программу,<br>но выходные сигналы управления<br>блокированы (отсутствуют)                                             |
| Заводские<br>установки       | <b>DEF</b>                            | При запуске (перезапуске)<br>ЦΠ                                      | Используется для восстановления<br>заводских установок конфигурации ЦП<br>(см. приложение Е)                                                  |

*Таблица 2.1- Режимы работы ЦП*

Выбор (изменение) режима работы ЦП осуществляется «вручную» посредством использования четырехпозиционного переключателя «Режим», расположенного на лицевой панели ЦП (см. рисунок 2.1). Для этого необходимо вставить ключ в переключатель (если не вставлен), задать соответствующее положение переключателя и перезагрузить ЦП. Только для режимов работы ЦП «Управление» и «Блокировка выходов» взаимное переключение осуществляется без перезагрузки ЦП (таблица 2.1), при этом переключение в режим «Конфигурирование» и «Заводские установки» программно блокируется, но регистрируется в архиве, а положение переключателя PRG и DEF соответствует положению RUN.

В рамках СПО ЦП реализована функция восстановления заводской конфигурации ресурсов СПО (восстановление заводских настроек). Для проведения такого восстановления необходимо:

- − перевести переключатель в положение «DEF»;
- − включить (если ЦП не запущен) или перезагрузить ЦП;
- − дождаться появления серии одиночных звуковых сигналов (одновременно светодиоды ЦП попеременно переключают цвета с красного на зеленый и обратно);
- − в течение указанной серии (около 5 с) перевести переключатель в любое другое положение;
- − произвести перезагрузку ЦП.

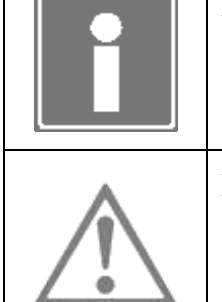

#### **ИНФОРМАЦИЯ**

Если указанная выше последовательность действий не будет выполнена в точности, конфигурация ЦП не изменится.

#### **ВНИМАНИЕ**

При переводе ЦП в режим восстановления заводских установок конфигурация модулей ввода/вывода и системы диагностики будет удалена, пароль суперпользователя будет восстановлен в **admin**!

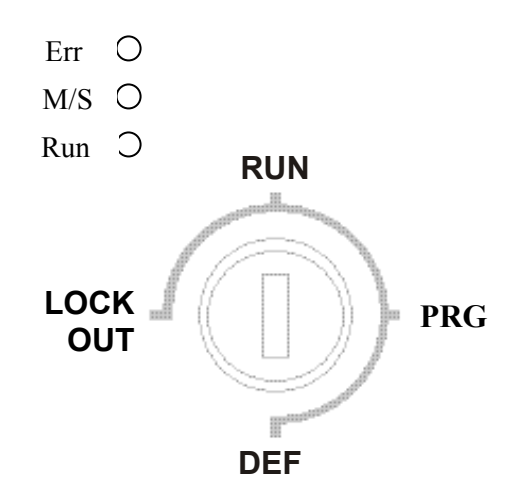

*Рисунок 2.1 - Переключатель «Режим» и светодиодная индикация положений переключателя*

Переключатель «Режим» имеет следующие положения:

- **PRG** характеризует режим работы ЦП «Конфигурирование». Светодиодная индикация режима работы: светодиод Run (красный цвет), светодиод M/S (желтый) и светодиод Err не подсвечен;
- **RUN** характеризует режим работы ЦП «Управление». Светодиодная индикация режима работы: светодиод Run (зеленый цвет), светодиод M/S подсвечен зеленым цветом в режиме ЦП «MASTER» и желтым – в режиме «SLAVE», светодиод Err подсвечен зеленым цветом при нормальной работе диагностики, желтым – при обнаружении ошибок и красным – при обнаружении отказов;
- **LOCK**  характеризует режим работы ЦП «Блокировка выходов». Светодиодная **OUT** индикация режима работы повторяет индикацию положения RUN, но светодиод M/S горит красным цветом;
- **DEF** характеризует режим перевода конфигурации ЦП в заводские установки. Светодиодная индикация: все светодиоды зажигаются попеременно красным/зеленым цветом в течение 5 секунд, по истечении которых переводятся в состояние, как и в PRG.

#### **2.2 ОРГАНИЗАЦИЯ ДОСТУПА К СПО МОДУЛЯ ЦЕНТРАЛЬНОГО ПРОЦЕССОРА**

Пользовательский интерфейс программы TUNER реализован в виде Web Site (обычный Internet сайт), что позволяет получить доступ к этой программе через TCP/IP при использовании любого Internet браузера современных операционных систем: Internet Explorer, Opera, Netscape, Mozilla, Konqueror и т.д. (при условии включения поддержки фреймов).

В тексте настоящего документа описание выполнения процедур конфигурирования, тестирования, мониторинга и активации ресурсов контроллера будет производиться на примере использования программы MS Internet Explorer v.8.0, исполняемой на IBM PC совместимом компьютере (рабочей станции) под управлением операционной системы MS Windows XP.

Программа TUNER обеспечивает разграничение прав доступа к ресурсам контроллера по следующим параметрам:

- имя пользователя;
- пароль пользователя;
- количество суперпользователей.
- В качестве примера в разделе 2.4 настоящего документа приводятся:
- окно программы Internet Explorer для ввода параметров связи с ЦП контроллера;
- окно запроса программы TUNER на ввод параметров доступа к ресурсам СПО ЦП контроллера.

Доступ к программе TUNER осуществляется для следующих пользователей:

- суперпользователь (по умолчанию: имя admin, пароль admin);
- простой пользователь (имя user, пароль user).

Пароль суперпользователя может быть впоследствии изменен суперпользователем.

Суперпользователю доступны все конфигурируемые и тестируемые ресурсы контроллера. В отличие от него, простой пользователь может только просмотреть обобщенную конфигурацию контроллера, состояние диагностики и архив сообшений.

Только один суперпользователь может производить конфигурирование, настройку и тестирование контроллера. остальные **DECVDCOB Bce** пользователи, подключающиеся к TUNER, будут обладать правами уровня простого пользователя.

Если при входе в программу TUNER на экране рабочей станции появляется сообщение (красный цвет шрифта); «Внимание! Администратор в работе! (Завершение сеанса завершит сеанс администратора!)», то пользователю не рекомендуется завершать сеанс работы. В этом случае можно просто закрыть окно браузера.

Для того чтобы изменить уровень доступа (например, с простого пользователя на суперпользователя), необходимо:

- завершить сеанс связи с ЦП (выбрать ссылку «Завершить сеанс», указанную на рисунке в приложении А):
- закрыть программу Internet браузер;
- повторно запустить программу Internet браузер и открыть сеанс связи с ЦП контроллера;
- ввести другие параметры доступа (в окне запроса ввести другие имя и пароль пользователя).

#### **ИНФОРМАЦИЯ** При необходимости удаленного рестарта контроллера в основном меню программы TUNER введен пункт «Перезагрузка». Для рестарта контроллера необходимо ввести пароль суперпользователя, установить флаг «Я осознаю последствия» и нажать кнопку «Перезагрузить» (см. рисунок 2.2). В режиме управления объектом факт дистанционной перезагрузки отражается в системном архиве.

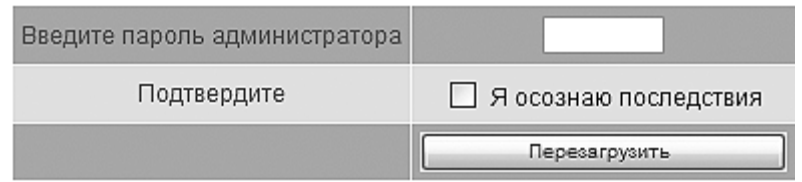

*Рисунок 2.2 – Окно перезагрузки контроллера (фрагмент)* 

#### **2.3 РЕЗЕРВИРОВАНИЕ**

В МФК3000 обеспечивается несколько способов резервирования, а также дублирования ресурсов внутри самого контроллера, что позволяет разрабатывать системы автоматизации с различными требованиями к степени надежности и безопасности. Разработчику АСУ ТП предоставляется возможность определить режим использования контроллера с частичным или полным резервированием и дублированием ресурсов МФК3000.

Аппаратное и программное обеспечение контроллера позволяют применять несколько уровней резервирования [1]:

- резервирование модулей УСО;
- резервирование модулей центральных процессоров;
- резервирование контроллеров.

*Резервирование модулей УСО* обеспечивает повышение надежности получения информационных сигналов и выдачи управляющих воздействий в ответственных контурах управления. Модули УСО могут объединяться в резервированную группу, состоящую из двух или трех однотипных модулей.

В режиме «Управление» все модули *ввода* резервированной группы получают входные сигналы, осуществляют их первичную обработку и передают результаты обработки в систему ввода-вывода контроллера.

В резервированной группе модулей *вывода* все члены группы получают данные из системы ввода-вывода одновременно, но на модулях в режимах «SLAVE» и «S\_SLAVE» физические выходы заблокированы.

Порядок переключения модулей в группе

#### **Пример:**

- **Модуль N1 в режиме «MASTER»;**
- **Модуль N2 в режиме «SLAVE»;**
- **Модуль N3 в режиме «S\_SLAVE».**

**При выходе из строя (переход в режим «FAILURE») модуля N1 происходит автоматическое переключение на модуль N2. Модуль N2 переходит в режим «MASTER». Модуль N3 переходит в режим «SLAVE».** 

**Модуль N1 ремонтной службой объекта заменяется из ЗИП на исправный, устанавливается в свой слот, происходит автоматическая загрузка конфигурации в ОЗУ и ПЗУ модуля, модулю автоматически назначается режим «S\_SLAVE» (в группе из двух модулей – «SLAVE»).** 

**При выходе из строя (переход в режим «FAILURE») модуля N2 происходит автоматическое переключение на модуль N3. Модуль N3 переходит в режим «MASTER».**

Факт неисправности модуля, его изъятия из контроллера и установка исправного отображается в системном архиве ЦП.

Порядок объединения модулей в группу и их разгруппировки описан в п. 3.3.

*Резервирование ЦП* значительно повышает надежность всего контроллера. При отказе модуля центрального процессора и передаче управления резервному не возникают провалы на выходах контроллера. Резервированные модули ЦП могут устанавливаться в произвольные места, в том числе, могут располагаться в разных крейтах одного контроллера.

При переводе контроллера в режим резервирования ЦП, для корректной работы СПО, необходимо уточнить адреса расположения ЦП. При этом каждому ЦП будет автоматически назначен номер ЦП (№1 или №2) в резервированной паре (см. п. 3.1).

При резервировании ЦП:

- работы по конфигурированию, мониторингу и т.д. проводятся на ЦП раздельно, по очереди;
- модули УСО выступают общим ресурсом для двух ЦП;
- одновременно на запись в модули УСО может работать только один ЦП;
- настраивать общие ресурсы контроллера необходимо через один из ЦП, копируя конфигурацию на второй (система ввода-вывода).

*Резервирование контроллеров (100% резервирование)* максимально повышает надежность всего контроллера. При переводе контроллера в режим 100% резервирования, для корректной работы СПО, необходимо назначить номер контроллера (№1 или №2) в резервированной паре (см. п. 3.1).

Номер контроллера (ЦП) в резервированной паре используется в функциональных блоках технологической задачи, системе принятия решения на переключение контроллеров (ЦП) в аварийных ситуациях, системе диагностики.

Текущий режим использования ЦП отображается на «Общей» странице программы TUNER в группе «Системное программное обеспечение» (см. рисунок 2.3).

Возможность перевода контроллера в резервированные режимы является дополнительной опцией и защищена. Если при поставке контроллера данная опция не была активирована, активируйте опцию согласно разделу 5. Статус активации резервирования отображается на «Общей» странице программы TUNER в группе «Системное программное обеспечение» (см. рисунок 2.3).

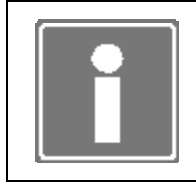

#### **ИНФОРМАЦИЯ**

При отсутствии на вкладке *Конфигурирование* пункта *Резервирование*  опция резервирование не активирована.

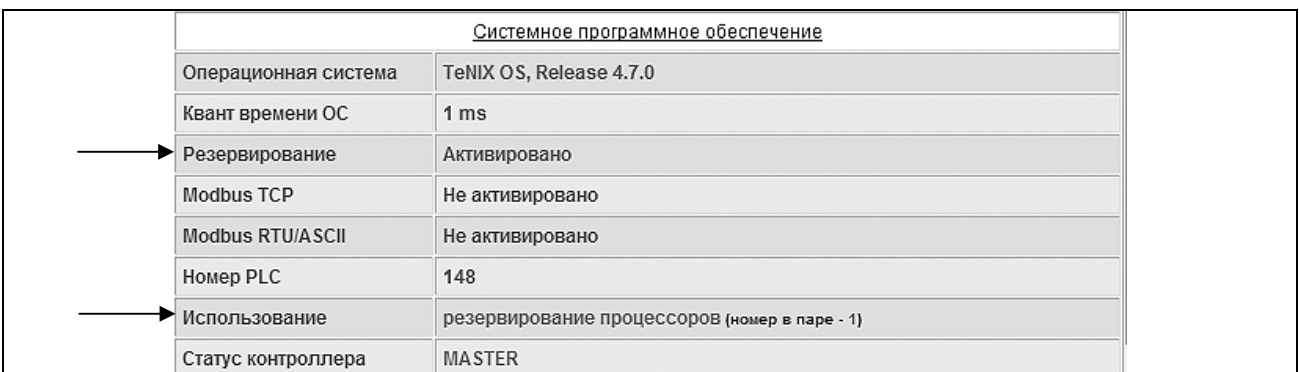

*Рисунок 2.3 – Параметры резервирования на «Общей» странице программы TUNER (фрагмент)* 

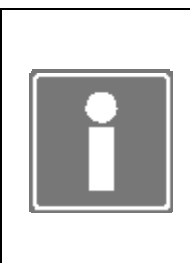

#### **ИНФОРМАЦИЯ**

Определение режимов резервирования позволяет настроить СПО ЦП для применения в составе резервированного комплекса. Для полноценной реализации резервированных режимов контроллера необходимо произвести физические соединения между двумя контроллерами (ЦП) [1].

При переводе контроллера в резервированные режимы (см. рисунок 2.4):

- сетевые интерфейсы ethernet устанавливаются в состояние «Не резервированная сеть» и выбор схемы их использования «исчезает» со страницы;
- настройки интерфейса *eth1* становятся недоступными для редактирования.

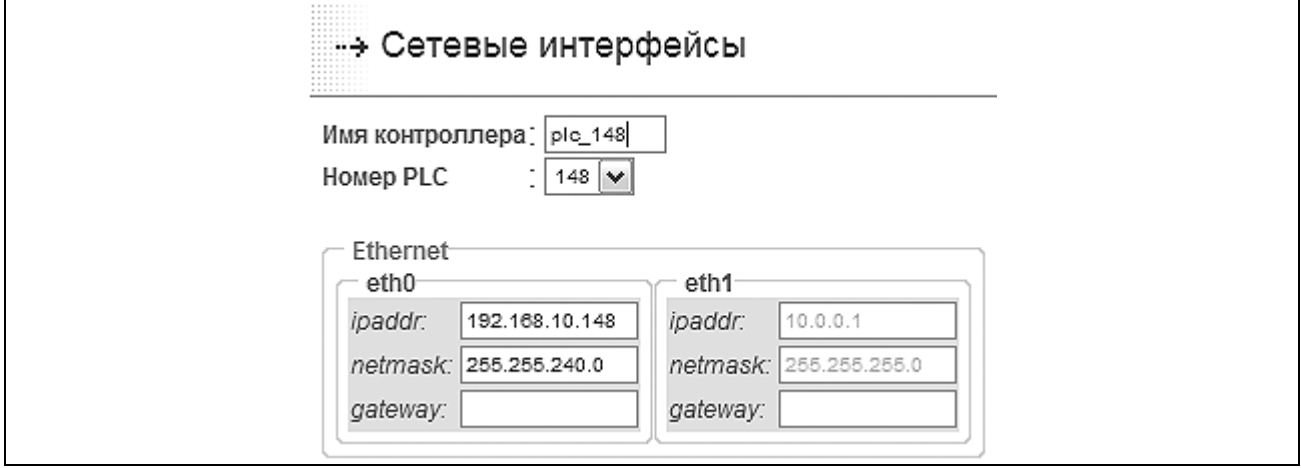

*Рисунок 2.4 – Страница конфигурирования сетевых интерфейсов (фрагмент)* 

#### **2.4 ПЕРВОЕ ВКЛЮЧЕНИЕ КОНТРОЛЛЕРА**

При первом включении контроллера необходимо выполнить процедуры первичного конфигурирования и тестирования ресурсов контроллера, предусматривающих проведение ряда действий, описание которых приводится ниже.

2.4.1 Убедитесь в надежности и правильности подключения необходимого количества источников питания 24 В DC контроллера. При необходимости реализуйте указанные соединения.

2.4.2 Убедитесь в надежности и правильности подключения кабеля Ethernet, соединяющего порт LAN1 на лицевой панели ЦП контроллера с портом устройства локальной сети Ethernet. При этом необходимо использовать:

- прямой сетевой кабель Ethernet для соединения порта ЦП с портом коммутатора или концентратора сети Ethernet, в случае использования указанного оборудования для подключения ЦП контроллера к рабочей станции;
- перекрещенный сетевой кабель Ethernet для соединения порта ЦП с портом карты Ethernet рабочей станции, в случае непосредственного подключения ЦП к рабочей станции.

При необходимости реализуйте указанное соединение.

2.4.3 Включите рабочую станцию, на которой установлена одна из программ типа Internet браузер, перечень которых приводится в п. 2.2. Дождитесь окончания загрузки рабочей станции.

2.4.4 Настройте сетевой интерфейс **рабочей станции** на подсеть eth0 ЦП (см. приложение Е).

2.4.5 Переведите переключатель «Режим» в положение PRG и подайте питание на контроллер. Дождитесь окончания загрузки СПО ЦП (готовность СПО – тройной звуковой сигнал).

2.4.6 На рабочей станции запустите на выполнение Internet браузер. В поле «Адрес» окна указанной программы наберите IP адрес ЦП (см. приложение Е и рисунок 2.5).

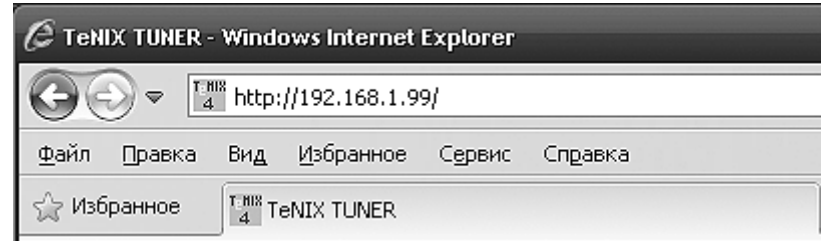

*Рисунок 2.5 - Окно программы Internet Explorer (фрагмент)* 

2.4.7 Осуществите вызов стартовой страницы («Общая») программы TUNER ЦП контроллера (см. приложение А). Предварительно, при запросе на ввод параметров авторизации введите имя суперпользователя *admin* и пароль суперпользователя (см. приложение Е и см. рисунок 2.6).

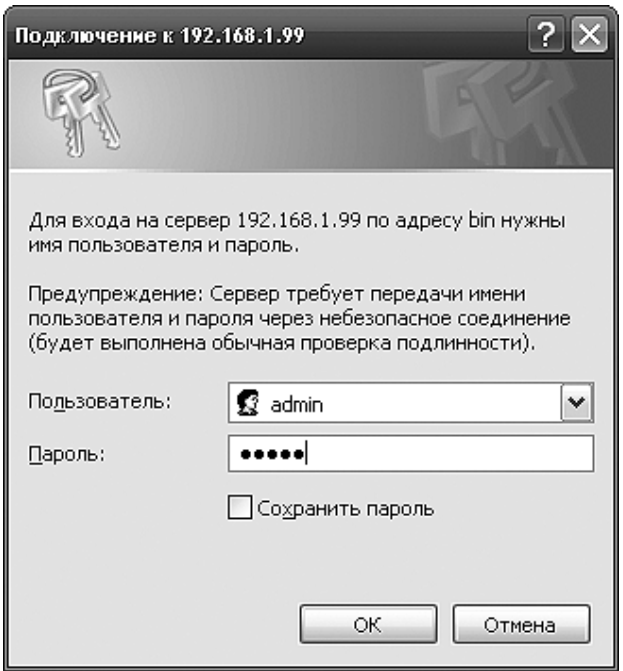

Рисунок 2.6 - Окно запроса на ввод параметров авторизации программы TUNER

Впоследствии, пароль суперпользователя может быть изменен на вкладке программы TUNER Конфигурирование - Пароль администратора.

248 Проведите процедуру конфигурирования контроллера так, как указано в разделе 3 настоящего документа.

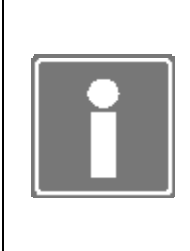

#### **ИНФОРМАЦИЯ**

При первичном конфигурировании контроллера, B целях предотвращения формирования в архиве сообщений ошибочной информации, по окончании конфигурирования ресурсов контроллера (см. пп.  $3.1 - 3.11$ ) необходимо дополнительно провести восстановление файловой системы статической памяти.

 $2.4.9$ Проведите процедуру тестирования контроллера так, как указано в разделе 5 настоящего документа.

#### 2.5 ПОДДЕРЖКА ПРОТОКОЛА MODBUS

Протокол Modbus относится к протоколам прикладного уровня сетевой модели OSI. Устройства на шине Modbus взаимодействуют, используя клиент-серверную модель, основанную на транзакциях, состоящих из запроса и ответа.

С точки зрения физической среды передачи данных существуют три основных реализации протокола Modbus:

- передача данных по последовательным интерфейсам (RS-232/RS-485):
	- Modbus RTU;
	- Modbus ASCII:
- передача данных по сети Ethernet:
	- Modbus TCP.

Для Modbus RTU/ASCII устройство, посылающее запросы, называется MASTER, а устройство, отвечающее на запросы, называется SLAVE.

Для Modbus TCP устройство, посылающее запросы, называется CLIENT, а устройство, отвечающее на запросы, называется SERVER.

Программный модуль Modbus в СПО поддерживает версию *Modbus Application Protocol v1.1b (*www.modbus.org*)* и обеспечивает возможность работы контроллера во всех режимах:

- «Modbus RTU/ASCII Master»;
- «Modbus RTU/ASCII Slave»;
- «Modbus TCP Client»;
- «Modbus TCP Server».

Настройка контроллера на работу в том или ином режиме Modbus осуществляется средствами TeNIX TUNER.

Процедуры конфигурирования Modbus описаны в пункте 3.12.

Весь протокол обмена реализован стандартным образом. При этом список поддерживаемых функций ограничен, а список возможных используемых типов расширен.

Таблица 2.2 приводит список поддерживаемых в СПО функций, как в режиме «Master/Client», так и в режиме «Slave/Server». Остальные функции не поддерживаются. Таблица 2.3 описывает поддерживаемые в СПО типы регистров Modbus.

| Номер<br>функции | Назначение                                                        |
|------------------|-------------------------------------------------------------------|
|                  | Чтение нескольких регистров Coil (дискретных выходов)             |
| 2                | Чтение нескольких регистров Discrete Input (дискретных входов)    |
| 3                | Чтение нескольких регистров Holding Register (аналоговых выходов) |
|                  | Чтение нескольких регистров Input Register (аналоговых входов)    |
| 5                | <b>Запись одного регистра Coil</b>                                |
| 6                | Запись одного регистра Holding Register                           |
| 15(OFh)          | Запись нескольких регистров Coil                                  |
| 16(10h)          | Запись нескольких регистров Holding Registers                     |

*Таблица 2.2- Реализация функций Modbus в СПО TeNIX* 

*Таблица 2.3 – Типы регистров Modbus в СПО TeNIX* 

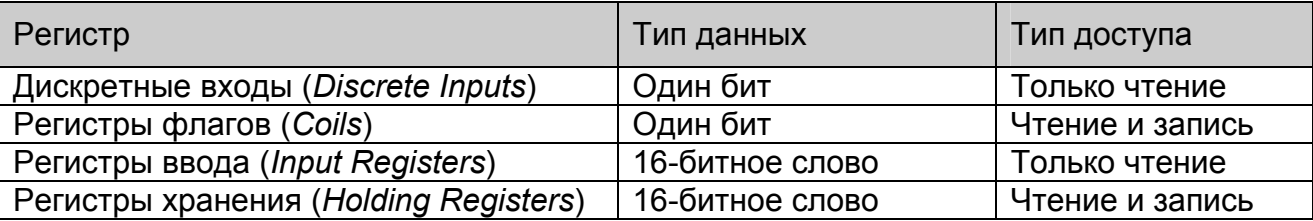

Регистры Coil (CL) и Discrete Input (DI) представляют собой 1-битные данные и передаются стандартным образом.

Регистры Holding Register (HR) и Input Register (IR) представляют собой 16-битные данные, каждый регистр содержит 16 бит и так же передаются стандартным образом.

Для передачи данных используется следующие типы данных:

- стандартные для протокола Modbus:
	- − bool (1 бит) для регистров типа DI/CL;
	- − int16 (16 бит) для регистров типа IR/HR, стандартный размер регистра;
- дополнительные для протокола Modbus:
	- − int32 (32 бит) для регистров типа IR/HR, содержит в себе 2 стандартных регистра, расположенных рядом (следующих один за другим);
	- − float (IEEE 754), (32 бит) для регистров типа IR/HR, содержит в себе 2 стандартных регистра, расположенных рядом (следующих один за другим).

Только для режима «Slave» или «Server», для передачи данных систем вводавывода, полученных от внешних устройств (других контроллеров), опрашиваемых в режиме «Master/Client», предусмотрены четыре дополнительных типа с передачей достоверности:

- I/O bool (2 бит) для регистров типа DI/CL, передаются в виде двух бит, первый из которых - собственно значение, второй - достоверность (0 - данные достоверны, 1 - данные не достоверны);
- I/O int16 (32 бит) для регистров типа IR/HR, передаются в виде двух регистров, первый - значение, второй - достоверность (0 - данные достоверны, остальные статусы - такие же как для поля статуса модулей ввода-вывода);
- I/O int32 (64 бит) для регистров типа IR/HR, передаются в виде четырех регистров, первые два - значение, вторые два - достоверность (см. достоверности для int16). Достоверность передается в формате int32;
- I/O float (IEEE 754), (64 бит) для регистров типа IR/HR, передаются в виде четырех регистров, первые два - значение, вторые два - достоверность (см. достоверности для int16). Обратите внимание - достоверность тоже передается в формате float.

Стандартные типы и стандартные типы с достоверностью передаются в стандартом порядке байт протокола Modbus:

- bool  $(1.6$ ит);
- int16 (16 бит);
- I/O bool (2 бит);
- I/O int16 (32 бит).

Стандартным для Modbus порядком байт является порядок байт 4321 (также называемый Motorola или Big-Endian, старший байт передается первым).

Для дополнительных типов данных порядок байт можно задавать средствами TeNIX TUNER на этапе конфигурирования карты памяти. Следующие типы данных являются нестандартными и для них нужно задавать порядок байт:

- int32 (32 бит);
- float (IEEE 754);
- I/O int32 (64 бит);
- I/O float (IEEE 754).

Типы данных Int32 или Float (IEEE 754) представляются в виде двух последовательных регистров. При этом для приёма или передачи можно задавать следующий порядок байт:

- "4321" (также называемый Motorola или Big-Endian, старший байт первым) подразумевает, что в первом регистре передается старшие 16 бит 32-битного значения, а во втором - младшие 16 бит 32-битного значения, причем внутри регистров значения передаются по стандарту Modbus (сначала старшие 8 бит, потом младшие 8 бит);
- "1234" (также называемый Intel или Little-Endian, младший байт первым) подразумевает, что в первом регистре передаются младшие 16 бит 32 битного значения, а во втором - старшие 16 бит 32-битного значения. Также, внутри 16-битных регистров значения передаются не по стандарту Modbus (сначала младшие 8 бит, потом старшие 8 бит);
- "2143" (Intel + Standard, смешанный) похож на порядок 1234 (Intel), только внутри 16-битных регистров данные передаются по стандарту Modbus (сначала старшие 8 бит, потом младшие);
- "3412" (Motorola Standard, смешанный) отличается от порядка 4321 (Motorola), что данные в регистрах передаются не по стандарту Modbus (сначала младшие 8 бит, затем старшие).

#### **Пример:**

**Допустим, есть число 87654321h (в шестнадцатеричном виде).** 

**Это 32-битное число, состоящее из двух 16-битных значений, старшей половины (8675h) и младшей половины (4321h).** 

**Данное число будет передано по протоколу (если будет запрошено чтение двух последовательных регистров, содержащих это число, с помощью функции 3 или 4), в следующем виде (в зависимости от настроек порядка байт):** 

- **4321 (Motorola) |87|65|43|21|**
- **1234 (Intel) |21|43|65|87|**
- **2143 (Intel + Standard) |43|21|87|65|**
- **3412 (Motorola Standard) |65|87|21|43|**

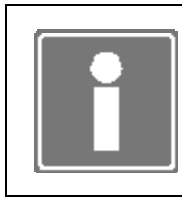

#### **ИНФОРМАЦИЯ**

Для указания порядка байт данных карты памяти устройства необходимо руководствоваться документацией на подключаемое устройство.

Для протокола Modbus область данных устройства представляется в виде набора областей памяти. Каждая область памяти содержит в себе набор переменных (в Modbus они называются регистрами) определённого типа. Доступ к регистрам осуществляется с помощью 16-битного адреса, первой ячейке соответствует адрес 0. Таким образом, каждая область памяти содержать до 65536 элементов.

## ДАРЦ.73022-47 34 01-1

Спецификация не определяет, что физически должны представлять собой элементы таблиц и по каким внутренним адресам устройства они должны быть доступны. Например, допустимо организовать перекрывающиеся таблицы, В этом случае команды, работающие с дискретными данными и с 16-битными регистрами, будут фактически обращаться к одним и тем же данным.

Совокупное описание области памяти устройства называется картой памяти устройства.

Программное обеспечение TeNIX TUNER предоставляет интерфейс для настройки и конфигурирования карт памяти.

Имеется возможность задания карт памяти устройств подключаемых к контроллеру в качестве Modbus RTU/ASCII Slave и Modbus TCP Server (контроллер в этом случае выступает как Modbus RTU/ASCII Master и Modbus TCP Client).

Имеется возможность конфигурирования карты памяти контроллера вручную или с автоматическим заполнением для случая использования контроллера в качестве Modbus RTU/ASCII Slave и Modbus TCP Server.

Процедуры конфигурирования карт памяти Modbus описаны в пункте 3.12.

## 3 КОНФИГУРИРОВАНИЕ РЕСУРСОВ КОНТРОЛЛЕРА

Процедура конфигурирования ресурсов проводится в контроллере, не функционирующем в качестве устройства управления технологическим процессом и ЦП которого находится в режиме работы «Конфигурирование» (см. п. 2.1).

Конфигурирование ресурсов контроллера проводится в следующих случаях:

- первого включения контроллера без привязки к объекту управления (см. раздел 2.4);
- запланированного изменения конфигурации контроллера во время останова объекта управления;
- замены неисправных аппаратных ресурсов контроллера.

Конфигурирование ресурсов контроллера становится возможным при условии выполнения требований, приведенных в пп. 2.4.1–2.4.7 настоящего документа.

Для контроллера с использованием двух ЦП необходимо последовательно выполнить конфигурирование СПО каждого ЦП.

#### **3.1 РЕЖИМЫ РЕЗЕРВИРОВАНИЯ**

Программа TUNER позволяет определить режим использования ЦП и контроллера в целом (см. п. 2.3):

- «Одиночный контроллер» (локальный контроллер);
- «Резервирование процессоров»;
- «100% резервирование» (контроллер в составе резервированного комплекса).

Изменение режима использования производится на странице *Конфигурирование*→*Резервирование*.

Использование ЦП отображается на «Общей» странице в группе «Системное программное обеспечение» (см. рисунок 2.3) и в верхней части страницы *Конфигурирование*→*Резервирование* (см. рисунок 3.1).

Для определения режима использования ЦП необходимо выполнить ряд действий, описанных далее по тексту.

3.1.1 Перейдите на страницу *Конфигурирование*→*Резервирование*.

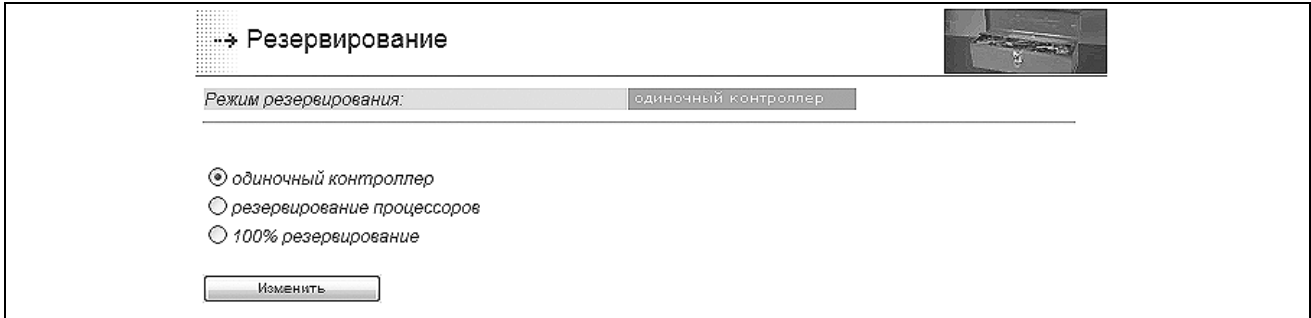

*Рисунок 3.1 - Определение режима использования контроллера (фрагмент)* 

 $3.1.2$ Для перевода контроллера в режим полного резервирования переключите указатель на пункт «100% резервирование» и нажмите кнопку «Изменить».

Для корректной работы контроллера в составе резервированного комплекса  $3.1.3$ ОБЯЗАТЕЛЬНО введите номер контроллера в паре (контроллеры, используемые в резервированной паре, должны иметь различные номера: 1 или 2) (см. рисунок 3.2) и нажмите кнопку «Записать».

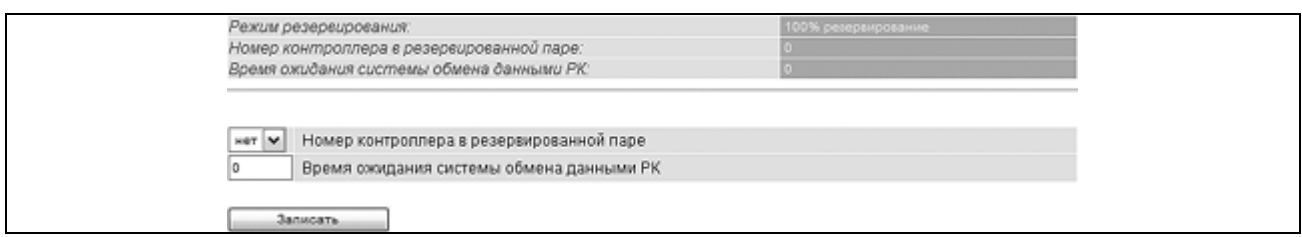

Рисунок 3.2 – Страница настройки режима 100% резервирования (фрагмент)

Для перевода контроллера в режим резервирования ЦП переключите  $3.1.4$ указатель на пункт «резервирование процессоров» и нажмите кнопку «Изменить». Наблюдайте на экране рабочей станции появление окна настроек режима резервирования (см. рисунок 3.3).

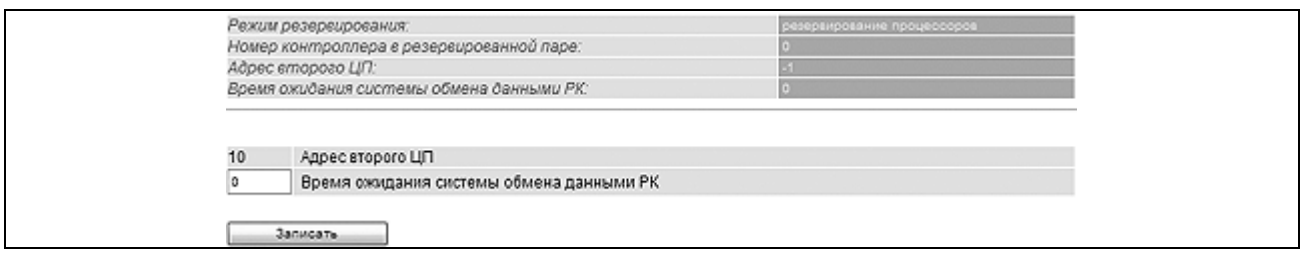

Рисунок 3.3 – Настройка резервирования процессоров (найден второй ЦП)

 $3.1.5$ При наличии в контроллере второго ЦП автоматически будет найден его адрес и предложен для сохранения; при временном отсутствии второго ЦП необходимо ввести его адрес вручную (см. рисунок 3.4).

 $3.1.6$ После сохранения на страницу будет выведена итоговая таблица параметров и сообщение «Режим резервирования настроен».

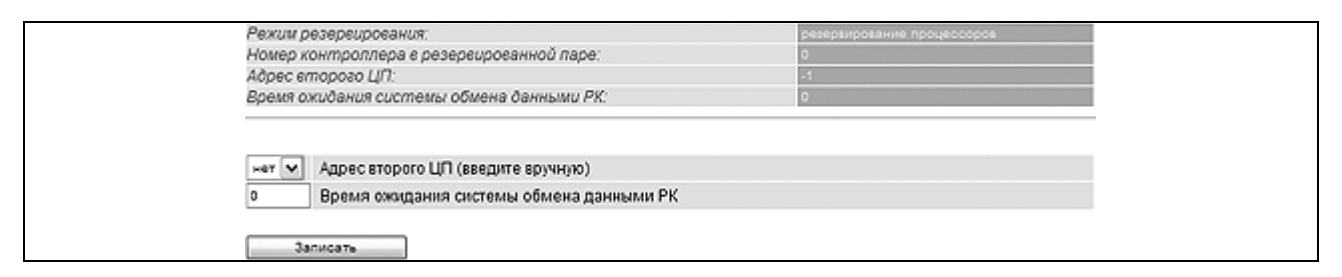

Рисунок 3.4 - Настройка резервирования процессоров (второй ЦП не найден)

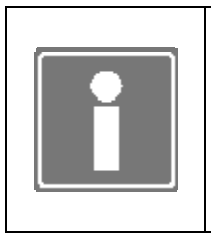

#### **ИНФОРМАНИЯ**

Время ожидания системы обмена данными - порог срабатывания диагностики обмена данными, вычисляется из расчета: необходимый цикл обмена данными \* 3: если равен нулю - параметр автоматически рассчитается исходя из объема данных.

#### 3.2 СЕТЕВЫЕ ИНТЕРФЕЙСЫ

Программа TUNER позволяет настроить все найденные сетевые интерфейсы ЦП контроллера. Разъемы портов Ethernet (LAN1 и LAN2) выведены на лицевую панель ЦП (см. рисунок 3.5).

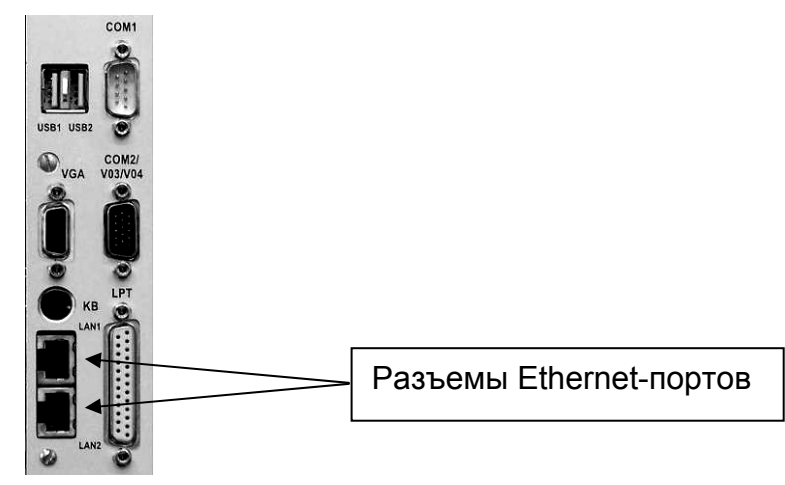

Рисунок 3.5 - Расположение сетевых разъемов на лицевой панели ЦП

В рабочем окне конфигурации сетевых интерфейсов:

- указывается имя ЦП (до 15 символов, первый символ буква);
- определяется сквозной номер ЦП контроллера (PLC) системе  $\mathbf{B}$ автоматизации, который используется в ряде функциональных блоков целевой задачи ISaGRAF [2] и при формировании сообщений в архиве событий (см. п. 6.3);
- устанавливаются схемы использования сетевых интерфейсов ethernet.

Для проведения конфигурирования сетевых интерфейсов ЦП необходимо выполнить ряд действий, описанных далее по тексту.

 $3.2.1$ Перейдите на страницу Конфигурирование→Сетевые интерфейсы (пример страницы см. рисунок 3.6).

 $3.2.2$ Определите номер ЦП (PLC) в системе автоматизации. Измените имя ЦП (при необходимости).

 $3.2.3$ Установите сетевые параметры интерфейса eth0, согласно параметрам локальной вычислительной сети, узлом которой будет являться ЦП. В случае возникновения затруднений обратитесь к администратору указанной сети.

 $3.2.4$ При необходимости настройте остальные сетевые интерфейсы.

 $3.2.5$ При требовании использования резервирования/дублирования сетевых интерфейсов для локального использования доступны схемы:

- нерезервированная сеть;
- резервирование;  $\bullet$
- дублирование;
- дублирование с использование сетевых коммутаторов, поддерживающих протокол 802.3ad.

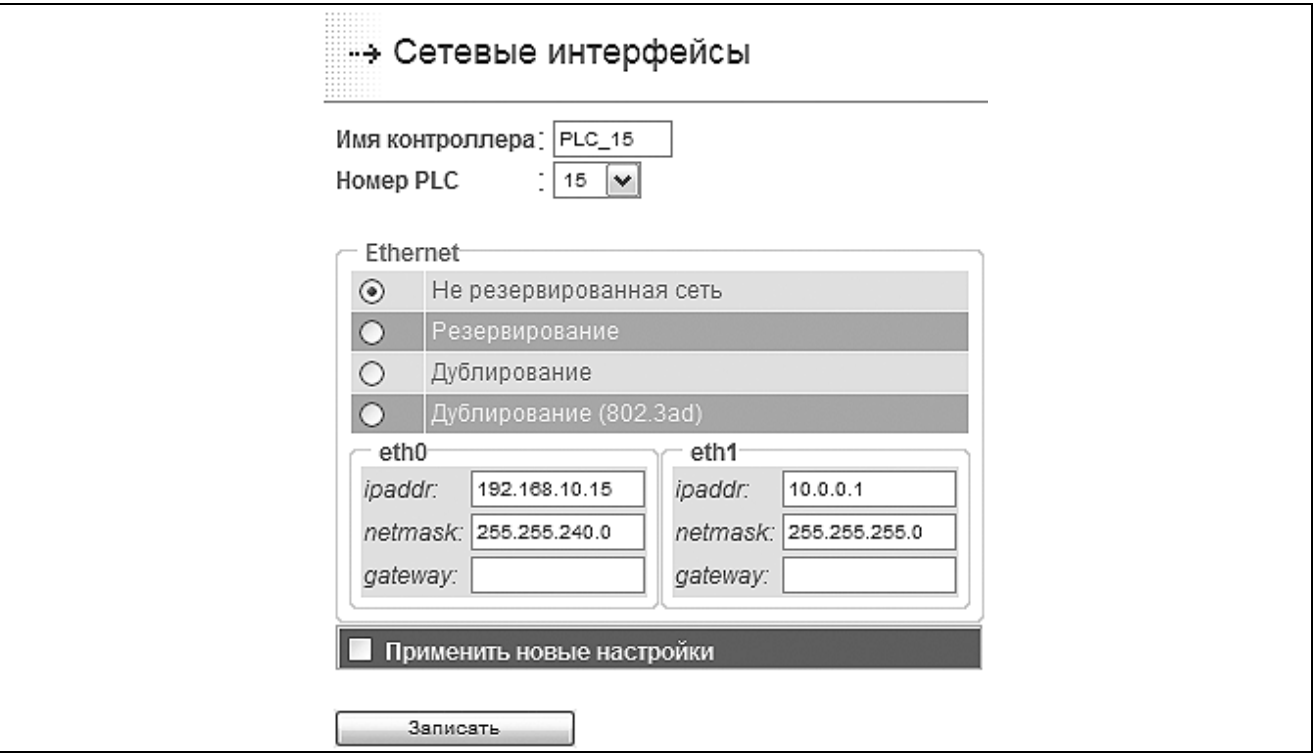

Рисунок 3.6 - Страница конфигурирования сетевых интерфейсов

 $3.2.6$ Для сохранения всех произведенных изменений необходимо установить «галочку» в строке «Применить новые настройки» и нажать кнопку «Записать». Дождитесь появления в рабочем фрейме сообщения: Конфигурация изменена.

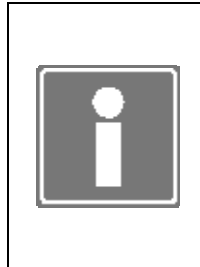

#### **ИНФОРМАЦИЯ**

При изменении IP адреса eth0, может произойти потеря связи с ЦП без появления в рабочем фрейме сообщения об изменении конфигурации. Для продолжения работы с программой TUNER следует перезапустить Internet браузер и возобновить сеанс связи, учитывая новые сетевые настройки ЦП.

#### 3.3 СИСТЕМА ВВОДА-ВЫВОДА

Страница Конфигурирование-Система ввода-вывода отображает контроллер с набором найденных модулей ввода-вывода (см. рисунок 3.7) и формы дополнительного управления системой ввода вывода.

Для работы системы необходимо указать реальное количество крейтов контроллера. Для этого используйте элемент выбора количества крейтов и кнопку «Изменить»

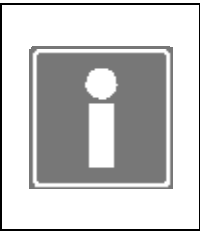

#### **ИНФОРМАЦИЯ**

При установке в контроллер двух ЦП (например, в случае резервирования ЦП) для каждого из них необходимо назначить реальное количество крейтов, иначе второй ЦП в паре не будет отображаться на форме конфигурирования системы ввода-вывода.

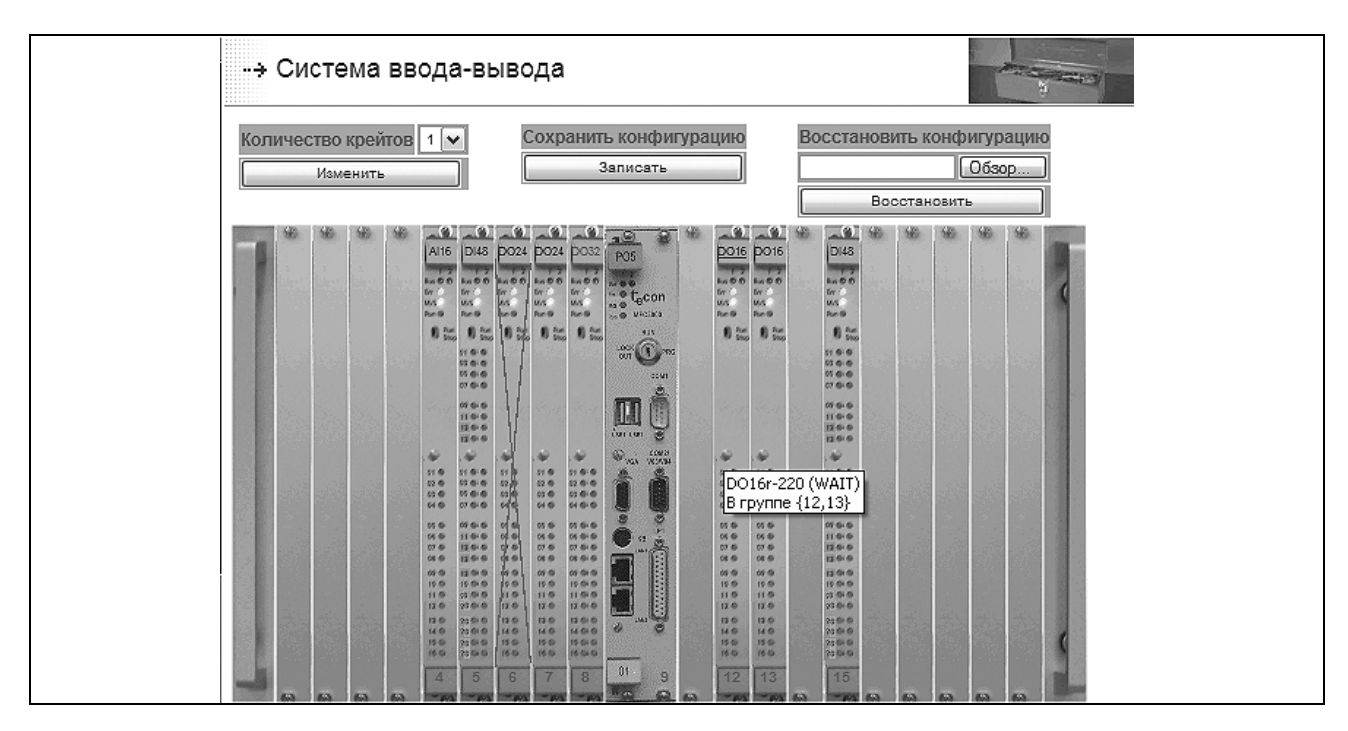

Рисунок 3.7 - Страница конфигурирования системы ввода-вывода (фрагмент)

Данная страница также позволяет сохранить на рабочую станцию всю конфигурацию модулей ввода-вывода и в последующем восстановить ее или скопировать на второй ЦП контроллера при резервировании процессоров. Для этого необходимо воспользоваться кнопкой «Записать» при сохранении конфигурации и кнопками «Обзор» и «Восстановить» при восстановлении конфигурации ввода-вывода из файла *iocfa.bin* (файл может быть переименован пользователем при сохранении).

#### **ВНИМАНИЕ**

При использовании резервирования ЦП во избежание рассогласования конфигураций системы ввода-вывода в контроллере ОБЯЗАТЕЛЬНО переносите конфигурацию с одного ЦП на другой, пользуясь сохранением и восстановлением конфигурации!

#### **ВНИМАНИЕ**

При 100% резервировании контроллеров, для изменения конфигурации модулей ввода-вывода перезагрузка в режим PRG и затем обратно в RUN должна производиться с выключением питания. В противном случае может произойти некорректное изменение параметров модулей ввода-вывода.

При наведении мыши на изображение модуля ввода-вывода появляется подсказка, с указанием типа модуля, его текущий режим работы (при конфигурировании все модули в режиме «WAIT»), а в случае резервированной группы и ее состав.

На изображении модуля указываются тип и сквозной адрес (не посадочное место в крейте!) модуля в контроллере:

- зеленым цветом указываются адреса сконфигурированных модулей;  $\bullet$
- красным цветом адреса не сконфигурированных модулей;

• оранжевым цветом (с изображением пустого слота) показываются модули, конфигурация которых уже выполнена, но модуль либо изъят из крейта, либо он не определен.

Если в слот установлен модуль, не соответствующий типу записанного в конфигурацию ввода-вывода, изображение модуля перечеркивается крестом.

Для изменения параметров определенного модуля УСО требуется нажать мышью на его изображение.

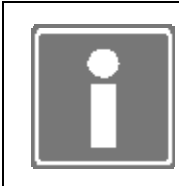

#### **ИНФОРМАЦИЯ**

При установке модуля в слот, в котором был сконфигурирован модуль другого типа, будет выдано предупреждение о несоответствии типов и предложение сохранения новой конфигурации!

При отображении формы конфигурирования модуля ввода-вывода на рабочий фрейм в шапке выводится следующая общая для всех типов модулей информация (см. рисунок 3.8):

- ТИП МОДУЛЯ (DI16, AOC8...);
- сквозной адрес модуля в контроллере:  $\bullet$
- количество и тип каналов в модуле (ввод, вывод; дискретный, аналоговый);  $\bullet$
- версия аппаратного обеспечения модуля;  $\bullet$
- версия встроенного программного обеспечения;  $\bullet$
- заводской номер модуля;  $\bullet$
- текушая температура в модуле:  $\bullet$
- количество оставшихся гарантированных циклов записи конфигурации модуля в Flash память микропроцессора модуля (записи выполняются при первоначальной настройке модуля и монитором Plug & Play при замене модулей).

В части обших настроек необходимо включить модуль в конфигурацию системы при этом ввода-вывода модулю будет назначен режим «MASTER» И. соответственно, при выключении модуля из конфигурации модулю будет назначен режим «FAILURE»), установить (при необходимости) время молчания (время, при превышении которого, в отсутствие опросов со стороны ЦП, модуль перейдет в режим «WAIT»).

При необходимости создания резервированной группы модулей выберите адрес второго в группе и, если предполагается использовать три модуля в группе, - адрес третьего. В этом случае, при сохранении конфигурации в остальные модули группы будет записана такая же конфигурация канальных и общих настроек, но режимы будут установлены «SLAVE», «S SLAVE» соответственно.

Для установки в качестве второго и третьего модуля группы выводятся только реально установленные модули того же типа, не входящие в другие группы.

Все изменения конфигурации основного («MASTER») модуля при сохранении будут отражаться и в конфигурациях остальных модулей резервированной группы. Непосредственное изменение конфигурации остальных модулей группы недоступно.

Для разгруппировки резервированных модулей необходимо ввести в поля «Адрес второго» и «Адрес третьего» основного («MASTER») модуля значений «Не определено».

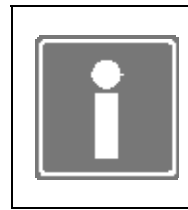

#### **ИНФОРМАЦИЯ**

При старте системы в режиме «Управление», в силу временной разницы в запуске модулей, статус «MASTER» может получить любой модуль группы.

Если в конфигурации ввода-вывода присутствуют модули того же типа с установленной конфигурацией - предлагается скопировать ее в текущую форму. При вхождении модулей в группы резервирования - предлагаются только те, режим которых установлен как «MASTER».

Для модулей вывода можно назначить инициативный вывод. Инициативный вывод передача сообщения в модуль сразу после записи данных целевой задачи в выходной буфер памяти при условии изменения этих данных. При обычной работе данные записываются в цикле работы шины ввода-вывода контроллера.

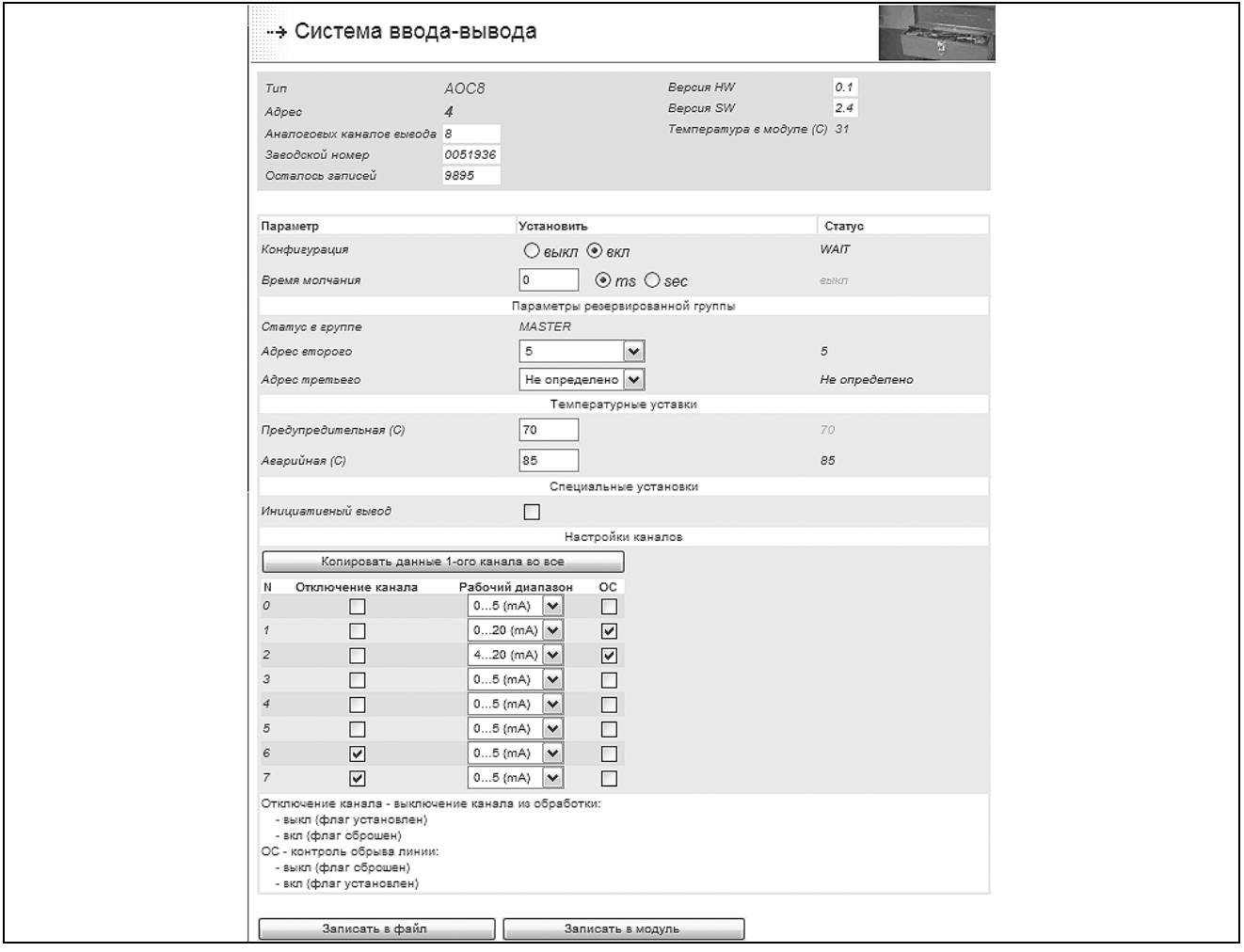

Рисунок 3.8 - Страница настройки модуля АОС8

При настройке канальных параметров модулей имеется возможность ввести параметры только первого канала и размножить их на все остальные каналы, нажав кнопку «Копировать данные 1-го канала во все».

При неполном или ошибочном вводе данных форма настройки модуля будет возвращена на корректировку. При этом красным цветом выводятся типы ошибок, ошибочные параметры и номера каналов ввода-вывода (см. рисунок 3.9).

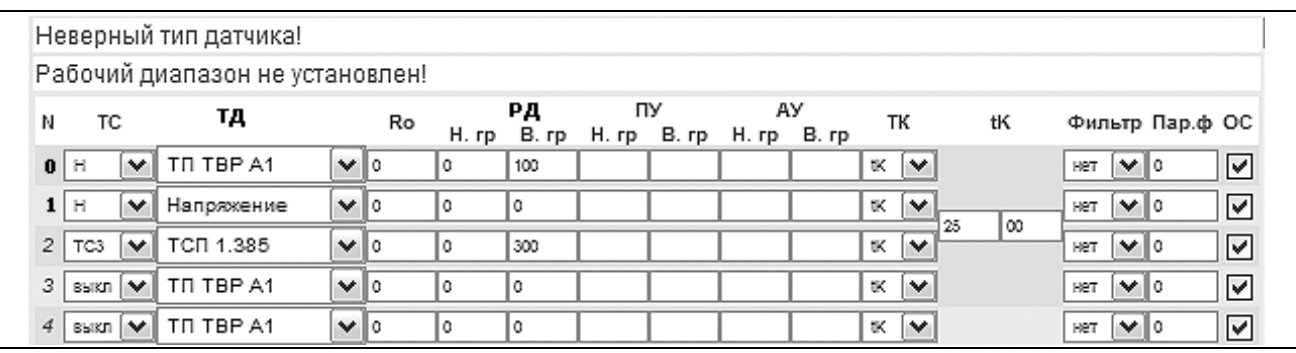

*Рисунок 3.9 – Форма настройки каналов модуля LI16. Ошибка настройки 0-го и 1-го каналов (фрагмент)* 

Дополнительно, для настройки каналов модулей [1] необходимо выполнить действия, описанные далее по тексту.

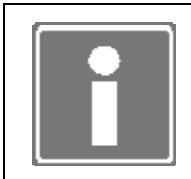

#### **ИНФОРМАЦИЯ**

По умолчанию, для вновь создаваемой конфигурации модуля, контроль обрыва линии каналов снят (галочка снята)!

3.3.1 Для модулей типа **AOC8** пример формы канальных настроек показывает рисунок 3.8*.*

Для каждого канала модуля можно определить:

- отключение канала (установленный флаг отключение);
- рабочий диапазон канала;
- контроль обрыва линий (установленный флаг включение контроля).

#### 3.3.2 Для модулей типа **DI16**, **DI32**, **DI48***.*

Для каждого канала модуля можно определить:

- тип входного сигнала (переменное/постоянное), если флаг установлен напряжение постоянного тока (не используется для DI48, DI32, DI16-220AC);
- контроль изменения уровня сигнала, если флаг установлен инициативные сообщения включены;
- использование 16-разрядных счетчиков и таймеров или 32–разрядных канальных счетчиков (для DI32 и DI48 – только первые 16 каналов);
- фильтр антидребезга (количество одинаковых считываний, необходимых для определения достоверного изменения сигнала, период считывания для DI16 равен 0,5 мс, для DI48 – для первых 16 каналов равен 0,45 мс, для остальных каналов (для всех каналов DI32) – 1 мс);

• контроль обрыва линий (установленный флаг – включение контроля) (параметр не используется для DI32, DI16-220AC).

Рисунок 3.10 показывает пример страницы конфигурирования модуля DI16.

|    |    | N Тип Uвх Контроль изменения | Счетчики<br>не используются | 16-р счетчики | 32-р счетчики | Фильтр антидребезга | oс             |
|----|----|------------------------------|-----------------------------|---------------|---------------|---------------------|----------------|
| 0  |    | ☑                            | O                           | O             | $^{\circ}$    | 10<br>$\checkmark$  | ☑              |
| 1  |    | ا⊽                           |                             | О             | ◉             | 10<br>v             | ☑              |
| 2  |    |                              | Ω                           | $^{\circ}$    | Ω             | $\checkmark$<br>10  | ☑              |
| 3  |    |                              | Ω                           | $^{\circ}$    | Ω             | 10<br>$\checkmark$  | ☑              |
| 4  |    |                              | $_{\circledcirc}$           | Ω             | Ω             | 10<br>$\checkmark$  | ☑              |
| 5  |    |                              | $^{\circ}$                  | ∩             | ∩             | $\checkmark$<br>10  | ☑              |
| 6  | ☑  |                              | $^\circledR$                | Ω             | O             | 10<br>$\checkmark$  | ☑              |
| 7  | ا⊽ |                              | ◉                           | ∩             | Ω             | 10<br>v             | 罓              |
| 8  |    |                              | $^{\circ}$                  | ∩             | Ω             | 10<br>$\checkmark$  |                |
| э  |    |                              | $^{\circ}$                  | ∩             | ∩             | 10<br>$\checkmark$  |                |
| 10 |    |                              | $^{\circ}$                  | Ο             | ∩             | $\checkmark$<br>10  |                |
| 11 |    |                              | $^{\circ}$                  | ∩             | ∩             | $\checkmark$<br>10  |                |
| 12 |    |                              | $^{\circ}$                  | ∩             | ∩             | 10<br>$\checkmark$  |                |
| 13 |    |                              | ◉                           | ∩             | Ω             | 10<br>v             |                |
| 14 |    |                              | $^{\circ}$                  | ∩             | Ω             | 10<br>$\checkmark$  |                |
| 15 |    |                              | $_{\circledcirc}$           |               |               | 10<br>$\checkmark$  | $\overline{a}$ |

*Рисунок 3.10 – Форма настройки каналов модуля DI16-220* 

3.3.3 Для модулей **DO16** (**DO24**, **DO32)** пример формы настройки каналов показывает рисунок 3.11*.*

Для каждого канала модуля можно определить:

- отключение канала (установленный флаг отключение);
- пару каналов на работу в режиме канальных пар (ШИМ);
- время паузы (для канальных пар);
- фильтр антидребезга (см. п. 3.3.2);
- контроль обрыва линий (установленный флаг включение контроля).

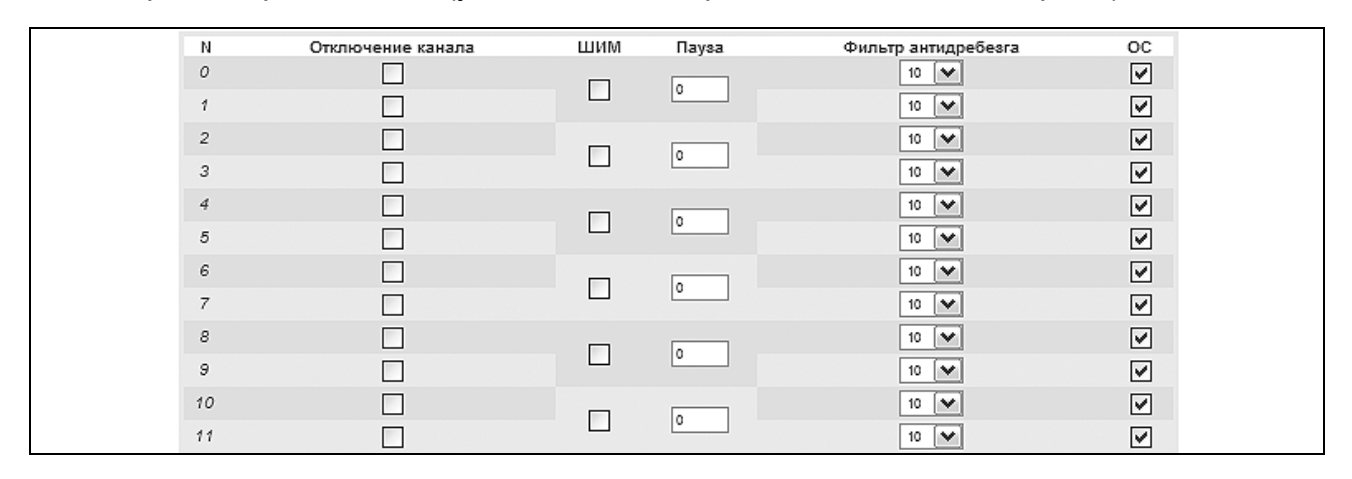

*Рисунок 3.11 – Настройка каналов модулей DO32 (фрагмент)* 

3.3.4 Для модулей типа **AI16** (**AI32**) пример формы канальных настроек показывает рисунок 3.12*.*

Для каждого канала модуля можно определить:

- тип сигнала (ток/напряжение) или отключение канала;
- рабочий диапазон канала;
- предупредительную уставку (по умолчанию отключена пустое поле);
- аварийную уставку (по умолчанию отключена пустое поле);
- фильтр и параметр фильтра канала [1];
- контроль обрыва линий, применяется только для рабочего диапазона 4…20 мА (установленный флаг – включение контроля).

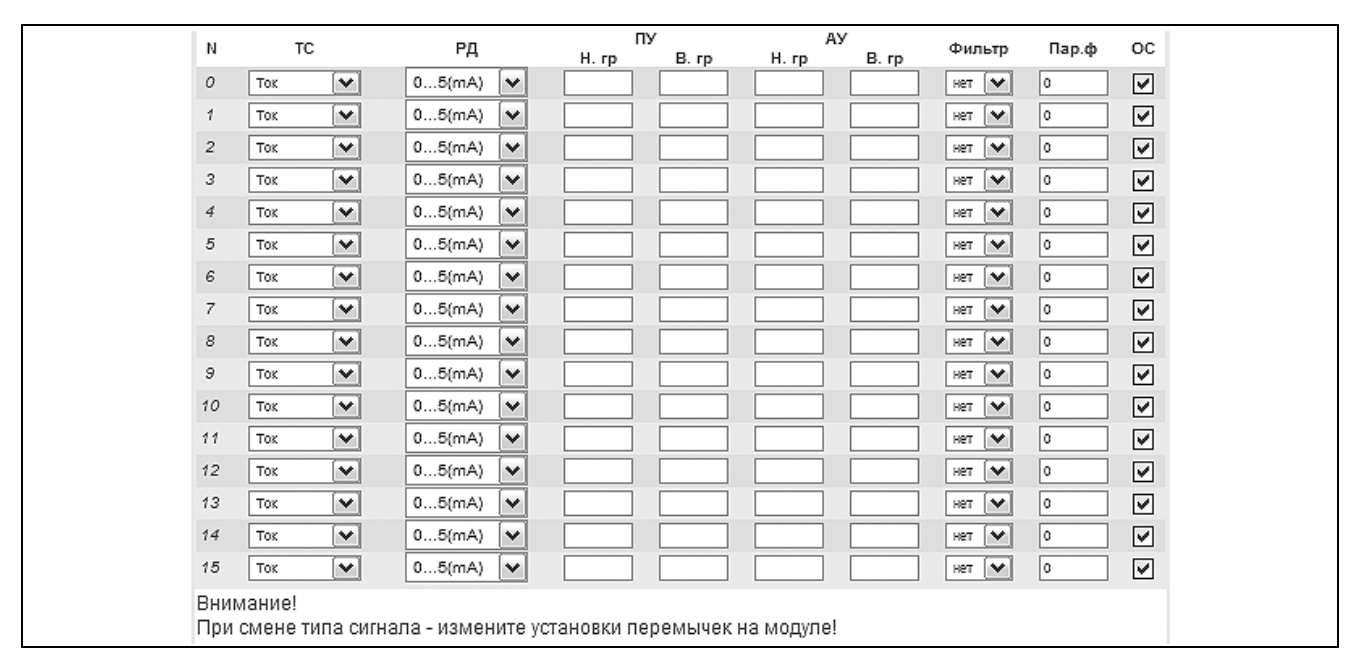

*Рисунок 3.12 – Форма настроек каналов модуля AI16 (фрагмент)* 

3.3.5 Для модулей типа **LI16** пример формы канальных настроек показывает рисунок 3.13*.*

| И | TC  |              | тд         |          | Ro | H. rp  | PД<br>B. rp | ПУ | H.rp B.rp | AУ<br>H.rp B.rp | тк                  |          | tK   |             | Фильтр Пар.ф ОС |                      |
|---|-----|--------------|------------|----------|----|--------|-------------|----|-----------|-----------------|---------------------|----------|------|-------------|-----------------|----------------------|
| 0 | н   | $\checkmark$ | Напряжение | $\vee$ 0 |    | $-100$ | 100         |    |           |                 | ≪  V                |          |      | He r        | ∣∨∣∘            | ☑                    |
| 1 | н   | $\checkmark$ | Напряжение | $\vee$ 0 |    | $-100$ | 100         |    |           |                 | tK.                 | lv       |      | Herr        | ∣∨∥∘            | ✔                    |
| 2 | н   | $\checkmark$ | Напряжение | $\vee$ 0 |    | $-100$ | 100         |    |           |                 | tK.                 | 25<br>∣M | 100  | 1021        | ∣×∣∘            | ⊻                    |
| 3 | н   | v            | Напояжение | $\vee$ 0 |    | $-100$ | 100         |    |           |                 | tK.                 | ∣∾       |      | Herr        | է               | ⊻                    |
| 4 | н   | $\checkmark$ | Напряжение | $\vee$ 0 |    | $-100$ | 100         |    |           |                 | tK ∣v               |          |      | Her         | l×lo.           | ☑                    |
| 5 | н   | $\checkmark$ | Напряжение | $\vee$ 0 |    | $-100$ | 100         |    |           |                 | $K$ $\vee$          | 25       | 00   | Herr        | ∣v∥o            | ⊻                    |
| 6 | н   | $\checkmark$ | Напряжение | $\vee$ 0 |    | $-100$ | 100         |    |           |                 | tK.                 | ∣∨       |      | Herr        | $\vee$ 0        | ☑                    |
| 7 | H   | $\checkmark$ | Напряжение | $\vee$ 0 |    | $-100$ | 100         |    |           |                 | $K$ $\vert V \vert$ |          |      | Her         | ∣∨∣∘            | ☑                    |
| 8 | н   | $\checkmark$ | Напряжение | $\vee$ 0 |    | $-100$ | 100         |    |           |                 | tK ∣v               |          |      | Herr        | $\mathbf{v}$ o  | ☑                    |
|   | 9H  | $\checkmark$ | Напряжение | $\vee$ 0 |    | $-100$ | 100         |    |           |                 | tK.                 | M<br>25  | l oo | HeT         | է               | ☑                    |
|   | 10H | v            | Напряжение | $\vee$ 0 |    | $-100$ | 100         |    |           |                 | 1K   V              |          |      | HeT         | ∣∨∥⊙            | $\blacktriangledown$ |
|   | 11H | $\checkmark$ | Напряжение | $\vee$ 0 |    | $-100$ | 100         |    |           |                 | tK.                 | ∣∨       |      | <b>HeT</b>  | է               | ⊻                    |
|   | 12H | $\checkmark$ | Напряжение | $\vee$ 0 |    | $-100$ | 100         |    |           |                 | ≪  v                |          |      | Her         | ∣∨∥∘            | ☑                    |
|   | 13H | $\checkmark$ | Напряжение | $\vee$ 0 |    | $-100$ | 100         |    |           |                 | tK.                 | ∣∨<br>25 | l oo | <b>Ber</b>  | է               | ⊻                    |
|   | 14H | $\checkmark$ | Напряжение | $\vee$ 0 |    | $-100$ | 100         |    |           |                 | $K$ $\vee$          |          |      | Herr        | ∣∨∥∘            | ✔                    |
|   | 15H | $\checkmark$ | Напряжение | $\vee$ 0 |    | $-100$ | 100         |    |           |                 | UK.                 | ∣∨       |      | <b>Here</b> | ∣×∣∘            | ▽                    |

*Рисунок 3.13 – Форма настроек каналов модуля LI16 (фрагмент)* 

Для каждого канала модуля можно определить:

- тип сигнала или отключение канала;
- тип датчика;
- рабочий диапазон канала;
- предупредительную уставку (по умолчанию отключена пустое поле);
- аварийную уставку (по умолчанию отключена пустое поле);
- сопротивление при 0 °С для датчиков термометров сопротивлений;
- канал компенсации температуры холодного спая;
- температуру компенсации по умолчанию (в первое поле tK вводится температура в °С, во второе поле – сотые доли °С);
- фильтр и параметр фильтра канала;
- контроль обрыва линий (установленный флаг включение контроля).

3.3.6 Для модулей типа **FP6** пример формы канальных настроек показывает рисунок 3.14*.*

Для каждого канала ввода модуля можно определить:

- отключение канала (установленный флаг отключение);
- контроль изменения уровня сигнала, если флаг установлен инициативные сообщения включены;
- время измерения частоты (в диапазоне 4 2004 ms, кратно 4);
- контроль обрыва линий (установленный флаг включение контроля).

Для каждого канала вывода модуля можно определить:

• отключение канала (установленный флаг – отключение);

• гистерезис, коэффициенты А (F<sub>0</sub>) и В (K<sub>1</sub>) для расчета управляющего воздействия на канале вывода (в скобках даны идентификаторы коэффициентов из [1]).

|                |                       |                    | Каналы ввода            |                      |  |
|----------------|-----------------------|--------------------|-------------------------|----------------------|--|
| И              | Отключение канала     | Контроль изменения | Время измерения         | оc                   |  |
| 0              |                       | ☑                  | 4                       | ☑                    |  |
| 1              |                       | ☑                  |                         | ☑                    |  |
| $\overline{2}$ |                       | ا⊽                 | 4                       | ☑                    |  |
| 3              |                       | ا⊽                 |                         | ▽                    |  |
| 4              |                       | ☑                  |                         | $\blacktriangledown$ |  |
| 5              | $\Box$                | ☑                  | 14                      | $\blacktriangledown$ |  |
|                |                       |                    | Каналы вывода           |                      |  |
| N              | Отключение канала     | Гистерезис         | Коэффициенты<br>А<br>в  |                      |  |
| 0              | ☑                     | 0.000000           | 3360.000000<br>0.000000 |                      |  |
| 1              | $\blacktriangleright$ | 0.000000           | 3360.000000<br>0.000000 |                      |  |
| $\overline{2}$ | ☑                     | 0.000000           | 3360.000000<br>0.000000 |                      |  |
| 3              | ☑                     | 0.000000           | 3360.000000<br>0.000000 |                      |  |
| 4              | ☑                     | 0.000000           | 3360.000000<br>0.000000 |                      |  |
| 5              | ▽                     | 0.000000           | 3360.000000<br>0.000000 |                      |  |

Рисунок 3.14 – Форма настроек каналов модуля FP6 (фрагмент)

Ниже таблицы настройки каналов модуля показана легенда расшифровки параметров.

Для применения установленной конфигурации модуля используются следующие кнопки формы:

- Записать в файл предназначена для сохранения параметров модуля в  $\overline{\phantom{0}}$ конфигурационный файл системы ввода-вывода. В ПЗУ модуля УСО конфигурация автоматически записывается при старте ЦП в режиме «Управление» (если конфигурация в ПЗУ отличается от сохраненной в файле конфигурации системы ввода-вывода);
- Записать в модуль предназначена для сохранения параметров модуля как в конфигурационный файл системы ввода-вывода так и непосредственно в ПЗУ модуля УСО. Запись в ПЗУ модуля сократит время последующего старта системы ввода-вывода при работе в режиме «Управление»;
- Удалить **YCO** позволяет удалить описание модуля ИЗ конфигурационного файла системы ввода-вывода. Кнопка появляется на форме при соблюдении следующих условий:
	- конфигурация модуля предварительно сохранена;  $\bullet$
	- модуль УСО выключен [1] или изъят из крейта.

В конфигурации системы ввода-вывода не должно быть сконфигурированных, но не установленных модулей. Конфигурации таких модулей должны быть удалены из системы ввода-вывода и диагностики.

#### 3.4 ПАНЕЛЬ ОПЕРАТОРА

Программа TUNER позволяет активизировать и настроить функцию работы контроллера с панелью оператора V03, V04 или V04M. Для этого необходимо выполнить ряд действий, описанных далее по тексту.

3.4.1 Перейдите на страницу *Конфигурирование→Панель оператора* (см. рисунок 3.15).

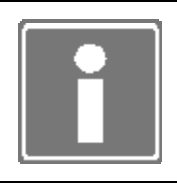

## **ИНФОРМАЦИЯ**

При первом включении контроллера панель оператора и ее параметры настройки не определены.

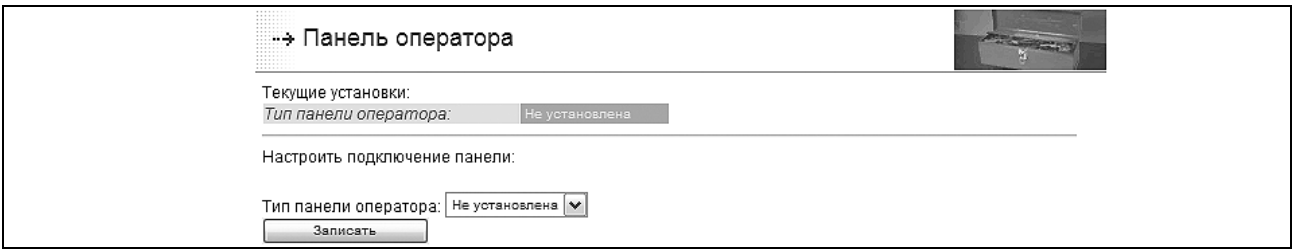

*Рисунок 3.15 – Страница настройки работы с панелью оператора (фрагмент)* 

3.4.2 Укажите тип панели и нажмите кнопку «Записать».

3.4.3 Определите СОМ-порт, к которому подключена панель оператора, а также остальные доступные параметры обмена данными с панелью оператора: скорость, таймаут. Для сохранения настроек нажмите кнопку «Записать».

Таймаут (ms) – время ожидания данных в/из СОМ-порта при работе службы *v04md*  (по умолчанию 4000 ms). Зависит от скорости подключения, количества и периода обновлений переменных, отображаемые панелью оператора V04М. Таймаут уточняется только для V04M.

После записи типа панели оператора и ее установок становится доступным обмен данными «Панель оператора» ↔БПО (ISaGRAF и т.д.).

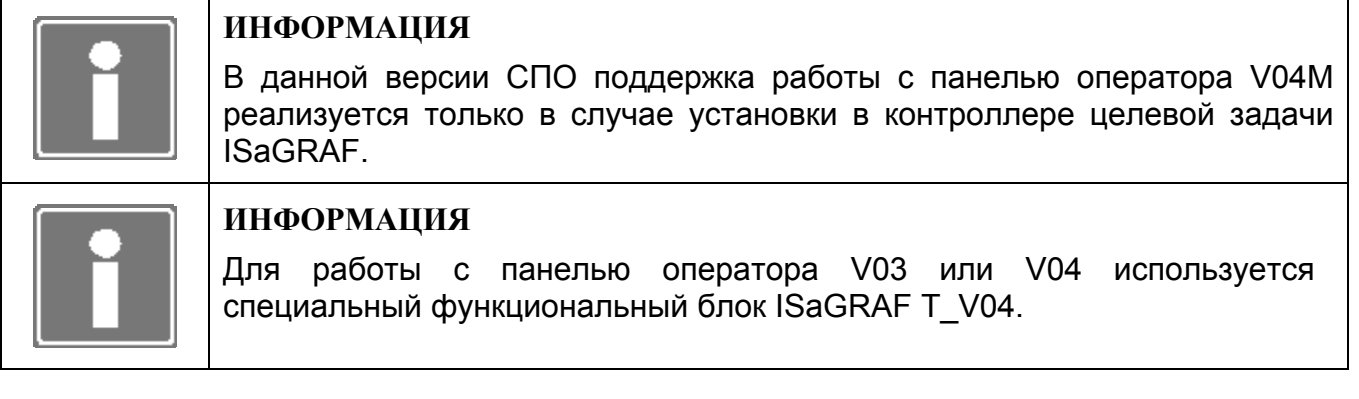

#### **3.5 СЛУЖБЫ СПО**

Службы СПО – программные компоненты, реализующие определенные системные или пользовательские функции (см. раздел 1). Активированные службы автоматически запускаются при старте ЦП только в режиме «Управление».

Для контроллера МФК3000 доступны следующие конфигурируемые службы:

- **ISaGRAF** - целевая задача ISaGRAF, устанавливается в контроллере при указании в карте заказа, используется для выполнения прикладной программы, разработанной в среде ISaGRAF Workbench [2], обмена данными с приложениями СВУ с применением технологии ОРС [5];
- watchdogd служба работы с системным сторожевым таймером, используется при необходимости активизации сторожевого таймера с целью перезагрузки контроллера при непреднамеренном полном отказе СПО;
- служба синхронизации системного времени контроллера с системным ntp временем удаленного NTP сервера. Управление запуском службы возможно только в том случае, если настроен IP адрес NTP-сервера (настройка службы описана в п. 3.7).

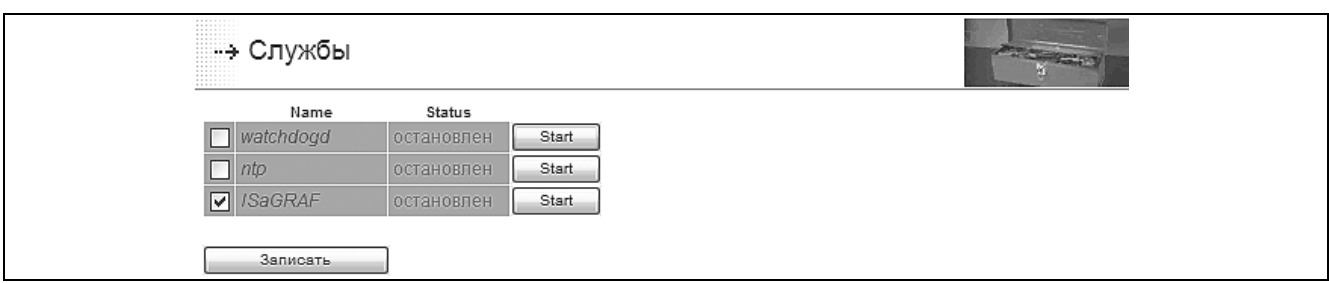

Рисунок 3.16 - Страница конфигурации служб СПО (фрагмент)

Для конфигурирования служб СПО необходимо выполнить ряд действий, описанных далее по тексту.

3.5.1 Перейдите на страницу Конфигурирование - Службы.

3.5.2 Активируйте необходимые службы СПО. Для активации службы установите (см. рисунок 3.16). Активированные службы появятся на странице флаг конфигурирования диагностики в разделе «Процессы».

Например, при поставке контроллера с целевой задачей ISaGRAF минимально необходимым является активация службы ISaGRAF.

3.5.3 Нажмите кнопку «Записать» и дождитесь появления в рабочем фрейме сообщения: Конфигурация изменена.

В режиме «Конфигурирование» для проведения отладки функционирования контроллера имеется возможность запустить на выполнение или остановить выполнение каждой из указанных выше служб. Запуск на выполнение выбранной службы осуществляется нажатием на кнопку «Start», останов - «Stop».

## 3.6 СИСТЕМА ДИАГНОСТИКИ

Описание системы диагностики контроллера смотри в разделе 7.

При первом пуске контроллера (первичном конфигурировании) на странице появляется предупреждение об отсутствии конфигурации и кнопка создания конфигурации системы диагностики по умолчанию. После нажатия на данную кнопку происходит автоматическое сохранение конфигурации.

Конфигурирование системы диагностики заключается в последовательном выполнении следующих действий:

выбор из предложенных (установкой флажка) необходимых пользователю  $\omega$ модулей диагностики:

- при необходимости уточнение параметров для каждого из модулей диагностики;
- при необходимости назначение группы модулей диагностики;
- сохранение конфигурации системы диагностики (нажатие кнопки «Записать» и появление сообщения «Конфигурация изменена»).

#### **ВНИМАНИЕ**

После внесения изменений, произведенных при конфигурировании модулей ввода-вывода (см. п. 3.3), установке служб СПО на запуск (см. п. 3.5), переводе контроллера/ЦП в режим резервирования и обратно (см. п. 3.1), отредактируйте и ОБЯЗАТЕЛЬНО сохраните обновленную конфигурацию системы диагностики!

Для проведения конфигурирования системы диагностики в программе необходимо перейти на вкладку меню Конфигурирование→Диагностика (см. рисунок 3.17) и выполнить ряд действий, описанных далее по тексту.

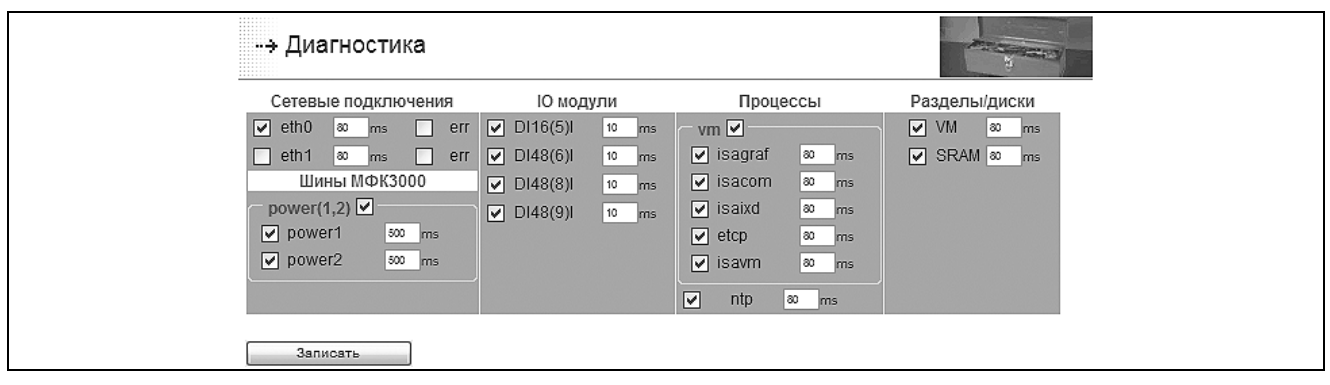

Рисунок 3.17 - Страница конфигурирования системы диагностики (фрагмент)

Ю модули представлены в формате:  $T(A)D$ , где Т - тип модуля, А - адрес модуля (сквозной адрес модуля в контроллере), D - тип каналов (I - ввод, O - вывод).

Разделы/диски представлены: VM - раздел с размещением soft logic и сохраненной технологической задачей, SRAM - устройство энергонезависимой памяти AR-B1047.

3.6.1 Для подключения требуемого модуля диагностики поставьте напротив него флажок.

При открытии формы конфигурирования системы диагностики автоматически формируется перечень предлагаемых для подключения модулей диагностики разбитых по типам; состав зависит от следующих результатов:

- конфигурирования системы ввода-вывода (см. п. 3.3) и статической памяти (см.  $\Pi. 3.8$ );
- конфигурирования служб СПО (см. п. 3.5);
- определения использования ЦП: одиночный или резервированный (см. п. 3.1);
- автоматического определения наличия питания на шинах;
- выбранных схем использования сетевых интерфейсов.

#### **RHUMAHUE**

При изменении применения контроллера (ОДИНОЧНЫЙ, схемы ЦΠ. 100% резервирование) резервирование doopme на конфигурирования системы диагностики появится ПРЕДЛАГАЕМАЯ, а не сохраненная конфигурация системы диагностики. Определите необходимые модули диагностики и обязательно СОХРАНИТЕ конфигурацию системы диагностики при использовании кнопки «Записать»!

3.6.2 Установите период опроса модуля диагностики, который выражается в мс.

Общим параметром конфигурации для всех типов модулей диагностики (см. рисунок 3.17) является период опроса. В зависимости от типа модуля периоды опроса модулей имеют различные значения по умолчанию (минимальные значения для использования). Для любого модуля диагностики значение периода опроса может быть изменено в сторону увеличения с кратностью 10 мс.

3.6.3 Для модулей контроля сетевых интерфейсов и контроля шин питания, если необходимо, переопределите интерпретацию состояния FAIL (отказ) на состояние ERR (ошибка). Для этого необходимо поставить «галочку» в поле *err* соответствующего интерфейса.

Такое переопределение, например, позволяет не производить переключение управления с основного контроллера (ЦП) на резервный в случае возникновения отказа интерфейса eth0 (при использовании резервирования контроллера/ЦП только eth0 доступен для переопределения).

3.6.4 Для сохранения конфигурации системы диагностики нажмите **КНОПКУ** «Записать».

#### 3.7 CUCTEMHOF BPEMS

При необходимости проведите настройку системного времени контроллера (см. рисунок 3.18).

Для настройки службы синхронизации системного времени необходимо:

- ввести в поле IP адрес NTP-сервера;
- при необходимости выбрать часовой пояс местности.

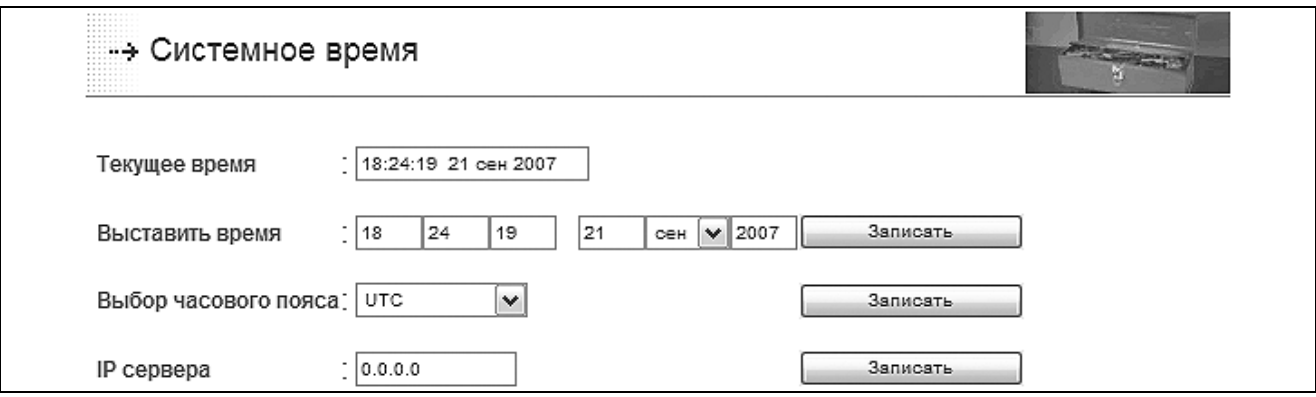

Рисунок 3.18 - Страница конфигурирования системного времени (фрагмент)

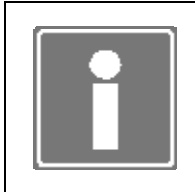

#### **ИНФОРМАЦИЯ**

Для активации функции синхронизации системного времени контроллера необходимо определить на выполнение при запуске контроллера службу *ntp* (см. п. 3.5).

В случае отсутствия в системе удаленного NTP-сервера существует возможность установки системного времени контроллера вручную. При этом необходимо выполнить следующие действия:

- установить часовой пояс местности;
- выставить местное время.

При установке IP адреса сервера NTP служба *ntp* (см. п. 3.5) запустится автоматически.

#### **3.8 УСТРОЙСТВА ПАМЯТИ**

На вкладке меню *Конфигурирование*→*Устройства памяти* доступно проведение восстановления файловой системы (ФС) на устройстве статической памяти или разделе диска виртуальной машины (только c ISaGRAF).

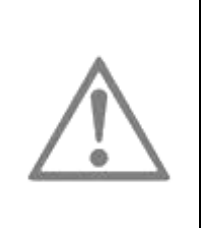

#### **ВНИМАНИЕ**

Перед проведением восстановления ФС на устройстве памяти остановите все доступные службы (см. п. 3.5)!

При восстановлении ФС все данные на устройстве памяти будут потеряны!

Если в ЦП контроллера устройство статической памяти AR-B1047 отсутствует – опция «Статическая память» становится неактивной.

При установленном БПО ISaGRAF на разделе диска виртуальной машины хранятся файлы сохраненной технологической задачи. Раздел смонтирован для чтения и записи.

Для проведения восстановления устройства выберите соответствующие опции и нажмите кнопку «Восстановить» (см. рисунок 3.19).

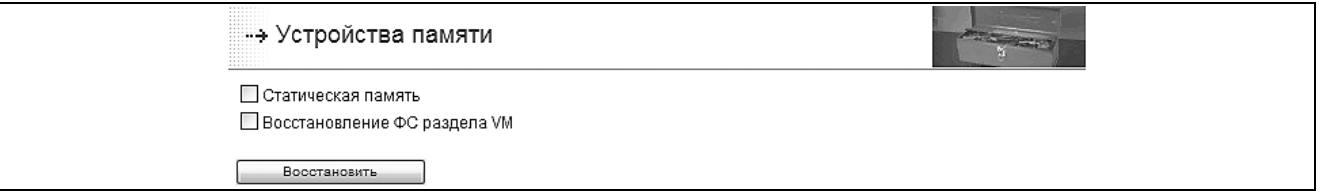

*Рисунок 3.19 - Страница выбора устройства памяти для восстановления*

В процессе выполнения операции на экран выводится протокол (см. рисунок 3.20).

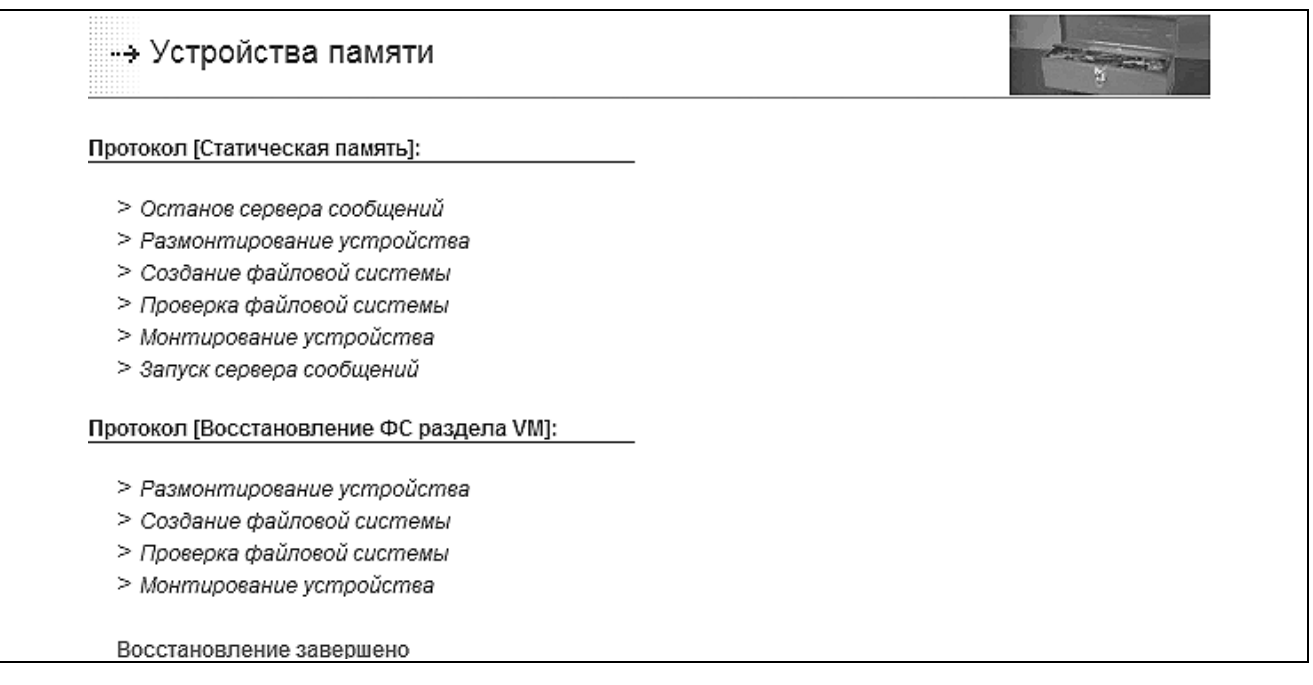

*Рисунок 3.20 - Протокол восстановления файловых систем устройств*

#### **3.9 ОБНОВЛЕНИЕ ПРОГРАММНОГО ОБЕСПЕЧЕНИЯ**

При необходимости обновления компонентов СПО ЦП следует перейти на форму вкладки меню *Конфигурирование→Обновление* (см. рисунок 3.21).

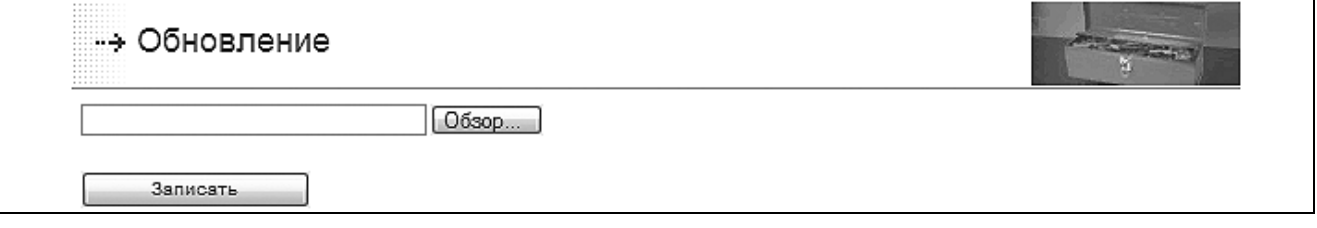

*Рисунок 3.21 - Страница обновления программного обеспечения (фрагмент)* 

При использовании кнопки «Обзор» необходимо указать полученный от производителя контроллера файл обновления *update.bin*. Нажав кнопку «Записать», установить обновление.

Файл обновления создается производителем контроллера при выпуске очередного релиза СПО. Файл обновления распространяется производителем контроллера на CD или как вложение электронного письма в адрес пользователя.

В ходе установки на экран будет выдан протокол выполнения процедуры обновления.

#### **3.10 ТЕХНОЛОГИЧЕСКАЯ ЗАДАЧА**

Программа TUNER на этапе разработки и наладки системы автоматизации предоставляет возможность удаления некорректной или поврежденной, сохранение на рабочую станцию и восстановление прикладной программы (технологической задачи).

Страницу *Конфигурирование*→*Технологическая задача* показывает рисунок 3.22.
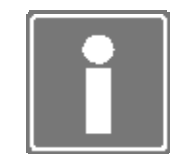

#### **ИНФОРМАЦИЯ**

Сохранение и восстановление технологической задачи доступно только для целевой задачи ISaGRAF.

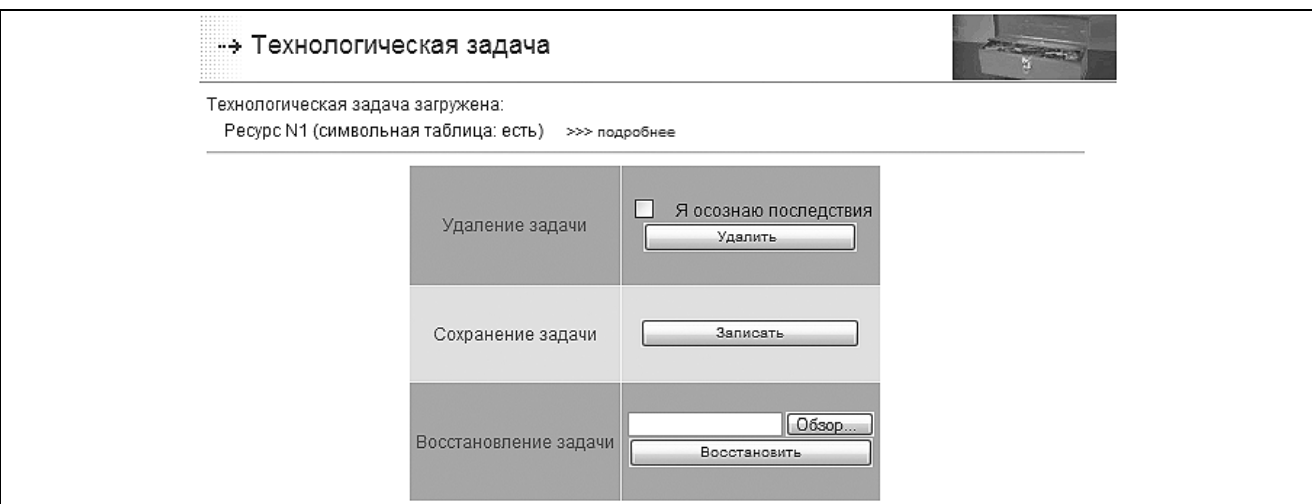

*Рисунок 3.22 - Страница управления технологической задачей (фрагмент)* 

Для удаления технологической задачи необходимо подтвердить установкой «галочки» необходимость удаления прикладной программы, нажать кнопку «Удалить» и дождаться появления сообщения: *Технологическая задача удалена*.

Для сохранения технологической задачи нажмите кнопку «Записать» и, в появившемся окне (см. рисунок 3.23), нажмите кнопку «Сохранить».

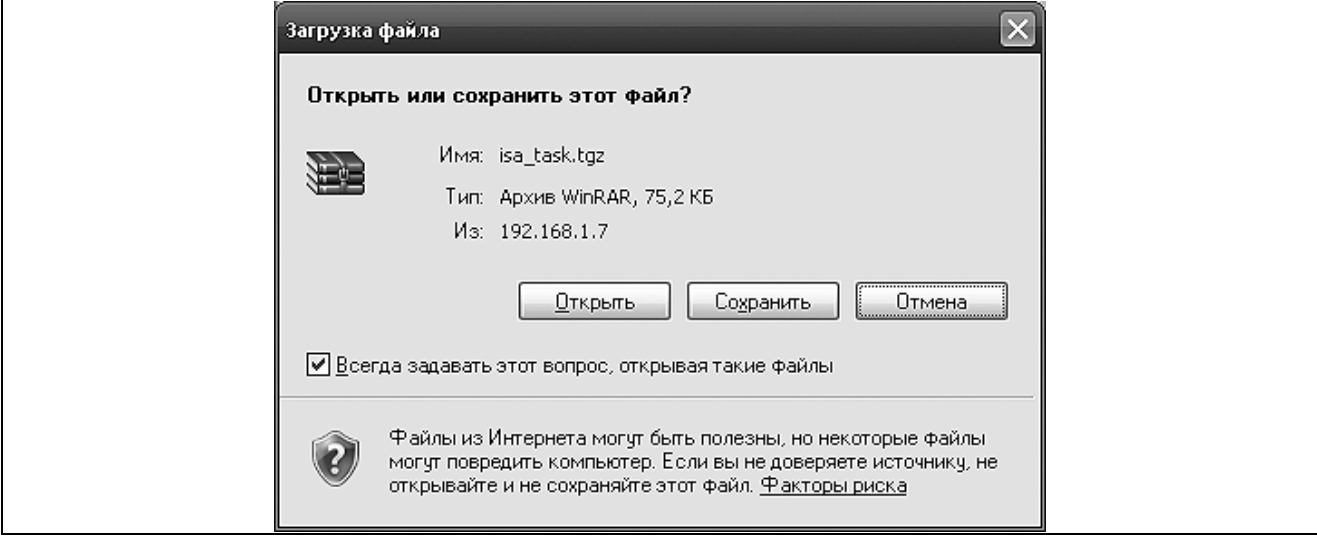

*Рисунок 3.23 – Окно сохранения архива с технологической задачей*

Для восстановления на контроллере ранее сохраненной технологической задачи необходимо набрать в окне полный путь к файлу архива на рабочей станции или воспользоваться кнопкой «Обзор», нажать кнопку «Восстановить» и дождаться сообщения: *Технологическая задача загружена*. Факт загрузки технологической задачи будет отражен в системном архиве.

В верхней части страницы выводится информация о загруженной технологической задаче (только для ISaGRAF):

- загруженные ресурсы;  $\bullet$
- наличие символьной таблицы;
- при наличии символьной таблицы ссылка «подробнее».

При наличии символьной таблицы, после нажатия ссылки «подробнее» открывается дополнительное окно с информацией о загруженном ресурсе (см. рисунок 3.24):

- количество объектов (переменные, функциональные блоки, функции);
- общий размер данных ресурса;
- объем данных переменных в байтах;  $\bullet$
- объем данных функциональных блоков в байтах;
- информация обо всех типах, количестве экземпляров и размерах занимаемой памяти в байтах функциональных блоков ресурса.

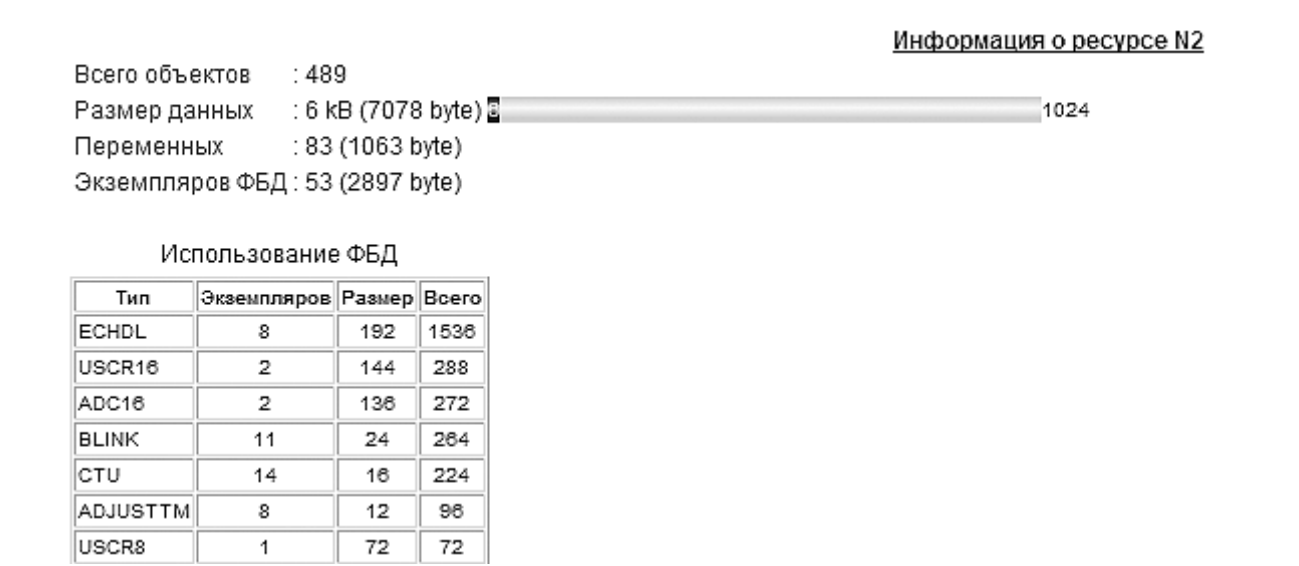

Рисунок 3.24 – Окно общей информации о загруженном ресурсе ISaGRAF

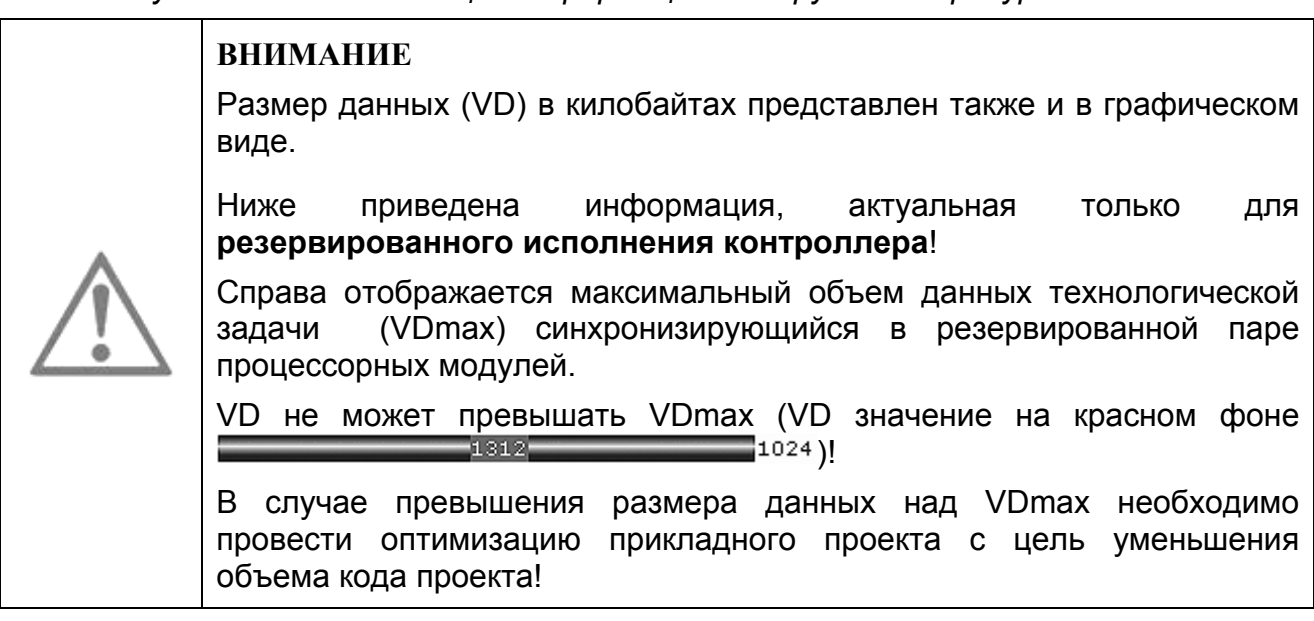

## 3.11 ШАБЛОНЫ СООБЩЕНИЙ

В режиме работы ЦП «Конфигурирование» при использовании программы TUNER возможно определить на использование и разработать шаблоны для двух типов сообщений:

- пользовательские сообщения, признак формирования и содержание которых определяется функциональным блоком Т LOG, используемым в прикладной программе (ресурсе) ISaGRAF [2];
- сообщения алгоритмической диагностики, признак формирования и содержание которых определяется функциональным блоком T DIAGUSER, используемым в прикладной программе (pecypce) ISaGRAF [2].

Для разработки шаблонов пользовательских и алгоритмических сообщений необходимо выполнить ряд действий, описанных далее по тексту.

3.11.1 Находясь на «Общей» странице. перейдите вкладку на меню Тестирование→Архив событий.

3.11.2 При необходимости создания шаблонов пользовательских сообщений нажмите кнопку «Пользовательские шаблоны». На появившейся странице (см. рисунок 3.25) для соответствующих кодов разработайте шаблоны пользовательских сообщений.

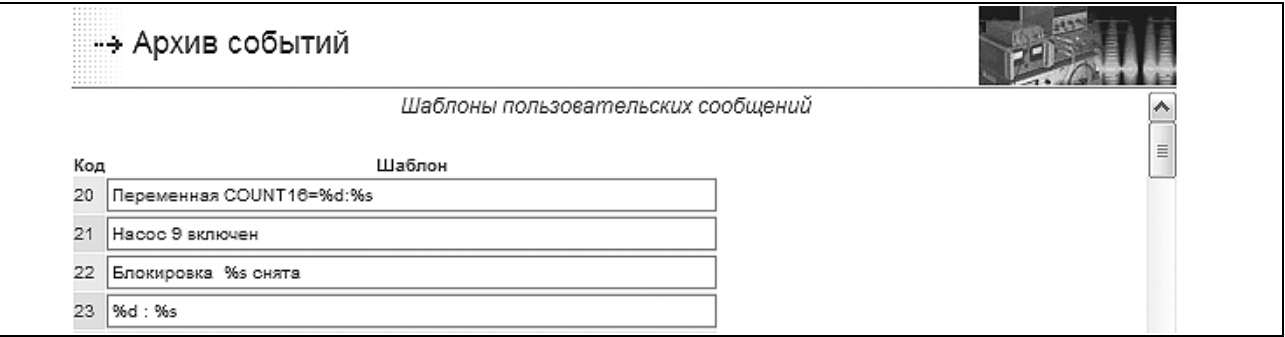

Рисунок 3.25 - Страница формирования шаблонов пользовательских сообщений (фрагмент)

3.11.3 Разработку шаблонов пользовательских сообщений проводите с учетом следующих обстоятельств:

- в шаблонах допускается использование латинских и русских букв (кодировка  $\mathbf{r}$  $KOIB-R$ ):
- значение кода пользовательского сообщения должно соответствовать значению переменной на входе CODE функционального блока Т LOG; значения кодов сообщений лежат в диапазоне 20..255;
- по умолчанию шаблоны заполнены строками вида %d : %s, где символами «%d» и «%s» определяется факт использования в тексте сообщения (и формат) входных данных функционального блока Т LOG;
- использование (вставка) значений указанных переменных может осуществляться в любом месте текста сообщения;
- (вставка) значений указанных использование переменных не является обязательным:
- в каждом шаблоне сообщения возможно однократное использование (вставка) значения строковой переменной (длина 16 символов) на входе *TEXT*  функционального блока T\_LOG; применяемый формат: %s;
- в шаблоне сообщения возможно однократное использование (вставка) значения целочисленной переменной на входе *DAT* функционального блока T\_LOG; применяемые форматы:
	- %d, %02d и т.д. простое знаковое число;
	- %u, %02u и т.д. простое беззнаковое число;
	- %х, %02x, %2x число в шестнадцатеричной системе счисления (нижний регистр);
	- %Х, %02X, %2X число в шестнадцатеричной системе счисления (верхний регистр);
- в шаблоне сообщения возможно однократное использование (вставка) значения вещественной переменной на входе *DAT2* функционального блока T\_LOG (если параметр *DAT*=0); применяемые форматы:
	- %f число с плавающей точкой (количество цифр после точки 6);
	- %3.2f и т.д. число с плавающей точкой, где «3» количество цифр до точки, «2» - количество цифр после точки (количество цифр может варьироваться);
- совокупная длина сообщения не должна превышать 80 символов.

3.11.4 При необходимости создания шаблонов сообщений алгоритмической диагностики нажмите кнопку «Шаблоны алгоритмической диагностики». На появившейся странице (см. рисунок 3.26) для соответствующих кодов разработайте шаблоны пользовательских сообщений.

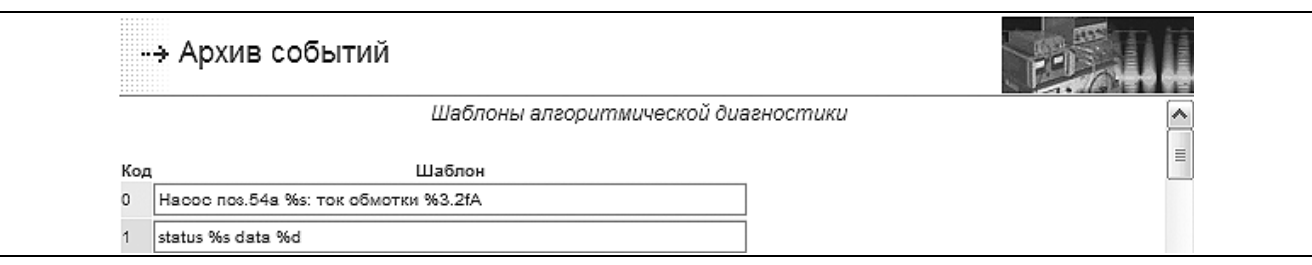

*Рисунок 3.26 – Страница формирования шаблонов сообщений алгоритмической диагностики (фрагмент)* 

3.11.5 Разработку шаблонов сообщений алгоритмической диагностики проводите с учетом следующих обстоятельств:

- в шаблонах допускается использование латинских и русских букв (кодировка KOI8-R);
- значение кода пользовательского сообщения должно соответствовать значению переменной на входе *STA2* функционального блока T\_DIAGUSER; значения кодов сообщений лежат в диапазоне 0..255;
- по умолчанию шаблоны заполнены строками вида *status %s data %d*, где символами «%s» и «%d» определяется факт использования в тексте сообщения (и формат) входных данных функционального блока T\_DIAGUSER;
- использование (вставка) значений указанных переменных может осуществляться в любом месте текста сообщения;
- использование (вставка) значений указанных переменных не является обязательным;
- в каждом шаблоне сообщения возможно однократное использование (вставка) значения целочисленной переменной на входе *STA* функционального блока DIAGUSER, преобразованного в формат %s следующим образом:
	- «в норме» при  $STA = 0$ ;
	- «отказ» при  $STA = 1$ :
	- «ошибка» при  $STA = 2$ ;
	- «в неизвестном состоянии» при  $STA = 3$ ;
- в шаблоне сообщения возможно однократное использование (вставка) значения целочисленной (или вещественной) переменной на входе *DAT* (или *DAT2*) функционального блока T\_ DIAGUSER, применяемые форматы:
	- %d, %02d и т.д. простое знаковое число;
	- %u, %02u и т.д. простое беззнаковое число;
	- %х, %02x, %2x число в шестнадцатеричной системе счисления (нижний регистр);
	- %Х, %02X, %2X число в шестнадцатеричной системе счисления (верхний регистр);
	- %f число с плавающей точкой (количество цифр после точки 6);
	- %3.2f число с плавающей точкой, где «3» количество цифр до точки, «2» - количество цифр после точки (количество цифр может варьироваться);
- совокупная длина сообщения не должна превышать 80 символов.

# **3.12 СИСТЕМА MODBUS**

Поддержка в контроллере протокола Modbus осуществляется при условии активации его компонентов (см. раздел 4).

Для конфигурирования поддержки протокола Modbus в контроллере войдите на страницу *Конфигурирование*→*Система MODBUS* (см. рисунок 3.27).

- 3.12.1 Для подключения к контроллеру исполнительных или информационных Modbus-устройств (датчики, теплосчетчики, частотные привода и т.д.) необходимо настроить применение контролера как:
	- − «Master» (Modbus RTU/ASCII на COM-портах);
	- − «Client» (Modbus TCP в Ethernet-сетях).

В этом применении необходимо импортировать или создать *карту памяти устройства* для всех подключаемых устройств.

- 3.12.2 При использовании контроллера в системах АСУ (ТП) как исполнительноинформационное устройство (связь с СВУ, связь с другими контроллерами) необходимо настроить применение контроллера как:
	- − «Slave» (Modbus RTU/ASCII на COM-портах);
	- − «Server» (Modbus TCP в Ethernet-сетях).

В этом применении необходимо создать *карту памяти контроллера*.

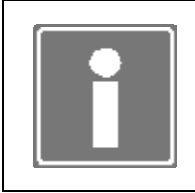

#### **ИНФОРМАНИЯ**

Для перезапуска программного модуля Modbus контроллера с новыми настройками - нажмите кнопку Применить новые настройки (см. рисунок 3.27).

### Карта памяти устройства

Карта памяти устройства - совокупное порегистровое описание области памяти подключаемого устройства в нотации протокола Modbus.

Программа TeNIX TUNER позволяет создавать, корректировать, экспортировать и импортировать предварительно созданные карты устройств. Формат файлов переноса  $-$  CSV.

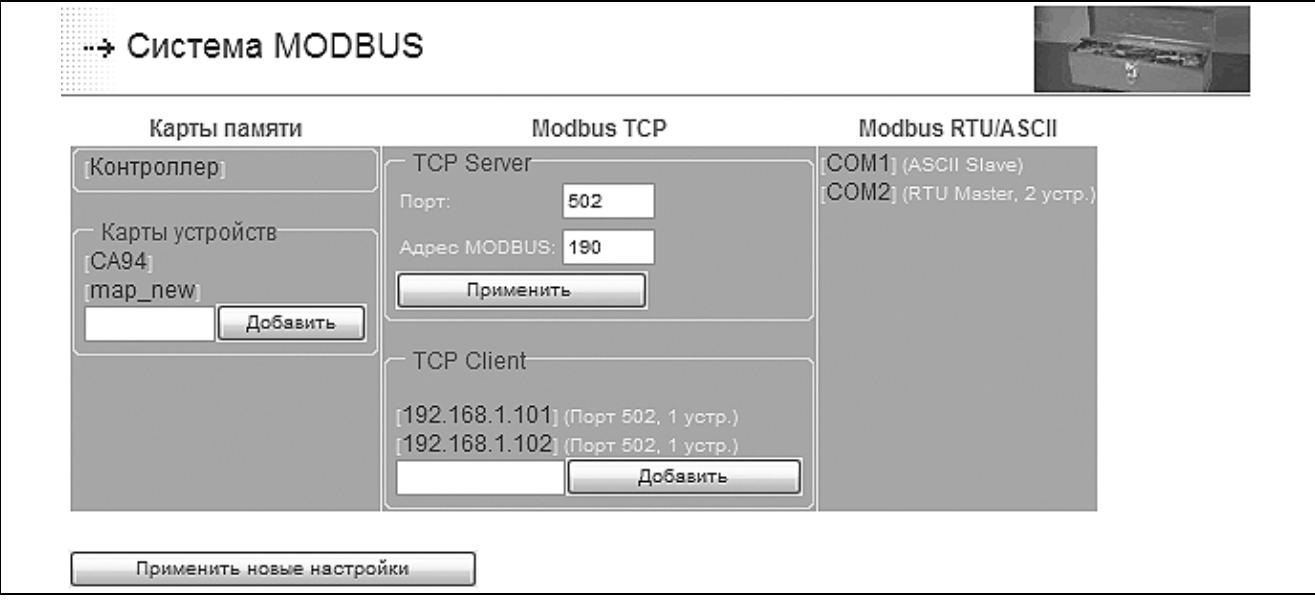

Рисунок 3.27 – Форма управления настройками протокола Modbus

Для создания карты памяти в поле Карты устройств введите осмысленный идентификатор новой карты памяти (например: map new) и нажмите кнопку Добавить. Будет создана пустая карта памяти устройства, и ее идентификатор появится в поле Карты устройств. Теперь эту карту можно заполнять или редактировать, для чего необходимо кликнуть мышью по идентификатору карты памяти и открыть соответствующую форму редактирования (см. рисунок 3.28).

| Регистр                                 | Адрес | Размер   | Тип                   | Порядок байт                | Примечание |   |
|-----------------------------------------|-------|----------|-----------------------|-----------------------------|------------|---|
| HR $(3)$ $\vee$                         |       | 23       | $\checkmark$<br>int16 | Motorola (4321)<br>⊻∣       | newblock   | П |
| CL $(1)$ $\blacktriangleright$          | 1     | 38       | ٧<br>bool             | v<br>Motorola (4321)        | newblock   | □ |
|                                         |       |          |                       | Новые данные в карте памяти |            |   |
| HR $(3)$ $\vee$                         | 0     |          | $\checkmark$<br>int16 | ⊻∣<br>Motorola (4321)       | newblock   | П |
| Поддержанные функции:                   |       | 12345615 |                       |                             |            |   |
| Отмеченные строки:<br>Добавить/Изменить |       |          | Удалить               |                             |            |   |
|                                         |       |          |                       |                             |            |   |

Рисунок 3.28 - Форма редактирования карты памяти устройства

Процесс создания и редактирования карты памяти устройства состоит в описании регистров устройства и указания поддерживаемых устройством функций Modbus.

Для создания карты памяти необходимо руководствоваться документацией на подключаемое устройство.

Для описания блока данных, хранимых в соответствующем регистре, необходимо (см. рисунок 3.28):

- выбрать тип регистра (поле Регистр);
- ввести смешение данных в регистре (поле Адрес):
- ввести размер массива данных (поле Размер);
- выбрать тип хранимых данных (поле Тип);
- выбрать порядок байт, поддерживаемый устройством (поле Порядок байт);
- ввести необязательное поле осмысленного описания блока данных (поле Примечание);
- установить галочку в конце строки и нажать кнопку Добавить/Изменить.

Таким образом описать все необходимые данные устройства.

Поддерживаемые функции устройства записываются в поле Поддержанные функции через пробел.

Однажды созданную карту памяти устройства можно использовать на других контроллерах производства ЗАО ПК «Промконтроллер». Для этого необходимо сохранить карту памяти в формате CSV-файла на рабочую станцию, нажав кнопку Сохранить как CSV.

Для переноса предварительно созданной карты памяти устройства необходимо создать пустую карту памяти и, войдя в нее, с помощью кнопок Обзор и Импортировать из CSV, прописать в контроллере карту памяти необходимого устройства.

## Карта памяти контроллера

Карта памяти контроллера – описание отображения данных системных переменных СПО и данных технологической задачи (только при установке БПО ISaGRAF) контроллера в нотации протокола Modbus.

Программа TeNIX TUNER позволяет создавать, корректировать, сохранять И восстанавливать карту памяти контроллера. Формат файла переноса - CSV.

Для создания карты памяти контроллера необходимо кликнуть мышью **NO** идентификатору памяти контроллера Контроллер карты И ОТКРЫТЬ соответствующую форму редактирования (см. рисунок 3.29).

Процесс создания и редактирования карты памяти устройства состоит в описании регистров, т.е. размещения именованных блоков данных.

Для описания блока данных, хранимых в соответствующем регистре, необходимо (см. рисунок 3.29):

- выбрать из предложенного списка доступных данных контроллера необходимый блок (поле Данные);
- указать тип регистра (поле Регистр);
- ввести смешение данных в регистре (поле Адрес):
- ввести размер массива данных (поле Размер);
- выбрать тип хранимых данных (поле Тип);
- установить галочку в конце строки и нажать кнопку Добавить/Изменить.

Таким образом описать все необходимые данные контроллера.

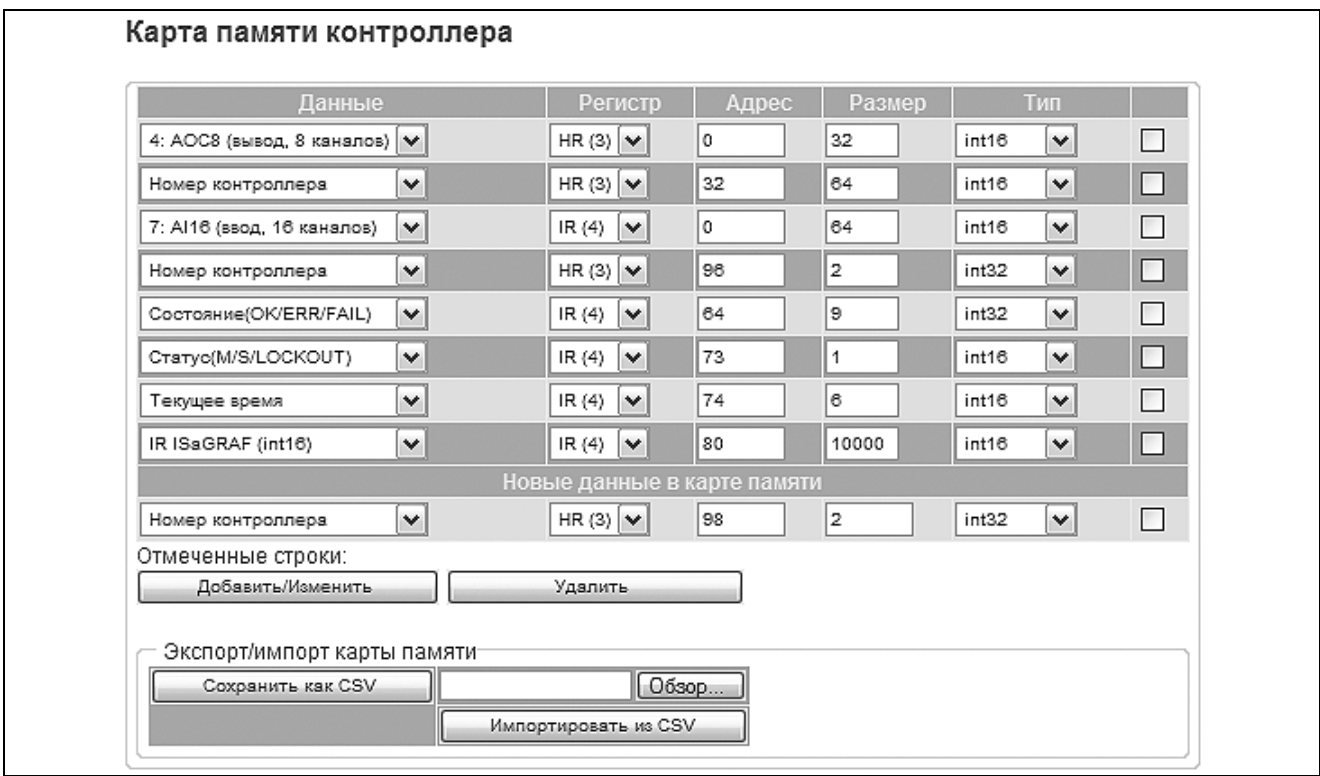

Рисунок 3.29 - Форма редактирования карты памяти центрального процессора контроллера

Для сохранения карты памяти контроллера в формате CSV-файла на рабочую станцию нажмите кнопку Сохранить как CSV.

Для восстановления карты памяти контроллера необходимо воспользоваться кнопками Обзор и Импортировать из CSV.

# Конфигурирование «Modbus RTU/ASCII Master»

Для настройки режима контроллера «Modbus RTU/ASCII Master» необходимо в секции Modbus RTU/ASCII (см. рисунок 3.27) кликнуть мышью по названию COMпорта, через который процессорный модуль подключен к устройствам-поставщикам данных, и в открывшейся форме (см. рисунок 3.30) установить следующие параметры:

- в поле Режим работы выбрать режим «Master»;
- в полях Скорость и Формат кадра (биты данных + четность + стоповые биты) указать необходимые для СОМ-порта параметры подключения;
- указать протокол обмена RTU или ASCII;
- при установленном режиме резервирования (см. раздел 3.1) уточнить тип режима резервирования для программного модуля Modbus:
	- Общая шина в режиме процессорного модуля «SLAVE» транзакции с  $\blacksquare$ Modbus-устройствами не осуществляются;
	- Дублированные шины каждый процессорный модуль, независимо от статуса  $\mathbf{r}$ в резервированной паре, осуществляет транзакции с Modbus-устройствами:
- для сохранения установленных параметров нажать кнопку Изменить.

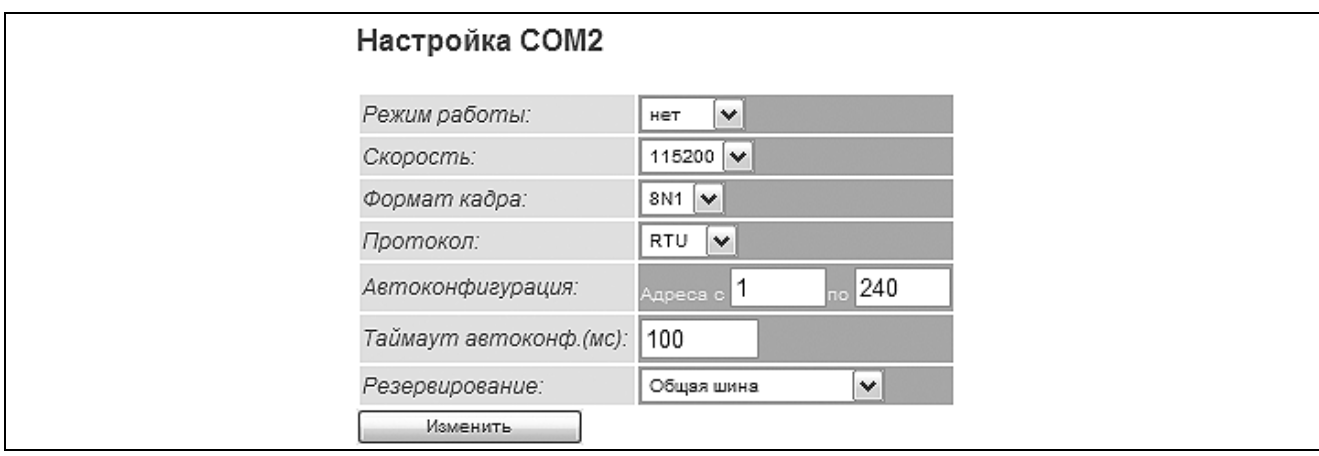

Рисунок 3.30 – Форма настройки СОМ-порта для подключений процессорного модуля по протоколу Modbus

Для создания таблицы подключений Modbus-устройств необходимо либо провести автоконфигурирование, либо вручную описать все подключенные к СОМ-порту устройства.

Для проведения автоконфигурирования сети **Modbus** нажмите КНОПКУ Автоконфигурация (см. рисунок 3.31).

Для самостоятельного описания устройств необходимо в секции Новые данные в карте памяти (см. рисунок 3.31):

- в поле *Aдрес* ввести прописанный в Modbus-устройстве сетевой адрес;
- в поле Тип выбрать прописанную ранее карту памяти описываемого устройства;
- в поле Период опроса указать период, с которым контроллер будет опрашивать данное устройство (в миллисекундах);
- в поле Таймаут указать время (в миллисекундах), в течение которого будет ожидаться ответ от устройства (по истечении этого времени, будет считаться, что устройство не ответило, и будет диагностироваться отсутствие связи с устройством);
- в поле Примечание можно ввести текстовый описатель устройства:
- установить галочку в конце строки и нажать кнопку Добавить/Изменить;
- аналогично описать все устройства Modbus-сети на данном COM-порту.

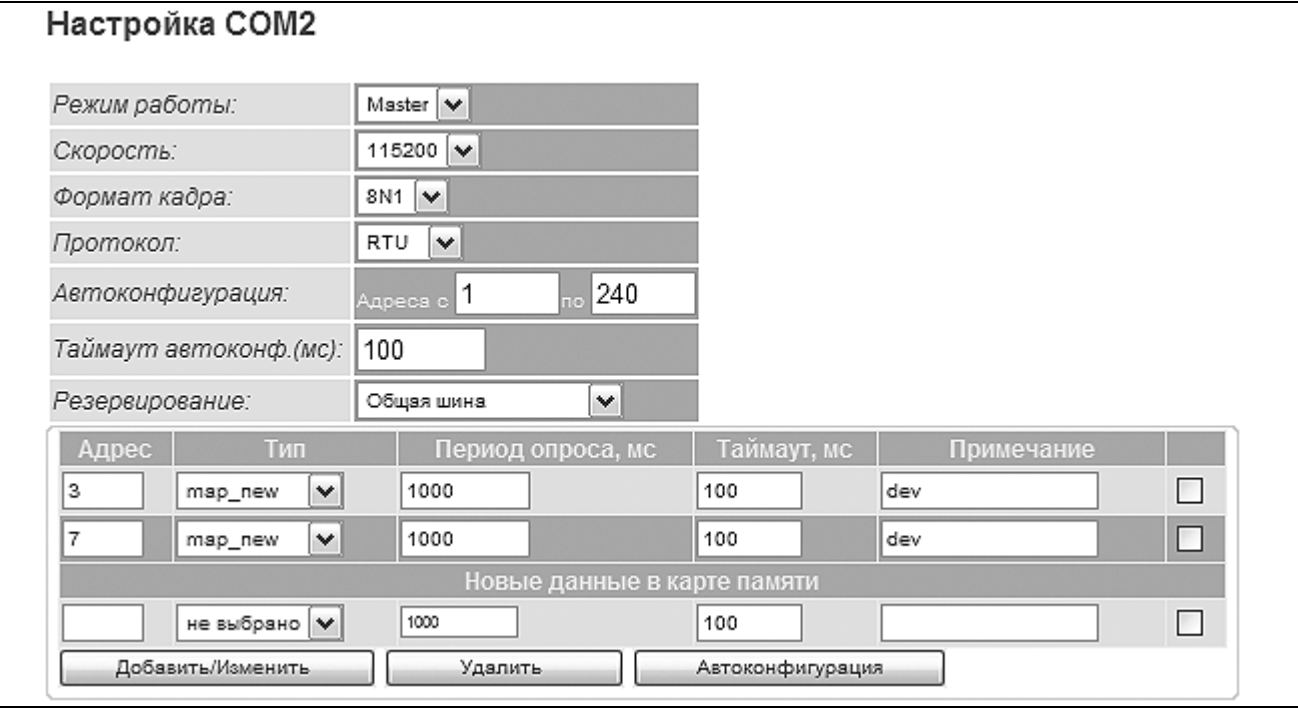

Рисунок 3.31 – Форма описания Modbus-устройств для режима «Modbus RTU/ASCII Master»

# Конфигурирование «Modbus RTU/ASCII Slave»

Для настройки режима контроллера «Modbus RTU/ASCII Slave» необходимо в секции Modbus RTU/ASCII кликнуть мышью по названию COM-порта, через который процессорный модуль подключен к устройству-получателю данных, и в открывшейся форме (см. рисунок 3.30) установить следующие параметры:

- в поле Режим работы выбрать режим «Slave»:
- в полях Скорость и Формат кадра (биты данных + четность + стоповые биты) указать необходимые для СОМ-порта параметры подключения;
- указать протокол обмена RTU или ASCII;
- − при установленном режиме резервирования (см. раздел 3.1) уточнить тип режима резервирования для программного модуля Modbus:
	- *Общая шина* в режиме процессорного модуля «SLAVE» запись данных в Modbus -устройства не осуществляется;
	- *Дублированные шины* каждый процессорный модуль, независимо от статуса в резервированной паре, осуществляет все транзакции с Modbusустройствами;
- − для сохранения установленных параметров нажать кнопку *Изменить*;
- − в появившемся поле *Адрес* указать сетевой Modbus-адрес процессорного модуля;
- − для сохранения сетевого адреса нажать кнопку *Изменить*.

### *Конфигурирование «Modbus TCP Server»*

Для настройки режима контроллера «Modbus TCP Server» необходимо в секции *TCP Server* ввести следующие данные (см. рисунок 3.27):

- − в поле *Порт* ввести номер ТСР-порта;
- − в поле Адрес MODBUS вести сетевой Modbus-адрес процессорного модуля;
- − нажать кнопку *Применить*.

# *Конфигурирование «Modbus TCP Client»*

Для настройки режима контроллера «Modbus TCP Client» необходимо в секции *TCP Client* (см. рисунок 3.27) для каждого Modbus-устройства поставщика данных ввести IP адрес и нажать кнопку *Добавить*.

Для описания устройства необходимо кликнуть мышью по названию IP адресу устройства и в открывшейся форме (см. рисунок 3.32) установить следующие параметры:

- − в поле *Порт* ввести номер ТСР-порта;
- при установленном режиме резервирования (см. раздел 3.1) уточнить тип режима резервирования для программного модуля Modbus:
	- *Общая шина* в режиме процессорного модуля «SLAVE» транзакции с Modbus -устройствами не осуществляются;
	- *Дублированные шины* каждый процессорный модуль, независимо от статуса в резервированной паре, осуществляет транзакции с Modbus-устройствами.

Для создания таблицы подключения Modbus-устройства необходимо либо провести автоконфигурирование, либо вручную описать Modbus-устройство.

Для проведения автоконфигурирования сети Modbus нажмите кнопку *Автоконфигурация* (см. рисунок 3.32).

Для самостоятельного описания устройств необходимо в секции *Новые данные в карте памяти* (см. рисунок 3.32):

- − в поле *Адрес* ввести прописанный в Modbus-устройстве сетевой адрес;
- − в поле Тип выбрать прописанную ранее карту памяти описываемого устройства;
- − в поле *Период опроса* указать период, с которым контроллер будет опрашивать данное устройство (в миллисекундах);
- − в поле *Таймаут* указать время (в миллисекундах), в течение которого будет ожидаться ответ от устройства (по истечении этого времени, будет считаться, что устройство не ответило, и будет диагностироваться отсутствие связи с устройством);
- − в поле *Примечание* можно ввести текстовый описатель устройства;
- − установить галочку в конце строки и нажать кнопку *Добавить/Изменить*.

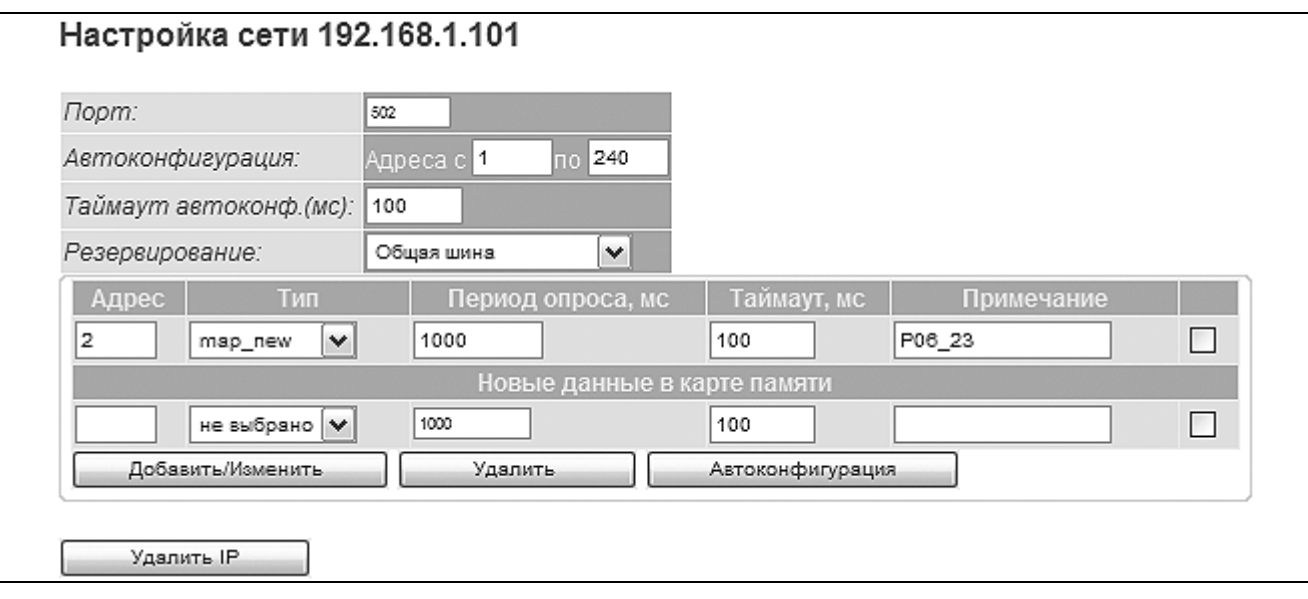

*Рисунок 3.32 – Форма описания Modbus-устройств для режима «Modbus TCP Client»* 

# 4 АКТИВАЦИЯ ДОПОЛНИТЕЛЬНЫХ РЕСУРСОВ

Используя программу TUNER, Пользователь имеет возможность самостоятельно активировать следующие дополнительные ресурсы ЦП:

- «Библиотека алгоритмов (TIL PRO Com)» библиотека технологических алгоритмов TIL PRO Com для среды ISaGRAF [4];
- Modbus TCP опция использования протокола Modbus на ethernet-портах;
- Modbus RTU/ASCII опция использования протокола Modbus на СОМ-портах ;
- «Резервирование» опция работы контроллера в режимах «100% резервирование» и «резервирование процессоров» (процедура перевода контроллера в эти режимы описана в п. 3.1).

«Библиотека алгоритмов (TIL PRO Std)» [3] - библиотека технологических алгоритмов TIL PRO Std для среды ISaGRAF в контроллере МФК3000 активирована по умолчанию.

Активация каждого из указанных ресурсов может быть произведена при следующих условиях:

- ресурс не был активирован Производителем при поставке контроллера (соответствующая опция отсутствовала в карте заказа);
- у Пользователя имеется уникальный ключ активации ресурса (символьный код), предоставляемый Производителем контроллера при дополнительном заказе соответствующей опции для каждого ЦП контроллера.

Активация дополнительных ресурсов становится возможной при условии выполнения требований, приведенных в пп. 2.4.1–2.4.7 настоящего документа.

Для получения ключей активации может потребоваться серийный номер процессорной платы, доступный на «Общей» странице (см. рисунок 4.1).

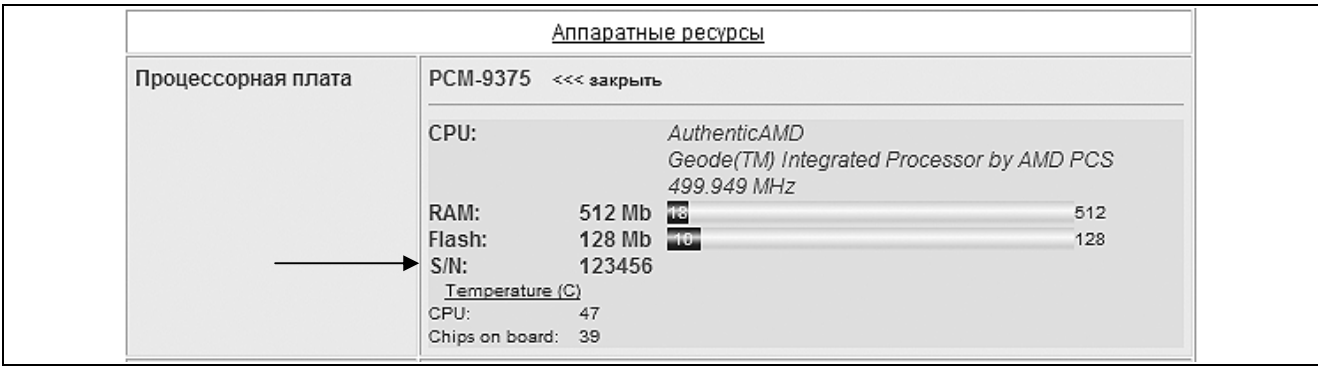

*Рисунок 4.1 – Серийный номер процессорной платы на «Общей» странице* 

Для активации ресурса (всех дополнительных ресурсов) необходимо выполнить ряд действий, описанных далее по тексту.

Перейдите на страницу *Конфигурирование*→*Активация* (см. рисунок 4.2).

Введите ключ активации выбранного ресурса в соответствующую строку и нажмите кнопку «Записать».

Наблюдайте на «Общей» странице программы TUNER изменение информации о состоянии дополнительных ресурсов (см. приложение А).

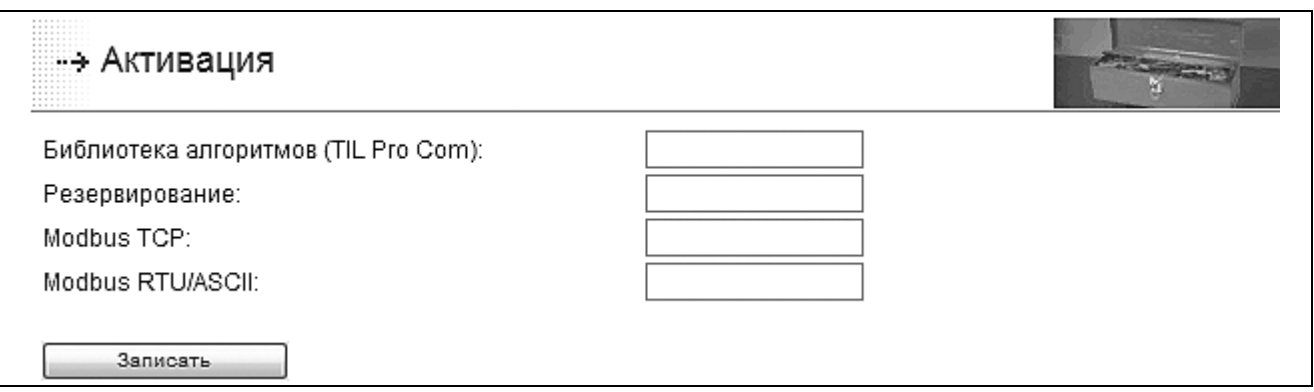

*Рисунок 4.2 – Страница активации дополнительных ресурсов ЦП*

После успешной активации ресурса «Резервирование» во вкладке меню программы TUNER «Конфигурирование» появится пункт «Резервирование», позволяющий войти на форму определения режима исполнения контроллера.

После успешной активации любого из Modbus-ресурсов во вкладке меню программы TUNER «Конфигурирование» появится пункт «Система Modbus», позволяющий войти на форму конфигурирования Modbus-устройств.

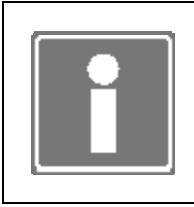

## **ИНФОРМАЦИЯ**

После активации всех дополнительных ресурсов пункт меню программы TUNER «Активация» исчезнет из вкладки «Конфигурирование».

# 5 ТЕСТИРОВАНИЕ РЕСУРСОВ КОНТРОЛЛЕРА

Процедура тестирования ресурсов проводится в контроллере, не функционирующем в качестве устройства управления технологическим процессом и запущенном в режиме работы «Конфигурирование» (см. п. 2.1).

Тестирование ресурсов контроллера становится возможным при условии выполнения требований, приведенных в пп. 2.4.1–2.4.7 настоящего документа и проводится в следующих случаях:

- первого включения контроллера без привязки к объекту управления (см. раздел 2.4);
- после запланированного изменения конфигурации контроллера во время останова объекта управления.

Тестированию подвергаются следующие ресурсы контроллера:

- светодиоды Err, M/S, Run лицевой панели ЦП;
- модули ввода-вывода, размещенные в крейтах контроллера;
- сторожевой таймер;
- энергонезависимое (статическое) ОЗУ на модуле AR-B1047;
- сетевые интерфейсы;
- последовательные порты СОМ.

Для проведения комплексного тестирования необходимо следующее дополнительное оборудование:

- генераторы тестовых сигналов для модулей ввода, размещенных в крейте контроллера (характеристики сигналов и схемы подключения дополнительного оборудования приводятся в Руководстве по эксплуатации на конкретный тип модуля);
- контрольно-измерительная аппаратура для измерения сигналов модулей вывода, размещенных в крейте контроллера (характеристики сигналов и схемы подключения дополнительного оборудования приводятся в Руководстве по эксплуатации на конкретный тип модуля);
- заглушка порта СОМ DB-9 (схема представлена в приложении В);
- заглушка порта СОМ DB-15 (схема представлена в приложении Г).

При переходе на вкладку *Тестирование→Архив событий* становятся доступными:

- разработка шаблонов сообщений (см. п. 3.11);
- просмотр сообщений, формируемых и хранимых в контроллере (см. п. 6.3).

### **5.1 СВЕТОИНДИКАЦИЯ**

Для проведения тестирования работы светодиодов лицевой панели ЦП необходимо выполнить ряд действий, описанных далее по тексту.

5.1.1 Выберите пункт меню *Тестирование→Светоиндикация*.

5.1.2 На лицевой панели ЦП наблюдайте последовательный перевод светодиодов Err, M/S и Run в различные цвета: зеленый, желтый, красный.

5.1.3 Наблюдайте последовательное появление на странице следующих строк:

Идет тестирование светодиодов Тест завершен

В случае появления строк другого содержания или отсутствия изменения индикации светодиодов ЦП следует считать неисправным и требующим замены.

### 5.2 СЕТЕВЫЕ ИНТЕРФЕЙСЫ

Для проверки работоспособности сетевых интерфейсов ЦП необходимо выполнить ряд действий, описанных далее по тексту.

5.2.1 Убедитесь в качественном подключении сетевого кабеля к разъему тестируемого интерфейса на лицевой панели ЦП.

5.2.2 Убедитесь в правильности настроек тестируемого сетевого интерфейса (см.  $\Pi. 3.2$ ).

5.2.3 Выберите **NVHKT** меню Тестирование→Сетевые интерфейсы на появившейся странице программы TUNER (см. рисунок 5.1) определите необходимый для проверки интерфейс (например, eth0), нажав кнопку «Выбрать».

5.2.4 На появившейся странице выберите внутренний IP стек (см. рисунок 5.2) и нажмите кнопку «Запустить» для старта теста.

5.2.5 Дождитесь появления на странице протокола выполнения теста (см. рисунок 5.3).

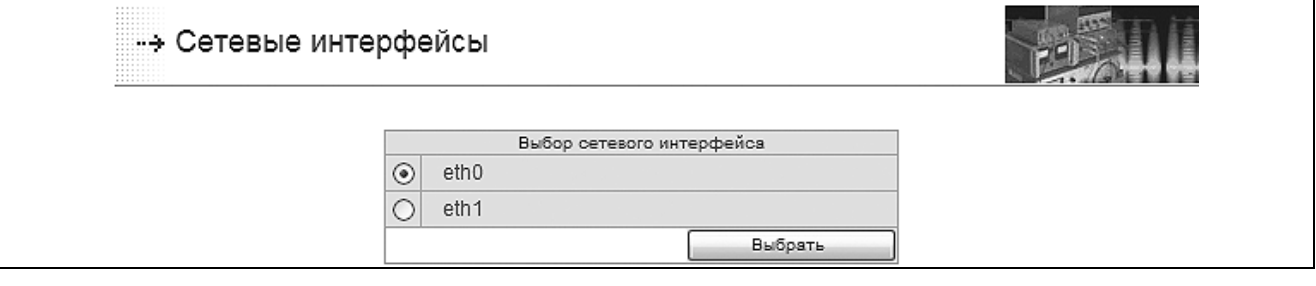

Рисунок 5.1 – Страница выбора сетевого интерфейса для тестирования

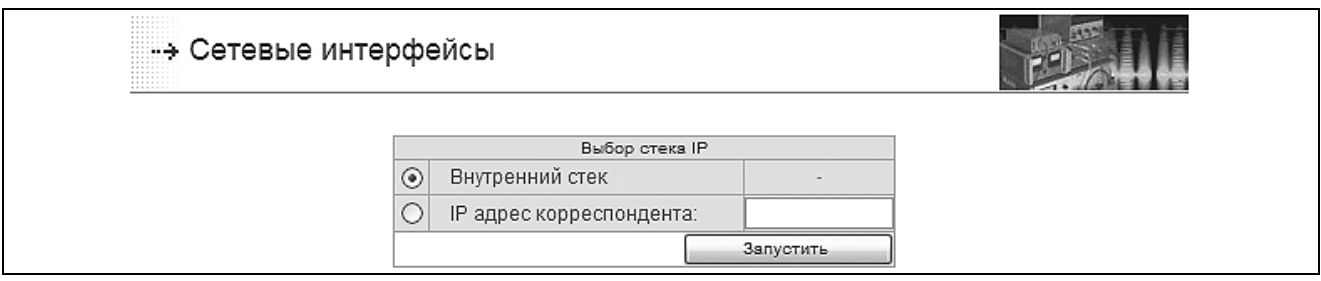

Рисунок 5.2 – Страница выбора теста для проверки сетевого интерфейса

В разделе статистики полученного протокола приводятся данные о наличии и качестве связи.

Сетевой интерфейс считается исправным при равенстве переданных и принятых пакетов. Наличие потерянных пакетов говорит о плохом качестве канала связи (некачественное соединение разъема, чрезмерные нагрузки в сети). В случае

отсутствия связи или неработоспособности встроенного сетевого оборудования количество потерянных пактов равно 100 %.

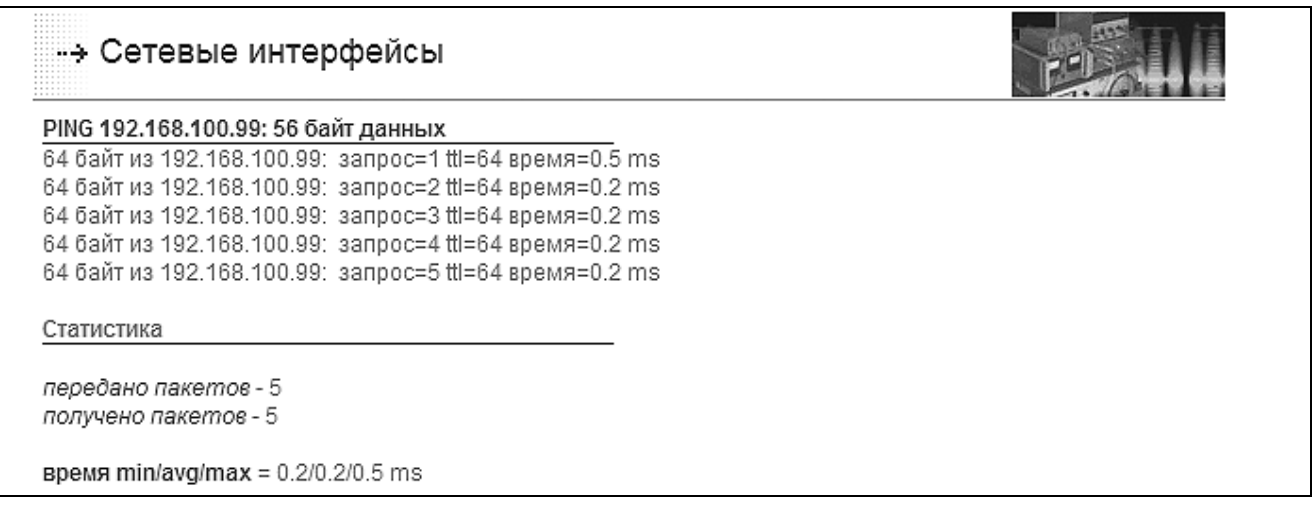

Рисунок 5.3 – Пример протокола выполнения теста сетевого интерфейса

5.2.6 Убедитесь в правильности настроек тестируемого сетевого интерфейса (см.  $\Pi. 3.2$ ).

5.2.7 Выберите внешний IP стек тестируемого интерфейса (см. рисунок 5.2) и укажите IP адрес корреспондента - удаленного хоста (например, рабочей станции). Нажмите кнопку «Запустить».

5.2.8 Повторите п. 5.2.5 и по протоколу произведите оценку качества связи.

5.2.9 Повторите пп. 5.2.1–5.2.7 для тестирования остальных сетевых интерфейсов.

### 5.3 СИСТЕМА ВВОДА-ВЫВОДА

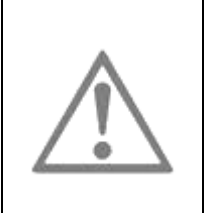

#### **ВНИМАНИЕ**

В контроллере (ЦП), включенном в резервированную пару и имеющем статус «SLAVE» (резервный), при тестировании модулей ввода-вывода блокировка выходных каналов будет снята! Это приведет к нарушению работы резервированной пары.

Тестированию подвергаются программный и аппаратный тракт передачи данных в/из модулей ввода-вывода, размещенных в крейтах контроллера.

При тестировании модулей ввода-вывода используются (см. введение раздела 5):

- генераторы тестовых сигналов, которые подаются на входы модулей ввода;
- контрольно-измерительная аппаратура, при помощи которой производятся измерения выходных сигналов модулей вывода.

Пример формы тестирования системы ввода-вывода показывает рисунок 5.4.

Работа возможна только с установленными и сконфигурированными модулями ввода-вывода.

Для проведения тестирования перейдите в пункт меню *Тестирование→Система ввода-вывода*.

Тестирование аналоговых модулей может проводиться как в инженерных, так и в условных единицах. Для выбора укажите формат данных и нажмите кнопку «Изменить» для сохранения. Данный сервис распространяется только на тестирование в программе TUNER. В технологической задаче используются условные единицы.

На странице визуализации системы ввода-вывода при наведении мыши на модуль во всплывающем окне указывается тип модуля.

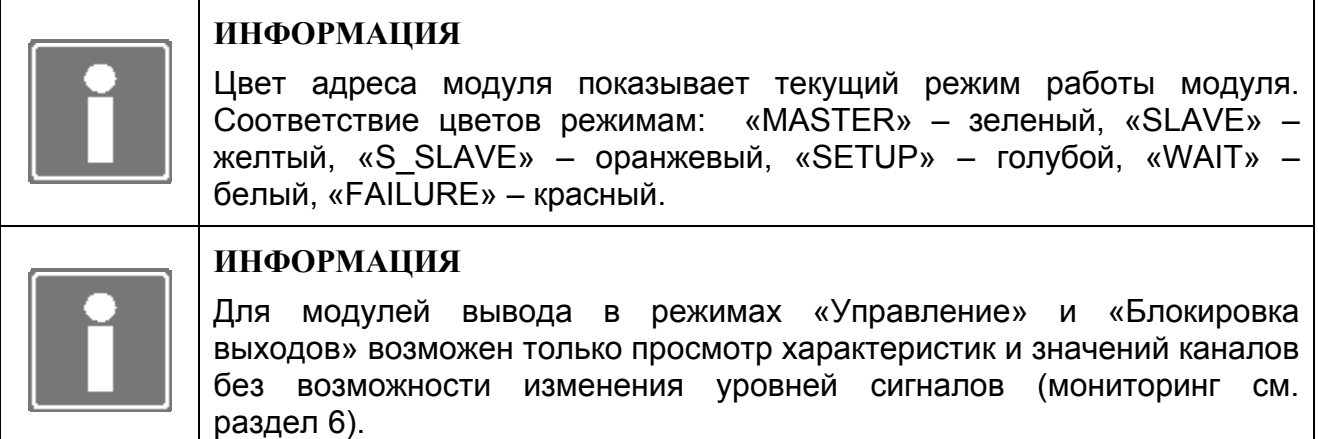

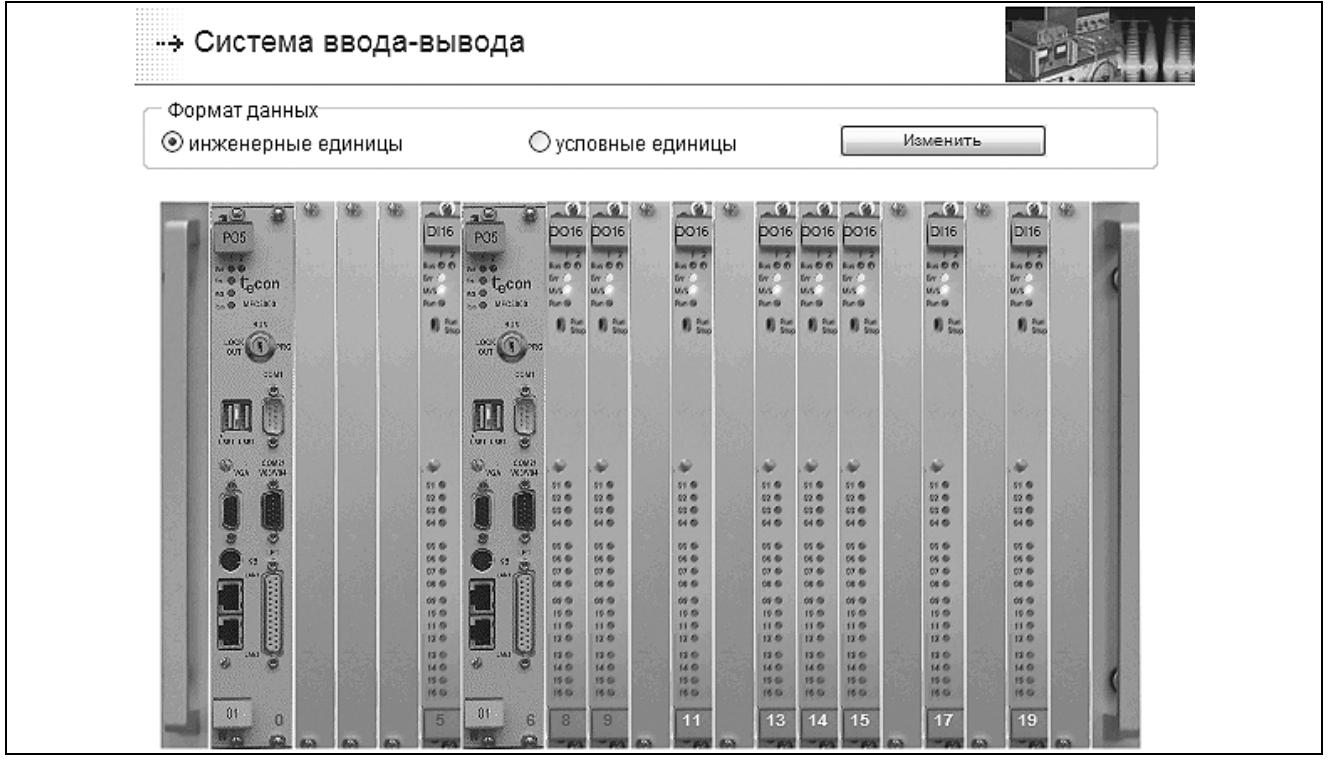

*Рисунок 5.4 – Страница визуализации системы ввода-вывода (фрагмент)*  Нажмите на выбранный для тестирования модуль ввода/вывода. На экран рабочей станции будет выводиться информация о модуле:

- сквозной адрес;
- $•$  тип;
- количество каналов;
- тип теста;
- температура в модуле;
- состояние, значение и настройка каждого из каналов модуля.

Внизу страницы приводится расшифровка возможных типов отказов, свойственных модулю.

5.3.1 Страницу TUNER для тестирования модулей типа **DI16**, **DI32** и **DI48**  показывает рисунок 5.5.

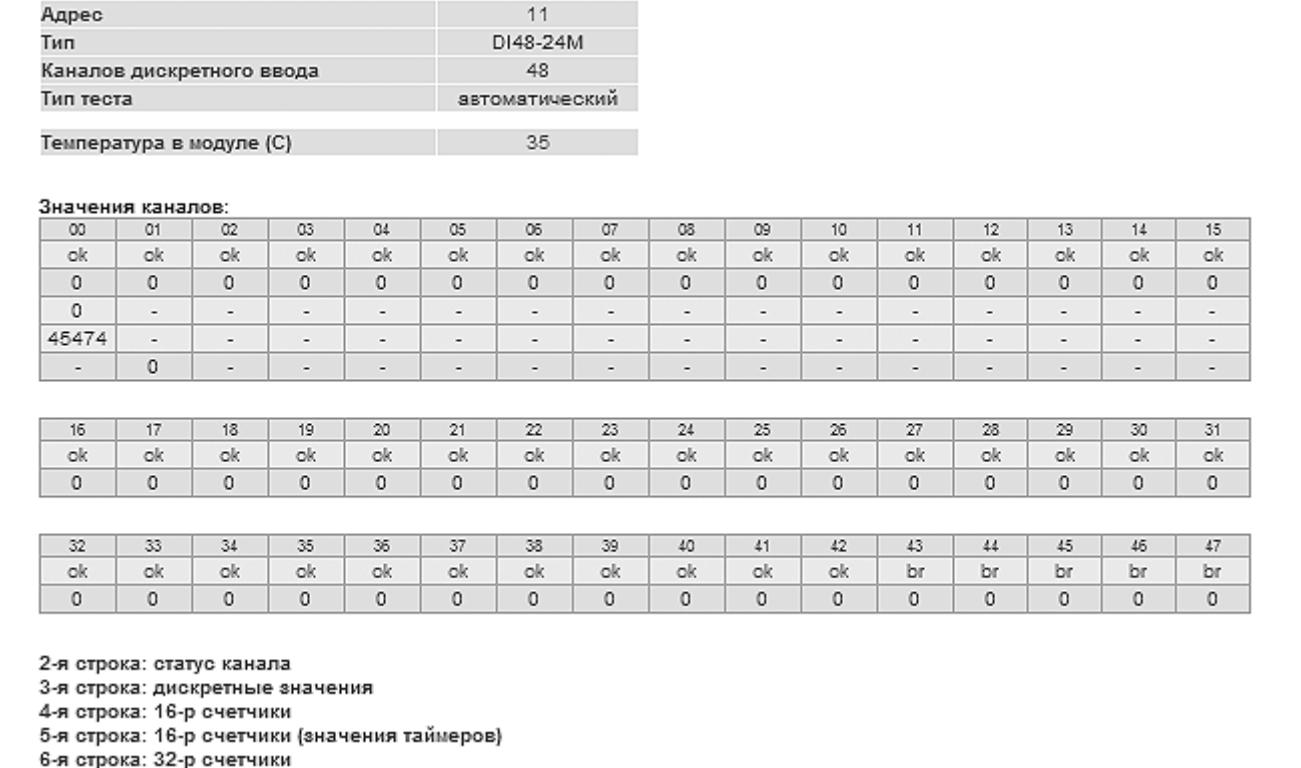

*Рисунок 5.5 – Страница тестирования модуля DI48 (фрагмент)* 

В строках таблицы «Значения каналов» представлены:

- первая строка номера каналов;
- вторая строка состояния каналов (расшифровка внизу страницы);
- третья строка дискретные значения каналов;
- четвертая строка количество подсчитанных импульсов 16-разрядных счетчиков;
- пятая строка значения таймеров 16-разрядных счетчиков;
- шестая строка количество подсчитанных импульсов 32-разрядных счетчиков.

Четвертая и пятая строки появляются при наличии в конфигурации модуля установленных 16-разрядных счетчиков (для DI48 и DI32 – только первые 16 каналов).

Шестая строка появится при наличии в конфигурации модуля установленных 32 разрядных счетчиков (для DI48 и DI32 – только первые 16 каналов).

5.3.2 Страницы TUNER для тестирования модулей типа **AI16** и **LI16** показывает рисунок 5.6.

В строках таблицы «Значения каналов» представлены:

- первая строка номера каналов;
- вторая строка состояния (статус) каналов;
- третья строка тип сигнала;
- четвертая строка рабочие диапазоны каналов;
- пятая строка аналоговые значения каналов в условных или инженерных единицах.

| Тип                                                                                                    |         |                       | Адрес          |          |                |          | $\overline{7}$ |          |          |                  |          |          |          |                          |       |
|----------------------------------------------------------------------------------------------------|---------|-----------------------|----------------|----------|----------------|----------|----------------|----------|----------|------------------|----------|----------|----------|--------------------------|-------|
|                                                                                                    |         |                       |                |          |                | AI16     |                |          |          |                  |          |          |          |                          |       |
| Каналов аналогового ввода                                                                                                    |         |                       |                |          | 16             |          |                |          |          |                  |          |          |          |                          |       |
| Тип теста                                                                                                    |         |                       |                |          | автоматический |          |                |          |          |                  |          |          |          |                          |       |
| Температура в модуле (С)                                                                                                    |         |                       |                |          | 35             |          |                |          |          |                  |          |          |          |                          |       |
| Значения каналов:                                                                                                    |         |                       |                |          |                |          |                |          |          |                  |          |          |          |                          |       |
| $^{00}$                                                                                                    | 01      | 02                    | O <sub>3</sub> | 04       | 05             | 05       | 07             | 08       | 09       | 10 <sup>10</sup> | 11       | 12       | 13       | 14                       | 15    |
| ok                                                                                                    | ok      | un.                   | ok.            | ok       | ok             | ok       | ok             | ok.      | ok.      | ok.              | ok.      | ok       | ok       | X                        | X     |
|                                                                                                    |         | i.                    | u              |          |                | î.       |                |          |          |                  |          |          | i.       | 2                        | 2     |
| $0 - 20$                                                                                                    | $0 - 5$ | $4 - 20$              | $0 - 10$       | $0 - 20$ | $0 - 20$       | $0 - 20$ | $0 - 20$       | $0 - 20$ | $0 - 20$ | $0 - 20$         | $0 - 20$ | $0 - 20$ | $0 - 20$ | $\overline{\phantom{a}}$ | 7     |
| 0.000                                                                                                    |         | $0.000$ 23.615 0.000  |                | 0.000    | 0.000          | 0.000    | 0.000          | 0.001    | 0.000    | 0.000            | 0.000    | 0.000    | 0.000    | 0.000                    | 0.000 |
| 4-я строка: рабочий диапазон<br>5-я строка: значения [инженерные единицы]                                                                                                    |         |                       |                |          |                |          |                |          |          |                  |          |          |          |                          |       |
| рw - неисправность питания канала<br>сс - неисправность канала компенсации<br>lw - сигнал вне предупредительной уставки<br>le - сигнал вне аварийной уставки<br>Ih - сигнал выше границы диапазона<br>II - сигнал ниже границы диапазона<br>un - ошибка связи с АЦП |         | rd - данные не готовы |                |          |                |          |                |          |          |                  |          |          |          |                          |       |
| br - обрыв в канале<br>х - канал отключен<br>dd - общий отказ модуля                                                                                                    |         |                       |                |          |                |          |                |          |          |                  |          |          |          |                          |       |

*Рисунок 5.6 – Страница тестирования модуля AI16 (фрагмент)* 

5.3.3 При вызове модулей типа **FP6** появляется дополнительный запрос на выбор типа каналов (ввод/вывод) для тестирования (см. рисунок 5.7).

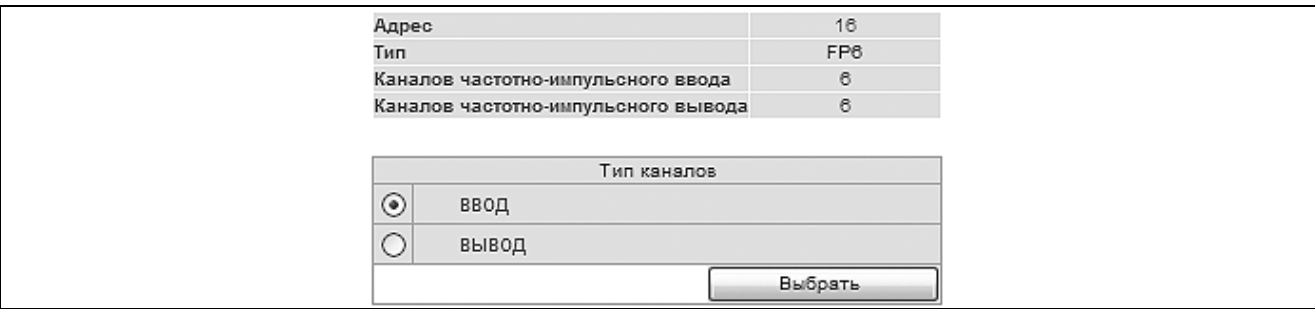

*Рисунок 5.7 – Страница запроса на тип каналов тестирования для модуля FP6 (фрагмент)* 

Страницу TUNER для тестирования каналов ввода модулей типа **FP6** показывает рисунок 5.8.

В строках таблицы «Значения каналов» представлены:

- первая строка номера каналов;
- вторая строка состояния (статус) каналов;
- третья строка частотные значения;
- четвертая строка дифференциал изменения частоты;
- пятая строка значения 32-разрядных счетчиков.

| Адрес                                                                                                    |          | 16             |          |          |          |
|----------------------------------------------------------------------------------------------------|----------|----------------|----------|----------|----------|
| Тип                                                                                                    |          | FP6            |          |          |          |
| Каналов частотно-импульсного ввода                                                                                                    |          | 6              |          |          |          |
| Тип теста                                                                                                    |          | автоматический |          |          |          |
| Температура в модуле (С)                                                                                                    |          | 40             |          |          |          |
| Значения каналов:                                                                                                    |          |                |          |          |          |
| $^{00}$                                                                                                    | 01       | 02             | 03       | 04       | 05       |
| ok.                                                                                                    | ok       | ok.            | ok.      | X        | X        |
| 0.000000                                                                                                    | 0.000000 | 0.000000       | 0.000000 | 0.000000 | 0.000000 |
| 0.000000                                                                                                    | 0.000000 | 0.000000       | 0.000000 | 0.000000 | 0.000000 |
| $\circ$                                                                                                    | $\circ$  | $\circ$        | $\circ$  | $\circ$  | 0        |
| 2-я строка: статус канала                                                                                                    |          |                |          |          |          |
| 3-я строка: частотные значения<br>4-я строка: дифференциал изменения частоты<br>5-я строка: 32-р счетчики<br>pl - сбой микросхемы ПЛИС<br>rd - данные не готовы<br>br - обрыв в канале<br>х - канал отключен<br>dd - общий отказ модуля |          |                |          |          |          |

*Рисунок 5.8 – Страница тестирования каналов ввода модуля FP6 (фрагмент)* 

Каналы вывода модуля **FP6** позволяют только сбрасывать автоматически установленную единицу в ноль.

5.3.4 При вызове модулей вывода типа **DO16**, **DO32**, **AOC8** появляется дополнительный запрос на автоматическое/ручное тестирование (см. рисунок 5.9).

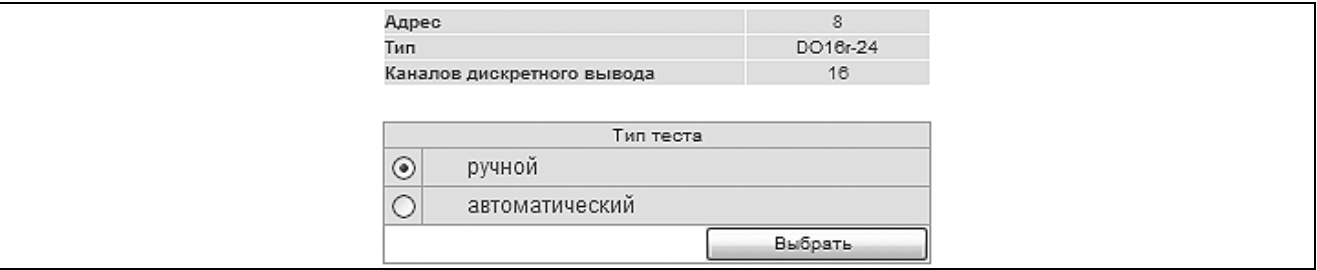

*Рисунок 5.9 – Страница запроса на тип тестирования для модуля DO16 (фрагмент)* 

При автоматическом тестировании на *дискретные (не канальные пары)* каналы модулей дискретного вывода подается «меандр» типа «10101010….» (см. рисунок 5.10), на каналы модулей аналогового вывода – сдвинутая по фазе синусоида в диапазоне 0…16383 условных единиц. При формате данных - инженерные единицы синусоида изменяется в рабочем диапазоне канала от нижней границы до верхней (см. рисунок 5.11).

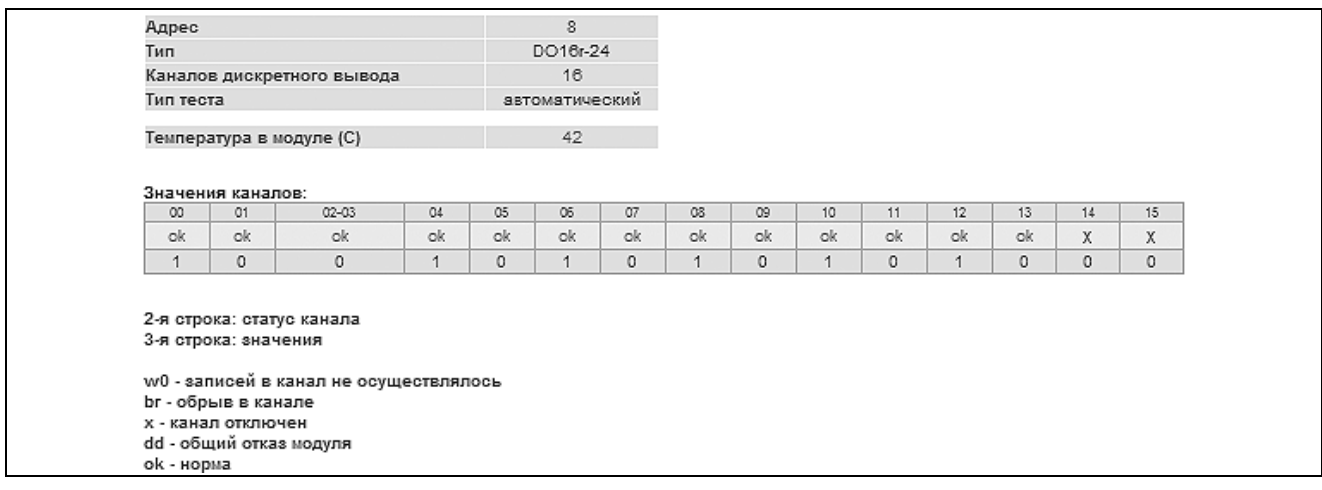

*Рисунок 5.10 – Страница автоматического теста каналов модуля DO16 (фрагмент)* 

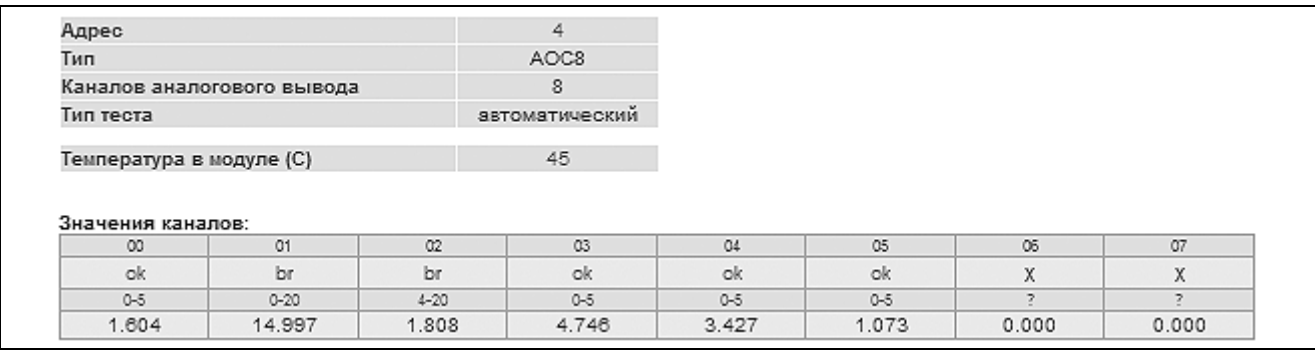

*Рисунок 5.11 – Страница автоматического теста каналов модуля AOC8 (фрагмент)* 

Для изменения значения выходного аналогового канала введите значение сигнала в условных (инженерных) единицах (см. рисунок 5.12) и нажмите на кнопку номера канала.

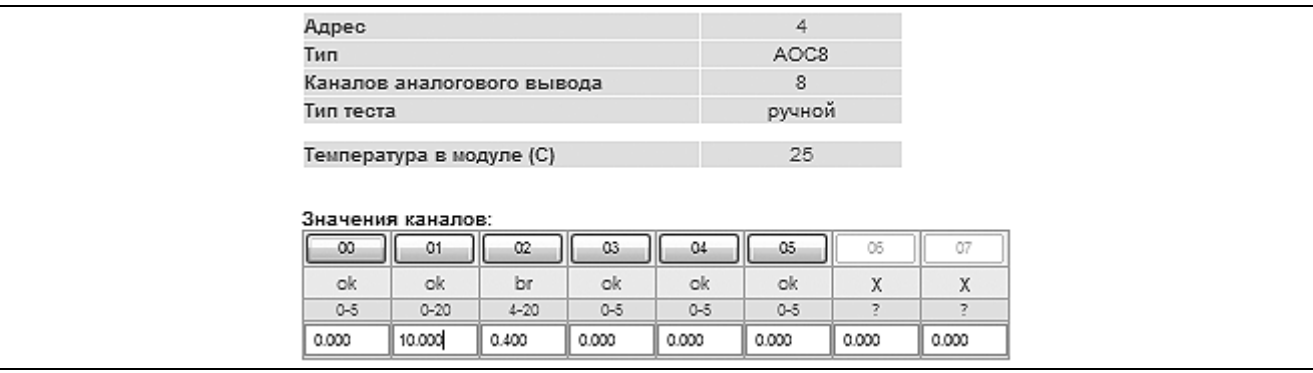

*Рисунок 5.12 – Страница тестирования модуля AOC8 (фрагмент)* 

При ручном тестировании изменение значения дискретного канала на инверсное значение достигается нажатием на кнопку номера канала (см. рисунок 5.13).

Для изменения значения длины импульса ШИМ (при соответствующей конфигурации модуля дискретного вывода) введите значение длины импульса в миллисекундах (см. рисунок 5.13) и нажмите на кнопку номера канала. При вводе положительного значения будет задействован четный канал пары, при отрицательном - нечетный. Возвращаемое значение - остаток импульса на момент обращения к модулю.

| Адрес                      |    |                                               |    |                                                |     |    |         |          |         | 6       |         |               |         |         |  |
|----------------------------|----|-----------------------------------------------|----|------------------------------------------------|-----|----|---------|----------|---------|---------|---------|---------------|---------|---------|--|
| Тип                        |    |                                               |    |                                                |     |    |         | DO16r-24 |         |         |         |               |         |         |  |
| Каналов дискретного вывода |    |                                               |    |                                                |     |    |         | 16       |         |         |         |               |         |         |  |
| Тип теста                  |    |                                               |    |                                                |     |    |         | ручной   |         |         |         |               |         |         |  |
|                            |    | Температура в модуле (С)<br>Значения каналов: |    |                                                |     |    |         |          |         | 33      |         |               |         |         |  |
|                            |    | 02-03                                         |    | .04.    05.    06.    07.    08.    09.    10. |     |    |         |          |         |         |         | .12.  .13.  . | 14      | 15      |  |
| ok                         | ok | ok                                            | ok | ok                                             | ok. | ok | ok.     | ok.      | ok      | ok      | ok      | ok            | X       | X       |  |
| $\circ$                    | 0  | -5000                                         | 0  | $\circ$                                        | 0   | 0  | $\circ$ | 0        | $\circ$ | $\circ$ | $\circ$ | 0             | $\circ$ | $\circ$ |  |

Рисунок 5.13 – Страница тестирования модуля DO16 (фрагмент)

### 5.4 СТАТИЧЕСКАЯ ПАМЯТЬ

тестирования 5.4.1 Для статической памяти перейдите <sub>R</sub> **NVHKT** меню Тестирование→Статическая память, выберите тип теста (см. рисунок 5.14) и нажмите кнопку «Запустить».

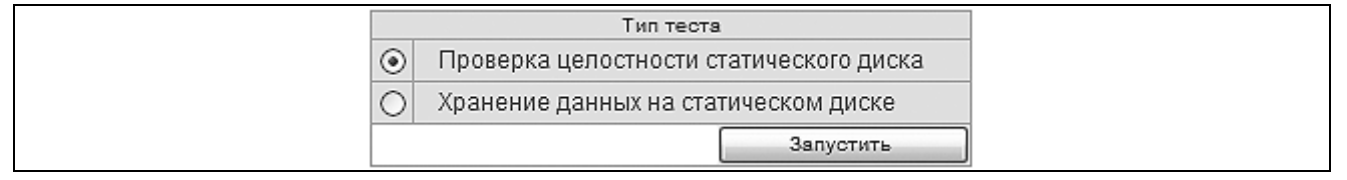

Рисунок 5.14 – Страница выбора типа теста статической памяти

5.4.2 Выполните проверку целостности микросхем памяти, в ходе которой автоматически последовательно реализуются перенос хранящейся в устройстве информации на Compact Flash диск, поблочная запись, чтение и сравнение данных, восстановление информации с диска. Рисунок 5.15 показывает положительный результат тестирования.

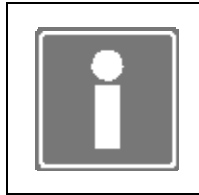

### **ИНФОРМАЦИЯ**

избежание повреждения информации Bo на устройстве перед проведением операций, описанных ниже тексту, дождитесь **NO** завершения теста целостности микросхем памяти.

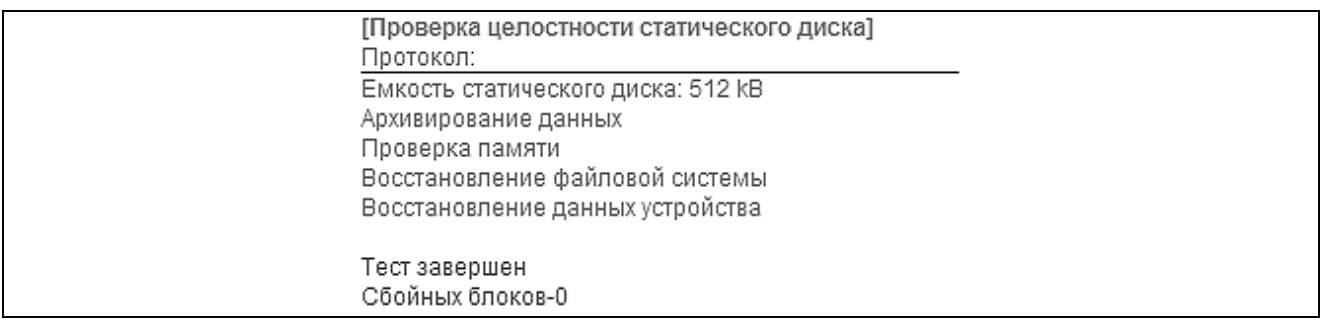

Рисунок 5.15 - Страница тестирования целостности статического диска (фрагмент)

5.4.3 Выполните проверку хранения данных, при которой автоматически тестируется способность батареи устройства сохранять неизменной информацию, записанную в статическую память, при снятии питания с контроллера. Тест проводится в два этапа, описанных ниже.

5.4.4 Сохраните тестовую информацию в устройстве. Рисунок 5.16 приводит протокол результатов тестирования.

| [Хранение данных на статическом диске]<br>Протокол:                                     |  |
|-----------------------------------------------------------------------------------------|--|
| Информация записана.<br>Перезапустите контроллер.TUNER и повторно проведите данный тест |  |
|                                                                                         |  |

*Рисунок 5.16 – Страница протокола тестирования хранения данных в статической памяти. Шаг 1 (фрагмент)* 

5.4.5 Выключите питание контроллера. Сделайте паузу не менее 1 минуты и включите контроллер, войдите на страницу конфигуратора через пункт меню *Тестирование→Статическая память* и повторно проведите тест (протокол тестирования см. рисунок 5.17).

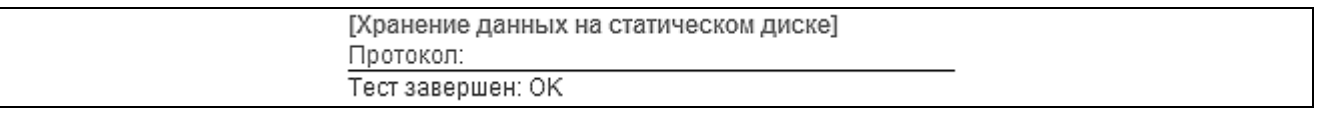

*Рисунок 5.17 – Страница протокола тестирования хранения данных в статической памяти. Шаг 2 (фрагмент)* 

# **5.5 СТОРОЖЕВОЙ ТАЙМЕР**

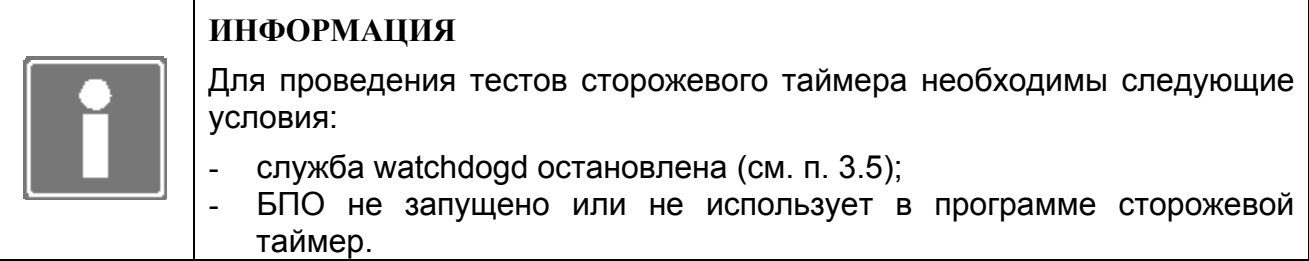

Перейдите в пункт меню *Тестирование*→*Сторожевой таймер*, выберите тип теста и нажмите кнопку «Запустить».

При выборе перезагрузки контроллера с помощью сторожевого таймера примерно через 1,6 с произойдет перезапуск СПО ЦП. Связь с ЦП прервется, и для дальнейшей работы необходимо перезапустить Internet браузер и связаться с ЦП еще раз.

При выборе проверки сторожевого таймера будет протестирована возможность удержания устройства. По окончании теста будут выданы следующие строки:

*Идет тестирование сторожевого таймера.* 

*Тест завершен: OK* 

## 5.6 СОМ-ПОРТЫ

Перед проведением данного теста необходимо остановить (если были запущены) службы, работающие с СОМ-портами, а именно *ISaGRAF* при использовании библиотеки технологических алгоритмов TIL PRO Com (см. п. 3.5), отключить конфигурации Modbus-устройств на соответствующем СОМ-порту (см. п. 3.12).

Для тестирования работоспособности СОМ1 (см. рисунок 5.18) установите заглушку порта, схема которой приводится в приложении В.

Для тестирования работоспособности СОМ2 (см. рисунок 5.18) установите заглушку порта, схема которой приводится в приложении Г.

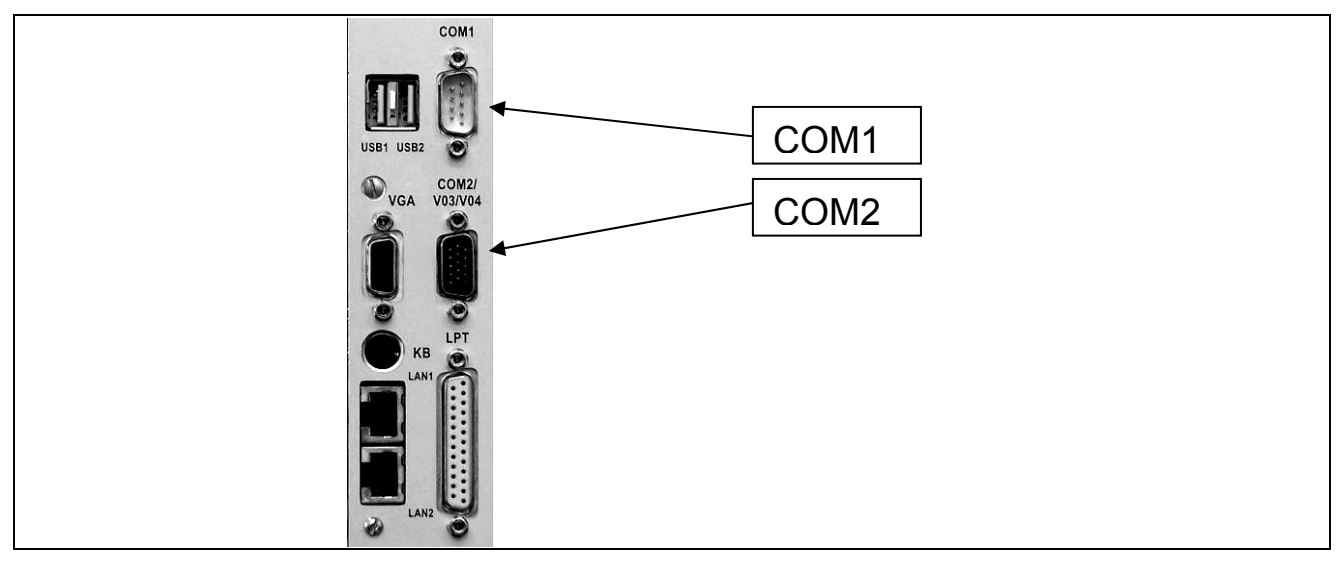

Рисунок 5.18– Месторасположение разъемов СОМ на лицевой панели ЦП

Для тестирования СОМ-портов перейдите в пункт меню Тестирование→СОМ-порт. На странице тестирования выберите необходимый СОМ-порт и введите какую-либо строку в поле ввода. Нажмите на кнопку «Запустить».

При неисправности СОМ-порта, отсутствии связи или неустановленной заглушке в строке возврата вместо введенных символов будут выводиться «звездочки».

Если операция выполнена успешно, то в поле получения ответной строки будет напечатана та же строка, что и была введена.

### **5.7 CUCTEMA MODBUS**

Для просмотра и ввода данных, передаваемых по протоколу Modbus, перейдите в пункт меню Тестирование→Система MODBUS.

Подключенные и предварительно сконфигурированные Modbus-устройства на форме (см. рисунок 5.19) представлены в двух секциях:

- устройства в сети Modbus TCP:
- устройства, подключенные по Modbus RTU/ASCII к COM-портам.

Каждое устройство отображается в виде таблицы. В таблице Modbus-устройство описывается следующими характеристиками (см. рисунок 5.19):

порт подключения или IP адрес (192 168 1 101, СОМ2 и т.д.) устройства;

- − сетевой адрес в поле *Адрес*;
- − в поле *Диапазоны опроса* представлена карта памяти устройства в виде диапазонов стандартных регистров Modbus (в скобках указаны начальные адреса диапазонов).

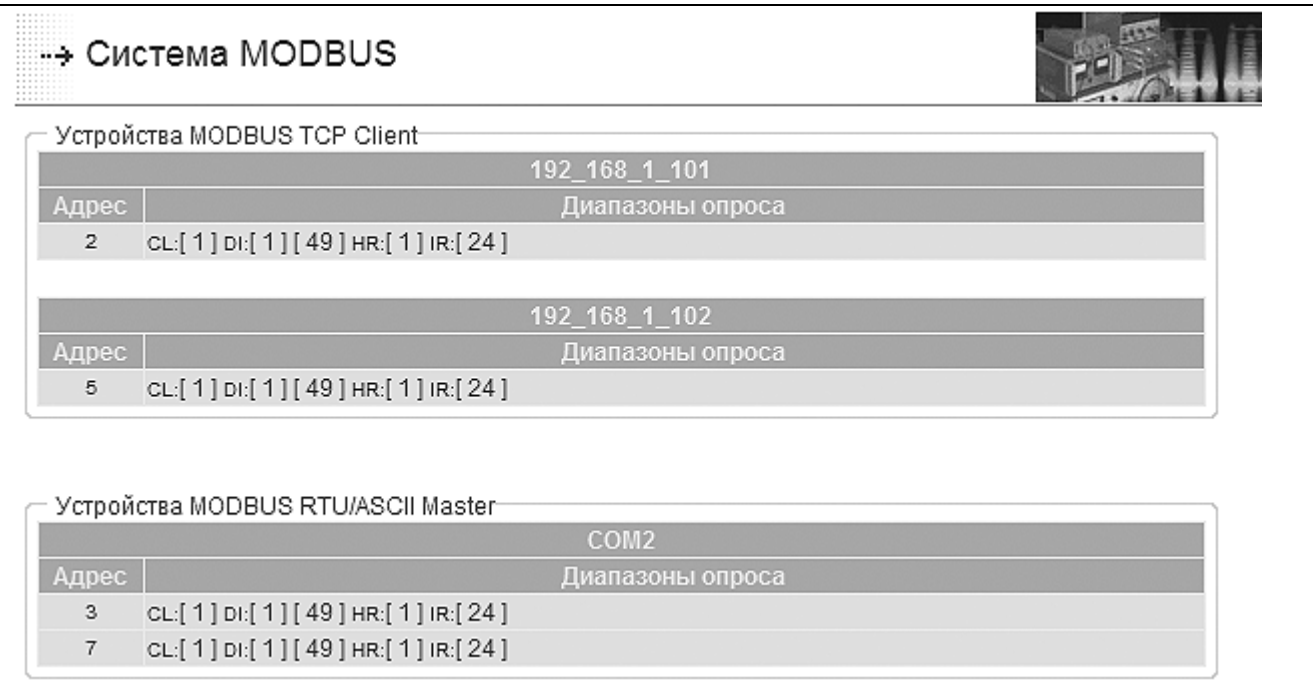

*Рисунок 5.19– Форма мониторинга Modbus-устройств*

Для просмотра или ввода значений диапазона данных необходимо в таблице устройства кликнуть мышью по начальному адресу диапазона регистра (например: в 192 168 1 102 DI[1] – кликнуть по «1»).

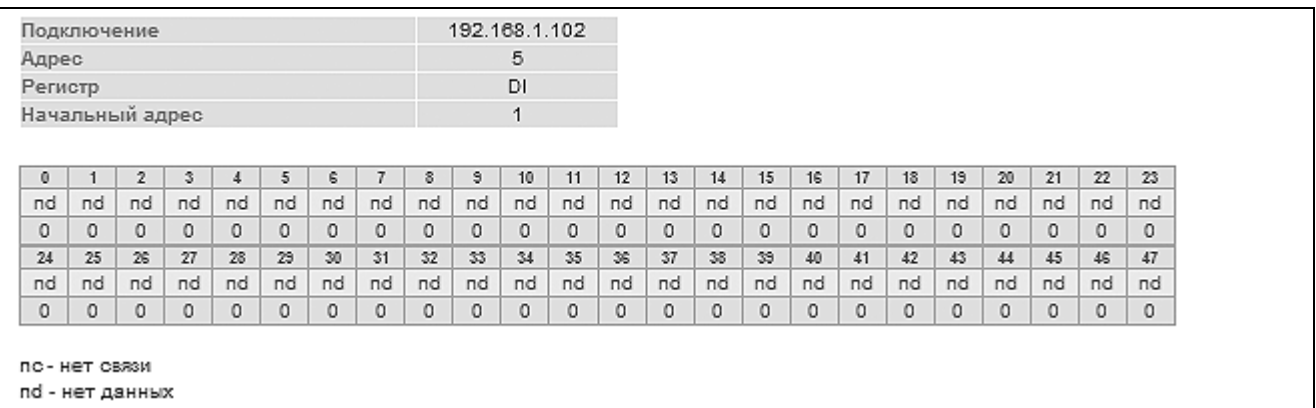

#### *Рисунок 5.20– Форма мониторинга данных DI-регистра*

На открывшейся странице (см. рисунок 5.20) отображается:

- − наименование тестируемого ресурса:
	- $\blacksquare$  «192.168.1.102» порт подключения или IP адрес;
	- «5» сетевой адрес устройства;
	- $\bullet$  «DI» тип регистра;
	- «1» начальный адрес диапазона в регистре;
- − таблица данных диапазона:
	- первая строка смещение значения от начала диапазона опроса;
	- вторая строка статус (валидность) данных;
	- третья строка:
		- o значение (DI, IR регистры);
		- o кнопка изменения значения (CL регистр);
		- o поле ввода значения (HR регистр);
	- четвертая строка кнопка подтверждения ввода значения (только для HR регистра);
- − легенда расшифровки сокращений статусов данных в таблице.

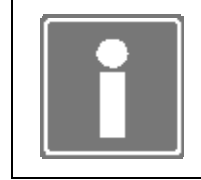

#### **ИНФОРМАЦИЯ**

Страница мониторинга диапазонов опроса регистров DI и IR автоматически обновляется с частотой один раз в секунду.

# 6 МОНИТОРИНГ РЕСУРСОВ КОНТРОЛЛЕРА

Процедура мониторинга ресурсов контроллера проводится в контроллере, который может функционировать в качестве устройства контроля и управления технологическим процессом и находится в одном из следующих режимов работы: «Управление» или «Блокировка выходов» (см. п. 2.1). При мониторинге ранее сконфигурированных ресурсов контроллера имеется возможность провести:

- просмотр (без возможности изменения) конфигурации ресурсов контроллера;
- тестирование светодиодов ЦП (см. п. 5.1);
- тестирование сетевых интерфейсов ЦП (см. п. 5.2);
- просмотр состояния модулей ввода-вывода, размещенных в крейтах контроллера;
- просмотр состояния программной диагностики контроллера;
- просмотр архива сообщений, формируемых и хранимых в ЦП, обработку указанных сообщений и сохранение их на диске рабочей станции.

Мониторинг ресурсов контроллера, ЦП которого является узлом локальной вычислительной сети, становится возможным при выполнении требований, приведенных в пп. 2.4.6 и 2.4.7 настоящего документа.

### **6.1 СОСТОЯНИЕ МОДУЛЕЙ ВВОДА-ВЫВОДА**

Перейдите на страницу *Мониторинг*→*Система ввода-вывода* (см. рисунок 5.4) для мониторинга состояния модулей ввода-вывода.

Нажмите на выбранный для просмотра модуль ввода/вывода. На экран рабочей станции будет выводиться информация о состоянии и значении каждого из каналов выбранного модуля. Цикл обновления информации составляет одну секунду.

Пример страницы просмотра состояния модулей ввода-вывода показывает рисунок 6.1.

| Адрес                                     |                                        |          | 18         |         |         |         |         |
|-------------------------------------------|----------------------------------------|----------|------------|---------|---------|---------|---------|
| Тип                                       |                                        |          | AOC8       |         |         |         |         |
|                                           | Каналов аналогового вывода             |          | 8          |         |         |         |         |
| Тип теста                                 |                                        |          | мониторинг |         |         |         |         |
| Температура в модуле (С)                  |                                        |          | 45         |         |         |         |         |
|                                           |                                        |          |            |         |         |         |         |
| Значения каналов:<br>00                   | 01                                     | 02       | O3         | 04      | 05      | 05      | 07      |
| ok                                        | ok.                                    | ok       | ok         | X       | X       | X       | X       |
| $0 - 5$                                   | $0 - 20$                               | $4 - 20$ | $0 - 5$    | $0 - 5$ | $0 - 5$ | $0 - 5$ | $0 - 5$ |
| 0.000                                     | 0.000                                  | 4.000    | 0.000      | 0.000   | 0.000   | 0.000   | 0.000   |
| 2-я строка: статус канала                 | 3-я строка: рабочий диапазон           |          |            |         |         |         |         |
| 4-я строка: значения [инженерные единицы] |                                        |          |            |         |         |         |         |
|                                           | w0 - записей в канал не осуществлялось |          |            |         |         |         |         |
| br - обрыв в канале<br>х - канал отключен |                                        |          |            |         |         |         |         |
| dd - общий отказ модуля                   |                                        |          |            |         |         |         |         |

*Рисунок 6.1 – Страница просмотра состояния модуля АОС8 (фрагмент)* 

## 6.2 СОСТОЯНИЕ ДИАГНОСТИКИ

Подробное описание системы диагностики смотри в разделе 7.

Находясь на «Общей» странице программы TUNER, перейдите на вкладку меню Мониторинг→Диагностика для мониторинга текущего состояния системы диагностики контроллера. Информация о состоянии системы диагностики обновляется при повторном открытии вкладки Мониторинг→Диагностика.

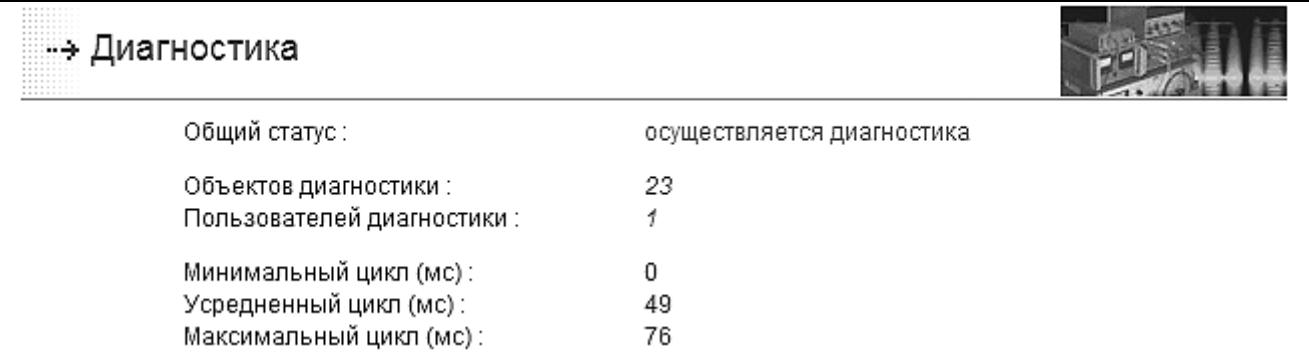

Рисунок 6.2 – Страница мониторинга текущего состояния системы диагностики (фрагмент)

Ha форме представлены следующие категории информации о состоянии диагностики контроллера (см. рисунок 6.2):

- Общий статус, может иметь значения:

- осуществляется диагностика все модули диагностики имеют статус ОК, т.е. функционирование контроллера осуществляется в отсутствии неисправностей;
- обнаружена ошибка один или более модулей диагностики имеет статус **FRR**
- обнаружен отказ один или более модулей диагностики имеет статус FAIL:
- неопределенное состояние один или более модулей диагностики имеет статус UNK:
- Объектов диагностики. показывается количество зарегистрированных в конфигурации системы модулей диагностики;
- Пользователей диагностики, показывается количество зарегистрированных клиентов системы диагностики, например, arbiter, tlogd (см. раздел 1);
- (Усредненный, - Минимальный Максимальный) цикл. показываются временные характеристики работы системы диагностики (в мс).

При изменении статуса зарегистрированных модулей диагностики с ОК на ERR, FAIL или UNK на странице мониторинга формируются списки модулей с отказом, с ошибкой и модулей, находящихся в неопределенном состоянии (см. рисунок 6.3).

В списках указываются имена (идентификаторы), типы (см. раздел 7), группа, к которой относится модуль, дополнительная информация о модулях диагностики. которыми определены неисправности узлов контроллера.

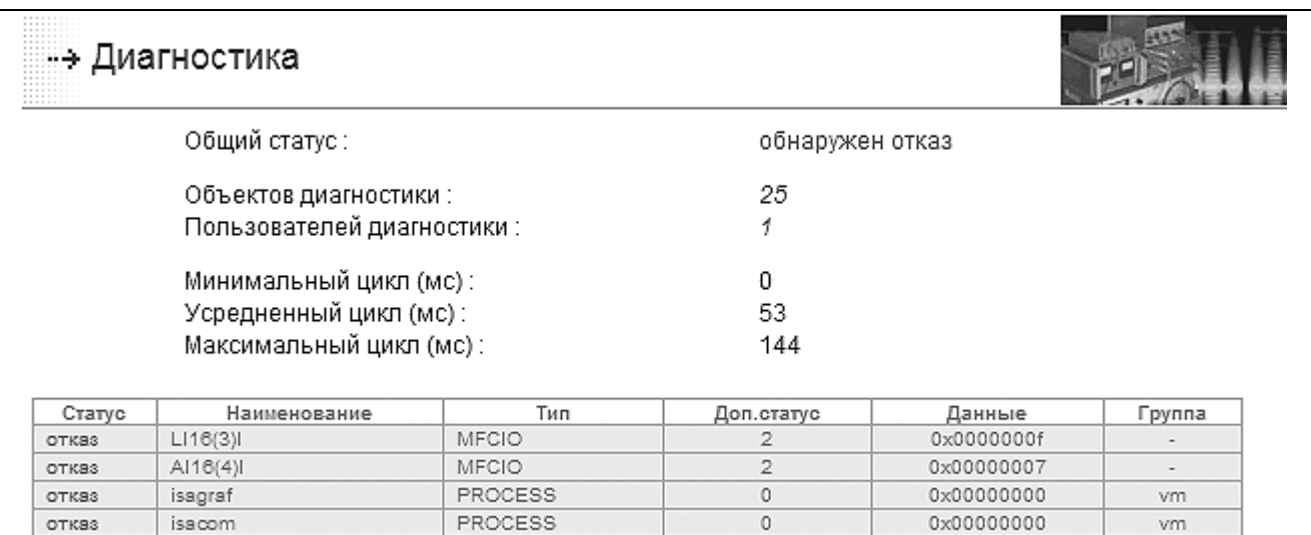

*Рисунок 6.3 – Страница мониторинга текущего состояния системы диагностики с отказом (фрагмент)* 

При неисправности модуля ввода-вывода (тип модуля диагностики MFCIO) в списках указывается дополнительная информация (таблица 6.1).

*Таблица 6.1- Описание дополнительных полей диагностики модулей MFCIO* 

| Тип отказа/Поле      | Доп. статус | Данные<br>(в шестнадцатеричной системе счисления) |  |  |  |  |  |
|----------------------|-------------|---------------------------------------------------|--|--|--|--|--|
| Неисправность канала |             | Номер неисправного канала                         |  |  |  |  |  |
| Неисправность более  | 2           | Номер последнего канала, где определена           |  |  |  |  |  |
| одного канала        |             | Неисправность                                     |  |  |  |  |  |
| Отказ модуля         |             |                                                   |  |  |  |  |  |

При неисправности файловой системы контроллера (тип модуля диагностики FILESYSTEM), например, если не смонтирован SRAM, в поле списка модулей с отказом *Доп. статус* индицируется цифра 1.

При неисправности шин питания (тип модуля диагностики MFC3000) в поле *Данные* будет выведено значение напряжения на шине в мВ.

При неисправности шин CAN (тип модуля диагностики MFC3000) в поле *Данные* будет выведено значение качества.

Описание действий, которые необходимо предпринять для устранения неисправностей, приводится в приложении Д.

### **6.3 ПРОСМОТР АРХИВА СОБЫТИЙ**

Находясь на «Общей» странице программы TUNER, перейдите на вкладку меню *Мониторинг (Тестирование)→Архив событий* (см. рисунок 6.4). На данной вкладке доступны:

- просмотр содержимого архива событий (сообщений);
- размещение информации, содержащейся в архиве сообщений, в дисковом пространстве рабочей станции с целью последующего анализа.

Архив событий хранится в статической энергонезависимой памяти SRAM ЦП (модуль AR-В1047), что позволяет восстановить карту событий в случае выхода из строя ЦП.

Архив событий реализован в СПО ЦП по принципу «кольцевого буфера» глубиной 2000 сообщений. Т.е. вновь сформированное сообщение, при условии переполнения буфера, записывается на место самого старого.

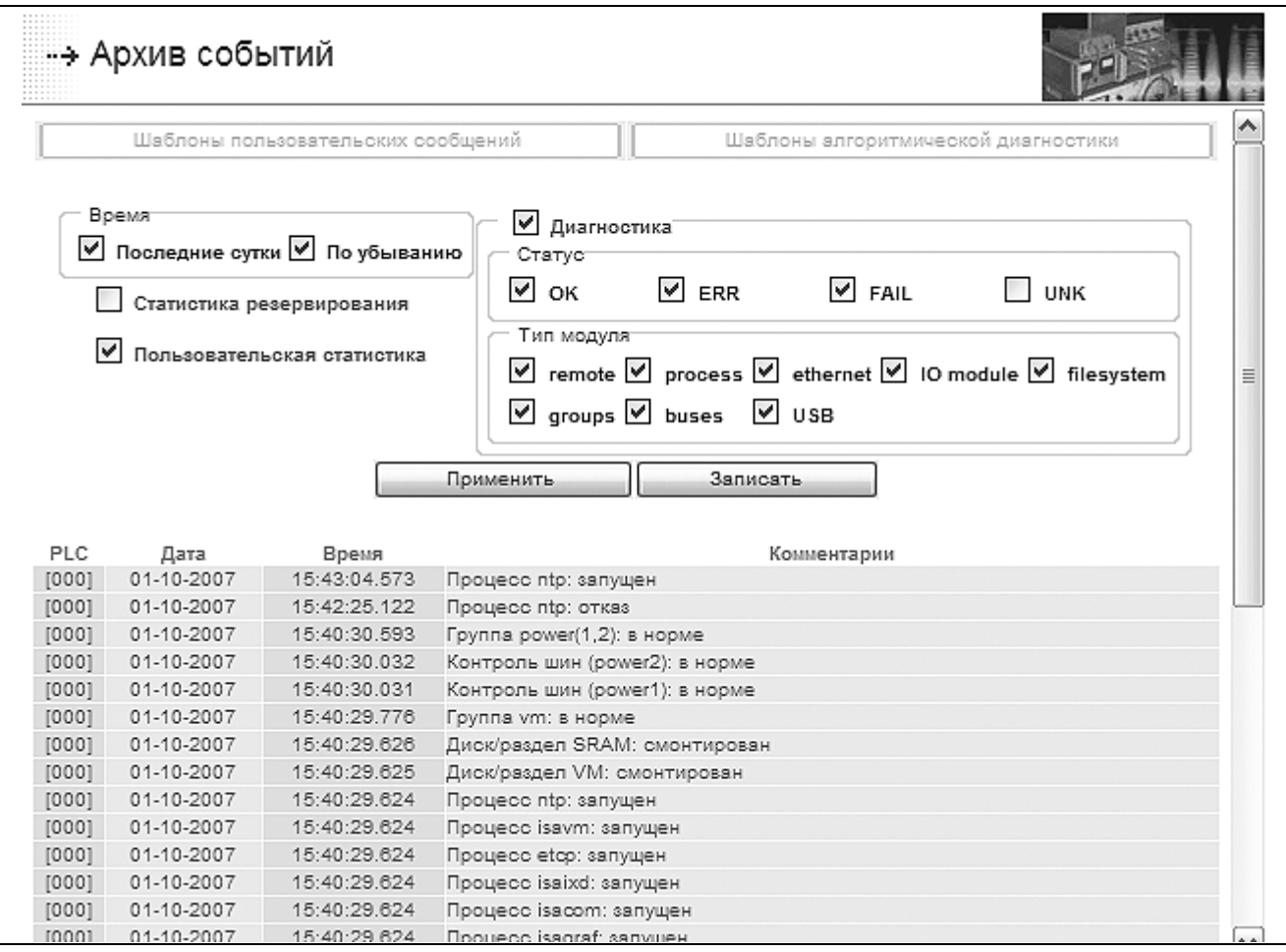

*Рисунок 6.4 – Фрагмент страницы просмотра архива событий (сообщений)* 

Просмотр архива событий доступен всем пользователям программы TUNER (см. п. 2.2) во всех режимах работы ЦП.

Дополнительно:

- в режиме работы ЦП «Конфигурирование» доступно редактирование шаблонов пользовательских сообщений и сообщений алгоритмической диагностики (см. п. 3.11);
- при конфигурировании ЦП для использования в резервированном комплексе (см. п. 3.1) становится доступным просмотр статистики резервирования (событий, зарегистрированных службами резервирования).

В архиве событий при работе ЦП в режимах «Управление» и «Блокировка выходов» формируются следующие типы сообщений (см. приложение Д):

- Системные сообщения (отображаются синим цветом) сообщения о режиме работы ЦП и его изменении (см. п. 2.1), сообщения о загрузке, останове и старте прикладной программы (ресурса) ISaGRAF [2];
- Пользовательские сообщения (отображаются синим цветом) сообщения, формируемые по разработанным шаблонам и при использовании в прикладной программе функционального блока Т LOG (см. п. 3.11);
- Сообщения служб резервирования (отображаются синим цветом) сообщения о статусе контроллера (ЦП) и его изменении при его использовании в составе резервированного комплекса (см. п. 3.1);
- Сообщения диагностики (цвет отображения зависит от статуса модулей диагностики) - сообщения о состоянии (запуск/ останов) модулей диагностики, включая сообщения алгоритмической диагностики (см. п. 3.11), сообщения о статусах модулей диагностики и их изменении (см. пп. 3.6 и 6.2).

Сообщение имеет следующий формат записи:

<Homep PLC> <Дата> <Время> <Комментарии>

Номер PLC - (см. п. 3.2);

Дата - дата регистрации сообщения в формате ДД.ММ.ГГГГ;

Время - время регистрации сообщения в формате ЧЧ: ММ: СС. миллисекунды;

Комментарии - текст сообщения, формируемый системой автоматически или с применением пользовательских шаблонов (см. п. 3.11).

На странице просмотра архива событий (см. рисунок 6.4) возможно реализовать фильтрацию сообщений:

- по времени, что позволяет осуществить просмотр сообщений в порядке возрастания/убывания времени и сообщений, сформированных за последние сутки (с учетом текущего времени);
- по типу, что позволяет осуществить просмотр сообщений, сформированных системой диагностики и службами резервирования, или пользовательских сообшений.

Дополнительно возможно реализовать фильтрацию сообщений, сформированных системой диагностики:

- по статусу модулей диагностики (см. п. 3.6):

- ОК сообщения о приведении объекта контроля в норму (отображаются зеленым цветом);
- ERR сообщения об ошибке в контролируемом объекте (отображаются оранжевым цветом);
- FAIL сообщения об отказе объекта контроля (отображаются красным цветом);
- UNK сообщения о неизвестном состоянии объекта контроля, по умолчанию отключено (отображаются серым цветом);

- по типу модулей системы диагностики:

• remote - сообщения, формируемые внешними (дополнительными) по отношению к системе диагностики модулями;

- process сообщения, формируемые модулями контроля запущенных процессов (см. п. 3.5);
- ethernet сообщения, формируемые модулями контроля физического подключения к сетевым интерфейсам;
- *io* сообщения, формируемые модулями контроля модулей вводавывода, размещенных в крейте контроллера;
- filesystem сообщения, формируемые модулями контроля разделов дисков или дисков памяти ЦП;
- groups сообщения группового контроля (при групповом контроле отказ группы регистрируется только в том случае, если отказали все члены группы);
- buses сообщения, формируемые модулями контроля шин МФК3000 (питания и CAN).

Применение настроек фильтрации состоит в установке/снятии «галочки» соответствующего фильтра и нажатии кнопки «Применить».

Полученный (отфильтрованный) список сообщений можно сохранить в файле формата \*.csv и далее сохранить указанный файл в дисковое пространство рабочей станции.

На странице просмотра архива событий при нажатии на кнопку «Записать» появляется стандартное системное окно загрузки файла (см. рисунок 6.5).

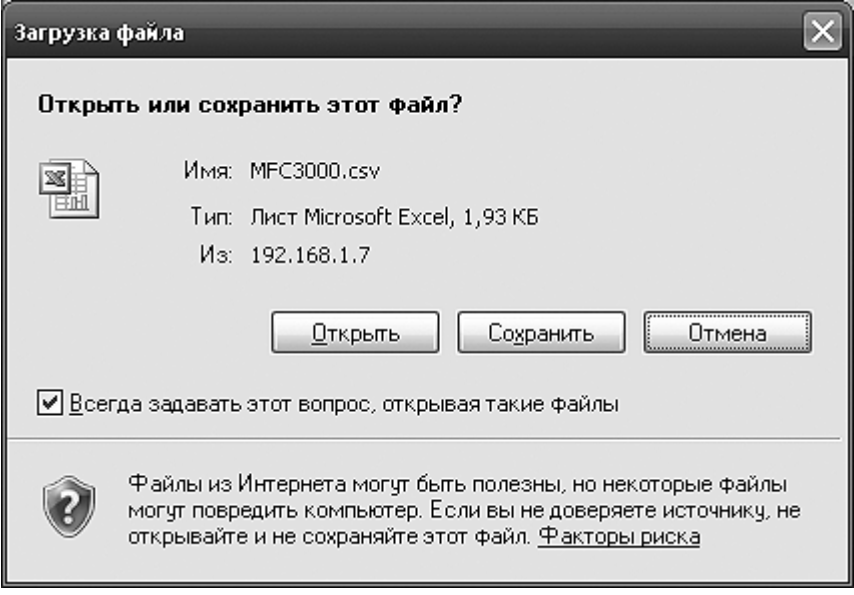

Рисунок 6.5 – Окно «Загрузка файла» MS Windows

В окне «Загрузка файла» после нажатия на кнопку «ОК» всплывает стандартное системное окно выбора каталога сохранения файла (см. рисунок 6.6).

В окне «Сохранить как» выберите каталог сохранения файла сообщений контроллера. При необходимости измените наименование файла в строке «Имя файла» и сохраните файл, нажав кнопку «Сохранить».

В дальнейшем, просмотр и обработку файла сообшений ЦП контроллера можно реализовать при открытии указанного файла в приложении MS Excel (см. рисунок 6.7).

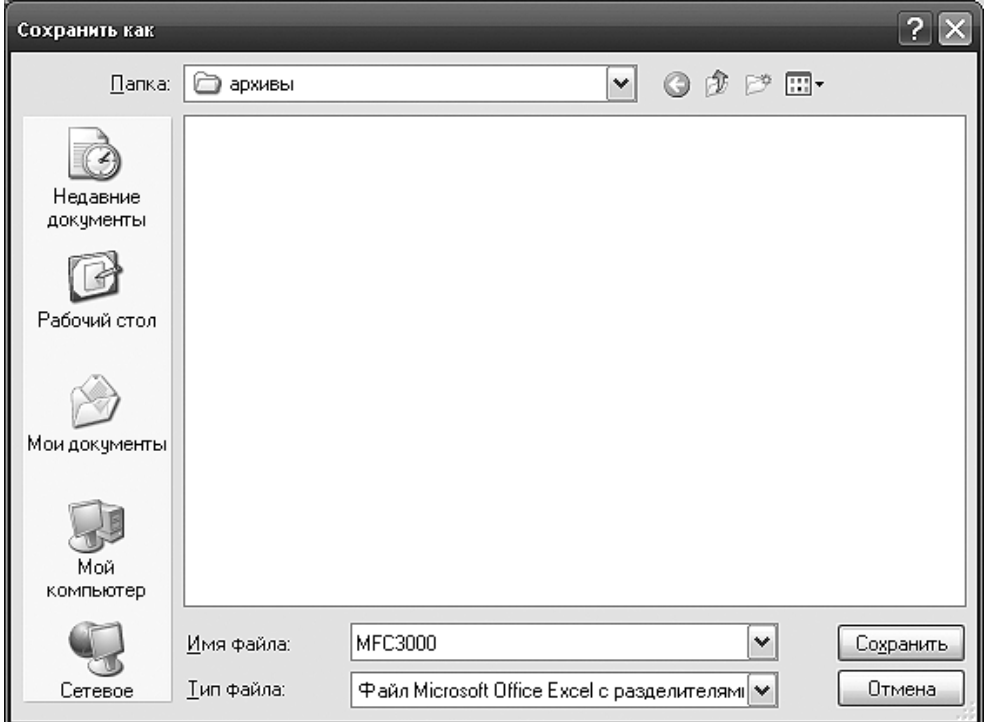

*Рисунок 6.6 – Окно «Сохранить как» MS Windows* 

|                 |       | $\overline{2}$ | 3                                                                          | 4 | 5                        | 6                            | 7 | 8 | 9 |
|-----------------|-------|----------------|----------------------------------------------------------------------------|---|--------------------------|------------------------------|---|---|---|
|                 | [000] |                | 01.10.2007 15:43:04.573 Процесс ntp: запущен                               |   |                          |                              |   |   |   |
| 2               | [000] |                | 01.10.2007 15:42:25.122 Процесс ntp: отказ                                 |   |                          |                              |   |   |   |
| з               | [000] |                | 01.10.2007 15:40:30.593 Группа power(1,2): в норме                         |   |                          |                              |   |   |   |
| 4               | [000] |                | 01.10.2007 15:40:30.032 Контроль шин (power2): в норме                     |   |                          |                              |   |   |   |
| 5               | [000] |                | 01.10.2007 15:40:30.031 Контроль шин (power1): в норме                     |   |                          |                              |   |   |   |
| 6               | [000] |                | 01.10.2007 15:40:29.776 Группа vm: в норме                                 |   |                          |                              |   |   |   |
| 7               | [000] |                | 01.10.2007 15:40:29.626 Диск/раздел SRAM: смонтирован                      |   |                          |                              |   |   |   |
| 8               | [000] |                | 01.10.2007 15:40:29.625 Диск/раздел VM: смонтирован                        |   |                          |                              |   |   |   |
| 9               | [000] |                | 01.10.2007 15:40:29.624 Процесс ntp: запущен                               |   |                          |                              |   |   |   |
| 10 <sub>1</sub> | [000] |                | 01.10.2007 15:40:29.624 Процесс isavm: запущен                             |   |                          |                              |   |   |   |
| 11              | [000] |                | 01.10.2007 15:40:29.624 Процесс еtср: запущен                              |   |                          |                              |   |   |   |
| 12              | [000] |                | 01.10.2007 15:40:29.624 Процесс isaixd: запущен                            |   |                          |                              |   |   |   |
| 13              | [000] |                | 01.10.2007 15:40:29.624 Процесс isacom: запущен                            |   |                          |                              |   |   |   |
| 14              | [000] |                | 01.10.2007 15:40:29.624 Процесс isagraf: запущен                           |   |                          |                              |   |   |   |
| 15              | [000] |                | 01.10.2007 15:40:29.624 Сетевой интерфейс eth0: в норме                    |   |                          |                              |   |   |   |
| 16              | [000] |                | 01.10.2007 15:40:29.623 Процесс iomonitor: запущен                         |   |                          |                              |   |   |   |
| 17              | [000] |                | 01.10.2007 15:40:29.596 Модуль УСО АОС8(18)О: в норме                      |   |                          |                              |   |   |   |
| 18              | [000] |                | 01.10.2007 15:40:29.596 Модуль УСО FP6(16)О: в норме                       |   |                          |                              |   |   |   |
| 19              | [000] |                | 01.10.2007 15:40:29.595 Модуль УСО FP6(16) !: в норме                      |   |                          |                              |   |   |   |
| 20.             | [000] |                | 01.10.2007 15:40:29.595 Модуль УСО DO16(9)О: в норме                       |   |                          |                              |   |   |   |
| 21              | [000] |                | 01.10.2007 15:40:29.591                                                    |   |                          | Модуль УСО DO16(8)О: в норме |   |   |   |
| 22              | [000] |                | 01.10.2007 15:40:29.586 Группа canbus(0,1): в норме                        |   |                          |                              |   |   |   |
| 23              | [000] |                | 01.10.2007 15:40:29.582 Контроль шин (canbus1): в норме                    |   |                          |                              |   |   |   |
| 24              | [000] |                | 01.10.2007 15:40:29.577 Контроль шин (canbus0): в норме                    |   |                          |                              |   |   |   |
| 25              | [000] |                | 01.10.2007 15:40:29.573                                                    |   | Процесс arbiter: запущен |                              |   |   |   |
| 26              | [000] |                | 01.10.2007 15:40:25.451 Pecypc 1: Start                                    |   |                          |                              |   |   |   |
| 27              | [000] |                | 01.10.2007 15:40:25.186 Найдено ресурсов: 1                                |   |                          |                              |   |   |   |
| 28              | [000] |                | 01.10.2007 15:40:24.517 Запуск (перезапуск) контроллера, режим: Управление |   |                          |                              |   |   |   |

*Рисунок 6.7 – Окно приложения MS Excel (фрагмент)* 

# 7 ОПИСАНИЕ СИСТЕМЫ ДИАГНОСТИКИ

Система диагностики контроллера представляет собой единый механизм сбора, обработки, протоколирования и доставки информации о неисправностях в контроллере другим компонентам СПО, таким как:

- служба формирования и хранения сообщений о состоянии контроллера и возникновении/устранении неисправностей (процесс tlogd);
- служба принятия решения об автоматическом сохранении/изменении состояния контроллера (процесс arbiter):
- функциональные блоки целевой задачи ISaGRAF, при использовании которых производится ввод диагностической информации в прикладную программу и формирование/устранение программируемых неисправностей [2].

Системой диагностики функционально является совокупность исполняемых модулей диагностики, каждый из которых контролирует работоспособность одного какоголибо ресурса контроллера.

Существуют следующие типы модулей системы диагностики:

- ETHERNET для модулей контроля состояния физического подключения к сетевым интерфейсам ЦП;
- PROCESS для модулей контроля состояния запущенных процессов СПО:
- FILESYSTEM для модулей, осуществляющих контроль файловой системы разделов/устройств памяти;
- МЕСІО для модулей контроля состояния модулей ввода-вывода, размещенных в крейтах контроллера;
- REMOTE для внешних (дополнительных) по отношению к системе диагностики модулей;
- МЕСЗ000 для модулей контроля оборудования контроллера МФК3000 (шин питания и CAN);
- GROUP самостоятельный тип модуля, представляющий собой группу однородных по типу модулей контроля ресурса.

Каждый из модулей системы диагностики в любой момент времени может иметь один из следующих статусов:

- ОК нормальное функционирование контролируемого ресурса контроллера;
- ERR ошибка в функционировании контролируемого ресурса контроллера;
- FAIL отказ функционирования контролируемого ресурса контроллера:
- UNK неопределенное состояние контролируемого ресурса контроллера (например, присваивается при запуске/останове контролируемого ресурса).

Дополнительно некоторые типы модулей, в зависимости от состояния, могут поставлять дополнительный статус и поле данных. Эти данные доступны в режиме «Управление» на вкладке TUNER Мониторинг->Диагностика (поля Доп. статус и Данные) и в функциональных блоках ISaGRAF типа T DIAGSTAT и T DIAGUSER [2] (поля STA2 и DAT, DAT2 (данные в формате float)).

Программа TUNER позволяет на вкладке *Конфигурирование→Диагностика* произвести конфигурирование системы диагностики (по результатам автоматического определения состава ресурсов контроля) и сохранение данной конфигурации в файл (см. п. 3.6) для последующего запуска службы диагностики (конфигурация применяется только после перезапуска службы или рестарта СПО контроллера).

В режиме управления объектом имеется возможность просмотреть состояние системы диагностики и контролируемых ресурсов (см. п. 6.2).

В любом режиме работы контроллера имеется возможность просмотреть архив возникновения/устранения неисправностей (см. п. 6.3).

# **7.1 КОНТРОЛЬ СЕТЕВЫХ ПОДКЛЮЧЕНИЙ**

Модуль типа *ETHERNET* позволяет контролировать наличие физического подключения сетевых линий связи к разъемам LAN1 и LAN2 по сетевым интерфейсам eth0 и eth1. При отключении (обрыве) сетевого кабеля модуль переходит в состояние отказа.

Наличие и количество модулей диагностики этих типов зависит от выбранной схемы сетевых интерфейсов.

При резервированном и дублированном вариантах конфигурирования сетевых интерфейсов модули могут объединяться в группы по предназначению (см. п. 7.6).

Для данных ресурсов предлагается переназначение статуса *отказ* в статус *ошибка* (см. п. 3.6.3)*.* Актуально в режимах резервирования контроллера или ЦП.

Период опроса по умолчанию – 80 мс.

# **7.2 КОНТРОЛЬ НАЛИЧИЯ ПРОЦЕССОВ**

Модуль типа *PROCESS* позволяет контролировать наличие среди запущенных следующие процессы:

- ⎯ **watchdogd** (процесс сторожевого таймера);
- ⎯ **ntp** (клиент службы синхронизации времени);
- ⎯ группа процессов **vm** (ISaGRAF): **isagraf**, **isavm**, **isaixd**, **etcp**, **isacom**, **v04md** (процесс, обслуживающий панель оператора);
- ⎯ автоматически добавляемый контроль системных процессов **arbiter**, **iomonitor**, **exchange** (обмен данными между ЦП в режимах резервирования).

Наличие модулей диагностики процессов *watchdogd*, *ntp* и *ISaGRAF* зависит от установки этих процессов на запуск при старте системы (см. п. 3.5.2).

При невозможности старта контролируемого процесса, падении его во время работы модуль диагностики этого процесса переходит в состояние отказа.

Период опроса по умолчанию – 80 мс.

# **7.3 КОНТРОЛЬ ФАЙЛОВЫХ СИСТЕМ**

Если в системе присутствует раздел Flash Disk для виртуальной машины ISaGRAF, устройство статической памяти AR-B1047 и их файловые системы смонтированы, то
может быть установлен контроль наличия и монтирования файловых систем на этих устройствах. Для этого применяются модули диагностики типа FILESYSTEM.

В случае если файловая система на устройстве/разделе не смонтирована, в поле статуса модуля выставляется отказ, а в поле дополнительного статуса модуля - 1.

Период опроса по умолчанию – 80 мс.

### **7.4 КОНТРОЛЬ МОДУЛЕЙ ВВОДА-ВЫВОДА**

Для контроля наличия и состояния каналов модулей ввода-вывода применяются модули диагностики типа MFCIO.

При отказе одного канала устройства ввода-вывода номер канала записывается в дополнительное поле данных в структуре, описывающей модуль диагностики. При отказе более одного канала в поле дополнительного статуса записывается значение 2, при этом в поле данных помещается номер последнего из отказавших каналов (см. рисунок 6.3). При полном отказе (исчезновении) устройства в поле дополнительного статуса записывается значение 1.

Модули могут объединяться в группы по предназначению (см. п. 7.6).

Период опроса по умолчанию – 10 мс.

### **7.5 КОНТРОЛЬ ОБОРУДОВАНИЯ КОНТРОЛЛЕРА МФК3000**

Для контроля напряжения на шинах питания контроллера МФК3000 используются модули диагностики типа *MFC3000* с идентификаторами powerN (N – цифры 1 или 2, обозначающие номер шины).

При наличии напряжения на шине питания более 10,0 В (на момент конфигурирования) TUNER предлагает соответствующий модуль диагностики.

Падение напряжения питания ниже 20,4 В (24 В –15%) расценивается как отказ питания; превышение уровня 26,4 В (24 В +10%) - как ошибка питания. В случае ошибки или отказа в дополнительное поле данных в структуре, описывающей модуль диагностики, записывается напряжение на шине питания в милливольтах. В логику работы модуля диагностики питания введен гистерезис, чтобы пульсации напряжения не приводили к ложным переключениям состояния: отказ исчезает, когда напряжение становится больше 21,6 В (24 В –10%); ошибка питания исчезает, когда напряжение падает ниже 25,2 В (24 В  $+5\%$ ).

Период опроса по умолчанию – 500 мс.

Для контроля функционирования шин microCAN контроллера МФК3000 используются модули диагностики типа *MFC3000* canbusN (N – цифры 0 или 1, обозначающие номер шины).

Показатель качества линии CAN, меньший 7, расценивается как отказ линии, а в поле данных записывается значение показателя качества. В логику работы модуля диагностики линий CAN также введен гистерезис: отказ исчезает, когда показатель качества становится больше 9.

Модули могут объединяться в группы по предназначению (см. п. 7.6).

Период опроса по умолчанию – 30 мс.

### 7.6 ГРУППОВОЙ КОНТРОЛЬ

Для модулей диагностики, имеющих возможность объединения в группы, может использоваться специальный тип модуля диагностики GROUP.

Имена модулей групповой диагностики состоят из обобщенного наименования элементов группы и их индексов (для MFCIO - адреса модулей ввода-вывода). Рисунок 3.17 показывает пример групповой диагностики (группа power(1,2)).

Политика контроля группового модуля:

- если все состояния неизвестные, общее состояние неизвестное;
- если нет ни одного состояния ошибки и нет ни одного нормального состояния, обшее состояние - отказ:
- если есть хотя бы одно нормальное состояние или состояние ошибки и при этом есть хотя бы одно состояние, отличное от нормального, общее состояние ошибка:
- если все состояния нормальные, общее состояние нормальное.

Для группы диагностики установленной виртуальной машины "VM" устанавливается другая политика:

- если есть хотя бы одно неизвестное состояние, общее состояние неизвестное:
- если есть хотя бы одно состояние отказа, общее состояние отказ;
- если есть хотя бы одно состояние ошибки, общее состояние ошибка;
- если все состояния нормальные, общее состояние нормальное.

Для перевода модулей в группу необходимо на форме диагностики выставить флаг рамке, окружающей предлагаемую группу модулей диагностики.

Период опроса по умолчанию - по элементам в группе.

### 7.7 ДОПОЛНИТЕЛЬНЫЙ КОНТРОЛЬ СИСТЕМ

В системе диагностики задействованы несколько удаленных модулей диагностики типа REMOTE:

exchange-wdog - контроль выполнения алгоритма межконтроллерного резервирования обмена режимах контроллера. Поле данных B  $M$ дополнительного статуса всегда равны 0;

isavm(N)-wdog - контроль выполнения прикладной программы (ресурса), где N - номер ресурса в проекте ISaGRAF [2]. В поле данных отображается номер ресурса, поле дополнительного статуса всегда равно 0;

user(N) - контроль состояния функционального блока T DIAGUSER, где N сквозной номер экземпляра в прикладной программе [2]:

mbm COM(N) AAA - контроль состояния удаленного Modbus устройства на порте COMN с адресом AAA;

mbc\_n1.n2\_AAA - контроль состояния удаленного Modbus устройства: IP адрес XXX, XXX, n1, n2 с адресом ААА.

# 8 СПЕЦИАЛЬНЫЙ РЕЖИМ

#### **ВНИМАНИЕ**

Режим используется для резервированной пары процессоров (контроллеров), является дополнительным (не штатным) и накладывает на прикладного программиста АСУ требования по аккуратности внесения изменений в технологическую задачу.

Ответственность за управление объектом при изменении статусов ЦП в этом случае лежит на прикладном программисте. Разработчик контроллера гарантирует только обновление данных из старого (на основном ЦП) в новый проект (на резервном) для совпадающих по имени и типу переменным.

### **Режим предназначен для обновления технологической задачи ISaGRAF в резервном ЦП (контроллере) без останова управления объекта [2].**

Специальный режим доступен из программы TUNER при соблюдении следующей совокупности условий:

- БПО ISaGRAF:
- режим управления объектом;
- ЦП (контроллер) статус «SLAVE»;
- положение ключа «Режим» LOCK OUT.

Для задействования специального режима необходимо произвести нижеперечисленные действия в строго приведенном порядке.

8.1.1 Перевести ключ «Режим» в положение LOCK\_OUT для блокировки переключения ЦП в резервированной паре.

8.1.2 Загрузить обновленный проект в резервный ЦП (контроллер) [2].

8.1.3 На вкладке TUNER *Мониторинг→Спец. режим* вызвать форму доступа:

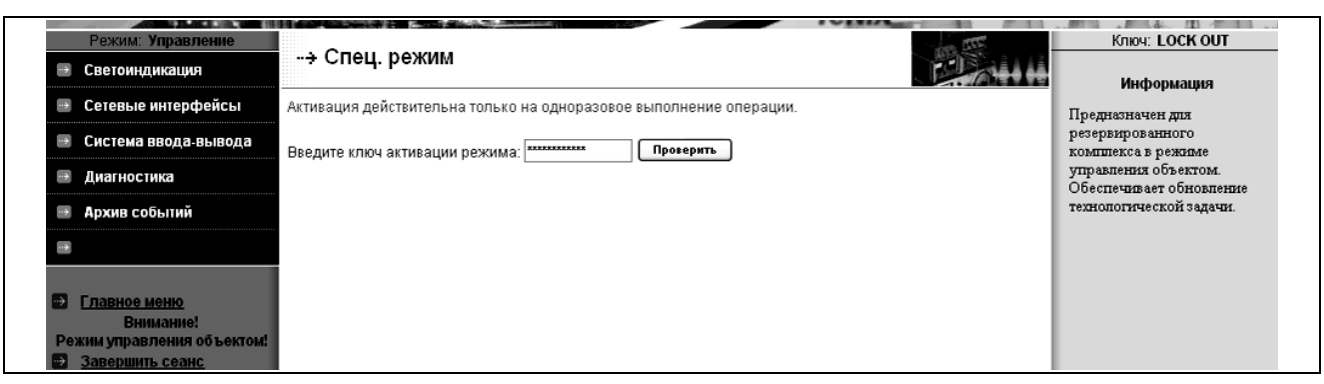

8.1.4 Ввести ключ активации режима (получить у производителя) в поле вместо звездочек и нажать кнопку «Проверить». В случае ввода неправильного ключа переход в специальный режим не будет осуществлен и вернется статус:

#### *«Не верный ключ активации»*.

В случае использования корректного ключа активируется страница запуска специального режима:

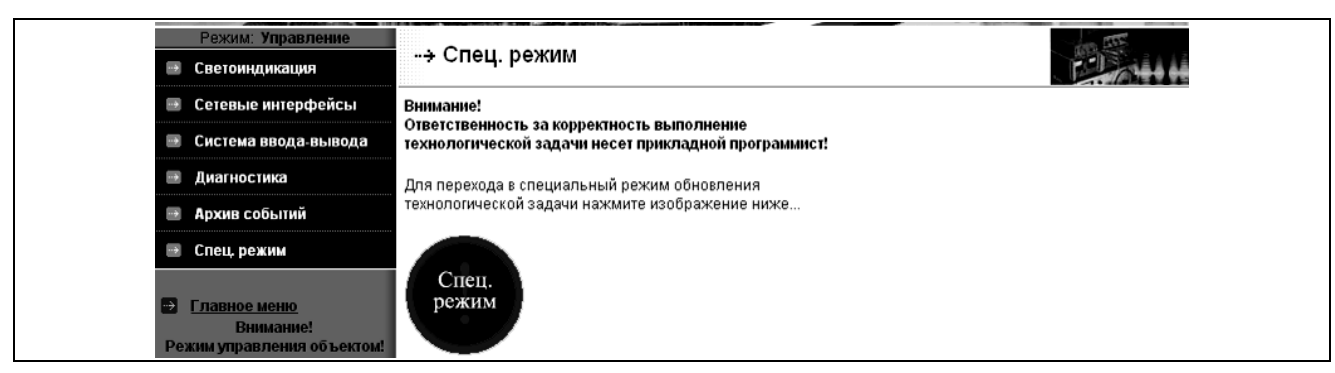

### 8.1.5 Нажмите значок «Спец. режим» и наблюдайте протокол перевода в режим:

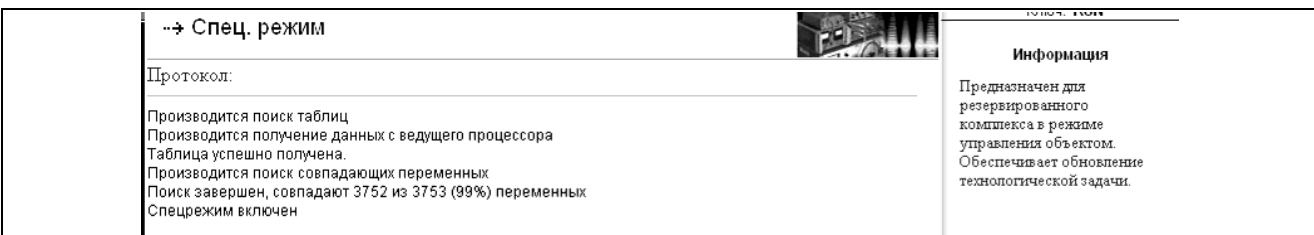

### 8.1.6 Переведите ключ «Режим» в положение RUN.

# 9 СПИСОК ЛИТЕРАТУРЫ

- **1 Многофункциональный контроллер МФК3000.** Руководство по эксплуатации. ДАРЦ.420002.002РЭ.
- **2 Целевая задача ISaGRAF для многофункциональных контроллеров.** Руководство оператора. ДАРЦ.70027-XX 34 01-1.
- **3 Библиотека алгоритмов для среды ISaGRAF TIL PRO Std v 1.2.** Описание применения. ДАРЦ.70015-12 31 01-Х.
- **4 Библиотека алгоритмов для среды ISaGRAF TIL PRO Com v 2.0.** Описание применения. ДАРЦ.70020-20 31 01-X
- **5 Программное обеспечение TeconOPC Server v.2.Х.** Руководство оператора. ДАРЦ.70000-2X 34 01-1.

# **Приложение А**

(обязательное)

## **Структура страницы программы TUNER**

На нижеследующем рисунке приводится «Общая» страница программы TUNER, на которой производится отображение информации о конфигурации ресурсов контроллера.

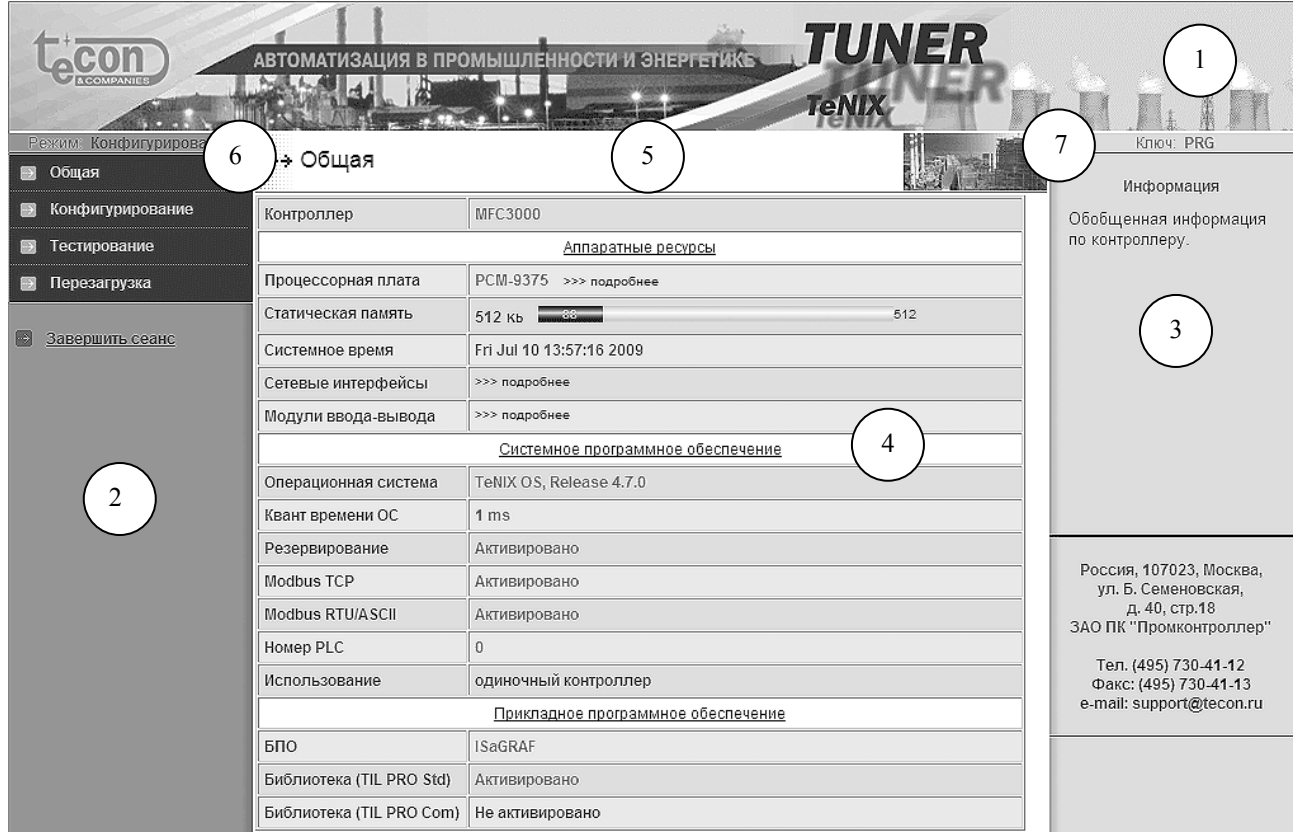

Для качественного визуального представления информации и привязки к функциям СПО страница TUNER имеет деление на поля и фреймы, обозначенные на рисунке как:

- 1 декоративный фрейм программы;
- 2 фрейм меню программы;
- 3 фрейм вспомогательной информации;
- 4 рабочий фрейм;
- 5 фрейм заголовка рабочего фрейма;
- 6 поле отображения режима работы контроллера;
- 7 поле отображения текущего положения ключа «Режим».

На «Общей» странице программы TUNER приводится следующая информация о конфигурации контроллера и его ЦП:

- − тип контроллера;
- − тип процессорной платы;
- − объем ОЗУ и Flash диска;
- − объем статической памяти устройства AR-B1047 (при наличии);
- − системное время контроллера;
- − параметры настроек сетевых интерфейсов;
- − установленные в контроллер модули ввода-вывода;
- − версия СПО;
- − сквозной номер контроллера (PLC) в системе;
- − тип базового ПО (ISaGRAF, СРВК КРУГ и т.д.);
- − наличие и характеристики загруженной прикладной задачи;
- − активированные ресурсы.

Часть информации первоначально скрыта и доступна только по нажатию ссылки «>>> подробнее».

Некоторые ресурсы имеют графический указатель степени использования:

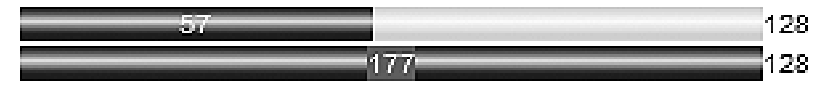

Число на синем поле показывает текущее заполнение ресурса (весь указатель синего цвета и число на красном фоне указывает на переполнение ресурса), а число справа от указателя – общий объем ресурса.

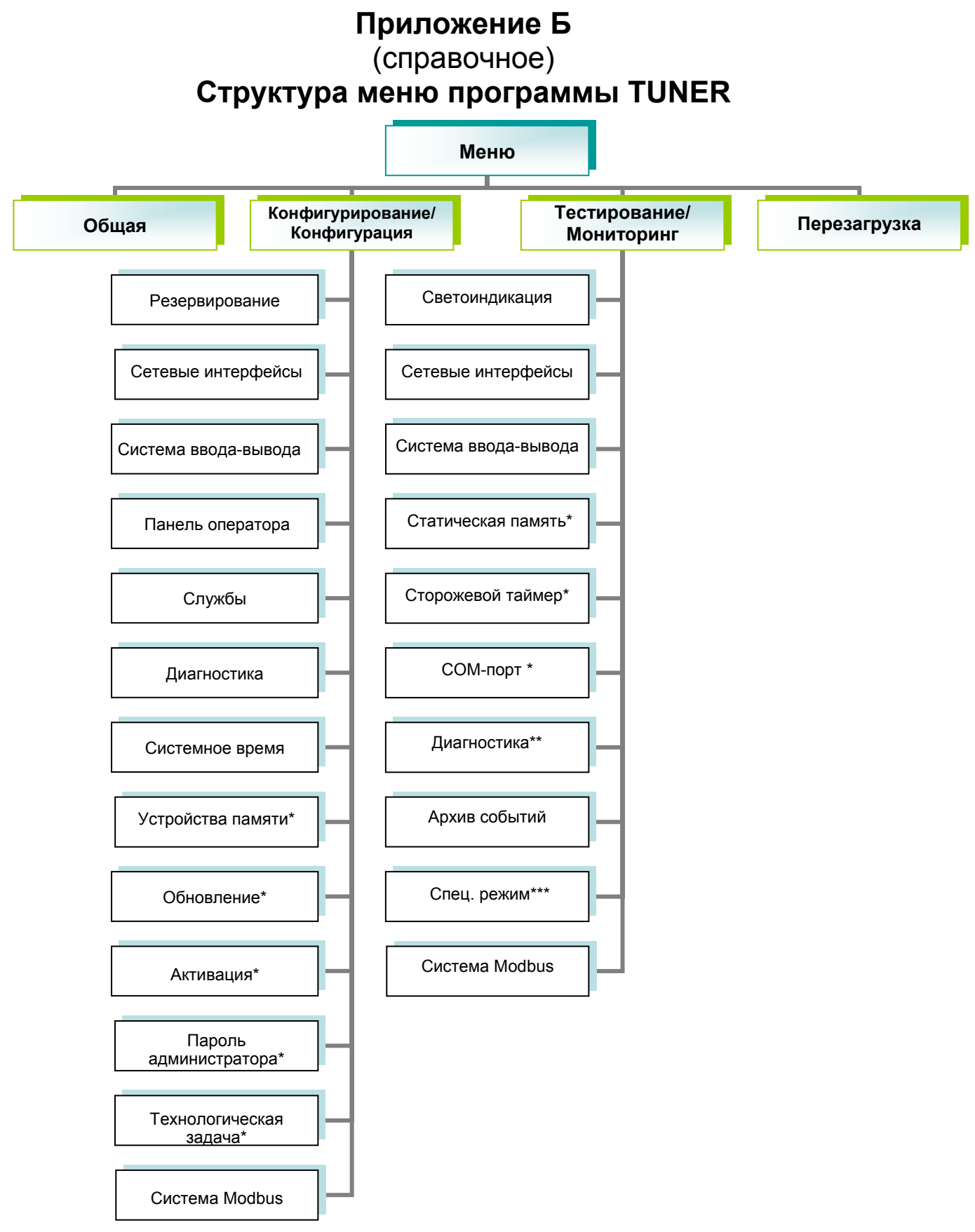

\* Пункты доступны только суперпользователю в режиме работы ЦП «Конфигурирование».

- \*\* Пункты доступны только в режиме «Управление».
- \*\*\* Пункт появляется при выполнении специальных условий (см. раздел 8).

# **Приложение В**  (обязательное) **Заглушка порта СОМ1**

 $XS1$ 

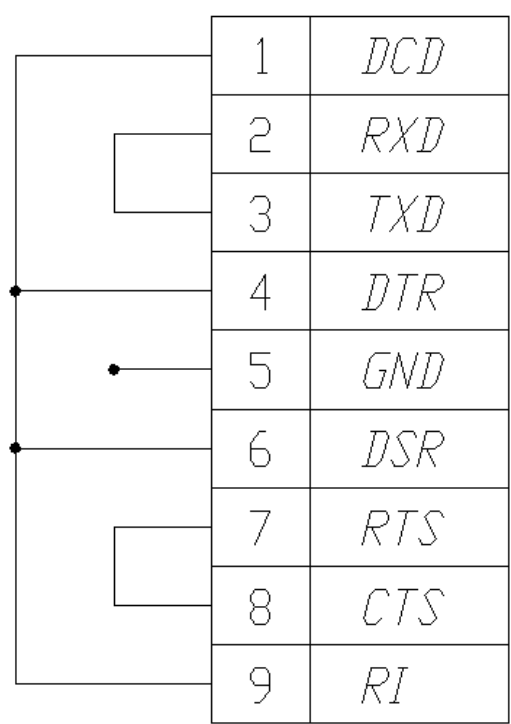

*Схема заглушки порта СОМ1 (XS1 – розетка DВ-9, 9 - конт.)* 

# Приложение Г (обязательное) Заглушка порта СОМ2

XS1

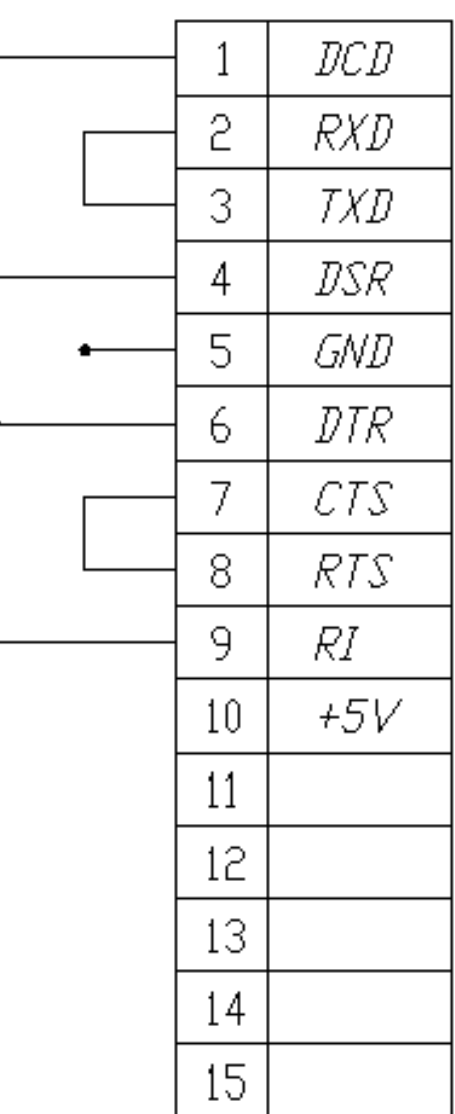

Схема заглушки порта СОМ2 (XS1 - розетка DB-15, 15 - конт.)

# Приложение Д (обязательное) Сообщения, формируемые в архиве

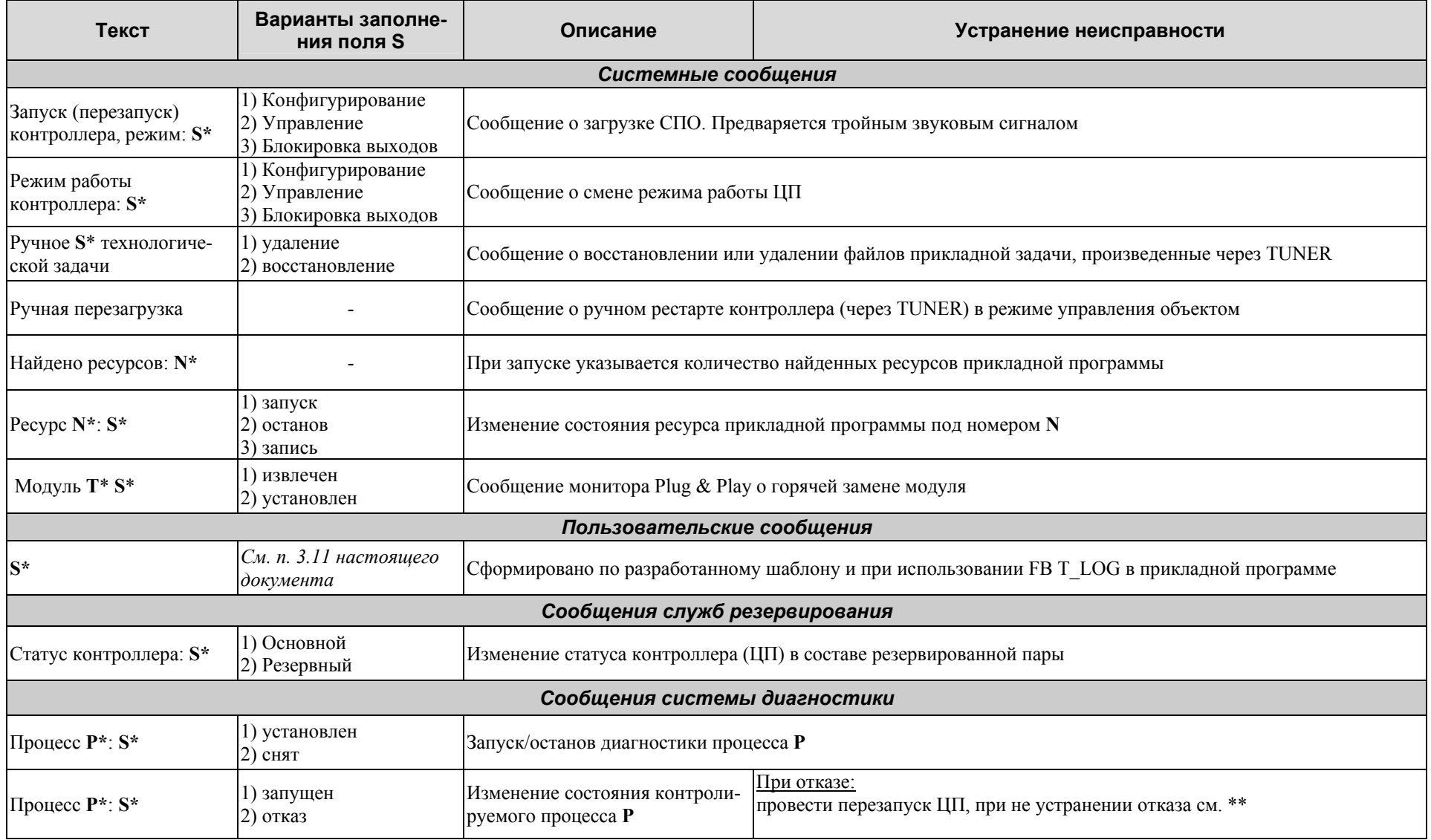

# ДАРЦ.73022-47 34 01-1

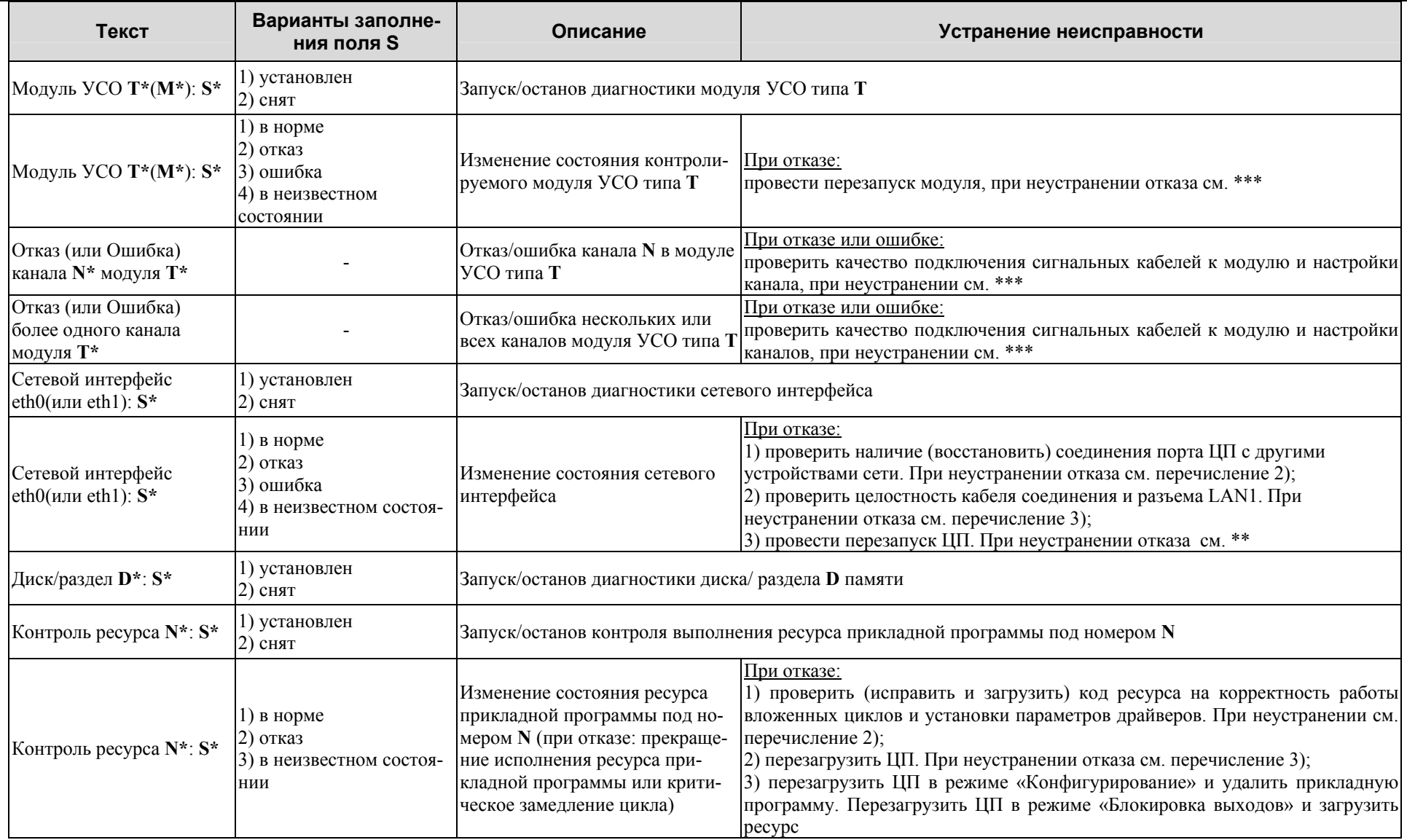

# ДАРЦ. 73022-47 34 01-1

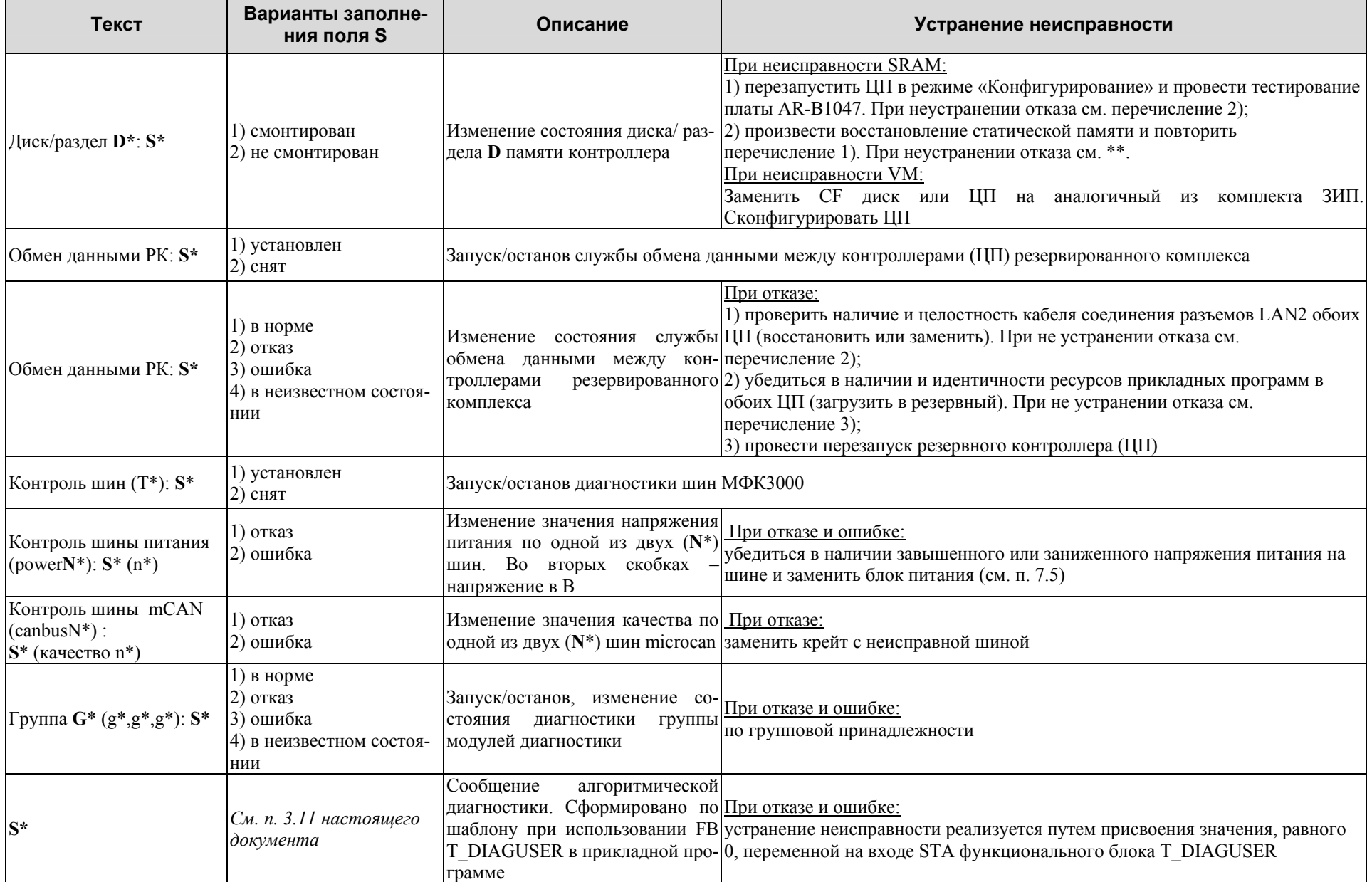

\* В таблице присутствуют следующие обозначения:

- S строка, обозначающая в зависимости от типа сообщения текст или часть текста этого сообщения:
- N целое число, обозначающее в зависимости от типа сообщения количество ресурсов прикладной программы, номер ресурса или номер канала модуля ввода-вывода и т.д.;
- $P$  строка, обозначающая имя модуля диагностики типа PROCESS (см. п. 3.6);
- Т строка, обозначающая имя модуля диагностики типа MFCIO (см. п. 3.6);
- D строка, обозначающая имя модуля диагностики типа FILESYSTEM (см. п. 3.6);
- G строка, обозначающая имя модуля диагностики типа GROUP (см. п. 3.6);
- М целое число, обозначающее номер посадочного места в крейте контроллера;
- g элементы группы (для модулей УСО адрес, для других групп идентификаторы);
- n число, означающее какой-либо параметр.
- \*\* Заменить ЦП на аналогичный из комплекта ЗИП. Сконфигурировать ЦП.
- \*\*\* Заменить отказавший модуль на аналогичный из комплекта ЗИП.

# **Приложение Е** (обязательное) **Заводские установки**

### **Общие**

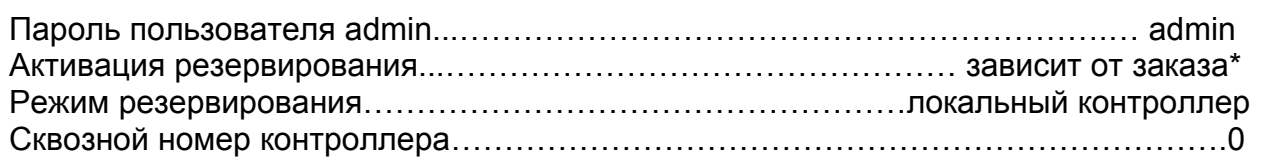

### **Настройки сетевых интерфейсов**

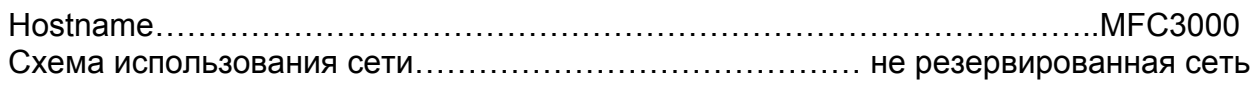

### **eth0**

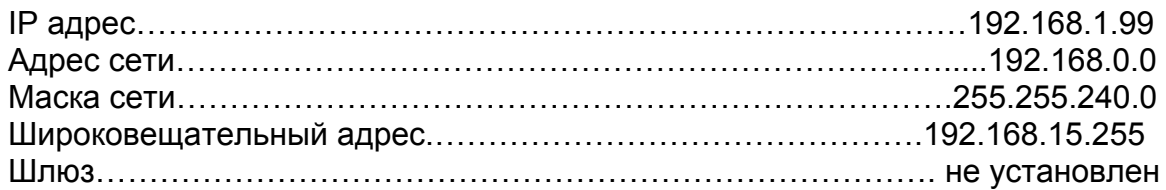

### **eth1**

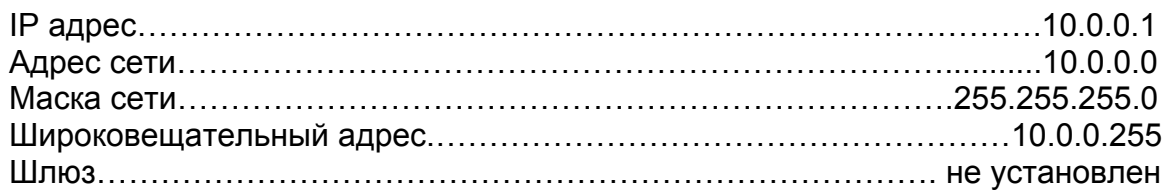

#### **Настройки системы ввода-вывода**

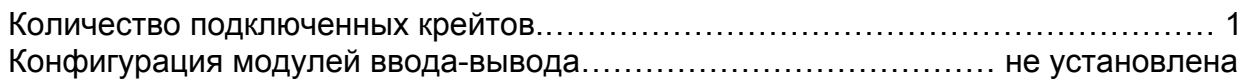

#### **Настройки подключения панели оператора**

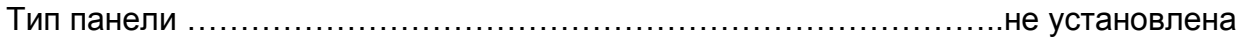

\* - параметр зависит от того, была ли опция заказана при покупке ЦП.

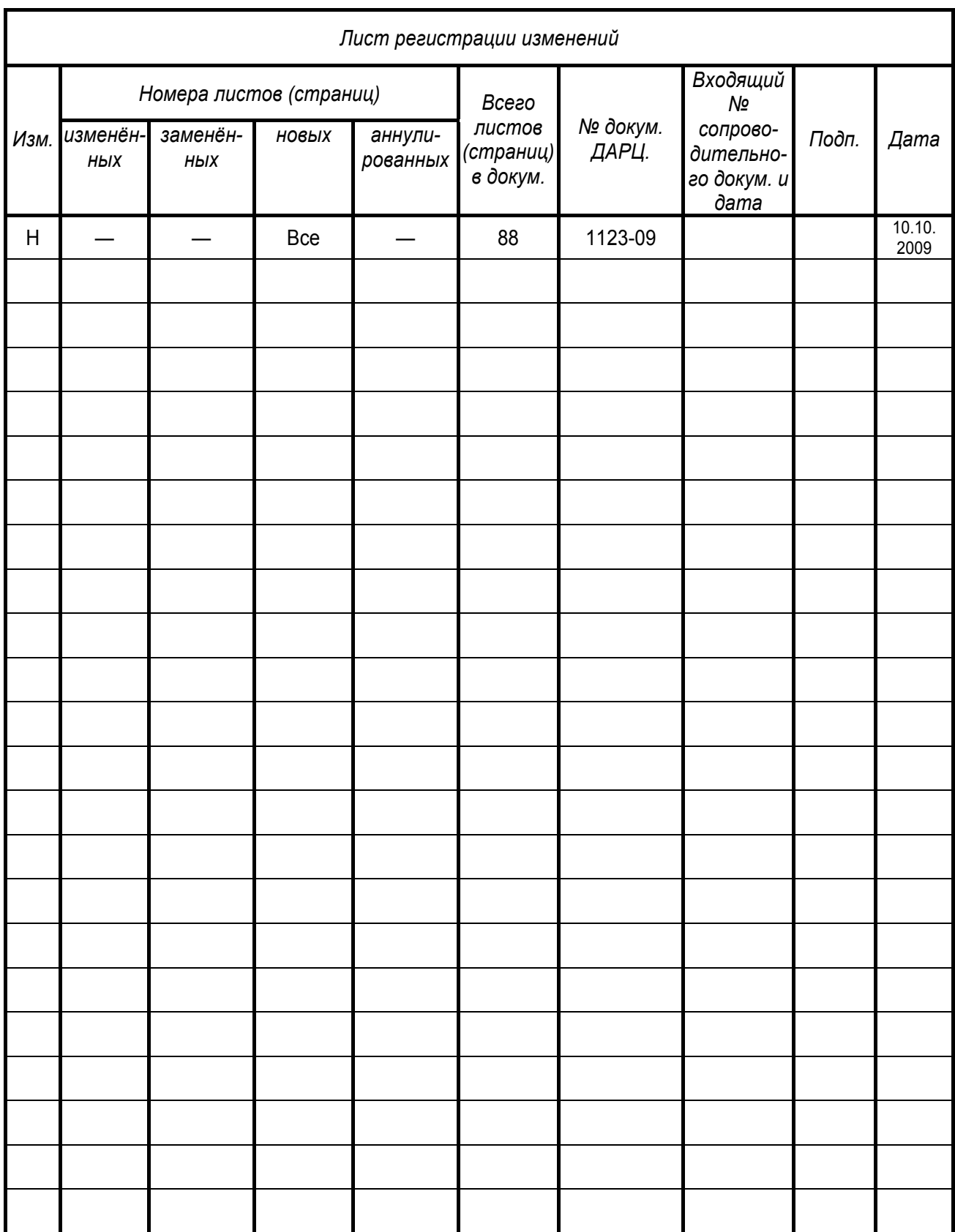

## *ДАРЦ.73022-47 34 01-1*

© ЗАО ПК "Промконтроллер", 2006-2009

*При перепечатке ссылка на ЗАО ПК "Промконтроллер" обязательна.* 

**TECON** – **TEC**HNICS **ON**! ®, **TeNIX® –** зарегистрированные товарные знаки ЗАО "ТеконГруп".

IBM, PC –зарегистрированные товарные знаки IBM Corp.

Все другие названия продукции и другие имена компаний использованы здесь лишь для идентификации и могут быть товарными знаками или зарегистрированными товарными знаками их соответствующих владельцев. ЗАО ПК «Промконтроллер» не претендует ни на какие права, затрагивающие эти знаки.

ЗАО ПК «Промконтроллер» является владельцем авторских прав на СПО TeNIX® в целом, на оригинальные технические решения, примененные в данном изделии, а также на встроенное системное программное обеспечение.

Изготовитель оставляет за собой право вносить изменения в программное обеспечение, улучшающие характеристики изделия.

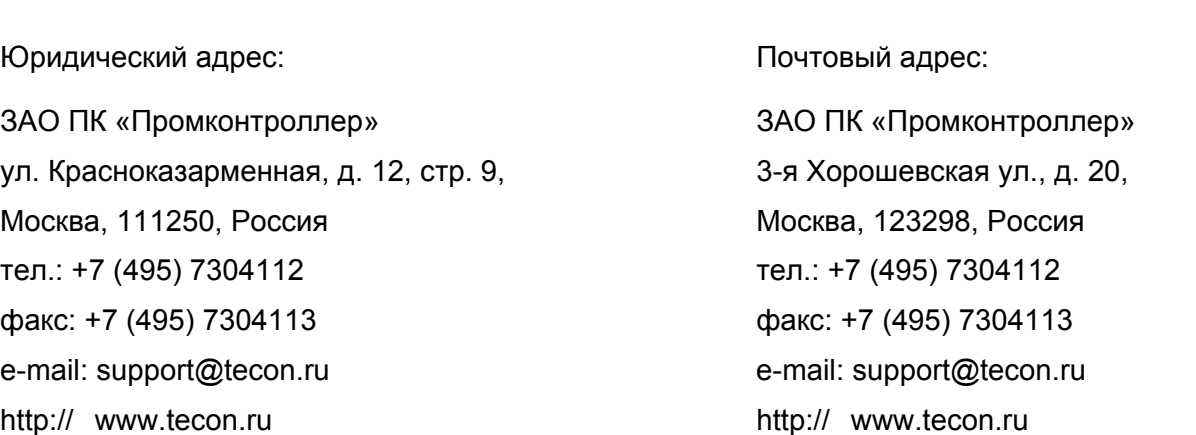

*v 1.4.2 /04.09.09* 

# **СОДЕРЖАНИЕ**

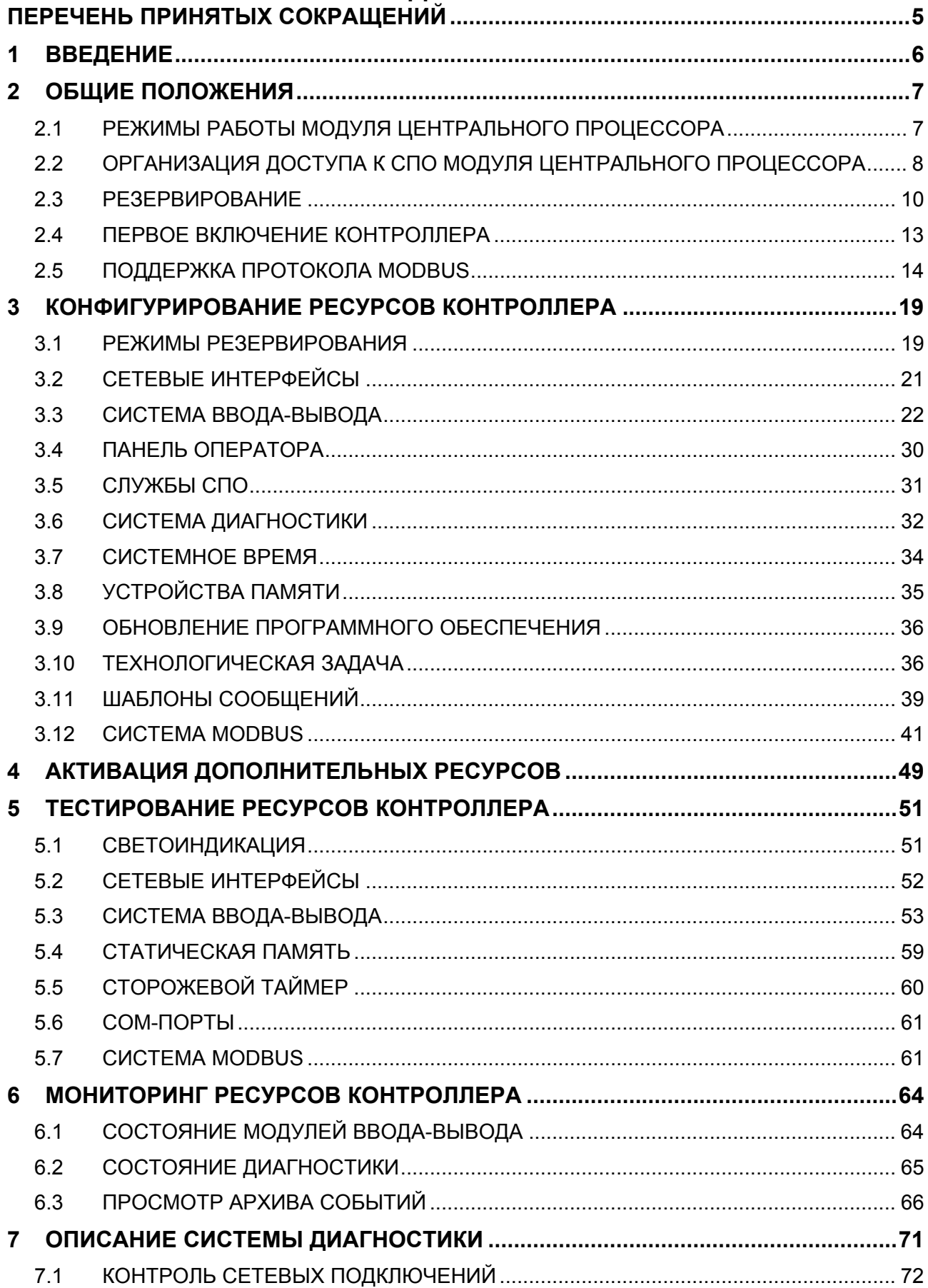

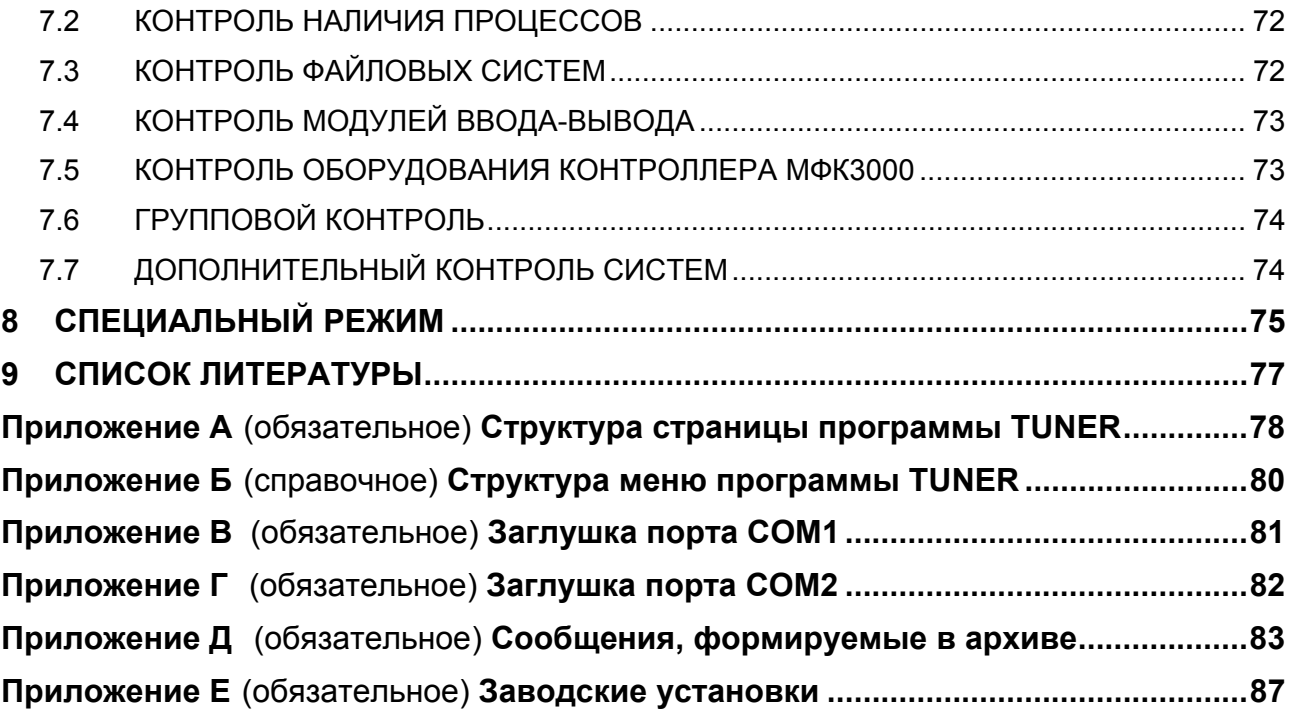

# ПЕРЕЧЕНЬ ПРИНЯТЫХ СОКРАЩЕНИЙ

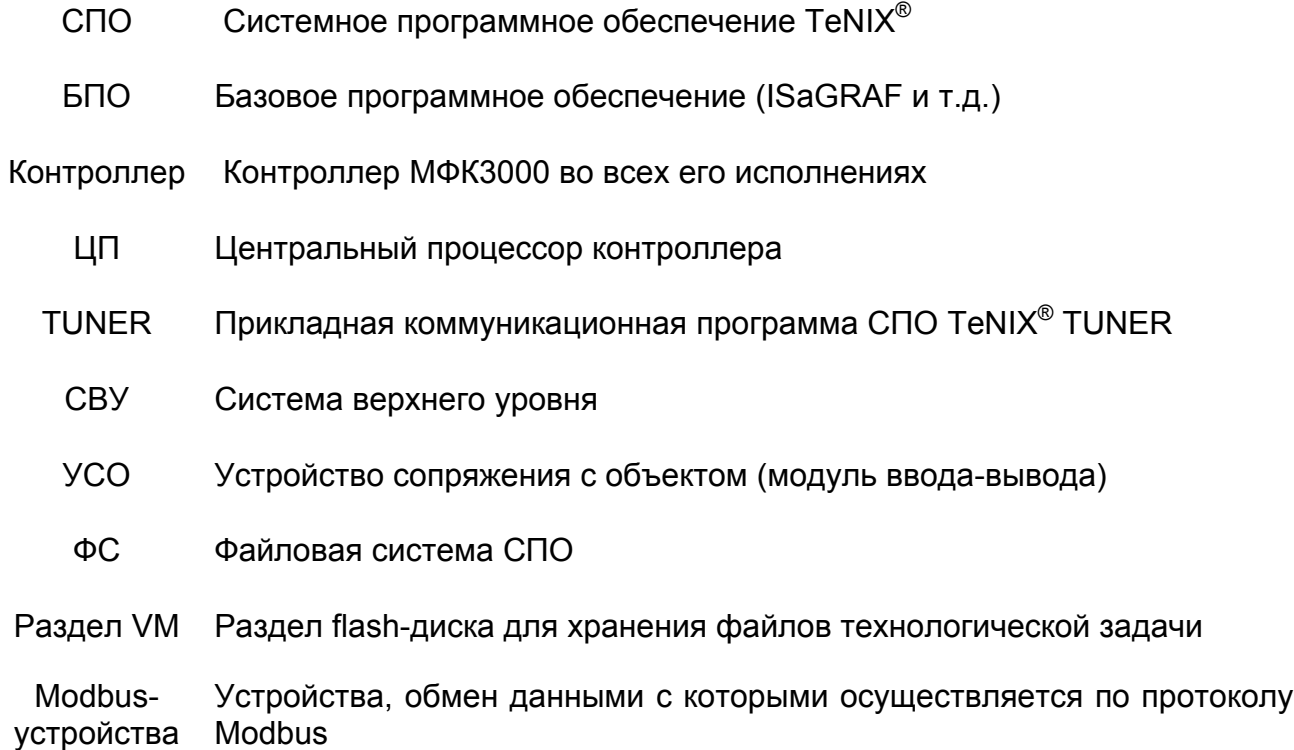

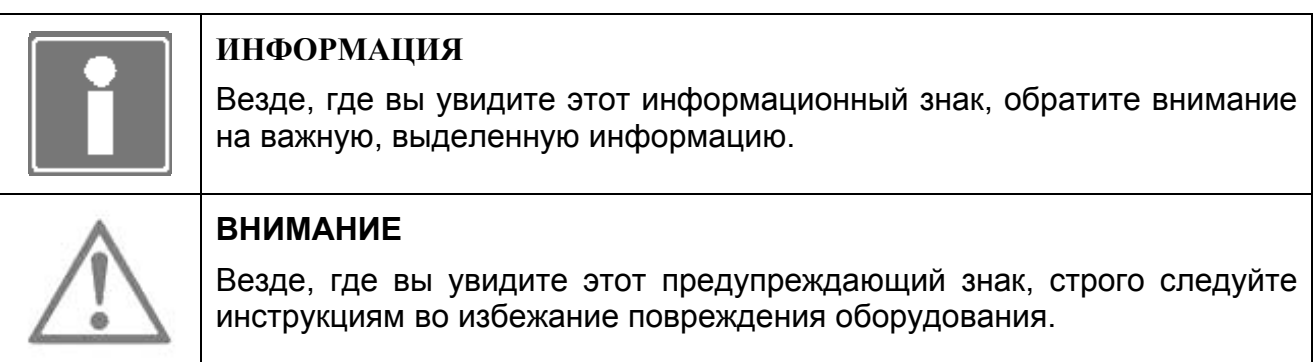

#### **ВВЕДЕНИЕ**  $\mathbf 1$

СПО TeNIX<sup>®</sup> v.4.7.Х является основой исполнительной системы контроллера МФК3000 ДАРЦ.420002.002. СПО поддерживает работу с одним или двумя модулями центрального процессора P05-0X ДАРЦ.426471.025 [1] И функционально обеспечивает:

- конфигурирование, тестирование, **МОНИТОРИНГ** ресурсов и активацию дополнительных ресурсов контроллера (выполняет программа TUNER);
- переключение модулей центрального процессора контроллера в различные режимы использования при переводе переключателя «Режим» в различные положения и светодиодную индикацию состояния ЦП (выполняет служба принятия решения о сохранении/изменении состояния контроллера arbiter);
- буферизацию, первичную обработку информации в/из модулей  $c6$ op. ввода/вывода крейтов контроллера, Modbus-устройств, а также доставку этой информации приложениям-потребителям;
- выполнение прикладной программы и обмен данными с приложениями системы «верхнего» уровня системы автоматизации (СВУ) (выполняет целевая задача ISaGRAF isagraf);
- расширенную самодиагностику ресурсов контроллера доставку И диагностической информации приложениям-потребителям (выполняет служба диагностики diagd);
- формирование и хранение на диске статической (энергонезависимой) памяти сообщений о состоянии контроллера, возникновении/устранении  $\mathsf{o}$ неисправностей, а также пользовательских сообщений, формируемых в прикладной программе (выполняет служба tlogd);
- синхронизацию системного времени модуля центрального процессора по системному времени удаленной станции (сервера NTP) СВУ (выполняет служба *ntp*);
- перезапуск контроллера при непреднамеренном зависании СПО, например, в случае сбоя модулей SDRAM SODIMM (ОЗУ) или Flash Disk (ПЗУ) ЦП (выполняет служба watchdogd);
- доставку данных ввода-вывода панели оператора V04M в/из целевой задачи  $\equiv$ ISaGRAF и индикацию на пользовательских экранах панели значений переменных целевой задачи (выполняют служба v04md и драйвер целевой задачи v04m [2]);
- обработку кодов нажатия клавиш панели оператора V03 или V04, вывод данных на экран панели (при использовании функционального блока Т V04 в прикладной программе [2]).

В настоящем документе описаны процедуры конфигурирования, тестирования, мониторинга и активации ресурсов СПО контроллера МФК3000.

Централизованное управление ресурсами контроллера (процедуры конфигурирования, тестирования, мониторинга и активации ресурсов СПО) производятся при использовании программы TUNER (см. приложение A), входящей в состав СПО. Система меню программы TUNER показана в приложении Б.

# 2 ОБЩИЕ ПОЛОЖЕНИЯ

В контроллере МФК3000 может работать один или два резервированных ЦП.

ЦП контроллера считается включенным в работу (запущенным), если на него подано питание хотя бы по одному из фидеров и произошла загрузка СПО.

## **2.1 РЕЖИМЫ РАБОТЫ МОДУЛЯ ЦЕНТРАЛЬНОГО ПРОЦЕССОРА**

Таблица 2.1 содержит описание режимов работы запущенного модуля центрального процессора.

| <b>Наименование</b>          | Положение<br>переключателя<br>«Режим» | Условия установки                                                    | Примечание                                                                                                    |
|------------------------------|---------------------------------------|----------------------------------------------------------------------|----------------------------------------------------------------------------------------------------|
| Конфигури-<br>рование        | <b>PRG</b>                            | При запуске (перезапуске)<br>ЦП                                      | Используется для проведения<br>конфигурирования, тестирования и<br>активизации ресурсов                                                       |
| Управление                   | <b>RUN</b>                            | При запуске ЦП или при<br>переходе из режима<br>«Блокировка выходов» | ЦП реализует прикладную программу,<br>производится контроль и управление<br>объектом. Возможен просмотр<br>конфигурации и мониторинг ресурсов |
| Блокировка<br><b>ВЫХОДОВ</b> | LOCK OUT                              | При запуске ЦП или<br>переходе из режима<br>«Управление»             | ЦП реализует прикладную программу,<br>но выходные сигналы управления<br>блокированы (отсутствуют)                                             |
| Заводские<br>установки       | <b>DEF</b>                            | При запуске (перезапуске)<br>ЦΠ                                      | Используется для восстановления<br>заводских установок конфигурации ЦП<br>(см. приложение Е)                                                  |

*Таблица 2.1- Режимы работы ЦП*

Выбор (изменение) режима работы ЦП осуществляется «вручную» посредством использования четырехпозиционного переключателя «Режим», расположенного на лицевой панели ЦП (см. рисунок 2.1). Для этого необходимо вставить ключ в переключатель (если не вставлен), задать соответствующее положение переключателя и перезагрузить ЦП. Только для режимов работы ЦП «Управление» и «Блокировка выходов» взаимное переключение осуществляется без перезагрузки ЦП (таблица 2.1), при этом переключение в режим «Конфигурирование» и «Заводские установки» программно блокируется, но регистрируется в архиве, а положение переключателя PRG и DEF соответствует положению RUN.

В рамках СПО ЦП реализована функция восстановления заводской конфигурации ресурсов СПО (восстановление заводских настроек). Для проведения такого восстановления необходимо:

- − перевести переключатель в положение «DEF»;
- − включить (если ЦП не запущен) или перезагрузить ЦП;
- − дождаться появления серии одиночных звуковых сигналов (одновременно светодиоды ЦП попеременно переключают цвета с красного на зеленый и обратно);
- − в течение указанной серии (около 5 с) перевести переключатель в любое другое положение;
- − произвести перезагрузку ЦП.

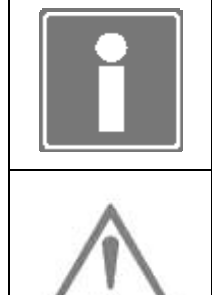

### **ИНФОРМАЦИЯ**

Если указанная выше последовательность действий не будет выполнена в точности, конфигурация ЦП не изменится.

## **ВНИМАНИЕ**

При переводе ЦП в режим восстановления заводских установок конфигурация модулей ввода/вывода и системы диагностики будет удалена, пароль суперпользователя будет восстановлен в **admin**!

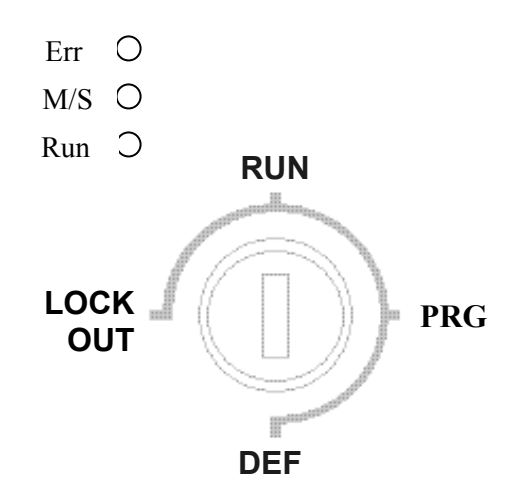

*Рисунок 2.1 - Переключатель «Режим» и светодиодная индикация положений переключателя*

Переключатель «Режим» имеет следующие положения:

- **PRG** характеризует режим работы ЦП «Конфигурирование». Светодиодная индикация режима работы: светодиод Run (красный цвет), светодиод M/S (желтый) и светодиод Err не подсвечен;
- **RUN** характеризует режим работы ЦП «Управление». Светодиодная индикация режима работы: светодиод Run (зеленый цвет), светодиод M/S подсвечен зеленым цветом в режиме ЦП «MASTER» и желтым – в режиме «SLAVE», светодиод Err подсвечен зеленым цветом при нормальной работе диагностики, желтым – при обнаружении ошибок и красным – при обнаружении отказов;
- **LOCK**  характеризует режим работы ЦП «Блокировка выходов». Светодиодная **OUT** индикация режима работы повторяет индикацию положения RUN, но светодиод M/S горит красным цветом;
- **DEF** характеризует режим перевода конфигурации ЦП в заводские установки. Светодиодная индикация: все светодиоды зажигаются попеременно красным/зеленым цветом в течение 5 секунд, по истечении которых переводятся в состояние, как и в PRG.

### **2.2 ОРГАНИЗАЦИЯ ДОСТУПА К СПО МОДУЛЯ ЦЕНТРАЛЬНОГО ПРОЦЕССОРА**

Пользовательский интерфейс программы TUNER реализован в виде Web Site (обычный Internet сайт), что позволяет получить доступ к этой программе через TCP/IP при использовании любого Internet браузера современных операционных систем: Internet Explorer, Opera, Netscape, Mozilla, Konqueror и т.д. (при условии включения поддержки фреймов).

В тексте настоящего документа описание выполнения процедур конфигурирования, тестирования, мониторинга и активации ресурсов контроллера будет производиться на примере использования программы MS Internet Explorer v.8.0, исполняемой на ІВМ РС совместимом компьютере (рабочей станции) под управлением операционной системы MS Windows XP.

Программа TUNER обеспечивает разграничение прав доступа к ресурсам контроллера по следующим параметрам:

- имя пользователя;
- пароль пользователя;
- количество суперпользователей.
- В качестве примера в разделе 2.4 настоящего документа приводятся:
- окно программы Internet Explorer для ввода параметров связи с ЦП контроллера;
- окно запроса программы TUNER на ввод параметров доступа к ресурсам СПО ЦП контроллера.

Доступ к программе TUNER осуществляется для следующих пользователей:

- суперпользователь (по умолчанию: имя admin, пароль admin);
- простой пользователь (имя user, пароль user).

Пароль суперпользователя может быть впоследствии изменен суперпользователем.

Суперпользователю доступны все конфигурируемые и тестируемые ресурсы контроллера. В отличие от него, простой пользователь может только просмотреть обобщенную конфигурацию контроллера, состояние диагностики и архив сообшений.

Только один суперпользователь может производить конфигурирование, настройку и тестирование контроллера. остальные **DECVDCOB Bce** пользователи, подключающиеся к TUNER, будут обладать правами уровня простого пользователя.

Если при входе в программу TUNER на экране рабочей станции появляется сообщение (красный цвет шрифта); «Внимание! Администратор в работе! (Завершение сеанса завершит сеанс администратора!)», то пользователю не рекомендуется завершать сеанс работы. В этом случае можно просто закрыть окно браузера.

Для того чтобы изменить уровень доступа (например, с простого пользователя на суперпользователя), необходимо:

- завершить сеанс связи с ЦП (выбрать ссылку «Завершить сеанс», указанную на рисунке в приложении А):
- закрыть программу Internet браузер;
- повторно запустить программу Internet браузер и открыть сеанс связи с ЦП контроллера;
- ввести другие параметры доступа (в окне запроса ввести другие имя и пароль пользователя).

### **ИНФОРМАЦИЯ** При необходимости удаленного рестарта контроллера в основном меню программы TUNER введен пункт «Перезагрузка». Для рестарта контроллера необходимо ввести пароль суперпользователя, установить флаг «Я осознаю последствия» и нажать кнопку «Перезагрузить» (см. рисунок 2.2). В режиме управления объектом факт дистанционной перезагрузки отражается в системном архиве.

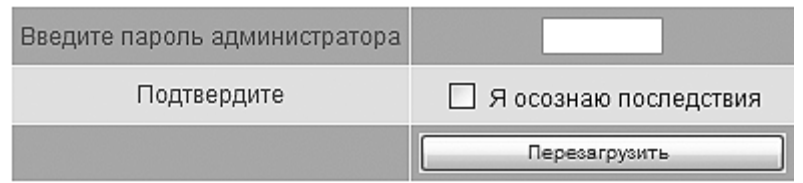

*Рисунок 2.2 – Окно перезагрузки контроллера (фрагмент)* 

## **2.3 РЕЗЕРВИРОВАНИЕ**

В МФК3000 обеспечивается несколько способов резервирования, а также дублирования ресурсов внутри самого контроллера, что позволяет разрабатывать системы автоматизации с различными требованиями к степени надежности и безопасности. Разработчику АСУ ТП предоставляется возможность определить режим использования контроллера с частичным или полным резервированием и дублированием ресурсов МФК3000.

Аппаратное и программное обеспечение контроллера позволяют применять несколько уровней резервирования [1]:

- резервирование модулей УСО;
- резервирование модулей центральных процессоров;
- резервирование контроллеров.

*Резервирование модулей УСО* обеспечивает повышение надежности получения информационных сигналов и выдачи управляющих воздействий в ответственных контурах управления. Модули УСО могут объединяться в резервированную группу, состоящую из двух или трех однотипных модулей.

В режиме «Управление» все модули *ввода* резервированной группы получают входные сигналы, осуществляют их первичную обработку и передают результаты обработки в систему ввода-вывода контроллера.

В резервированной группе модулей *вывода* все члены группы получают данные из системы ввода-вывода одновременно, но на модулях в режимах «SLAVE» и «S\_SLAVE» физические выходы заблокированы.

Порядок переключения модулей в группе

#### **Пример:**

- **Модуль N1 в режиме «MASTER»;**
- **Модуль N2 в режиме «SLAVE»;**
- **Модуль N3 в режиме «S\_SLAVE».**

**При выходе из строя (переход в режим «FAILURE») модуля N1 происходит автоматическое переключение на модуль N2. Модуль N2 переходит в режим «MASTER». Модуль N3 переходит в режим «SLAVE».** 

**Модуль N1 ремонтной службой объекта заменяется из ЗИП на исправный, устанавливается в свой слот, происходит автоматическая загрузка конфигурации в ОЗУ и ПЗУ модуля, модулю автоматически назначается режим «S\_SLAVE» (в группе из двух модулей – «SLAVE»).** 

**При выходе из строя (переход в режим «FAILURE») модуля N2 происходит автоматическое переключение на модуль N3. Модуль N3 переходит в режим «MASTER».**

Факт неисправности модуля, его изъятия из контроллера и установка исправного отображается в системном архиве ЦП.

Порядок объединения модулей в группу и их разгруппировки описан в п. 3.3.

*Резервирование ЦП* значительно повышает надежность всего контроллера. При отказе модуля центрального процессора и передаче управления резервному не возникают провалы на выходах контроллера. Резервированные модули ЦП могут устанавливаться в произвольные места, в том числе, могут располагаться в разных крейтах одного контроллера.

При переводе контроллера в режим резервирования ЦП, для корректной работы СПО, необходимо уточнить адреса расположения ЦП. При этом каждому ЦП будет автоматически назначен номер ЦП (№1 или №2) в резервированной паре (см. п. 3.1).

При резервировании ЦП:

- работы по конфигурированию, мониторингу и т.д. проводятся на ЦП раздельно, по очереди;
- модули УСО выступают общим ресурсом для двух ЦП;
- одновременно на запись в модули УСО может работать только один ЦП;
- настраивать общие ресурсы контроллера необходимо через один из ЦП, копируя конфигурацию на второй (система ввода-вывода).

*Резервирование контроллеров (100% резервирование)* максимально повышает надежность всего контроллера. При переводе контроллера в режим 100% резервирования, для корректной работы СПО, необходимо назначить номер контроллера (№1 или №2) в резервированной паре (см. п. 3.1).

Номер контроллера (ЦП) в резервированной паре используется в функциональных блоках технологической задачи, системе принятия решения на переключение контроллеров (ЦП) в аварийных ситуациях, системе диагностики.

Текущий режим использования ЦП отображается на «Общей» странице программы TUNER в группе «Системное программное обеспечение» (см. рисунок 2.3).

Возможность перевода контроллера в резервированные режимы является дополнительной опцией и защищена. Если при поставке контроллера данная опция не была активирована, активируйте опцию согласно разделу 5. Статус активации резервирования отображается на «Общей» странице программы TUNER в группе «Системное программное обеспечение» (см. рисунок 2.3).

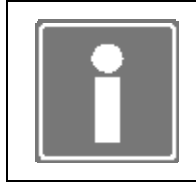

#### **ИНФОРМАЦИЯ**

При отсутствии на вкладке *Конфигурирование* пункта *Резервирование*  опция резервирование не активирована.

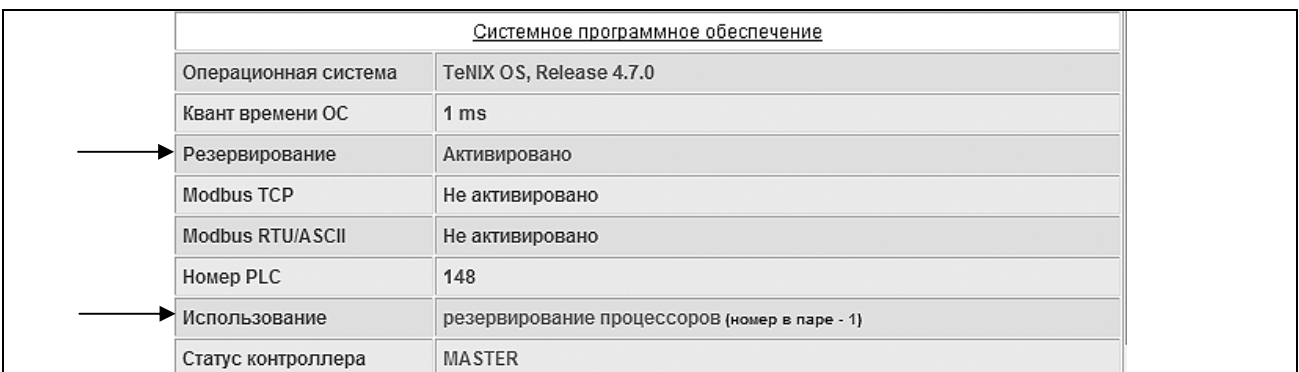

*Рисунок 2.3 – Параметры резервирования на «Общей» странице программы TUNER (фрагмент)* 

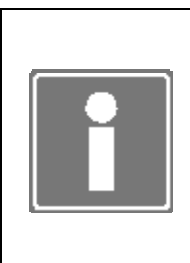

### **ИНФОРМАЦИЯ**

Определение режимов резервирования позволяет настроить СПО ЦП для применения в составе резервированного комплекса. Для полноценной реализации резервированных режимов контроллера необходимо произвести физические соединения между двумя контроллерами (ЦП) [1].

При переводе контроллера в резервированные режимы (см. рисунок 2.4):

- сетевые интерфейсы ethernet устанавливаются в состояние «Не резервированная сеть» и выбор схемы их использования «исчезает» со страницы;
- настройки интерфейса *eth1* становятся недоступными для редактирования.

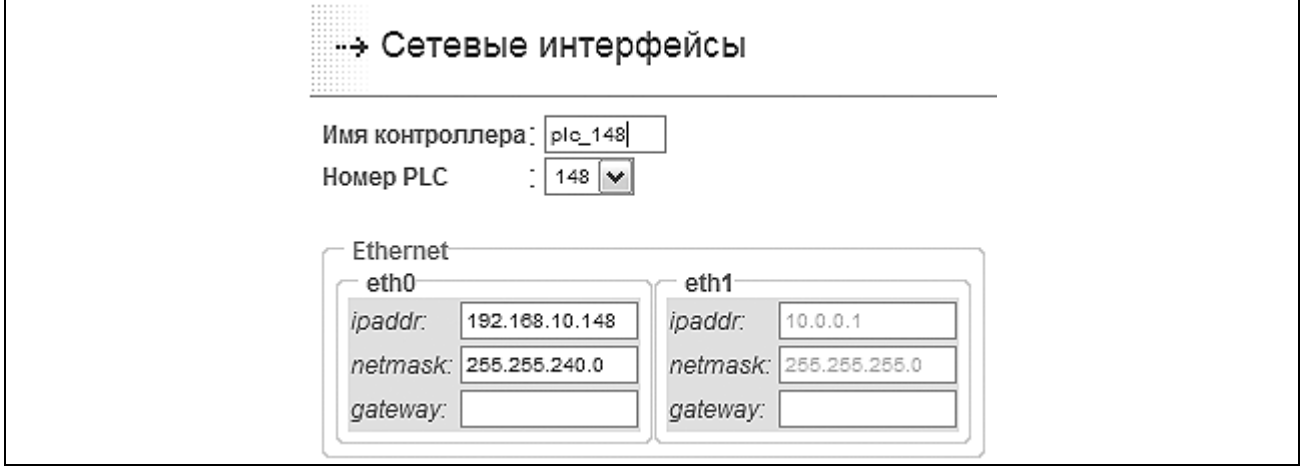

*Рисунок 2.4 – Страница конфигурирования сетевых интерфейсов (фрагмент)* 

### **2.4 ПЕРВОЕ ВКЛЮЧЕНИЕ КОНТРОЛЛЕРА**

При первом включении контроллера необходимо выполнить процедуры первичного конфигурирования и тестирования ресурсов контроллера, предусматривающих проведение ряда действий, описание которых приводится ниже.

2.4.1 Убедитесь в надежности и правильности подключения необходимого количества источников питания 24 В DC контроллера. При необходимости реализуйте указанные соединения.

2.4.2 Убедитесь в надежности и правильности подключения кабеля Ethernet, соединяющего порт LAN1 на лицевой панели ЦП контроллера с портом устройства локальной сети Ethernet. При этом необходимо использовать:

- прямой сетевой кабель Ethernet для соединения порта ЦП с портом коммутатора или концентратора сети Ethernet, в случае использования указанного оборудования для подключения ЦП контроллера к рабочей станции;
- перекрещенный сетевой кабель Ethernet для соединения порта ЦП с портом карты Ethernet рабочей станции, в случае непосредственного подключения ЦП к рабочей станции.

При необходимости реализуйте указанное соединение.

2.4.3 Включите рабочую станцию, на которой установлена одна из программ типа Internet браузер, перечень которых приводится в п. 2.2. Дождитесь окончания загрузки рабочей станции.

2.4.4 Настройте сетевой интерфейс **рабочей станции** на подсеть eth0 ЦП (см. приложение Е).

2.4.5 Переведите переключатель «Режим» в положение PRG и подайте питание на контроллер. Дождитесь окончания загрузки СПО ЦП (готовность СПО – тройной звуковой сигнал).

2.4.6 На рабочей станции запустите на выполнение Internet браузер. В поле «Адрес» окна указанной программы наберите IP адрес ЦП (см. приложение Е и рисунок 2.5).

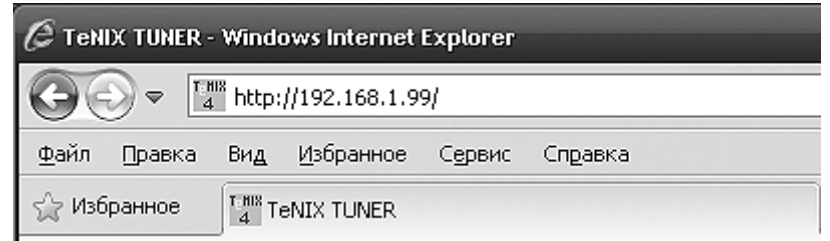

*Рисунок 2.5 - Окно программы Internet Explorer (фрагмент)* 

2.4.7 Осуществите вызов стартовой страницы («Общая») программы TUNER ЦП контроллера (см. приложение А). Предварительно, при запросе на ввод параметров авторизации введите имя суперпользователя *admin* и пароль суперпользователя (см. приложение Е и см. рисунок 2.6).

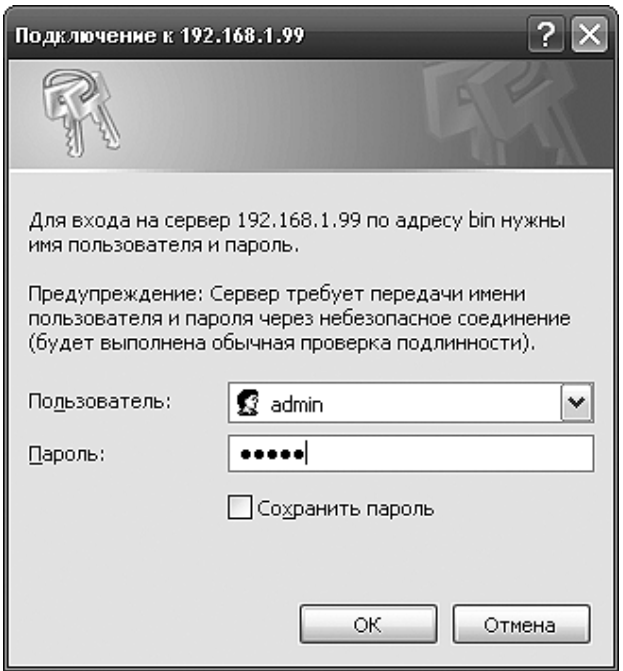

Рисунок 2.6 - Окно запроса на ввод параметров авторизации программы TUNER

Впоследствии, пароль суперпользователя может быть изменен на вкладке программы TUNER Конфигурирование - Пароль администратора.

248 Проведите процедуру конфигурирования контроллера так, как указано в разделе 3 настоящего документа.

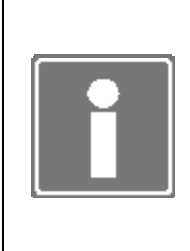

### **ИНФОРМАЦИЯ**

При первичном конфигурировании контроллера, B целях предотвращения формирования в архиве сообщений ошибочной информации, по окончании конфигурирования ресурсов контроллера (см. пп.  $3.1 - 3.11$ ) необходимо дополнительно провести восстановление файловой системы статической памяти.

 $2.4.9$ Проведите процедуру тестирования контроллера так, как указано в разделе 5 настоящего документа.

### 2.5 ПОДДЕРЖКА ПРОТОКОЛА MODBUS

Протокол Modbus относится к протоколам прикладного уровня сетевой модели OSI. Устройства на шине Modbus взаимодействуют, используя клиент-серверную модель, основанную на транзакциях, состоящих из запроса и ответа.

С точки зрения физической среды передачи данных существуют три основных реализации протокола Modbus:

- передача данных по последовательным интерфейсам (RS-232/RS-485):
	- Modbus RTU;
	- Modbus ASCII:
- передача данных по сети Ethernet:
	- Modbus TCP.

Для Modbus RTU/ASCII устройство, посылающее запросы, называется MASTER, а устройство, отвечающее на запросы, называется SLAVE.

Для Modbus TCP устройство, посылающее запросы, называется CLIENT, а устройство, отвечающее на запросы, называется SERVER.

Программный модуль Modbus в СПО поддерживает версию *Modbus Application Protocol v1.1b (*www.modbus.org*)* и обеспечивает возможность работы контроллера во всех режимах:

- «Modbus RTU/ASCII Master»;
- «Modbus RTU/ASCII Slave»;
- «Modbus TCP Client»;
- «Modbus TCP Server».

Настройка контроллера на работу в том или ином режиме Modbus осуществляется средствами TeNIX TUNER.

Процедуры конфигурирования Modbus описаны в пункте 3.12.

Весь протокол обмена реализован стандартным образом. При этом список поддерживаемых функций ограничен, а список возможных используемых типов расширен.

Таблица 2.2 приводит список поддерживаемых в СПО функций, как в режиме «Master/Client», так и в режиме «Slave/Server». Остальные функции не поддерживаются. Таблица 2.3 описывает поддерживаемые в СПО типы регистров Modbus.

| Номер<br>функции | Назначение                                                        |  |  |
|------------------|-------------------------------------------------------------------|--|--|
|                  | Чтение нескольких регистров Coil (дискретных выходов)             |  |  |
| 2                | Чтение нескольких регистров Discrete Input (дискретных входов)    |  |  |
| 3                | Чтение нескольких регистров Holding Register (аналоговых выходов) |  |  |
|                  | Чтение нескольких регистров Input Register (аналоговых входов)    |  |  |
| 5                | <b>Запись одного регистра Coil</b>                                |  |  |
| 6                | Запись одного регистра Holding Register                           |  |  |
| 15(0Fh)          | Запись нескольких регистров Coil                                  |  |  |
| 16(10h)          | Запись нескольких регистров Holding Registers                     |  |  |

*Таблица 2.2- Реализация функций Modbus в СПО TeNIX* 

*Таблица 2.3 – Типы регистров Modbus в СПО TeNIX* 

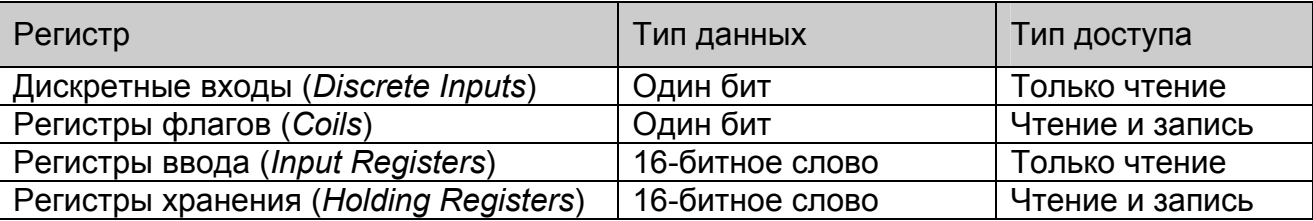

Регистры Coil (CL) и Discrete Input (DI) представляют собой 1-битные данные и передаются стандартным образом.

Регистры Holding Register (HR) и Input Register (IR) представляют собой 16-битные данные, каждый регистр содержит 16 бит и так же передаются стандартным образом.

Для передачи данных используется следующие типы данных:

- стандартные для протокола Modbus:
	- − bool (1 бит) для регистров типа DI/CL;
	- − int16 (16 бит) для регистров типа IR/HR, стандартный размер регистра;
- дополнительные для протокола Modbus:
	- − int32 (32 бит) для регистров типа IR/HR, содержит в себе 2 стандартных регистра, расположенных рядом (следующих один за другим);
	- − float (IEEE 754), (32 бит) для регистров типа IR/HR, содержит в себе 2 стандартных регистра, расположенных рядом (следующих один за другим).

Только для режима «Slave» или «Server», для передачи данных систем вводавывода, полученных от внешних устройств (других контроллеров), опрашиваемых в режиме «Master/Client», предусмотрены четыре дополнительных типа с передачей достоверности:

- I/O bool (2 бит) для регистров типа DI/CL, передаются в виде двух бит, первый из которых - собственно значение, второй - достоверность (0 - данные достоверны, 1 - данные не достоверны);
- I/O int16 (32 бит) для регистров типа IR/HR, передаются в виде двух регистров, первый - значение, второй - достоверность (0 - данные достоверны, остальные статусы - такие же как для поля статуса модулей ввода-вывода);
- I/O int32 (64 бит) для регистров типа IR/HR, передаются в виде четырех регистров, первые два - значение, вторые два - достоверность (см. достоверности для int16). Достоверность передается в формате int32;
- I/O float (IEEE 754), (64 бит) для регистров типа IR/HR, передаются в виде четырех регистров, первые два - значение, вторые два - достоверность (см. достоверности для int16). Обратите внимание - достоверность тоже передается в формате float.

Стандартные типы и стандартные типы с достоверностью передаются в стандартом порядке байт протокола Modbus:

- bool  $(1.6$ ит);
- int16 (16 бит);
- I/O bool (2 бит);
- I/O int16 (32 бит).

Стандартным для Modbus порядком байт является порядок байт 4321 (также называемый Motorola или Big-Endian, старший байт передается первым).

Для дополнительных типов данных порядок байт можно задавать средствами TeNIX TUNER на этапе конфигурирования карты памяти. Следующие типы данных являются нестандартными и для них нужно задавать порядок байт:

- int32 (32 бит);
- float (IEEE 754);
- I/O int32 (64 бит);
- I/O float (IEEE 754).

Типы данных Int32 или Float (IEEE 754) представляются в виде двух последовательных регистров. При этом для приёма или передачи можно задавать следующий порядок байт:

- "4321" (также называемый Motorola или Big-Endian, старший байт первым) подразумевает, что в первом регистре передается старшие 16 бит 32-битного значения, а во втором - младшие 16 бит 32-битного значения, причем внутри регистров значения передаются по стандарту Modbus (сначала старшие 8 бит, потом младшие 8 бит);
- "1234" (также называемый Intel или Little-Endian, младший байт первым) подразумевает, что в первом регистре передаются младшие 16 бит 32 битного значения, а во втором - старшие 16 бит 32-битного значения. Также, внутри 16-битных регистров значения передаются не по стандарту Modbus (сначала младшие 8 бит, потом старшие 8 бит);
- "2143" (Intel + Standard, смешанный) похож на порядок 1234 (Intel), только внутри 16-битных регистров данные передаются по стандарту Modbus (сначала старшие 8 бит, потом младшие);
- "3412" (Motorola Standard, смешанный) отличается от порядка 4321 (Motorola), что данные в регистрах передаются не по стандарту Modbus (сначала младшие 8 бит, затем старшие).

### **Пример:**

**Допустим, есть число 87654321h (в шестнадцатеричном виде).** 

**Это 32-битное число, состоящее из двух 16-битных значений, старшей половины (8675h) и младшей половины (4321h).** 

**Данное число будет передано по протоколу (если будет запрошено чтение двух последовательных регистров, содержащих это число, с помощью функции 3 или 4), в следующем виде (в зависимости от настроек порядка байт):** 

- **4321 (Motorola) |87|65|43|21|**
- **1234 (Intel) |21|43|65|87|**
- **2143 (Intel + Standard) |43|21|87|65|**
- **3412 (Motorola Standard) |65|87|21|43|**

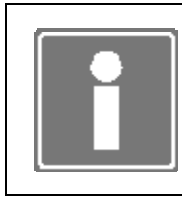

#### **ИНФОРМАЦИЯ**

Для указания порядка байт данных карты памяти устройства необходимо руководствоваться документацией на подключаемое устройство.

Для протокола Modbus область данных устройства представляется в виде набора областей памяти. Каждая область памяти содержит в себе набор переменных (в Modbus они называются регистрами) определённого типа. Доступ к регистрам осуществляется с помощью 16-битного адреса, первой ячейке соответствует адрес 0. Таким образом, каждая область памяти содержать до 65536 элементов.

# ДАРЦ.73022-47 34 01-1

Спецификация не определяет, что физически должны представлять собой элементы таблиц и по каким внутренним адресам устройства они должны быть доступны. Например, допустимо организовать перекрывающиеся таблицы, В этом случае команды, работающие с дискретными данными и с 16-битными регистрами, будут фактически обращаться к одним и тем же данным.

Совокупное описание области памяти устройства называется картой памяти устройства.

Программное обеспечение TeNIX TUNER предоставляет интерфейс для настройки и конфигурирования карт памяти.

Имеется возможность задания карт памяти устройств подключаемых к контроллеру в качестве Modbus RTU/ASCII Slave и Modbus TCP Server (контроллер в этом случае выступает как Modbus RTU/ASCII Master и Modbus TCP Client).

Имеется возможность конфигурирования карты памяти контроллера вручную или с автоматическим заполнением для случая использования контроллера в качестве Modbus RTU/ASCII Slave и Modbus TCP Server.

Процедуры конфигурирования карт памяти Modbus описаны в пункте 3.12.

# 3 КОНФИГУРИРОВАНИЕ РЕСУРСОВ КОНТРОЛЛЕРА

Процедура конфигурирования ресурсов проводится в контроллере, не функционирующем в качестве устройства управления технологическим процессом и ЦП которого находится в режиме работы «Конфигурирование» (см. п. 2.1).

Конфигурирование ресурсов контроллера проводится в следующих случаях:

- первого включения контроллера без привязки к объекту управления (см. раздел 2.4);
- запланированного изменения конфигурации контроллера во время останова объекта управления;
- замены неисправных аппаратных ресурсов контроллера.

Конфигурирование ресурсов контроллера становится возможным при условии выполнения требований, приведенных в пп. 2.4.1–2.4.7 настоящего документа.

Для контроллера с использованием двух ЦП необходимо последовательно выполнить конфигурирование СПО каждого ЦП.

### **3.1 РЕЖИМЫ РЕЗЕРВИРОВАНИЯ**

Программа TUNER позволяет определить режим использования ЦП и контроллера в целом (см. п. 2.3):

- «Одиночный контроллер» (локальный контроллер);
- «Резервирование процессоров»;
- «100% резервирование» (контроллер в составе резервированного комплекса).

Изменение режима использования производится на странице *Конфигурирование*→*Резервирование*.

Использование ЦП отображается на «Общей» странице в группе «Системное программное обеспечение» (см. рисунок 2.3) и в верхней части страницы *Конфигурирование*→*Резервирование* (см. рисунок 3.1).

Для определения режима использования ЦП необходимо выполнить ряд действий, описанных далее по тексту.

3.1.1 Перейдите на страницу *Конфигурирование*→*Резервирование*.

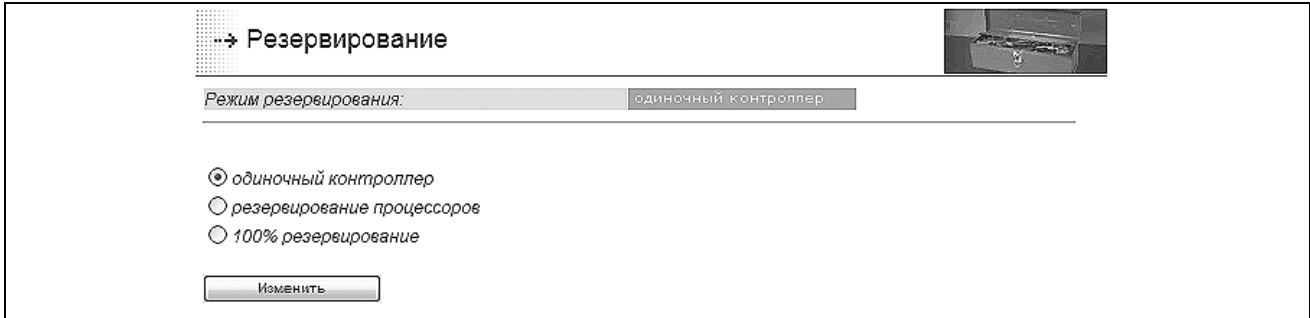

*Рисунок 3.1 - Определение режима использования контроллера (фрагмент)* 

 $3.1.2$ Для перевода контроллера в режим полного резервирования переключите указатель на пункт «100% резервирование» и нажмите кнопку «Изменить».

Для корректной работы контроллера в составе резервированного комплекса  $3.1.3$ ОБЯЗАТЕЛЬНО введите номер контроллера в паре (контроллеры, используемые в резервированной паре, должны иметь различные номера: 1 или 2) (см. рисунок 3.2) и нажмите кнопку «Записать».

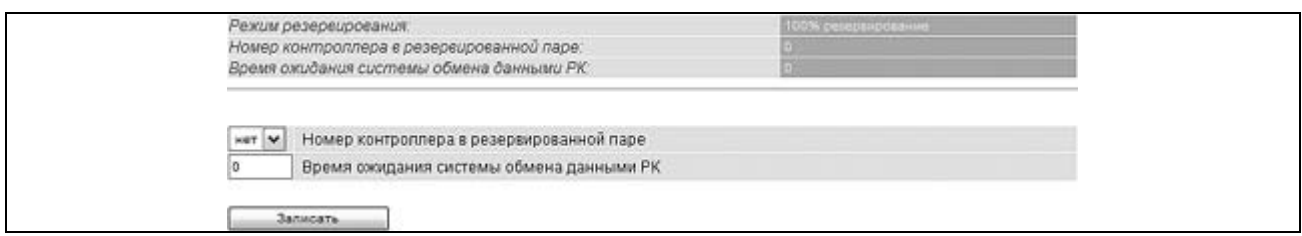

Рисунок 3.2 – Страница настройки режима 100% резервирования (фрагмент)

Для перевода контроллера в режим резервирования ЦП переключите  $3.1.4$ указатель на пункт «резервирование процессоров» и нажмите кнопку «Изменить». Наблюдайте на экране рабочей станции появление окна настроек режима резервирования (см. рисунок 3.3).

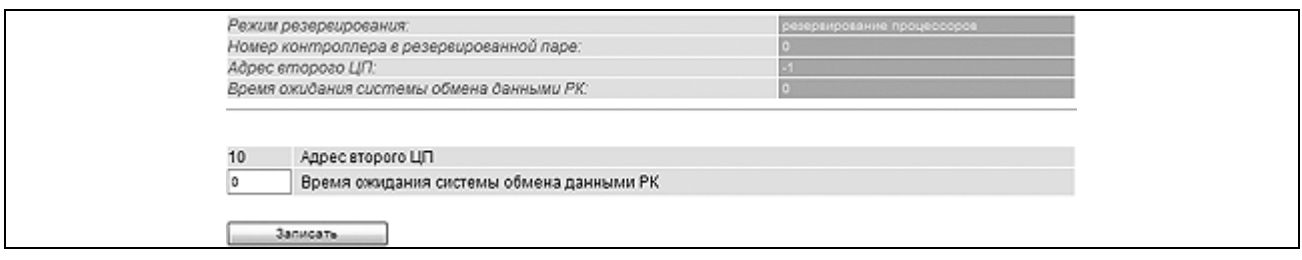

Рисунок 3.3 – Настройка резервирования процессоров (найден второй ЦП)

 $3.1.5$ При наличии в контроллере второго ЦП автоматически будет найден его адрес и предложен для сохранения; при временном отсутствии второго ЦП необходимо ввести его адрес вручную (см. рисунок 3.4).

 $3.1.6$ После сохранения на страницу будет выведена итоговая таблица параметров и сообщение «Режим резервирования настроен».

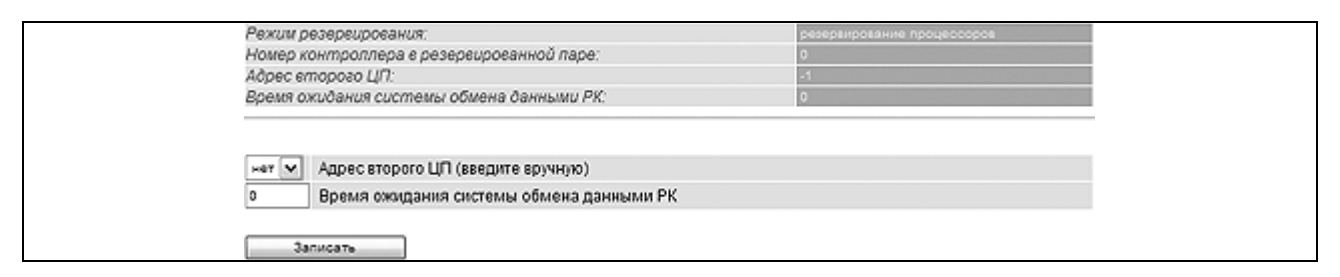

Рисунок 3.4 - Настройка резервирования процессоров (второй ЦП не найден)

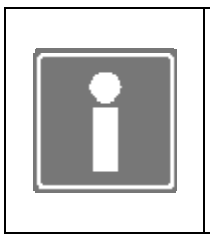

### **ИНФОРМАНИЯ**

Время ожидания системы обмена данными - порог срабатывания диагностики обмена данными, вычисляется из расчета: необходимый цикл обмена данными \* 3: если равен нулю - параметр автоматически рассчитается исходя из объема данных.

### 3.2 СЕТЕВЫЕ ИНТЕРФЕЙСЫ

Программа TUNER позволяет настроить все найденные сетевые интерфейсы ЦП контроллера. Разъемы портов Ethernet (LAN1 и LAN2) выведены на лицевую панель ЦП (см. рисунок 3.5).

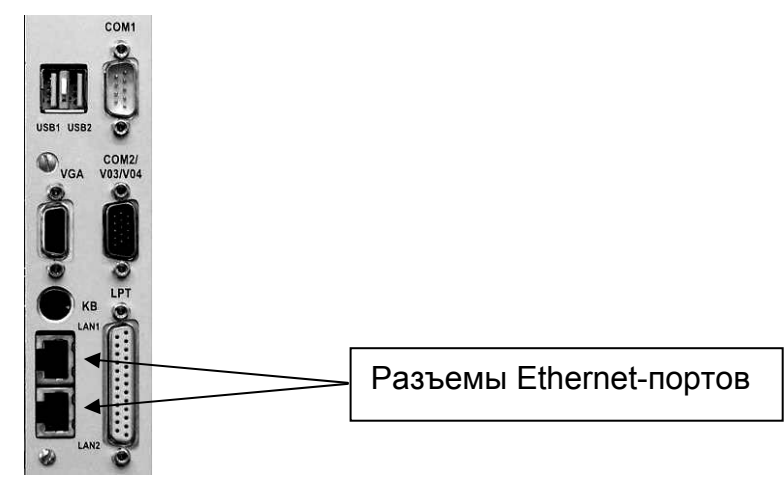

Рисунок 3.5 - Расположение сетевых разъемов на лицевой панели ЦП

В рабочем окне конфигурации сетевых интерфейсов:

- указывается имя ЦП (до 15 символов, первый символ буква);
- определяется сквозной номер ЦП контроллера (PLC) системе  $\mathbf{B}$ автоматизации, который используется в ряде функциональных блоков целевой задачи ISaGRAF [2] и при формировании сообщений в архиве событий (см. п. 6.3);
- устанавливаются схемы использования сетевых интерфейсов ethernet.

Для проведения конфигурирования сетевых интерфейсов ЦП необходимо выполнить ряд действий, описанных далее по тексту.

 $3.2.1$ Перейдите на страницу Конфигурирование→Сетевые интерфейсы (пример страницы см. рисунок 3.6).

 $3.2.2$ Определите номер ЦП (PLC) в системе автоматизации. Измените имя ЦП (при необходимости).

 $3.2.3$ Установите сетевые параметры интерфейса eth0, согласно параметрам локальной вычислительной сети, узлом которой будет являться ЦП. В случае возникновения затруднений обратитесь к администратору указанной сети.

 $3.2.4$ При необходимости настройте остальные сетевые интерфейсы.

 $3.2.5$ При требовании использования резервирования/дублирования сетевых интерфейсов для локального использования доступны схемы:

- нерезервированная сеть;
- резервирование;  $\bullet$
- дублирование;
- дублирование с использование сетевых коммутаторов, поддерживающих протокол 802.3ad.
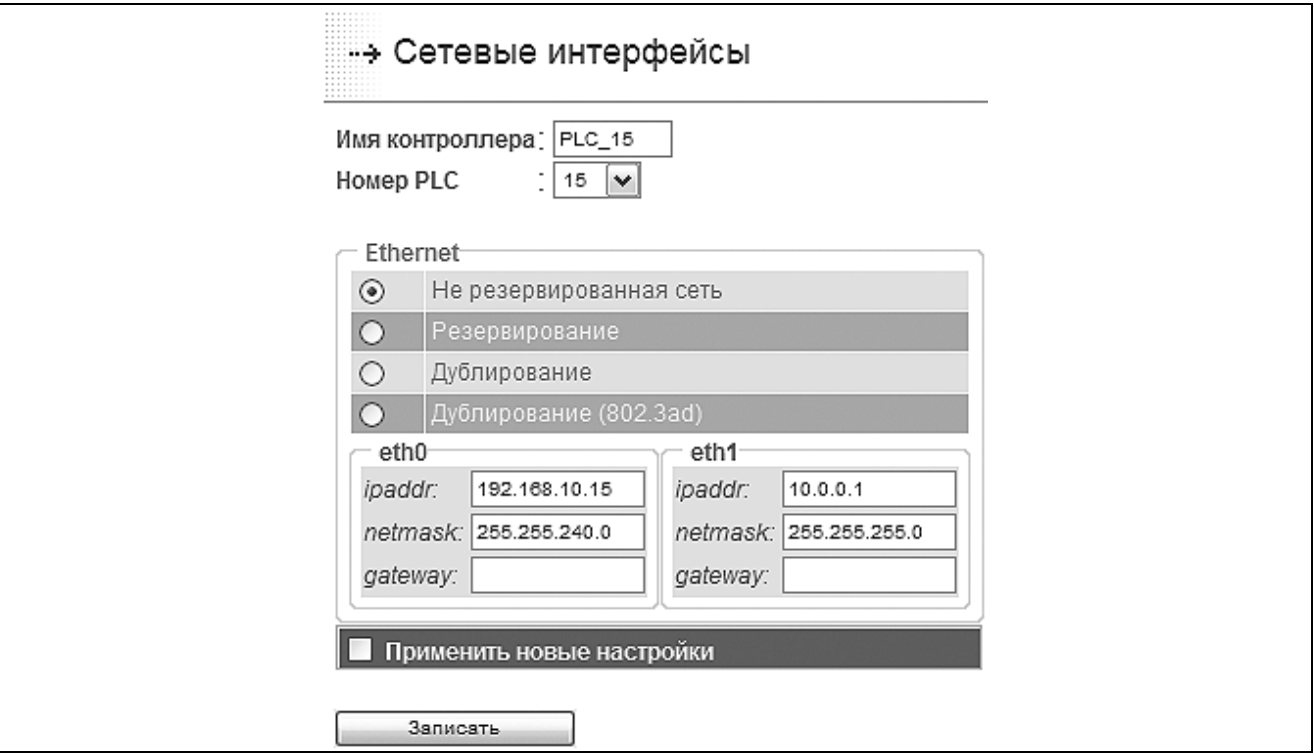

Рисунок 3.6 - Страница конфигурирования сетевых интерфейсов

 $3.2.6$ Для сохранения всех произведенных изменений необходимо установить «галочку» в строке «Применить новые настройки» и нажать кнопку «Записать». Дождитесь появления в рабочем фрейме сообщения: Конфигурация изменена.

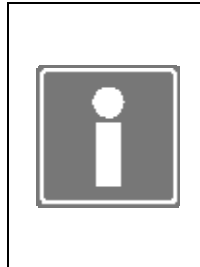

# **ИНФОРМАЦИЯ**

При изменении IP адреса eth0, может произойти потеря связи с ЦП без появления в рабочем фрейме сообщения об изменении конфигурации. Для продолжения работы с программой TUNER следует перезапустить Internet браузер и возобновить сеанс связи, учитывая новые сетевые настройки ЦП.

#### 3.3 СИСТЕМА ВВОДА-ВЫВОДА

Страница Конфигурирование-Система ввода-вывода отображает контроллер с набором найденных модулей ввода-вывода (см. рисунок 3.7) и формы дополнительного управления системой ввода вывода.

Для работы системы необходимо указать реальное количество крейтов контроллера. Для этого используйте элемент выбора количества крейтов и кнопку «Изменить»

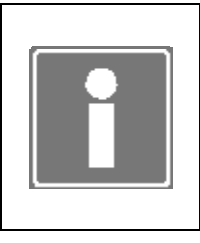

#### **ИНФОРМАЦИЯ**

При установке в контроллер двух ЦП (например, в случае резервирования ЦП) для каждого из них необходимо назначить реальное количество крейтов, иначе второй ЦП в паре не будет отображаться на форме конфигурирования системы ввода-вывода.

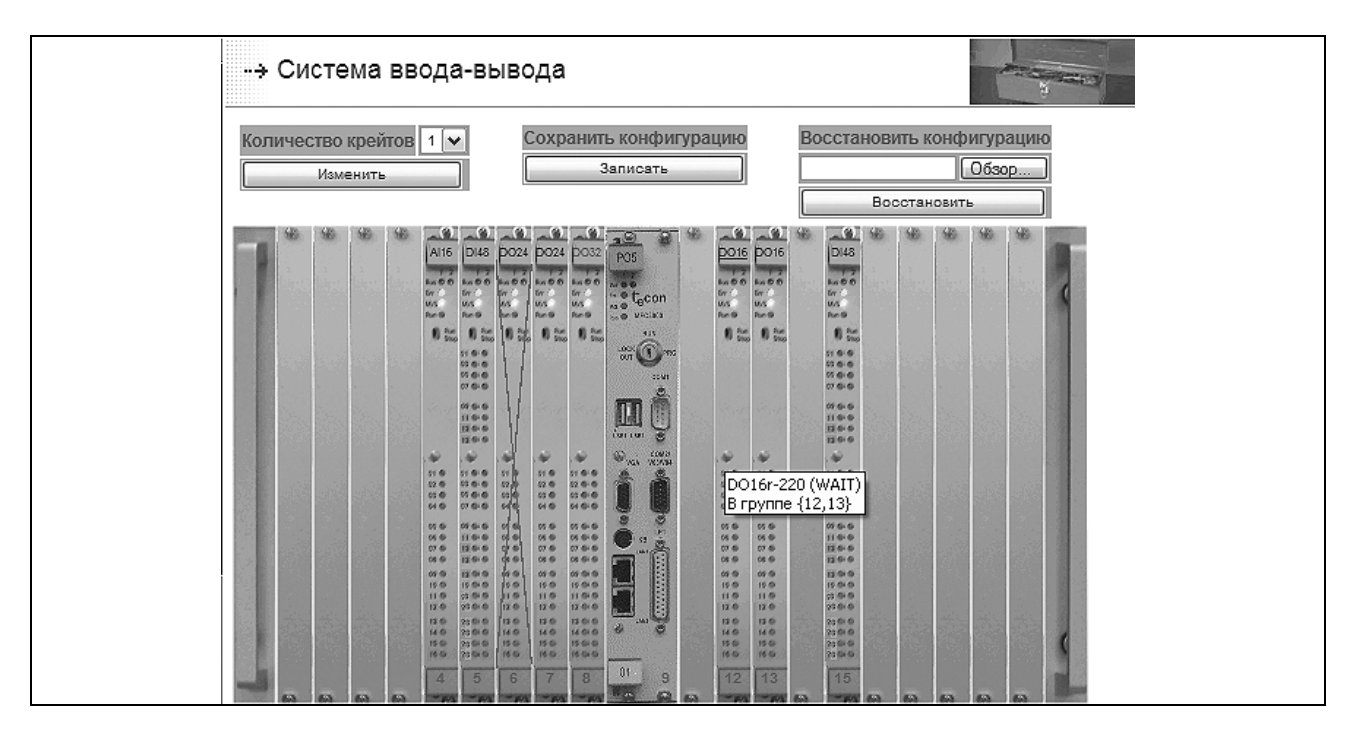

Рисунок 3.7 - Страница конфигурирования системы ввода-вывода (фрагмент)

Данная страница также позволяет сохранить на рабочую станцию всю конфигурацию модулей ввода-вывода и в последующем восстановить ее или скопировать на второй ЦП контроллера при резервировании процессоров. Для этого необходимо воспользоваться кнопкой «Записать» при сохранении конфигурации и кнопками «Обзор» и «Восстановить» при восстановлении конфигурации ввода-вывода из файла *iocfa.bin* (файл может быть переименован пользователем при сохранении).

#### **ВНИМАНИЕ**

При использовании резервирования ЦП во избежание рассогласования конфигураций системы ввода-вывода в контроллере ОБЯЗАТЕЛЬНО переносите конфигурацию с одного ЦП на другой, пользуясь сохранением и восстановлением конфигурации!

#### **ВНИМАНИЕ**

При 100% резервировании контроллеров, для изменения конфигурации модулей ввода-вывода перезагрузка в режим PRG и затем обратно в RUN должна производиться с выключением питания. В противном случае может произойти некорректное изменение параметров модулей ввода-вывода.

При наведении мыши на изображение модуля ввода-вывода появляется подсказка, с указанием типа модуля, его текущий режим работы (при конфигурировании все модули в режиме «WAIT»), а в случае резервированной группы и ее состав.

На изображении модуля указываются тип и сквозной адрес (не посадочное место в крейте!) модуля в контроллере:

- зеленым цветом указываются адреса сконфигурированных модулей;  $\bullet$
- красным цветом адреса не сконфигурированных модулей;

• оранжевым цветом (с изображением пустого слота) показываются модули, конфигурация которых уже выполнена, но модуль либо изъят из крейта, либо он не определен.

Если в слот установлен модуль, не соответствующий типу записанного в конфигурацию ввода-вывода, изображение модуля перечеркивается крестом.

Для изменения параметров определенного модуля УСО требуется нажать мышью на его изображение.

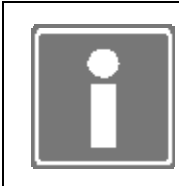

#### **ИНФОРМАЦИЯ**

При установке модуля в слот, в котором был сконфигурирован модуль другого типа, будет выдано предупреждение о несоответствии типов и предложение сохранения новой конфигурации!

При отображении формы конфигурирования модуля ввода-вывода на рабочий фрейм в шапке выводится следующая общая для всех типов модулей информация (см. рисунок 3.8):

- ТИП МОДУЛЯ (DI16, AOC8...);
- сквозной адрес модуля в контроллере:  $\bullet$
- количество и тип каналов в модуле (ввод, вывод; дискретный, аналоговый);  $\bullet$
- версия аппаратного обеспечения модуля;  $\bullet$
- версия встроенного программного обеспечения;  $\bullet$
- заводской номер модуля;  $\bullet$
- текушая температура в модуле:  $\bullet$
- количество оставшихся гарантированных циклов записи конфигурации модуля в Flash память микропроцессора модуля (записи выполняются при первоначальной настройке модуля и монитором Plug & Play при замене модулей).

В части обших настроек необходимо включить модуль в конфигурацию системы при этом ввода-вывода модулю будет назначен режим «MASTER» И. соответственно, при выключении модуля из конфигурации модулю будет назначен режим «FAILURE»), установить (при необходимости) время молчания (время, при превышении которого, в отсутствие опросов со стороны ЦП, модуль перейдет в режим «WAIT»).

При необходимости создания резервированной группы модулей выберите адрес второго в группе и, если предполагается использовать три модуля в группе, - адрес третьего. В этом случае, при сохранении конфигурации в остальные модули группы будет записана такая же конфигурация канальных и общих настроек, но режимы будут установлены «SLAVE», «S SLAVE» соответственно.

Для установки в качестве второго и третьего модуля группы выводятся только реально установленные модули того же типа, не входящие в другие группы.

Все изменения конфигурации основного («MASTER») модуля при сохранении будут отражаться и в конфигурациях остальных модулей резервированной группы. Непосредственное изменение конфигурации остальных модулей группы недоступно.

Для разгруппировки резервированных модулей необходимо ввести в поля «Адрес второго» и «Адрес третьего» основного («MASTER») модуля значений «Не определено».

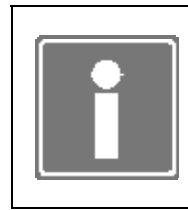

#### **ИНФОРМАЦИЯ**

При старте системы в режиме «Управление», в силу временной разницы в запуске модулей, статус «MASTER» может получить любой модуль группы.

Если в конфигурации ввода-вывода присутствуют модули того же типа с установленной конфигурацией - предлагается скопировать ее в текущую форму. При вхождении модулей в группы резервирования - предлагаются только те, режим которых установлен как «MASTER».

Для модулей вывода можно назначить инициативный вывод. Инициативный вывод передача сообщения в модуль сразу после записи данных целевой задачи в выходной буфер памяти при условии изменения этих данных. При обычной работе данные записываются в цикле работы шины ввода-вывода контроллера.

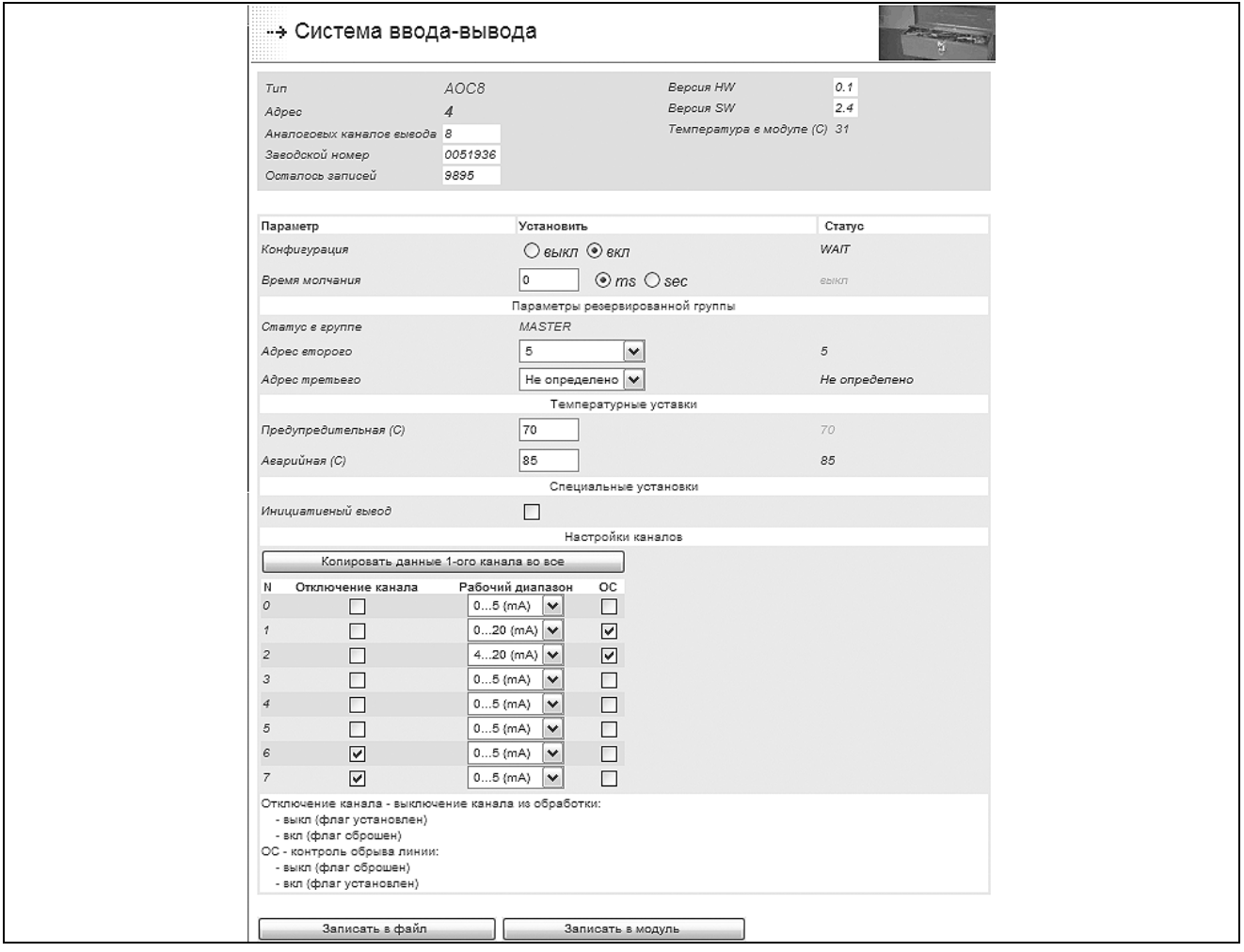

Рисунок 3.8 - Страница настройки модуля АОС8

При настройке канальных параметров модулей имеется возможность ввести параметры только первого канала и размножить их на все остальные каналы, нажав кнопку «Копировать данные 1-го канала во все».

При неполном или ошибочном вводе данных форма настройки модуля будет возвращена на корректировку. При этом красным цветом выводятся типы ошибок, ошибочные параметры и номера каналов ввода-вывода (см. рисунок 3.9).

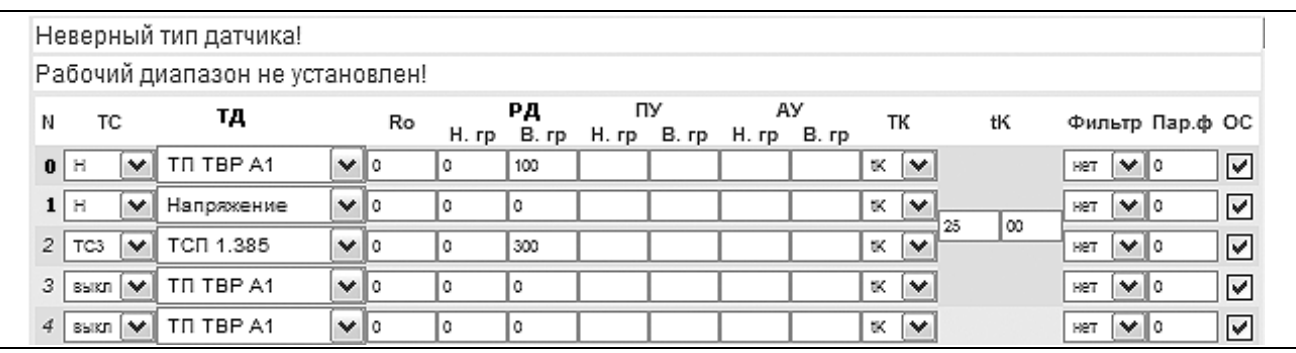

*Рисунок 3.9 – Форма настройки каналов модуля LI16. Ошибка настройки 0-го и 1-го каналов (фрагмент)* 

Дополнительно, для настройки каналов модулей [1] необходимо выполнить действия, описанные далее по тексту.

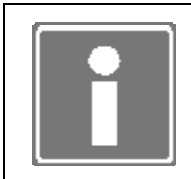

#### **ИНФОРМАЦИЯ**

По умолчанию, для вновь создаваемой конфигурации модуля, контроль обрыва линии каналов снят (галочка снята)!

3.3.1 Для модулей типа **AOC8** пример формы канальных настроек показывает рисунок 3.8*.*

Для каждого канала модуля можно определить:

- отключение канала (установленный флаг отключение);
- рабочий диапазон канала;
- контроль обрыва линий (установленный флаг включение контроля).

#### 3.3.2 Для модулей типа **DI16**, **DI32**, **DI48***.*

Для каждого канала модуля можно определить:

- тип входного сигнала (переменное/постоянное), если флаг установлен напряжение постоянного тока (не используется для DI48, DI32, DI16-220AC);
- контроль изменения уровня сигнала, если флаг установлен инициативные сообщения включены;
- использование 16-разрядных счетчиков и таймеров или 32–разрядных канальных счетчиков (для DI32 и DI48 – только первые 16 каналов);
- фильтр антидребезга (количество одинаковых считываний, необходимых для определения достоверного изменения сигнала, период считывания для DI16 равен 0,5 мс, для DI48 – для первых 16 каналов равен 0,45 мс, для остальных каналов (для всех каналов DI32) – 1 мс);

• контроль обрыва линий (установленный флаг – включение контроля) (параметр не используется для DI32, DI16-220AC).

Рисунок 3.10 показывает пример страницы конфигурирования модуля DI16.

|    |    | N Тип Uвх Контроль изменения | Счетчики<br>не используются | 16-р счетчики | 32-р счетчики | Фильтр антидребезга | oс             |
|----|----|------------------------------|-----------------------------|---------------|---------------|---------------------|----------------|
| 0  |    | ☑                            | O                           | O             | $^{\circ}$    | 10<br>$\checkmark$  | ☑              |
| 1  |    | ا⊽                           |                             | О             | ◉             | 10<br>v             | ☑              |
| 2  |    |                              | Ω                           | $^{\circ}$    | Ω             | $\checkmark$<br>10  | ☑              |
| 3  |    |                              | Ω                           | $^{\circ}$    | Ω             | 10<br>$\checkmark$  | ☑              |
| 4  |    |                              | $_{\circledcirc}$           | Ω             | Ω             | 10<br>$\checkmark$  | ☑              |
| 5  |    |                              | $^{\circ}$                  | ∩             | ∩             | $\checkmark$<br>10  | ☑              |
| 6  | ☑  |                              | $^\circledR$                | Ω             | O             | 10<br>$\checkmark$  | ☑              |
| 7  | ا⊽ |                              | ◉                           | ∩             | Ω             | 10<br>v             | 罓              |
| 8  |    |                              | $^{\circ}$                  | ∩             | Ω             | 10<br>$\checkmark$  |                |
| э  |    |                              | $^{\circ}$                  | ∩             | ∩             | 10<br>$\checkmark$  |                |
| 10 |    |                              | $^{\circ}$                  | Ο             | ∩             | $\checkmark$<br>10  |                |
| 11 |    |                              | $^{\circ}$                  | ∩             | ∩             | $\checkmark$<br>10  |                |
| 12 |    |                              | $^{\circ}$                  | ∩             | ∩             | 10<br>$\checkmark$  |                |
| 13 |    |                              | ◉                           | ∩             | Ω             | 10<br>v             |                |
| 14 |    |                              | $^{\circ}$                  | ∩             | Ω             | 10<br>$\checkmark$  |                |
| 15 |    |                              | $_{\circledcirc}$           |               |               | 10<br>$\checkmark$  | $\overline{a}$ |

*Рисунок 3.10 – Форма настройки каналов модуля DI16-220* 

3.3.3 Для модулей **DO16** (**DO24**, **DO32)** пример формы настройки каналов показывает рисунок 3.11*.*

Для каждого канала модуля можно определить:

- отключение канала (установленный флаг отключение);
- пару каналов на работу в режиме канальных пар (ШИМ);
- время паузы (для канальных пар);
- фильтр антидребезга (см. п. 3.3.2);
- контроль обрыва линий (установленный флаг включение контроля).

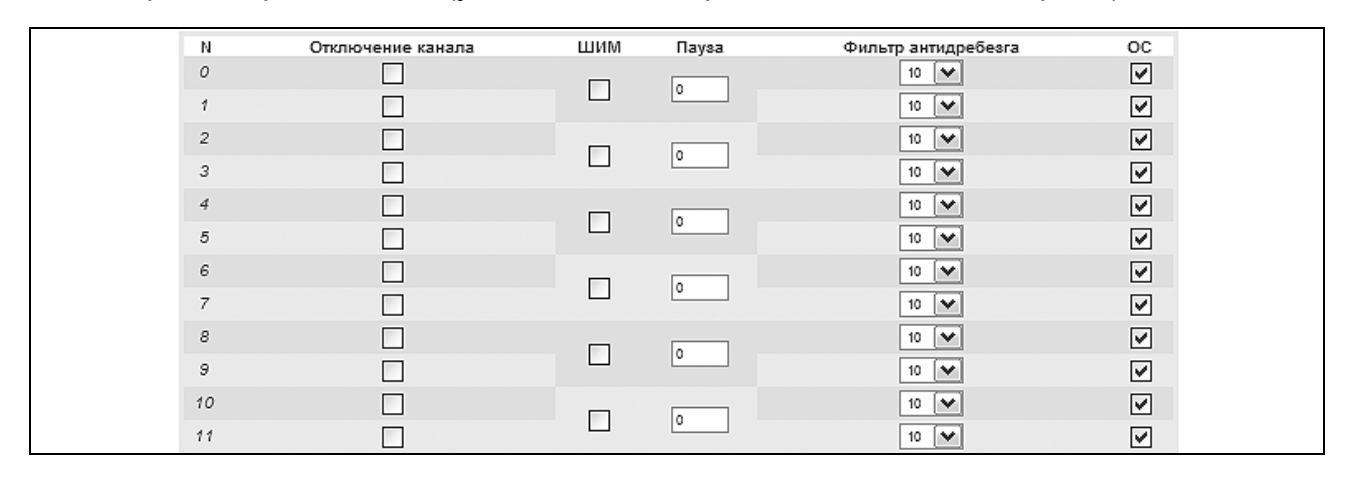

*Рисунок 3.11 – Настройка каналов модулей DO32 (фрагмент)* 

3.3.4 Для модулей типа **AI16** (**AI32**) пример формы канальных настроек показывает рисунок 3.12*.*

Для каждого канала модуля можно определить:

- тип сигнала (ток/напряжение) или отключение канала;
- рабочий диапазон канала;
- предупредительную уставку (по умолчанию отключена пустое поле);
- аварийную уставку (по умолчанию отключена пустое поле);
- фильтр и параметр фильтра канала [1];
- контроль обрыва линий, применяется только для рабочего диапазона 4…20 мА (установленный флаг – включение контроля).

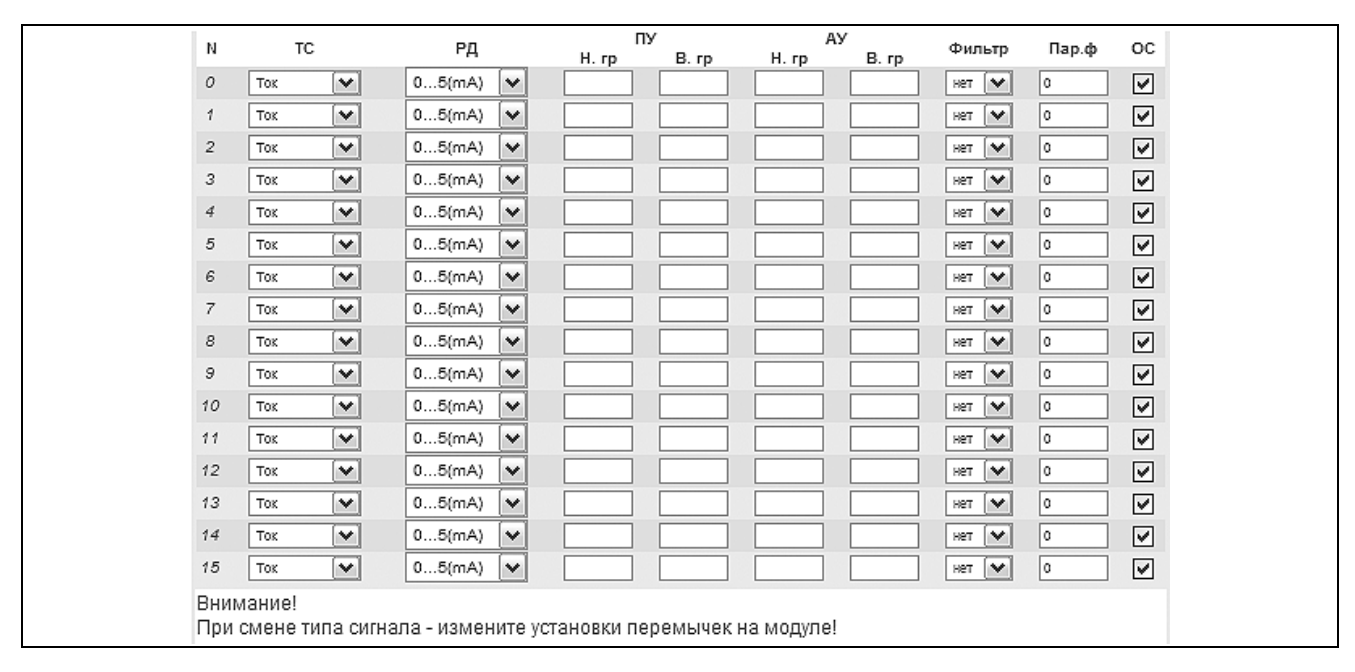

*Рисунок 3.12 – Форма настроек каналов модуля AI16 (фрагмент)* 

3.3.5 Для модулей типа **LI16** пример формы канальных настроек показывает рисунок 3.13*.*

| Ν | TC  |              | тд         |          | Ro | H. rp  | PД<br>B. rp | ПУ | H.rp B.rp | AУ<br>H.rp B.rp | тк                  |          | tK   |             | Фильтр Пар.ф ОС |                      |
|---|-----|--------------|------------|----------|----|--------|-------------|----|-----------|-----------------|---------------------|----------|------|-------------|-----------------|----------------------|
| 0 | н   | $\checkmark$ | Напряжение | $\vee$ 0 |    | $-100$ | 100         |    |           |                 | ≪  V                |          |      | He r        | ∣∨∣∘            | ☑                    |
| 1 | н   | $\checkmark$ | Напряжение | $\vee$ 0 |    | $-100$ | 100         |    |           |                 | tK.                 | lv       |      | Herr        | ∣∨∥∘            | ✔                    |
| 2 | н   | $\checkmark$ | Напряжение | $\vee$ 0 |    | $-100$ | 100         |    |           |                 | tK.                 | 25<br>∣M | 100  | 1021        | ∣×∣∘            | ⊻                    |
| 3 | н   | v            | Напояжение | $\vee$ 0 |    | $-100$ | 100         |    |           |                 | tK.                 | ∣∾       |      | Herr        | ∣∨∥∘            | ⊻                    |
| 4 | н   | $\checkmark$ | Напряжение | $\vee$ 0 |    | $-100$ | 100         |    |           |                 | tK ∣v               |          |      | Her         | l×lo.           | ☑                    |
| 5 | н   | $\checkmark$ | Напряжение | $\vee$ 0 |    | $-100$ | 100         |    |           |                 | $K$ $\vee$          | 25       | 00   | Herr        | ∣v∥o            | ⊻                    |
| 6 | н   | $\checkmark$ | Напряжение | $\vee$ 0 |    | $-100$ | 100         |    |           |                 | tK.                 | ∣∨       |      | Herr        | $\vee$ 0        | ☑                    |
| 7 | H   | $\checkmark$ | Напряжение | $\vee$ 0 |    | $-100$ | 100         |    |           |                 | $K$ $\vert V \vert$ |          |      | Her         | ∣∨∣∘            | ☑                    |
| 8 | н   | $\checkmark$ | Напряжение | $\vee$ 0 |    | $-100$ | 100         |    |           |                 | tK ∣v               |          |      | Herr        | $\mathbf{v}$ o  | ☑                    |
|   | 9H  | $\checkmark$ | Напряжение | $\vee$ 0 |    | $-100$ | 100         |    |           |                 | tK.                 | M<br>25  | l oo | HeT         | $\vee$ 0        | ☑                    |
|   | 10H | v            | Напряжение | $\vee$ 0 |    | $-100$ | 100         |    |           |                 | 1K   V              |          |      | HeT         | է               | $\blacktriangledown$ |
|   | 11H | $\checkmark$ | Напряжение | $\vee$ 0 |    | $-100$ | 100         |    |           |                 | tK.                 | ∣∨       |      | <b>HeT</b>  | է               | ⊻                    |
|   | 12H | $\checkmark$ | Напряжение | $\vee$ 0 |    | $-100$ | 100         |    |           |                 | ≪  v                |          |      | Her         | ∣∨∥∘            | ☑                    |
|   | 13H | $\checkmark$ | Напряжение | $\vee$ 0 |    | $-100$ | 100         |    |           |                 | tK.                 | ∣∨<br>25 | l oo | <b>Ber</b>  | $\mathbf{v}$ o  | ⊻                    |
|   | 14H | $\checkmark$ | Напряжение | $\vee$ 0 |    | $-100$ | 100         |    |           |                 | $K$ $\vee$          |          |      | Herr        | ∣∨∥∘            | ✔                    |
|   | 15H | $\checkmark$ | Напряжение | $\vee$ 0 |    | $-100$ | 100         |    |           |                 | UK.                 | ∣∨       |      | <b>Here</b> | ∣×∣∘            | ▽                    |

*Рисунок 3.13 – Форма настроек каналов модуля LI16 (фрагмент)* 

Для каждого канала модуля можно определить:

- тип сигнала или отключение канала;
- тип датчика;
- рабочий диапазон канала;
- предупредительную уставку (по умолчанию отключена пустое поле);
- аварийную уставку (по умолчанию отключена пустое поле);
- сопротивление при 0 °С для датчиков термометров сопротивлений;
- канал компенсации температуры холодного спая;
- температуру компенсации по умолчанию (в первое поле tK вводится температура в °С, во второе поле – сотые доли °С);
- фильтр и параметр фильтра канала;
- контроль обрыва линий (установленный флаг включение контроля).

3.3.6 Для модулей типа **FP6** пример формы канальных настроек показывает рисунок 3.14*.*

Для каждого канала ввода модуля можно определить:

- отключение канала (установленный флаг отключение);
- контроль изменения уровня сигнала, если флаг установлен инициативные сообщения включены;
- время измерения частоты (в диапазоне  $4 2004$  ms, кратно 4);
- контроль обрыва линий (установленный флаг включение контроля).

Для каждого канала вывода модуля можно определить:

• отключение канала (установленный флаг – отключение);

• гистерезис, коэффициенты А (F<sub>0</sub>) и В (K<sub>1</sub>) для расчета управляющего воздействия на канале вывода (в скобках даны идентификаторы коэффициентов из [1]).

|                |                   |                    | Каналы ввода            |                      |
|----------------|-------------------|--------------------|-------------------------|----------------------|
| Ν              | Отключение канала | Контроль изменения | Время измерения         | OС                   |
| 0              | Г                 | ☑                  | 4                       | ☑                    |
| 1              |                   | ▽                  |                         | ☑                    |
| $\overline{2}$ | П                 | ☑                  | 4                       | ☑                    |
| 3              | П                 | 罓                  |                         | $\blacktriangledown$ |
| 4              | Г                 | ا⊽                 |                         | $\blacktriangledown$ |
| 5              | П                 | ☑                  | 4                       | ☑                    |
|                |                   |                    | Каналы вывода           |                      |
| N              | Отключение канала | Гистерезис         | Коэффициенты<br>А<br>в  |                      |
| 0              | ☑                 | 0.000000           | 0.000000<br>3360.000000 |                      |
| 1              | ☑                 | 0.000000           | 3360.000000<br>0.000000 |                      |
| $\overline{2}$ | ☑                 | 0.000000           | 0.000000<br>3360.000000 |                      |
| 3              | ☑                 | 0.000000           | 3360.000000<br>0.000000 |                      |
| 4              | ☑                 | 0.000000           | 3360.000000<br>0.000000 |                      |
| 5              | ☑                 | 0.000000           | 0.000000<br>3360.000000 |                      |

Рисунок 3.14 – Форма настроек каналов модуля FP6 (фрагмент)

Ниже таблицы настройки каналов модуля показана легенда расшифровки параметров.

Для применения установленной конфигурации модуля используются следующие кнопки формы:

- Записать в файл предназначена для сохранения параметров модуля в  $\overline{\phantom{0}}$ конфигурационный файл системы ввода-вывода. В ПЗУ модуля УСО конфигурация автоматически записывается при старте ЦП в режиме «Управление» (если конфигурация в ПЗУ отличается от сохраненной в файле конфигурации системы ввода-вывода);
- Записать в модуль предназначена для сохранения параметров модуля как в конфигурационный файл системы ввода-вывода так и непосредственно в ПЗУ модуля УСО. Запись в ПЗУ модуля сократит время последующего старта системы ввода-вывода при работе в режиме «Управление»;
- Удалить **YCO** позволяет удалить описание модуля ИЗ конфигурационного файла системы ввода-вывода. Кнопка появляется на форме при соблюдении следующих условий:
	- конфигурация модуля предварительно сохранена;  $\bullet$
	- модуль УСО выключен [1] или изъят из крейта.

В конфигурации системы ввода-вывода не должно быть сконфигурированных, но не установленных модулей. Конфигурации таких модулей должны быть удалены из системы ввода-вывода и диагностики.

#### 3.4 ПАНЕЛЬ ОПЕРАТОРА

Программа TUNER позволяет активизировать и настроить функцию работы контроллера с панелью оператора V03, V04 или V04M. Для этого необходимо выполнить ряд действий, описанных далее по тексту.

3.4.1 Перейдите на страницу *Конфигурирование→Панель оператора* (см. рисунок 3.15).

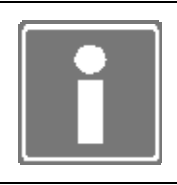

# **ИНФОРМАЦИЯ**

При первом включении контроллера панель оператора и ее параметры настройки не определены.

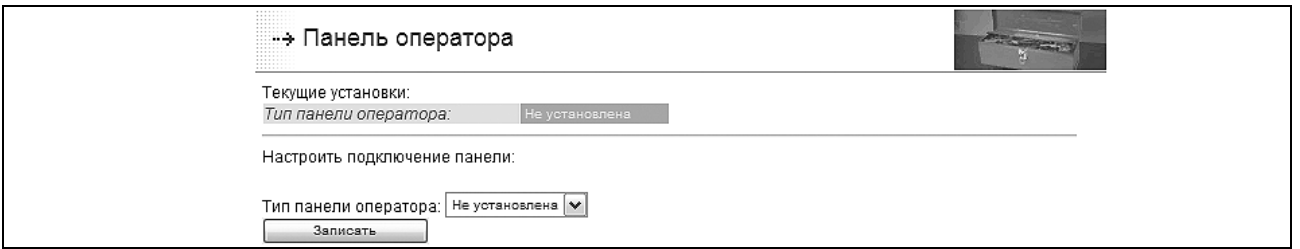

*Рисунок 3.15 – Страница настройки работы с панелью оператора (фрагмент)* 

3.4.2 Укажите тип панели и нажмите кнопку «Записать».

3.4.3 Определите СОМ-порт, к которому подключена панель оператора, а также остальные доступные параметры обмена данными с панелью оператора: скорость, таймаут. Для сохранения настроек нажмите кнопку «Записать».

Таймаут (ms) – время ожидания данных в/из СОМ-порта при работе службы *v04md*  (по умолчанию 4000 ms). Зависит от скорости подключения, количества и периода обновлений переменных, отображаемые панелью оператора V04М. Таймаут уточняется только для V04M.

После записи типа панели оператора и ее установок становится доступным обмен данными «Панель оператора» ↔БПО (ISaGRAF и т.д.).

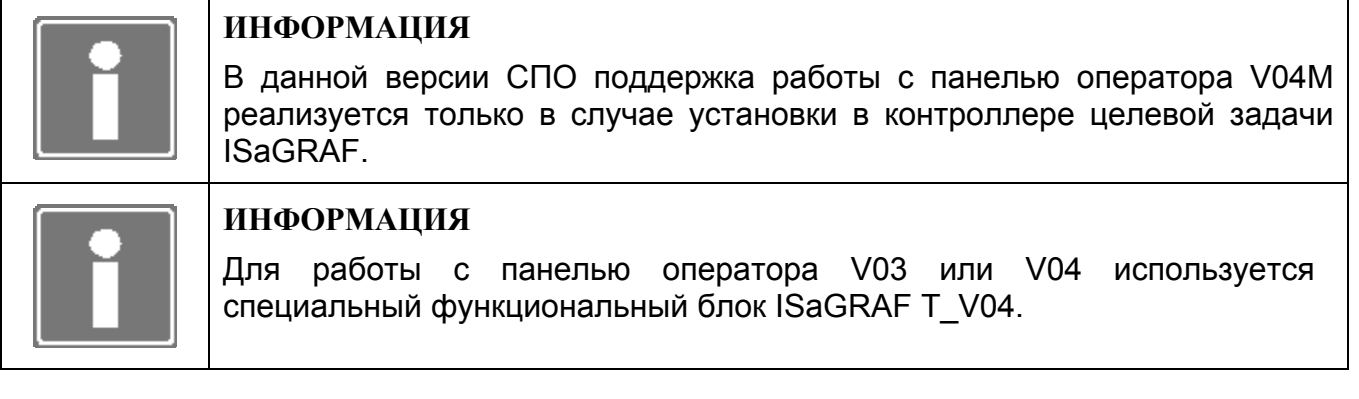

# **3.5 СЛУЖБЫ СПО**

Службы СПО – программные компоненты, реализующие определенные системные или пользовательские функции (см. раздел 1). Активированные службы автоматически запускаются при старте ЦП только в режиме «Управление».

Для контроллера МФК3000 доступны следующие конфигурируемые службы:

- **ISaGRAF** - целевая задача ISaGRAF, устанавливается в контроллере при указании в карте заказа, используется для выполнения прикладной программы, разработанной в среде ISaGRAF Workbench [2], обмена данными с приложениями СВУ с применением технологии ОРС [5];
- watchdogd служба работы с системным сторожевым таймером, используется при необходимости активизации сторожевого таймера с целью перезагрузки контроллера при непреднамеренном полном отказе СПО;
- служба синхронизации системного времени контроллера с системным ntp временем удаленного NTP сервера. Управление запуском службы возможно только в том случае, если настроен IP адрес NTP-сервера (настройка службы описана в п. 3.7).

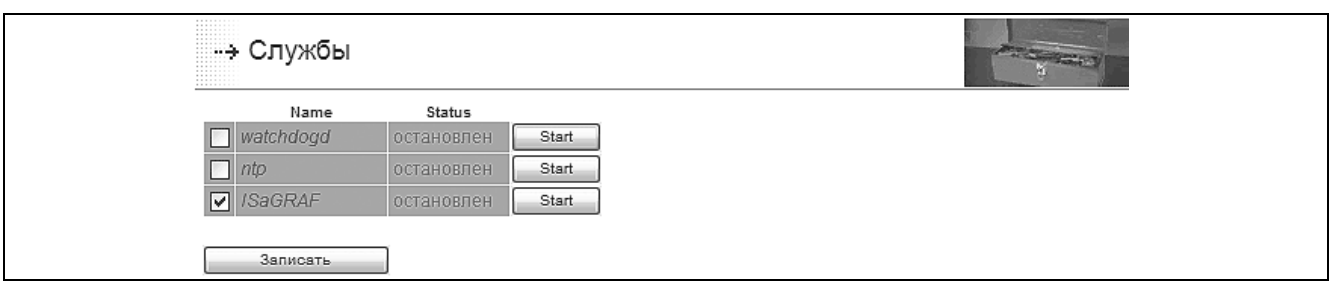

Рисунок 3.16 - Страница конфигурации служб СПО (фрагмент)

Для конфигурирования служб СПО необходимо выполнить ряд действий, описанных далее по тексту.

3.5.1 Перейдите на страницу Конфигурирование - Службы.

3.5.2 Активируйте необходимые службы СПО. Для активации службы установите (см. рисунок 3.16). Активированные службы появятся на странице флаг конфигурирования диагностики в разделе «Процессы».

Например, при поставке контроллера с целевой задачей ISaGRAF минимально необходимым является активация службы ISaGRAF.

3.5.3 Нажмите кнопку «Записать» и дождитесь появления в рабочем фрейме сообщения: Конфигурация изменена.

В режиме «Конфигурирование» для проведения отладки функционирования контроллера имеется возможность запустить на выполнение или остановить выполнение каждой из указанных выше служб. Запуск на выполнение выбранной службы осуществляется нажатием на кнопку «Start», останов - «Stop».

# 3.6 СИСТЕМА ДИАГНОСТИКИ

Описание системы диагностики контроллера смотри в разделе 7.

При первом пуске контроллера (первичном конфигурировании) на странице появляется предупреждение об отсутствии конфигурации и кнопка создания конфигурации системы диагностики по умолчанию. После нажатия на данную кнопку происходит автоматическое сохранение конфигурации.

Конфигурирование системы диагностики заключается в последовательном выполнении следующих действий:

выбор из предложенных (установкой флажка) необходимых пользователю  $\omega$ модулей диагностики:

- при необходимости уточнение параметров для каждого из модулей диагностики;
- при необходимости назначение группы модулей диагностики;
- сохранение конфигурации системы диагностики (нажатие кнопки «Записать» и появление сообщения «Конфигурация изменена»).

#### **ВНИМАНИЕ**

После внесения изменений, произведенных при конфигурировании модулей ввода-вывода (см. п. 3.3), установке служб СПО на запуск (см. п. 3.5), переводе контроллера/ЦП в режим резервирования и обратно (см. п. 3.1), отредактируйте и ОБЯЗАТЕЛЬНО сохраните обновленную конфигурацию системы диагностики!

Для проведения конфигурирования системы диагностики в программе необходимо перейти на вкладку меню Конфигурирование→Диагностика (см. рисунок 3.17) и выполнить ряд действий, описанных далее по тексту.

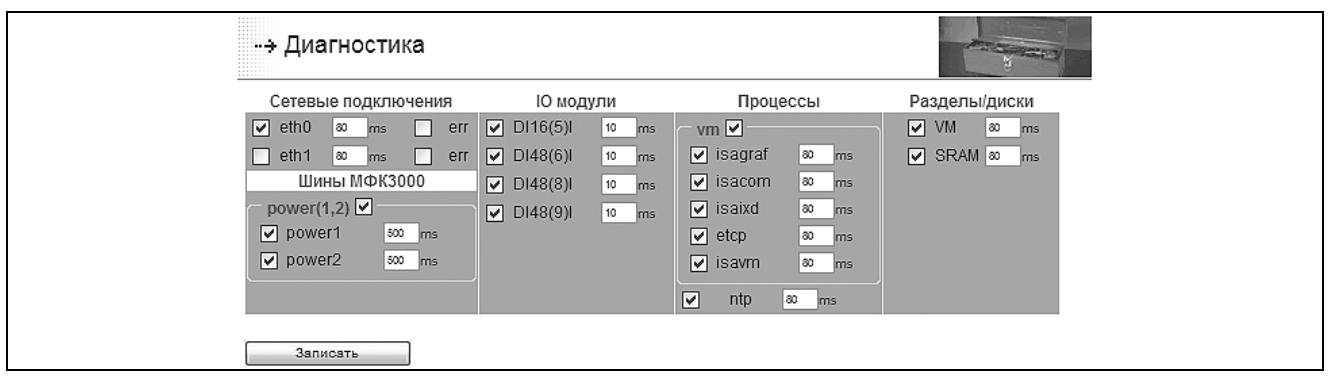

Рисунок 3.17 - Страница конфигурирования системы диагностики (фрагмент)

Ю модули представлены в формате:  $T(A)D$ , где Т - тип модуля, А - адрес модуля (сквозной адрес модуля в контроллере), D - тип каналов (I - ввод, O - вывод).

Разделы/диски представлены: VM - раздел с размещением soft logic и сохраненной технологической задачей, SRAM - устройство энергонезависимой памяти AR-B1047.

3.6.1 Для подключения требуемого модуля диагностики поставьте напротив него флажок.

При открытии формы конфигурирования системы диагностики автоматически формируется перечень предлагаемых для подключения модулей диагностики разбитых по типам; состав зависит от следующих результатов:

- конфигурирования системы ввода-вывода (см. п. 3.3) и статической памяти (см.  $\Pi. 3.8$ );
- конфигурирования служб СПО (см. п. 3.5);
- определения использования ЦП: одиночный или резервированный (см. п. 3.1);
- автоматического определения наличия питания на шинах;
- выбранных схем использования сетевых интерфейсов.

#### **RHUMAHUE**

При изменении применения контроллера (ОДИНОЧНЫЙ, схемы ЦΠ. 100% резервирование) резервирование doopme на конфигурирования системы диагностики появится ПРЕДЛАГАЕМАЯ, а не сохраненная конфигурация системы диагностики. Определите необходимые модули диагностики и обязательно СОХРАНИТЕ конфигурацию системы диагностики при использовании кнопки «Записать»!

3.6.2 Установите период опроса модуля диагностики, который выражается в мс.

Общим параметром конфигурации для всех типов модулей диагностики (см. рисунок 3.17) является период опроса. В зависимости от типа модуля периоды опроса модулей имеют различные значения по умолчанию (минимальные значения для использования). Для любого модуля диагностики значение периода опроса может быть изменено в сторону увеличения с кратностью 10 мс.

3.6.3 Для модулей контроля сетевых интерфейсов и контроля шин питания, если необходимо, переопределите интерпретацию состояния FAIL (отказ) на состояние ERR (ошибка). Для этого необходимо поставить «галочку» в поле *err* соответствующего интерфейса.

Такое переопределение, например, позволяет не производить переключение управления с основного контроллера (ЦП) на резервный в случае возникновения отказа интерфейса eth0 (при использовании резервирования контроллера/ЦП только eth0 доступен для переопределения).

3.6.4 Для сохранения конфигурации системы диагностики нажмите **КНОПКУ** «Записать».

#### 3.7 CUCTEMHOF BPEMS

При необходимости проведите настройку системного времени контроллера (см. рисунок 3.18).

Для настройки службы синхронизации системного времени необходимо:

- ввести в поле IP адрес NTP-сервера;
- при необходимости выбрать часовой пояс местности.

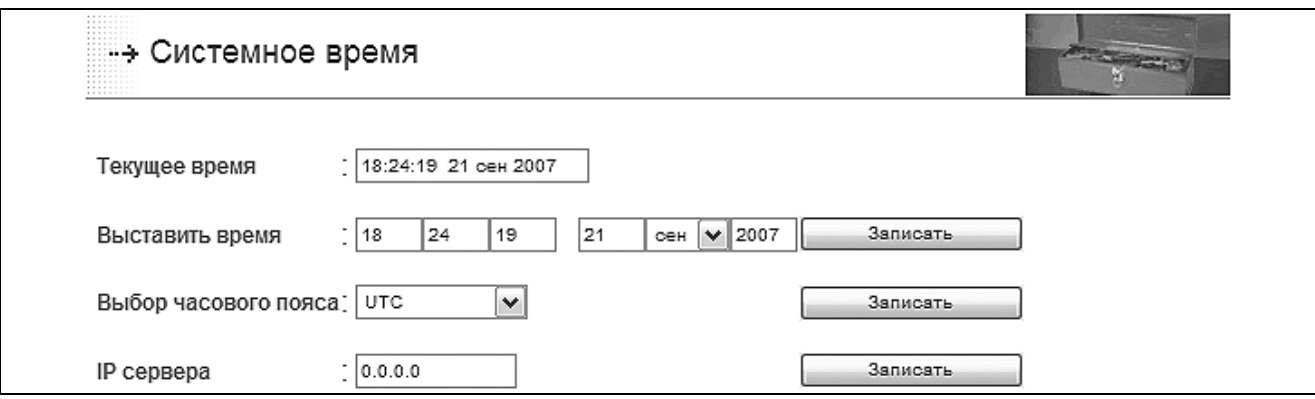

Рисунок 3.18 - Страница конфигурирования системного времени (фрагмент)

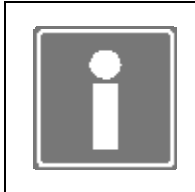

#### **ИНФОРМАЦИЯ**

Для активации функции синхронизации системного времени контроллера необходимо определить на выполнение при запуске контроллера службу *ntp* (см. п. 3.5).

В случае отсутствия в системе удаленного NTP-сервера существует возможность установки системного времени контроллера вручную. При этом необходимо выполнить следующие действия:

- установить часовой пояс местности;
- выставить местное время.

При установке IP адреса сервера NTP служба *ntp* (см. п. 3.5) запустится автоматически.

# **3.8 УСТРОЙСТВА ПАМЯТИ**

На вкладке меню *Конфигурирование*→*Устройства памяти* доступно проведение восстановления файловой системы (ФС) на устройстве статической памяти или разделе диска виртуальной машины (только c ISaGRAF).

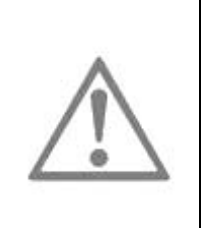

#### **ВНИМАНИЕ**

Перед проведением восстановления ФС на устройстве памяти остановите все доступные службы (см. п. 3.5)!

При восстановлении ФС все данные на устройстве памяти будут потеряны!

Если в ЦП контроллера устройство статической памяти AR-B1047 отсутствует – опция «Статическая память» становится неактивной.

При установленном БПО ISaGRAF на разделе диска виртуальной машины хранятся файлы сохраненной технологической задачи. Раздел смонтирован для чтения и записи.

Для проведения восстановления устройства выберите соответствующие опции и нажмите кнопку «Восстановить» (см. рисунок 3.19).

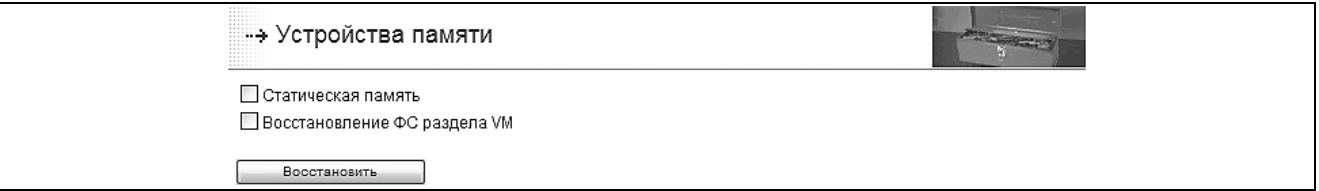

*Рисунок 3.19 - Страница выбора устройства памяти для восстановления*

В процессе выполнения операции на экран выводится протокол (см. рисунок 3.20).

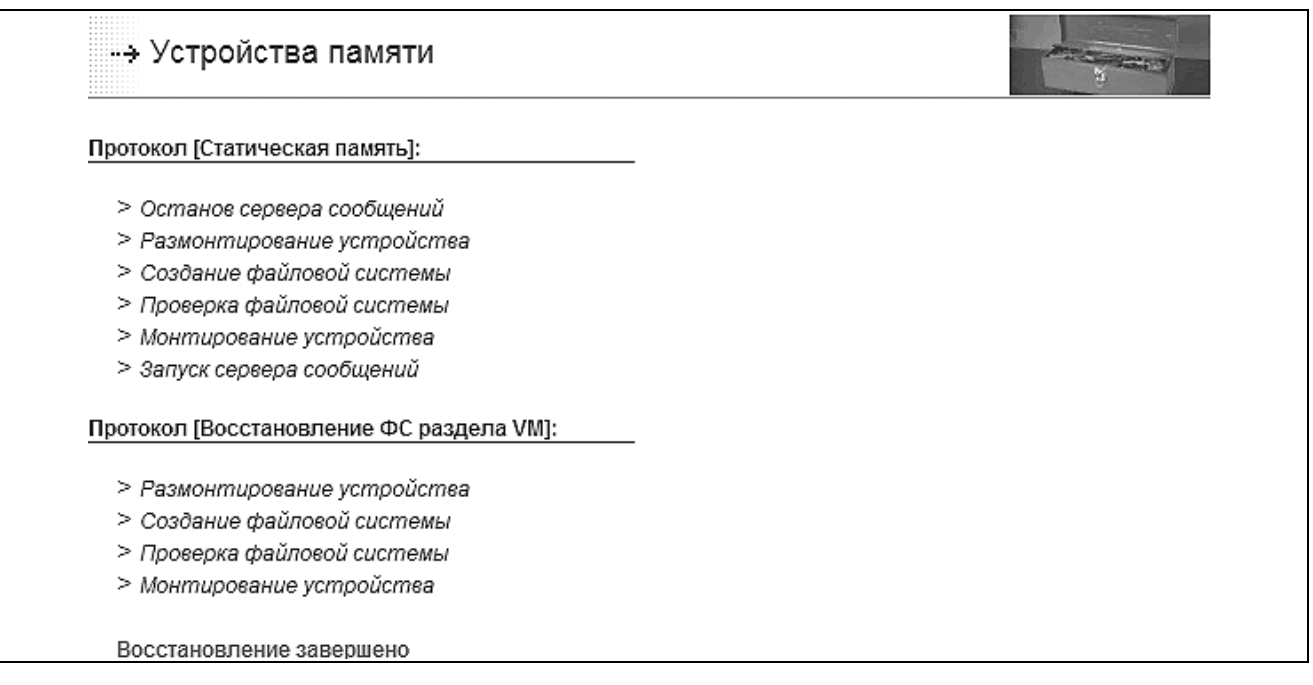

*Рисунок 3.20 - Протокол восстановления файловых систем устройств*

# **3.9 ОБНОВЛЕНИЕ ПРОГРАММНОГО ОБЕСПЕЧЕНИЯ**

При необходимости обновления компонентов СПО ЦП следует перейти на форму вкладки меню *Конфигурирование→Обновление* (см. рисунок 3.21).

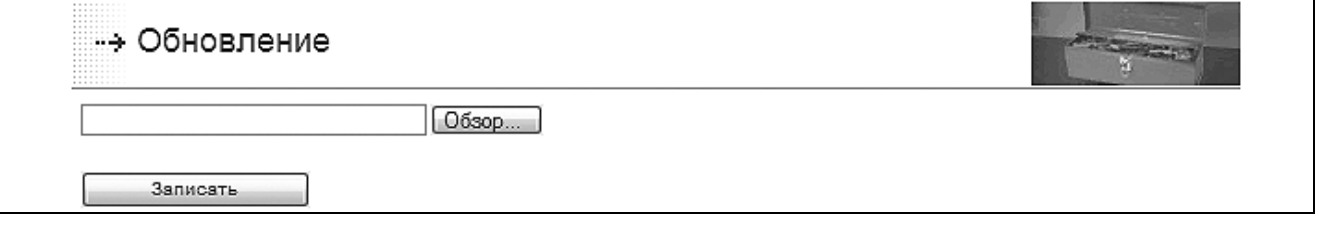

*Рисунок 3.21 - Страница обновления программного обеспечения (фрагмент)* 

При использовании кнопки «Обзор» необходимо указать полученный от производителя контроллера файл обновления *update.bin*. Нажав кнопку «Записать», установить обновление.

Файл обновления создается производителем контроллера при выпуске очередного релиза СПО. Файл обновления распространяется производителем контроллера на CD или как вложение электронного письма в адрес пользователя.

В ходе установки на экран будет выдан протокол выполнения процедуры обновления.

# **3.10 ТЕХНОЛОГИЧЕСКАЯ ЗАДАЧА**

Программа TUNER на этапе разработки и наладки системы автоматизации предоставляет возможность удаления некорректной или поврежденной, сохранение на рабочую станцию и восстановление прикладной программы (технологической задачи).

Страницу *Конфигурирование*→*Технологическая задача* показывает рисунок 3.22.

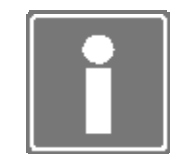

#### **ИНФОРМАЦИЯ**

Сохранение и восстановление технологической задачи доступно только для целевой задачи ISaGRAF.

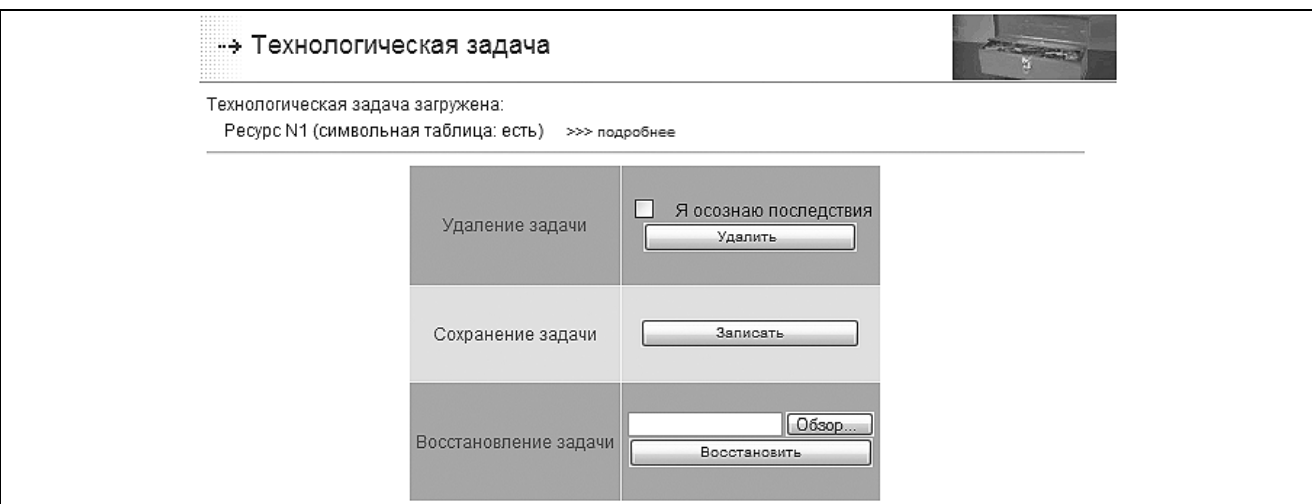

*Рисунок 3.22 - Страница управления технологической задачей (фрагмент)* 

Для удаления технологической задачи необходимо подтвердить установкой «галочки» необходимость удаления прикладной программы, нажать кнопку «Удалить» и дождаться появления сообщения: *Технологическая задача удалена*.

Для сохранения технологической задачи нажмите кнопку «Записать» и, в появившемся окне (см. рисунок 3.23), нажмите кнопку «Сохранить».

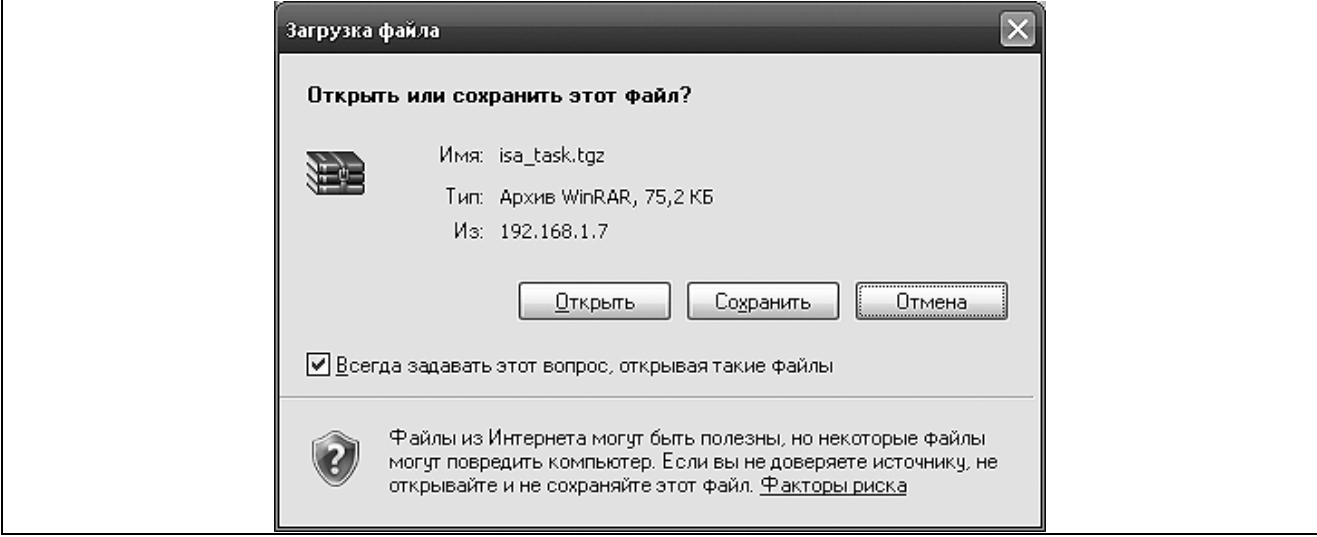

*Рисунок 3.23 – Окно сохранения архива с технологической задачей*

Для восстановления на контроллере ранее сохраненной технологической задачи необходимо набрать в окне полный путь к файлу архива на рабочей станции или воспользоваться кнопкой «Обзор», нажать кнопку «Восстановить» и дождаться сообщения: *Технологическая задача загружена*. Факт загрузки технологической задачи будет отражен в системном архиве.

В верхней части страницы выводится информация о загруженной технологической задаче (только для ISaGRAF):

- загруженные ресурсы;  $\bullet$
- наличие символьной таблицы;
- при наличии символьной таблицы ссылка «подробнее».

При наличии символьной таблицы, после нажатия ссылки «подробнее» открывается дополнительное окно с информацией о загруженном ресурсе (см. рисунок 3.24):

- количество объектов (переменные, функциональные блоки, функции);
- общий размер данных ресурса;
- объем данных переменных в байтах;  $\bullet$
- объем данных функциональных блоков в байтах;
- информация обо всех типах, количестве экземпляров и размерах занимаемой памяти в байтах функциональных блоков ресурса.

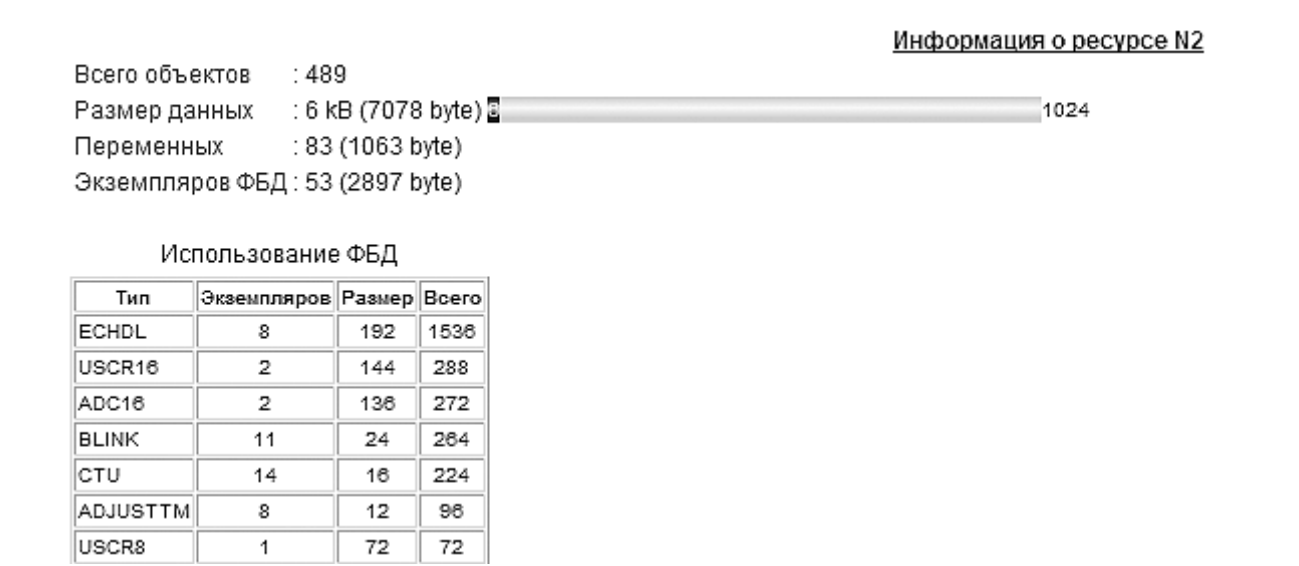

Рисунок 3.24 – Окно общей информации о загруженном ресурсе ISaGRAF

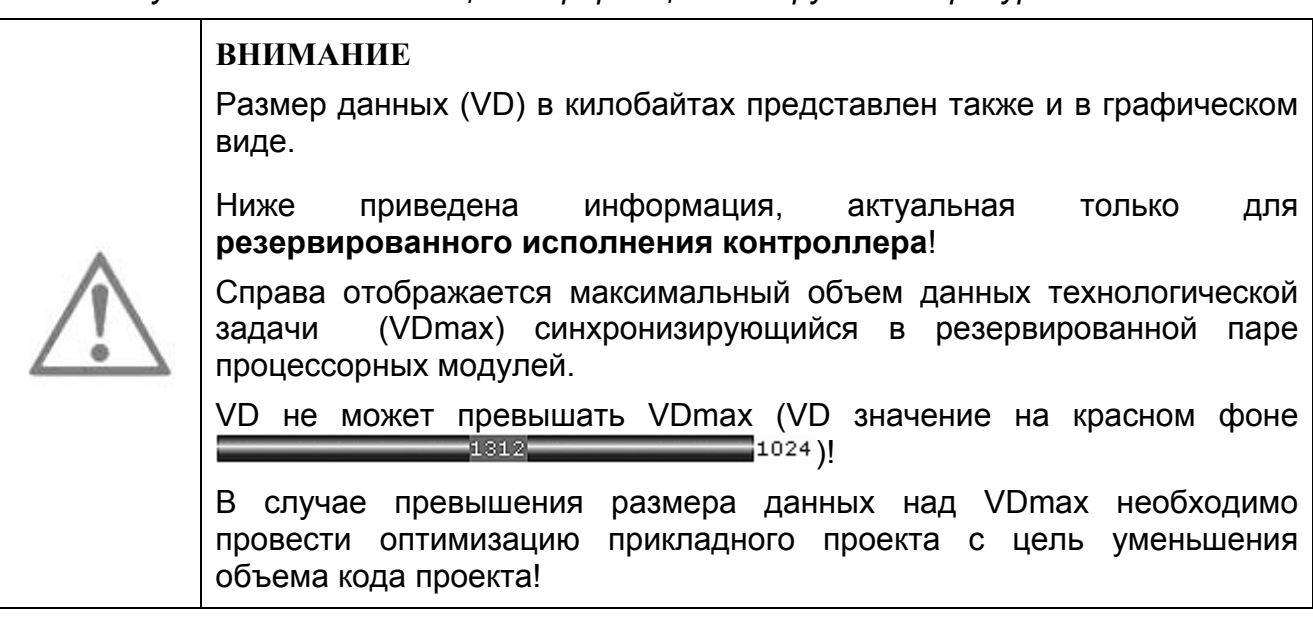

## 3.11 ШАБЛОНЫ СООБЩЕНИЙ

В режиме работы ЦП «Конфигурирование» при использовании программы TUNER возможно определить на использование и разработать шаблоны для двух типов сообщений:

- пользовательские сообщения, признак формирования и содержание которых определяется функциональным блоком Т LOG, используемым в прикладной программе (ресурсе) ISaGRAF [2];
- сообщения алгоритмической диагностики, признак формирования и содержание которых определяется функциональным блоком T DIAGUSER, используемым в прикладной программе (pecypce) ISaGRAF [2].

Для разработки шаблонов пользовательских и алгоритмических сообщений необходимо выполнить ряд действий, описанных далее по тексту.

3.11.1 Находясь на «Общей» странице. перейдите вкладку на меню Тестирование→Архив событий.

3.11.2 При необходимости создания шаблонов пользовательских сообщений нажмите кнопку «Пользовательские шаблоны». На появившейся странице (см. рисунок 3.25) для соответствующих кодов разработайте шаблоны пользовательских сообщений.

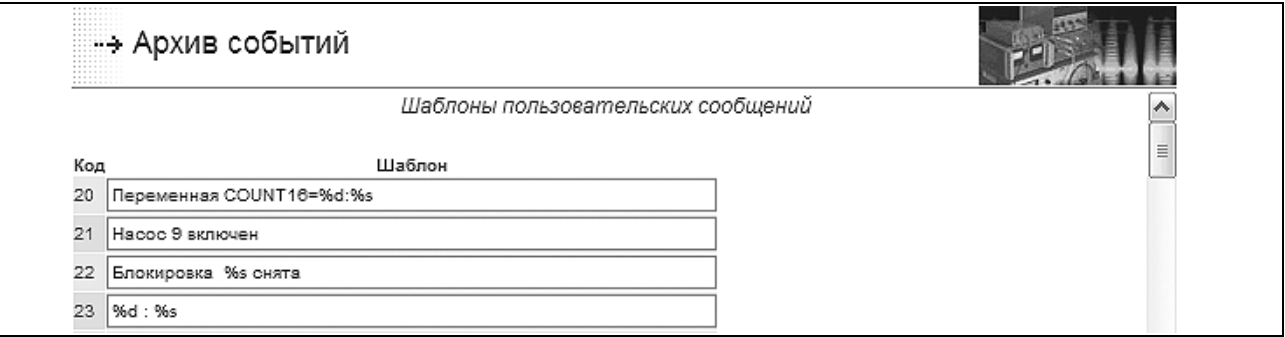

Рисунок 3.25 - Страница формирования шаблонов пользовательских сообщений (фрагмент)

3.11.3 Разработку шаблонов пользовательских сообщений проводите с учетом следующих обстоятельств:

- в шаблонах допускается использование латинских и русских букв (кодировка  $\mathbf{r}$  $KOIB-R$ ):
- значение кода пользовательского сообщения должно соответствовать значению переменной на входе CODE функционального блока Т LOG; значения кодов сообщений лежат в диапазоне 20..255;
- по умолчанию шаблоны заполнены строками вида %d : %s, где символами «%d» и «%s» определяется факт использования в тексте сообщения (и формат) входных данных функционального блока Т LOG;
- использование (вставка) значений указанных переменных может осуществляться в любом месте текста сообщения;
- (вставка) значений указанных использование переменных не является обязательным:
- в каждом шаблоне сообщения возможно однократное использование (вставка) значения строковой переменной (длина 16 символов) на входе *TEXT*  функционального блока T\_LOG; применяемый формат: %s;
- в шаблоне сообщения возможно однократное использование (вставка) значения целочисленной переменной на входе *DAT* функционального блока T\_LOG; применяемые форматы:
	- %d, %02d и т.д. простое знаковое число;
	- %u, %02u и т.д. простое беззнаковое число;
	- %х, %02x, %2x число в шестнадцатеричной системе счисления (нижний регистр);
	- %Х, %02X, %2X число в шестнадцатеричной системе счисления (верхний регистр);
- в шаблоне сообщения возможно однократное использование (вставка) значения вещественной переменной на входе *DAT2* функционального блока T\_LOG (если параметр *DAT*=0); применяемые форматы:
	- %f число с плавающей точкой (количество цифр после точки 6);
	- %3.2f и т.д. число с плавающей точкой, где «3» количество цифр до точки, «2» - количество цифр после точки (количество цифр может варьироваться);
- совокупная длина сообщения не должна превышать 80 символов.

3.11.4 При необходимости создания шаблонов сообщений алгоритмической диагностики нажмите кнопку «Шаблоны алгоритмической диагностики». На появившейся странице (см. рисунок 3.26) для соответствующих кодов разработайте шаблоны пользовательских сообщений.

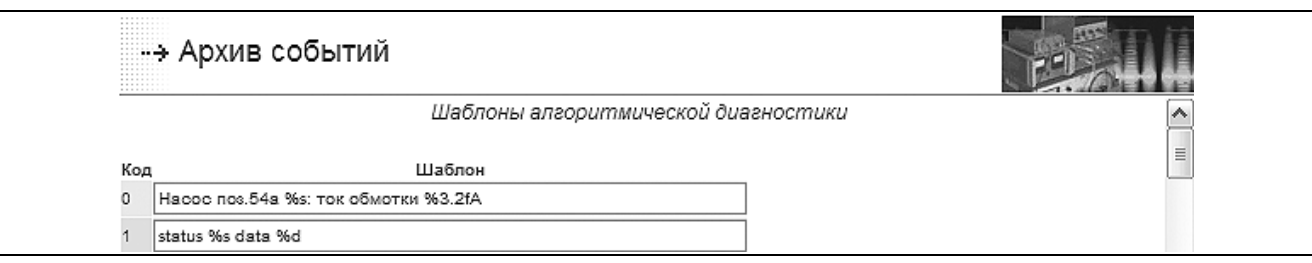

*Рисунок 3.26 – Страница формирования шаблонов сообщений алгоритмической диагностики (фрагмент)* 

3.11.5 Разработку шаблонов сообщений алгоритмической диагностики проводите с учетом следующих обстоятельств:

- в шаблонах допускается использование латинских и русских букв (кодировка KOI8-R);
- значение кода пользовательского сообщения должно соответствовать значению переменной на входе *STA2* функционального блока T\_DIAGUSER; значения кодов сообщений лежат в диапазоне 0..255;
- по умолчанию шаблоны заполнены строками вида *status %s data %d*, где символами «%s» и «%d» определяется факт использования в тексте сообщения (и формат) входных данных функционального блока T\_DIAGUSER;
- использование (вставка) значений указанных переменных может осуществляться в любом месте текста сообщения;
- использование (вставка) значений указанных переменных не является обязательным;
- в каждом шаблоне сообщения возможно однократное использование (вставка) значения целочисленной переменной на входе *STA* функционального блока DIAGUSER, преобразованного в формат %s следующим образом:
	- «в норме» при  $STA = 0$ ;
	- «отказ» при  $STA = 1$ :
	- «ошибка» при  $STA = 2$ ;
	- «в неизвестном состоянии» при  $STA = 3$ ;
- в шаблоне сообщения возможно однократное использование (вставка) значения целочисленной (или вещественной) переменной на входе *DAT* (или *DAT2*) функционального блока T\_ DIAGUSER, применяемые форматы:
	- %d, %02d и т.д. простое знаковое число;
	- %u, %02u и т.д. простое беззнаковое число;
	- %х, %02x, %2x число в шестнадцатеричной системе счисления (нижний регистр);
	- %Х, %02X, %2X число в шестнадцатеричной системе счисления (верхний регистр);
	- %f число с плавающей точкой (количество цифр после точки 6);
	- %3.2f число с плавающей точкой, где «3» количество цифр до точки, «2» - количество цифр после точки (количество цифр может варьироваться);
- совокупная длина сообщения не должна превышать 80 символов.

# **3.12 СИСТЕМА MODBUS**

Поддержка в контроллере протокола Modbus осуществляется при условии активации его компонентов (см. раздел 4).

Для конфигурирования поддержки протокола Modbus в контроллере войдите на страницу *Конфигурирование*→*Система MODBUS* (см. рисунок 3.27).

- 3.12.1 Для подключения к контроллеру исполнительных или информационных Modbus-устройств (датчики, теплосчетчики, частотные привода и т.д.) необходимо настроить применение контролера как:
	- − «Master» (Modbus RTU/ASCII на COM-портах);
	- − «Client» (Modbus TCP в Ethernet-сетях).

В этом применении необходимо импортировать или создать *карту памяти устройства* для всех подключаемых устройств.

- 3.12.2 При использовании контроллера в системах АСУ (ТП) как исполнительноинформационное устройство (связь с СВУ, связь с другими контроллерами) необходимо настроить применение контроллера как:
	- − «Slave» (Modbus RTU/ASCII на COM-портах);
	- − «Server» (Modbus TCP в Ethernet-сетях).

В этом применении необходимо создать *карту памяти контроллера*.

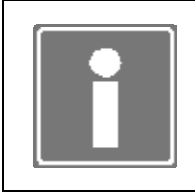

#### **ИНФОРМАНИЯ**

Для перезапуска программного модуля Modbus контроллера с новыми настройками - нажмите кнопку Применить новые настройки (см. рисунок 3.27).

#### Карта памяти устройства

Карта памяти устройства - совокупное порегистровое описание области памяти подключаемого устройства в нотации протокола Modbus.

Программа TeNIX TUNER позволяет создавать, корректировать, экспортировать и импортировать предварительно созданные карты устройств. Формат файлов переноса  $-$  CSV.

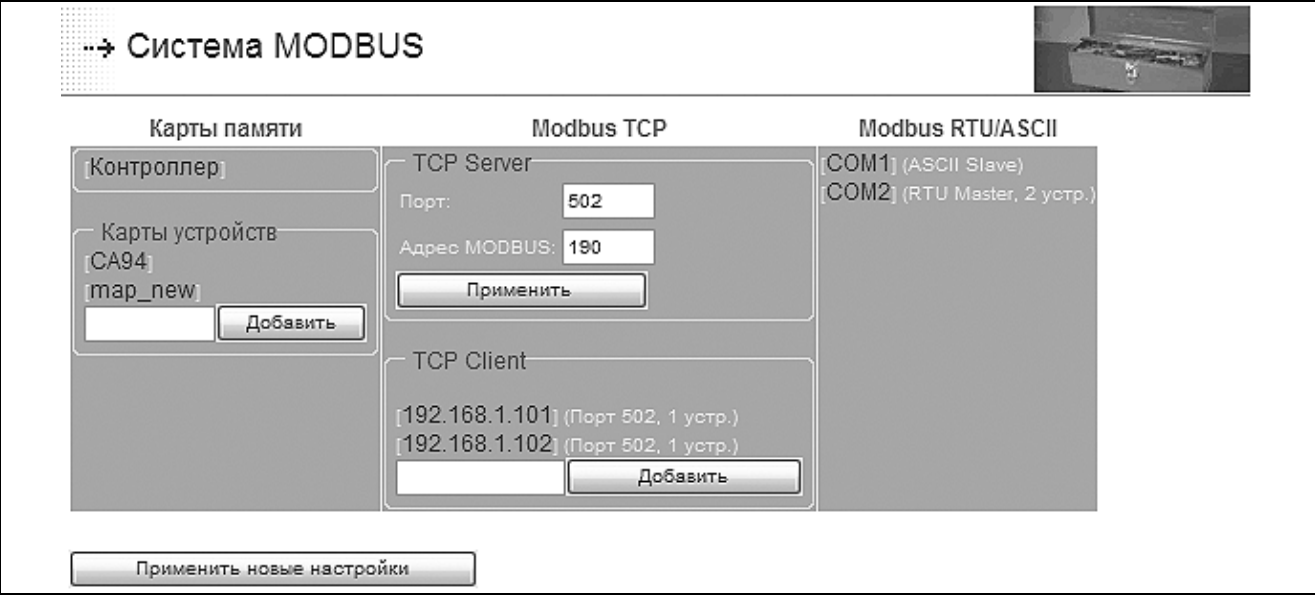

Рисунок 3.27 – Форма управления настройками протокола Modbus

Для создания карты памяти в поле Карты устройств введите осмысленный идентификатор новой карты памяти (например: map new) и нажмите кнопку Добавить. Будет создана пустая карта памяти устройства, и ее идентификатор появится в поле Карты устройств. Теперь эту карту можно заполнять или редактировать, для чего необходимо кликнуть мышью по идентификатору карты памяти и открыть соответствующую форму редактирования (см. рисунок 3.28).

| Регистр               | Адрес             | Размер                       | Тип                   | Порядок байт                    | Примечание |   |
|-----------------------|-------------------|------------------------------|-----------------------|---------------------------------|------------|---|
| HR $(3)$ $\vee$       |                   | 23                           | $\vee$<br>int16       | Motorola (4321)<br>⊻∣           | newblock   | П |
| CL $(1)$ $\vee$       | 1                 | 38                           | ٧<br>bool             | $\checkmark$<br>Motorola (4321) | newblock   | □ |
|                       |                   |                              |                       | Новые данные в карте памяти     |            |   |
| HR $(3)$ $\vee$       | 10                |                              | $\checkmark$<br>int16 | Motorola (4321)<br>⊻∣           | newblock   | П |
| Поддержанные функции: |                   | 12345615                     |                       |                                 |            |   |
| Отмеченные строки:    | Добавить/Изменить |                              | Удалить               |                                 |            |   |
|                       |                   | Экспорт/импорт карты памяти- |                       |                                 |            |   |

Рисунок 3.28 - Форма редактирования карты памяти устройства

Процесс создания и редактирования карты памяти устройства состоит в описании регистров устройства и указания поддерживаемых устройством функций Modbus.

Для создания карты памяти необходимо руководствоваться документацией на подключаемое устройство.

Для описания блока данных, хранимых в соответствующем регистре, необходимо (см. рисунок 3.28):

- выбрать тип регистра (поле Регистр);
- ввести смешение данных в регистре (поле Адрес):
- ввести размер массива данных (поле Размер);
- выбрать тип хранимых данных (поле Тип);
- выбрать порядок байт, поддерживаемый устройством (поле Порядок байт);
- ввести необязательное поле осмысленного описания блока данных (поле Примечание);
- установить галочку в конце строки и нажать кнопку Добавить/Изменить.

Таким образом описать все необходимые данные устройства.

Поддерживаемые функции устройства записываются в поле Поддержанные функции через пробел.

Однажды созданную карту памяти устройства можно использовать на других контроллерах производства ЗАО ПК «Промконтроллер». Для этого необходимо сохранить карту памяти в формате CSV-файла на рабочую станцию, нажав кнопку Сохранить как CSV.

Для переноса предварительно созданной карты памяти устройства необходимо создать пустую карту памяти и, войдя в нее, с помощью кнопок Обзор и Импортировать из CSV, прописать в контроллере карту памяти необходимого устройства.

## Карта памяти контроллера

Карта памяти контроллера – описание отображения данных системных переменных СПО и данных технологической задачи (только при установке БПО ISaGRAF) контроллера в нотации протокола Modbus.

Программа TeNIX TUNER позволяет создавать, корректировать, сохранять И восстанавливать карту памяти контроллера. Формат файла переноса - CSV.

Для создания карты памяти контроллера необходимо кликнуть мышью **NO** идентификатору памяти контроллера Контроллер карты И ОТКРЫТЬ соответствующую форму редактирования (см. рисунок 3.29).

Процесс создания и редактирования карты памяти устройства состоит в описании регистров, т.е. размещения именованных блоков данных.

Для описания блока данных, хранимых в соответствующем регистре, необходимо (см. рисунок 3.29):

- выбрать из предложенного списка доступных данных контроллера необходимый блок (поле Данные);
- указать тип регистра (поле Регистр);
- ввести смешение данных в регистре (поле Адрес):
- ввести размер массива данных (поле Размер);
- выбрать тип хранимых данных (поле Тип);
- установить галочку в конце строки и нажать кнопку Добавить/Изменить.

Таким образом описать все необходимые данные контроллера.

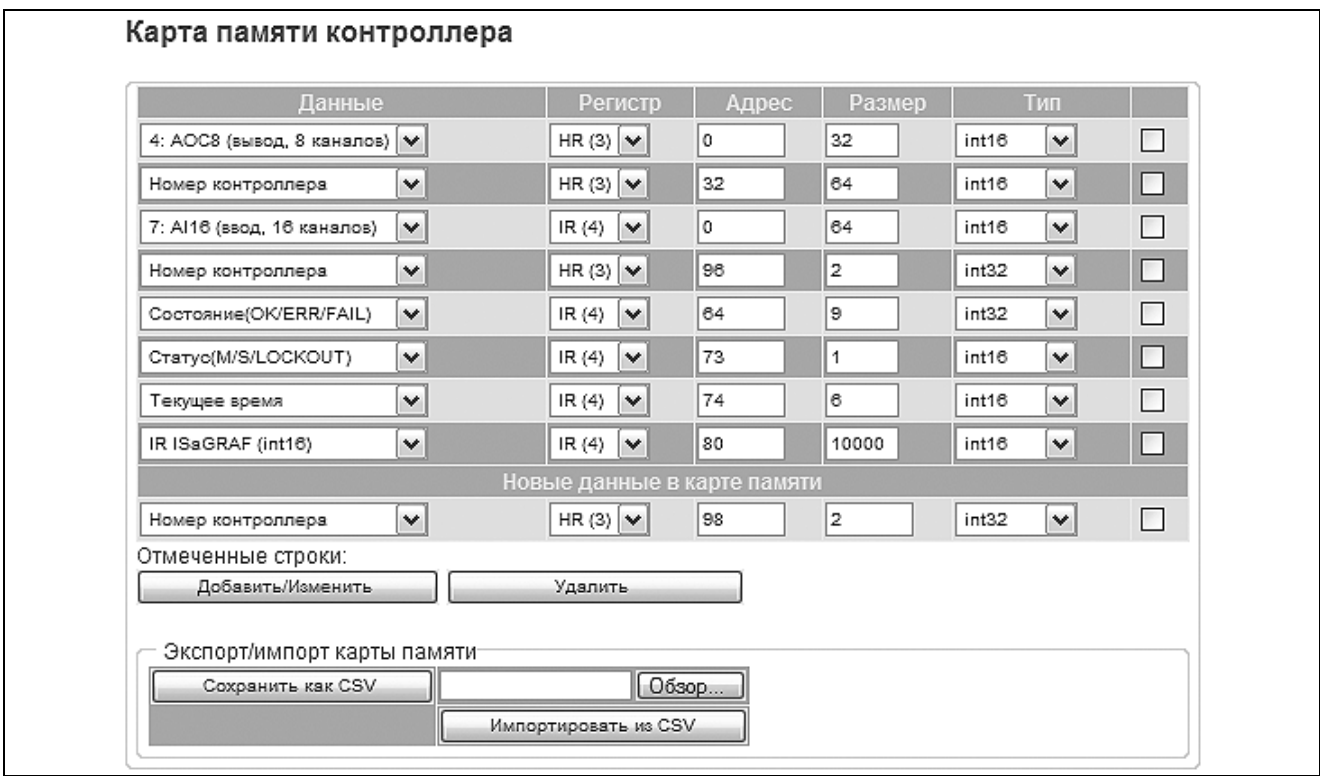

Рисунок 3.29 - Форма редактирования карты памяти центрального процессора контроллера

Для сохранения карты памяти контроллера в формате CSV-файла на рабочую станцию нажмите кнопку Сохранить как CSV.

Для восстановления карты памяти контроллера необходимо воспользоваться кнопками Обзор и Импортировать из CSV.

# Конфигурирование «Modbus RTU/ASCII Master»

Для настройки режима контроллера «Modbus RTU/ASCII Master» необходимо в секции Modbus RTU/ASCII (см. рисунок 3.27) кликнуть мышью по названию COMпорта, через который процессорный модуль подключен к устройствам-поставщикам данных, и в открывшейся форме (см. рисунок 3.30) установить следующие параметры:

- в поле Режим работы выбрать режим «Master»;
- в полях Скорость и Формат кадра (биты данных + четность + стоповые биты) указать необходимые для СОМ-порта параметры подключения;
- указать протокол обмена RTU или ASCII;
- при установленном режиме резервирования (см. раздел 3.1) уточнить тип режима резервирования для программного модуля Modbus:
	- Общая шина в режиме процессорного модуля «SLAVE» транзакции с  $\blacksquare$ Modbus-устройствами не осуществляются;
	- Дублированные шины каждый процессорный модуль, независимо от статуса  $\mathbf{r}$ в резервированной паре, осуществляет транзакции с Modbus-устройствами:
- для сохранения установленных параметров нажать кнопку Изменить.

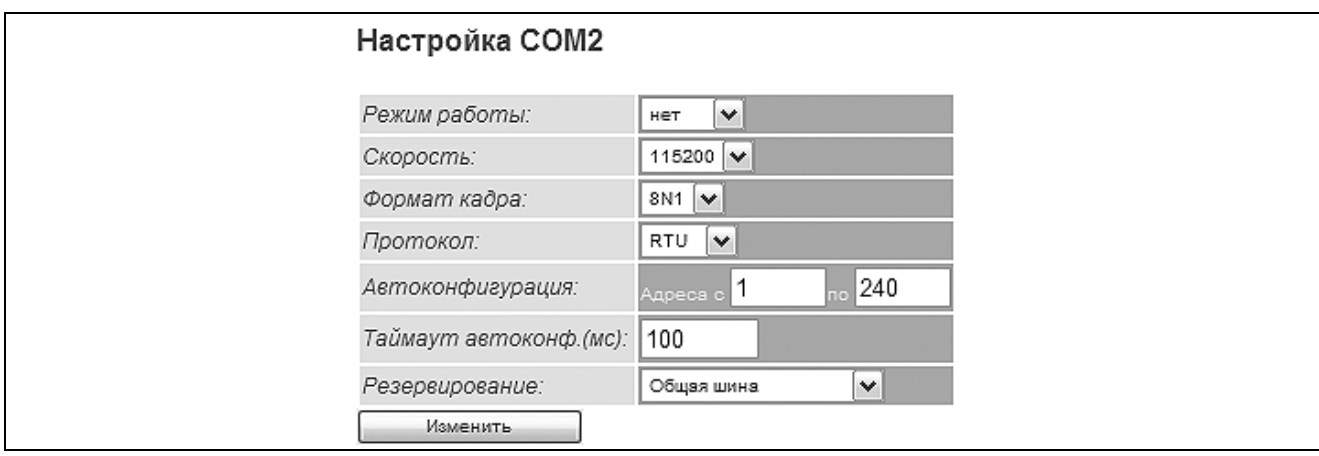

Рисунок 3.30 – Форма настройки СОМ-порта для подключений процессорного модуля по протоколу Modbus

Для создания таблицы подключений Modbus-устройств необходимо либо провести автоконфигурирование, либо вручную описать все подключенные к СОМ-порту устройства.

Для проведения автоконфигурирования сети **Modbus** нажмите КНОПКУ Автоконфигурация (см. рисунок 3.31).

Для самостоятельного описания устройств необходимо в секции Новые данные в карте памяти (см. рисунок 3.31):

- в поле *Aдрес* ввести прописанный в Modbus-устройстве сетевой адрес;
- в поле Тип выбрать прописанную ранее карту памяти описываемого устройства;
- в поле Период опроса указать период, с которым контроллер будет опрашивать данное устройство (в миллисекундах);
- в поле Таймаут указать время (в миллисекундах), в течение которого будет ожидаться ответ от устройства (по истечении этого времени, будет считаться, что устройство не ответило, и будет диагностироваться отсутствие связи с устройством);
- в поле Примечание можно ввести текстовый описатель устройства:
- установить галочку в конце строки и нажать кнопку Добавить/Изменить;
- аналогично описать все устройства Modbus-сети на данном COM-порту.

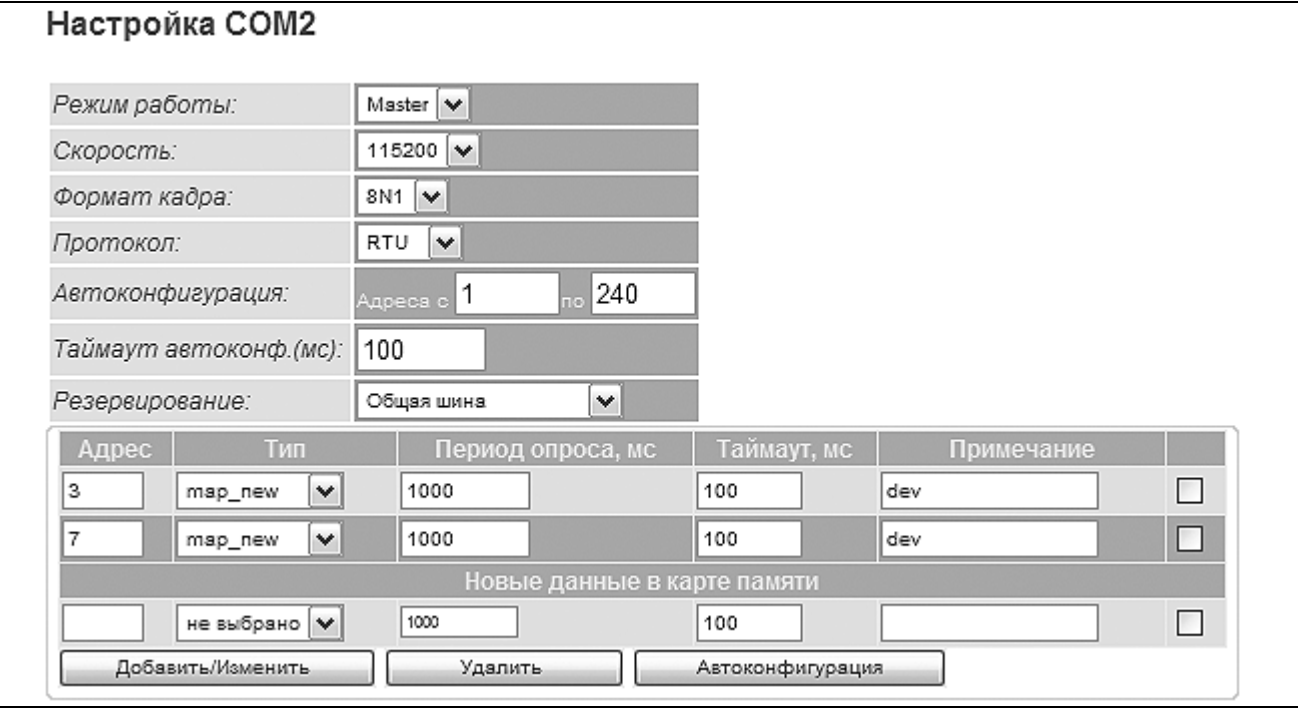

Рисунок 3.31 – Форма описания Modbus-устройств для режима «Modbus RTU/ASCII Master»

# Конфигурирование «Modbus RTU/ASCII Slave»

Для настройки режима контроллера «Modbus RTU/ASCII Slave» необходимо в секции Modbus RTU/ASCII кликнуть мышью по названию COM-порта, через который процессорный модуль подключен к устройству-получателю данных, и в открывшейся форме (см. рисунок 3.30) установить следующие параметры:

- в поле Режим работы выбрать режим «Slave»:
- в полях Скорость и Формат кадра (биты данных + четность + стоповые биты) указать необходимые для СОМ-порта параметры подключения;
- указать протокол обмена RTU или ASCII;
- − при установленном режиме резервирования (см. раздел 3.1) уточнить тип режима резервирования для программного модуля Modbus:
	- *Общая шина* в режиме процессорного модуля «SLAVE» запись данных в Modbus -устройства не осуществляется;
	- *Дублированные шины* каждый процессорный модуль, независимо от статуса в резервированной паре, осуществляет все транзакции с Modbusустройствами;
- − для сохранения установленных параметров нажать кнопку *Изменить*;
- − в появившемся поле *Адрес* указать сетевой Modbus-адрес процессорного модуля;
- − для сохранения сетевого адреса нажать кнопку *Изменить*.

#### *Конфигурирование «Modbus TCP Server»*

Для настройки режима контроллера «Modbus TCP Server» необходимо в секции *TCP Server* ввести следующие данные (см. рисунок 3.27):

- − в поле *Порт* ввести номер ТСР-порта;
- − в поле Адрес MODBUS вести сетевой Modbus-адрес процессорного модуля;
- − нажать кнопку *Применить*.

# *Конфигурирование «Modbus TCP Client»*

Для настройки режима контроллера «Modbus TCP Client» необходимо в секции *TCP Client* (см. рисунок 3.27) для каждого Modbus-устройства поставщика данных ввести IP адрес и нажать кнопку *Добавить*.

Для описания устройства необходимо кликнуть мышью по названию IP адресу устройства и в открывшейся форме (см. рисунок 3.32) установить следующие параметры:

- − в поле *Порт* ввести номер ТСР-порта;
- при установленном режиме резервирования (см. раздел 3.1) уточнить тип режима резервирования для программного модуля Modbus:
	- *Общая шина* в режиме процессорного модуля «SLAVE» транзакции с Modbus -устройствами не осуществляются;
	- *Дублированные шины* каждый процессорный модуль, независимо от статуса в резервированной паре, осуществляет транзакции с Modbus-устройствами.

Для создания таблицы подключения Modbus-устройства необходимо либо провести автоконфигурирование, либо вручную описать Modbus-устройство.

Для проведения автоконфигурирования сети Modbus нажмите кнопку *Автоконфигурация* (см. рисунок 3.32).

Для самостоятельного описания устройств необходимо в секции *Новые данные в карте памяти* (см. рисунок 3.32):

- − в поле *Адрес* ввести прописанный в Modbus-устройстве сетевой адрес;
- − в поле Тип выбрать прописанную ранее карту памяти описываемого устройства;
- − в поле *Период опроса* указать период, с которым контроллер будет опрашивать данное устройство (в миллисекундах);
- − в поле *Таймаут* указать время (в миллисекундах), в течение которого будет ожидаться ответ от устройства (по истечении этого времени, будет считаться, что устройство не ответило, и будет диагностироваться отсутствие связи с устройством);
- − в поле *Примечание* можно ввести текстовый описатель устройства;
- − установить галочку в конце строки и нажать кнопку *Добавить/Изменить*.

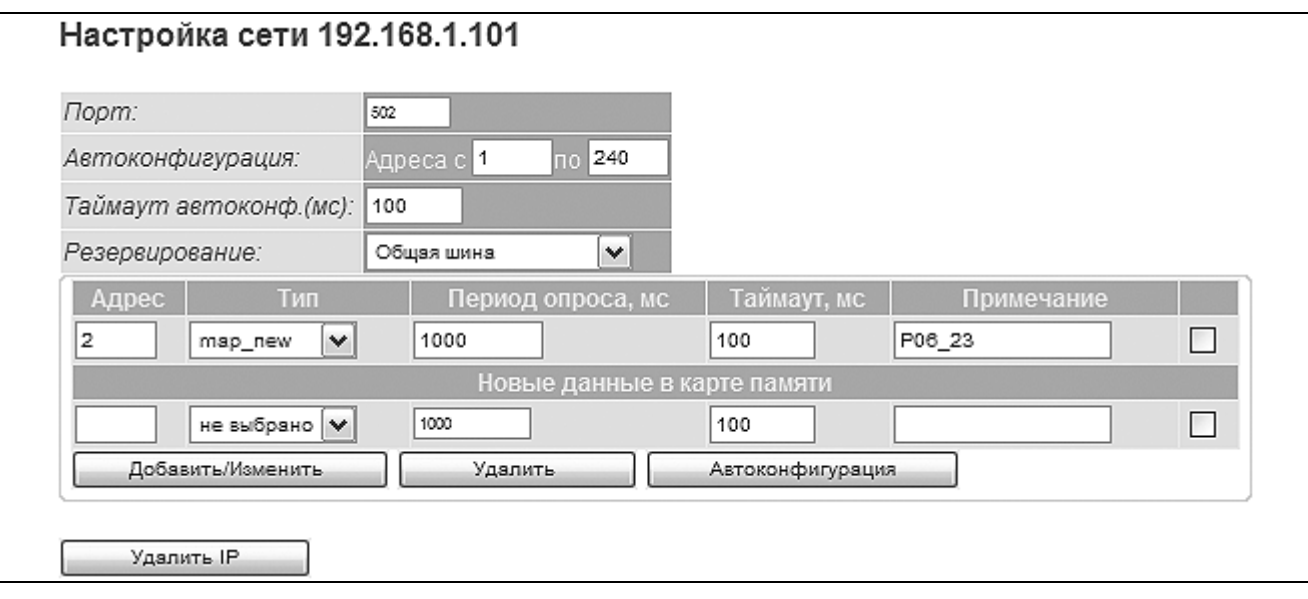

*Рисунок 3.32 – Форма описания Modbus-устройств для режима «Modbus TCP Client»* 

# 4 АКТИВАЦИЯ ДОПОЛНИТЕЛЬНЫХ РЕСУРСОВ

Используя программу TUNER, Пользователь имеет возможность самостоятельно активировать следующие дополнительные ресурсы ЦП:

- «Библиотека алгоритмов (TIL PRO Com)» библиотека технологических алгоритмов TIL PRO Com для среды ISaGRAF [4];
- Modbus TCP опция использования протокола Modbus на ethernet-портах;
- Modbus RTU/ASCII опция использования протокола Modbus на СОМ-портах ;
- «Резервирование» опция работы контроллера в режимах «100% резервирование» и «резервирование процессоров» (процедура перевода контроллера в эти режимы описана в п. 3.1).

«Библиотека алгоритмов (TIL PRO Std)» [3] - библиотека технологических алгоритмов TIL PRO Std для среды ISaGRAF в контроллере МФК3000 активирована по умолчанию.

Активация каждого из указанных ресурсов может быть произведена при следующих условиях:

- ресурс не был активирован Производителем при поставке контроллера (соответствующая опция отсутствовала в карте заказа);
- у Пользователя имеется уникальный ключ активации ресурса (символьный код), предоставляемый Производителем контроллера при дополнительном заказе соответствующей опции для каждого ЦП контроллера.

Активация дополнительных ресурсов становится возможной при условии выполнения требований, приведенных в пп. 2.4.1–2.4.7 настоящего документа.

Для получения ключей активации может потребоваться серийный номер процессорной платы, доступный на «Общей» странице (см. рисунок 4.1).

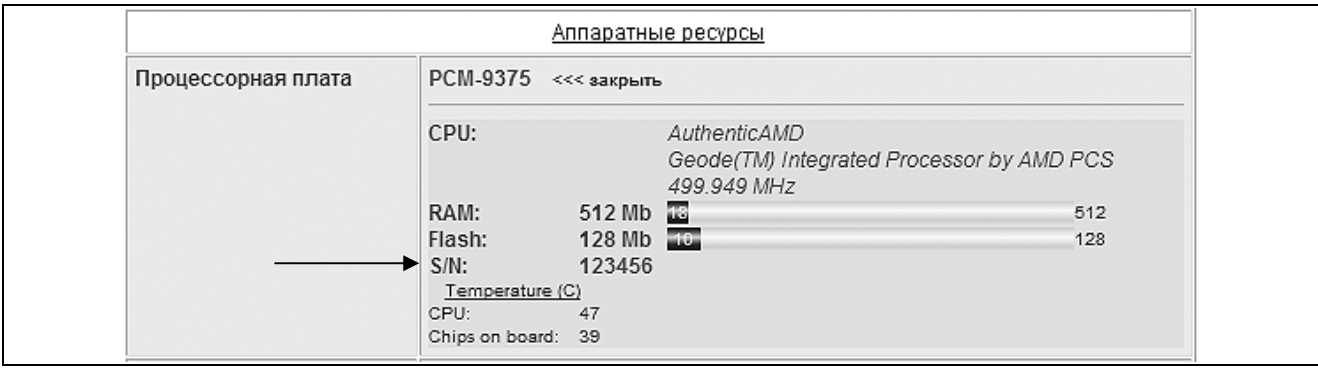

*Рисунок 4.1 – Серийный номер процессорной платы на «Общей» странице* 

Для активации ресурса (всех дополнительных ресурсов) необходимо выполнить ряд действий, описанных далее по тексту.

Перейдите на страницу *Конфигурирование*→*Активация* (см. рисунок 4.2).

Введите ключ активации выбранного ресурса в соответствующую строку и нажмите кнопку «Записать».

Наблюдайте на «Общей» странице программы TUNER изменение информации о состоянии дополнительных ресурсов (см. приложение А).

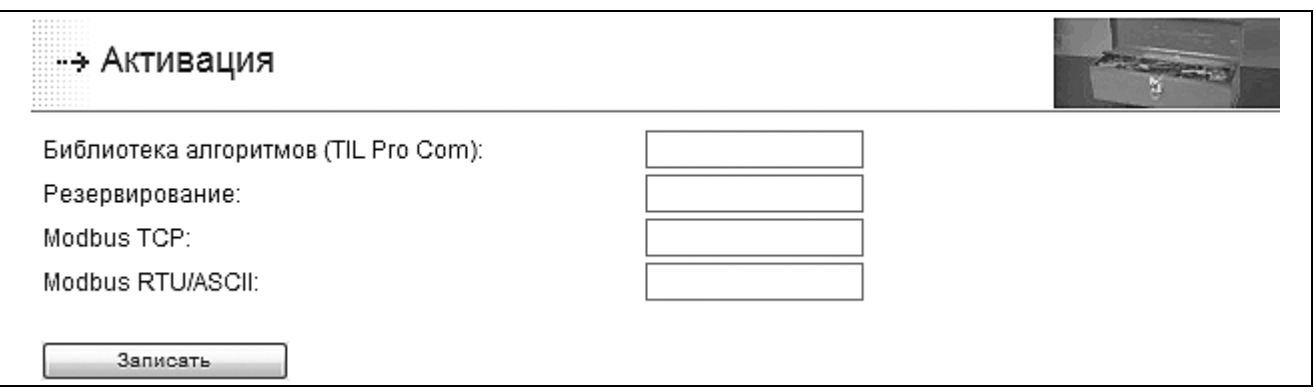

*Рисунок 4.2 – Страница активации дополнительных ресурсов ЦП*

После успешной активации ресурса «Резервирование» во вкладке меню программы TUNER «Конфигурирование» появится пункт «Резервирование», позволяющий войти на форму определения режима исполнения контроллера.

После успешной активации любого из Modbus-ресурсов во вкладке меню программы TUNER «Конфигурирование» появится пункт «Система Modbus», позволяющий войти на форму конфигурирования Modbus-устройств.

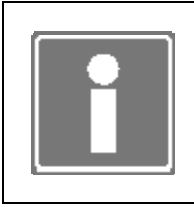

## **ИНФОРМАЦИЯ**

После активации всех дополнительных ресурсов пункт меню программы TUNER «Активация» исчезнет из вкладки «Конфигурирование».

# 5 ТЕСТИРОВАНИЕ РЕСУРСОВ КОНТРОЛЛЕРА

Процедура тестирования ресурсов проводится в контроллере, не функционирующем в качестве устройства управления технологическим процессом и запущенном в режиме работы «Конфигурирование» (см. п. 2.1).

Тестирование ресурсов контроллера становится возможным при условии выполнения требований, приведенных в пп. 2.4.1–2.4.7 настоящего документа и проводится в следующих случаях:

- первого включения контроллера без привязки к объекту управления (см. раздел 2.4);
- после запланированного изменения конфигурации контроллера во время останова объекта управления.

Тестированию подвергаются следующие ресурсы контроллера:

- светодиоды Err, M/S, Run лицевой панели ЦП;
- модули ввода-вывода, размещенные в крейтах контроллера;
- сторожевой таймер;
- энергонезависимое (статическое) ОЗУ на модуле AR-B1047;
- сетевые интерфейсы;
- последовательные порты СОМ.

Для проведения комплексного тестирования необходимо следующее дополнительное оборудование:

- генераторы тестовых сигналов для модулей ввода, размещенных в крейте контроллера (характеристики сигналов и схемы подключения дополнительного оборудования приводятся в Руководстве по эксплуатации на конкретный тип модуля);
- контрольно-измерительная аппаратура для измерения сигналов модулей вывода, размещенных в крейте контроллера (характеристики сигналов и схемы подключения дополнительного оборудования приводятся в Руководстве по эксплуатации на конкретный тип модуля);
- заглушка порта СОМ DB-9 (схема представлена в приложении В);
- заглушка порта СОМ DB-15 (схема представлена в приложении Г).

При переходе на вкладку *Тестирование→Архив событий* становятся доступными:

- разработка шаблонов сообщений (см. п. 3.11);
- просмотр сообщений, формируемых и хранимых в контроллере (см. п. 6.3).

#### **5.1 СВЕТОИНДИКАЦИЯ**

Для проведения тестирования работы светодиодов лицевой панели ЦП необходимо выполнить ряд действий, описанных далее по тексту.

5.1.1 Выберите пункт меню *Тестирование→Светоиндикация*.

5.1.2 На лицевой панели ЦП наблюдайте последовательный перевод светодиодов Err, M/S и Run в различные цвета: зеленый, желтый, красный.

5.1.3 Наблюдайте последовательное появление на странице следующих строк:

Идет тестирование светодиодов Тест завершен

В случае появления строк другого содержания или отсутствия изменения индикации светодиодов ЦП следует считать неисправным и требующим замены.

#### 5.2 СЕТЕВЫЕ ИНТЕРФЕЙСЫ

Для проверки работоспособности сетевых интерфейсов ЦП необходимо выполнить ряд действий, описанных далее по тексту.

5.2.1 Убедитесь в качественном подключении сетевого кабеля к разъему тестируемого интерфейса на лицевой панели ЦП.

5.2.2 Убедитесь в правильности настроек тестируемого сетевого интерфейса (см.  $\Pi. 3.2$ ).

5.2.3 Выберите **NVHKT** меню Тестирование→Сетевые интерфейсы на появившейся странице программы TUNER (см. рисунок 5.1) определите необходимый для проверки интерфейс (например, eth0), нажав кнопку «Выбрать».

5.2.4 На появившейся странице выберите внутренний IP стек (см. рисунок 5.2) и нажмите кнопку «Запустить» для старта теста.

5.2.5 Дождитесь появления на странице протокола выполнения теста (см. рисунок 5.3).

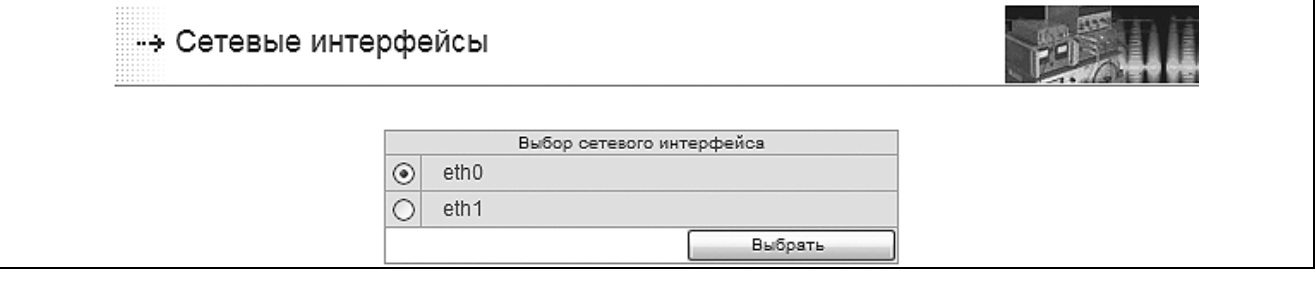

Рисунок 5.1 – Страница выбора сетевого интерфейса для тестирования

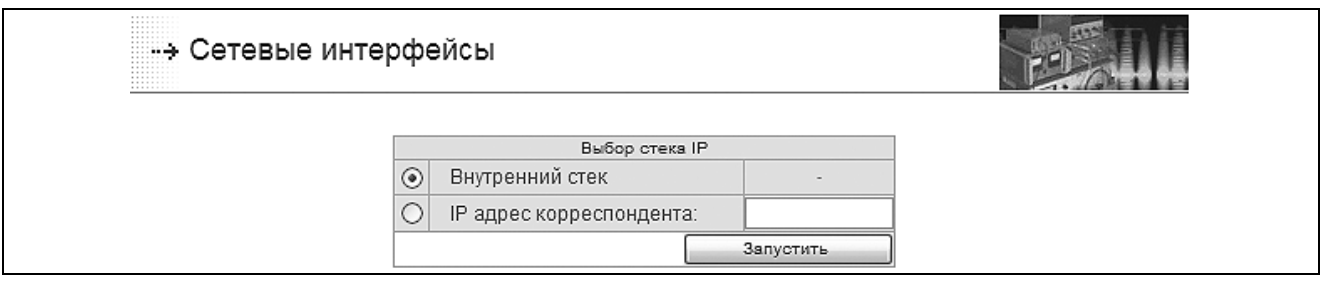

Рисунок 5.2 – Страница выбора теста для проверки сетевого интерфейса

В разделе статистики полученного протокола приводятся данные о наличии и качестве связи.

Сетевой интерфейс считается исправным при равенстве переданных и принятых пакетов. Наличие потерянных пакетов говорит о плохом качестве канала связи (некачественное соединение разъема, чрезмерные нагрузки в сети). В случае

отсутствия связи или неработоспособности встроенного сетевого оборудования количество потерянных пактов равно 100 %.

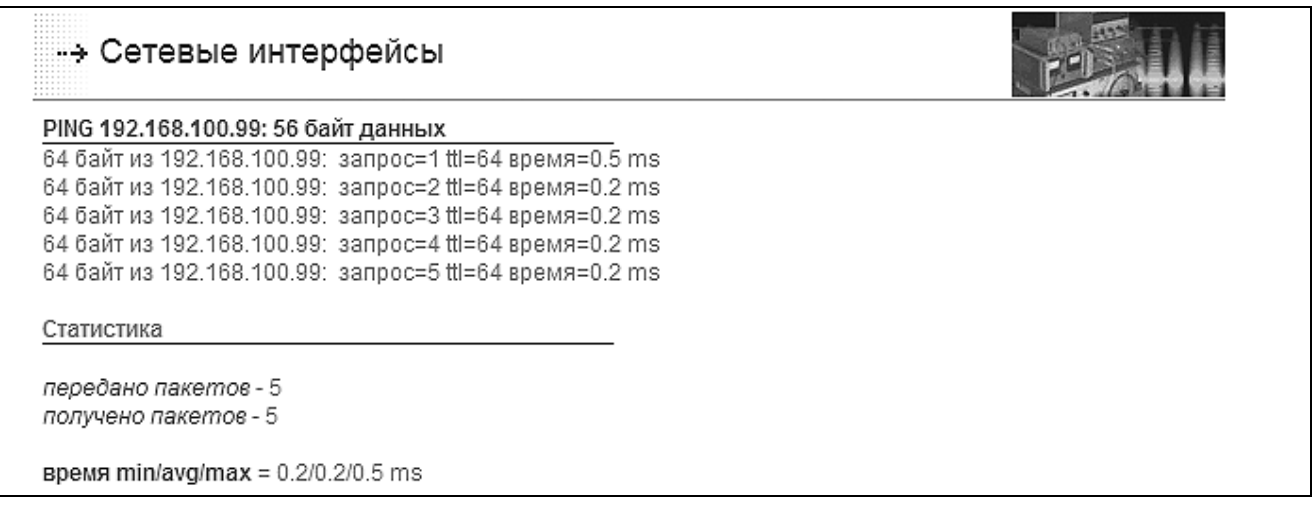

Рисунок 5.3 – Пример протокола выполнения теста сетевого интерфейса

5.2.6 Убедитесь в правильности настроек тестируемого сетевого интерфейса (см.  $\Pi. 3.2$ ).

5.2.7 Выберите внешний IP стек тестируемого интерфейса (см. рисунок 5.2) и укажите IP адрес корреспондента - удаленного хоста (например, рабочей станции). Нажмите кнопку «Запустить».

5.2.8 Повторите п. 5.2.5 и по протоколу произведите оценку качества связи.

5.2.9 Повторите пп. 5.2.1–5.2.7 для тестирования остальных сетевых интерфейсов.

#### 5.3 СИСТЕМА ВВОДА-ВЫВОДА

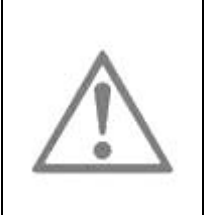

#### **ВНИМАНИЕ**

В контроллере (ЦП), включенном в резервированную пару и имеющем статус «SLAVE» (резервный), при тестировании модулей ввода-вывода блокировка выходных каналов будет снята! Это приведет к нарушению работы резервированной пары.

Тестированию подвергаются программный и аппаратный тракт передачи данных в/из модулей ввода-вывода, размещенных в крейтах контроллера.

При тестировании модулей ввода-вывода используются (см. введение раздела 5):

- генераторы тестовых сигналов, которые подаются на входы модулей ввода;
- контрольно-измерительная аппаратура, при помощи которой производятся измерения выходных сигналов модулей вывода.

Пример формы тестирования системы ввода-вывода показывает рисунок 5.4.

Работа возможна только с установленными и сконфигурированными модулями ввода-вывода.

Для проведения тестирования перейдите в пункт меню *Тестирование→Система ввода-вывода*.

Тестирование аналоговых модулей может проводиться как в инженерных, так и в условных единицах. Для выбора укажите формат данных и нажмите кнопку «Изменить» для сохранения. Данный сервис распространяется только на тестирование в программе TUNER. В технологической задаче используются условные единицы.

На странице визуализации системы ввода-вывода при наведении мыши на модуль во всплывающем окне указывается тип модуля.

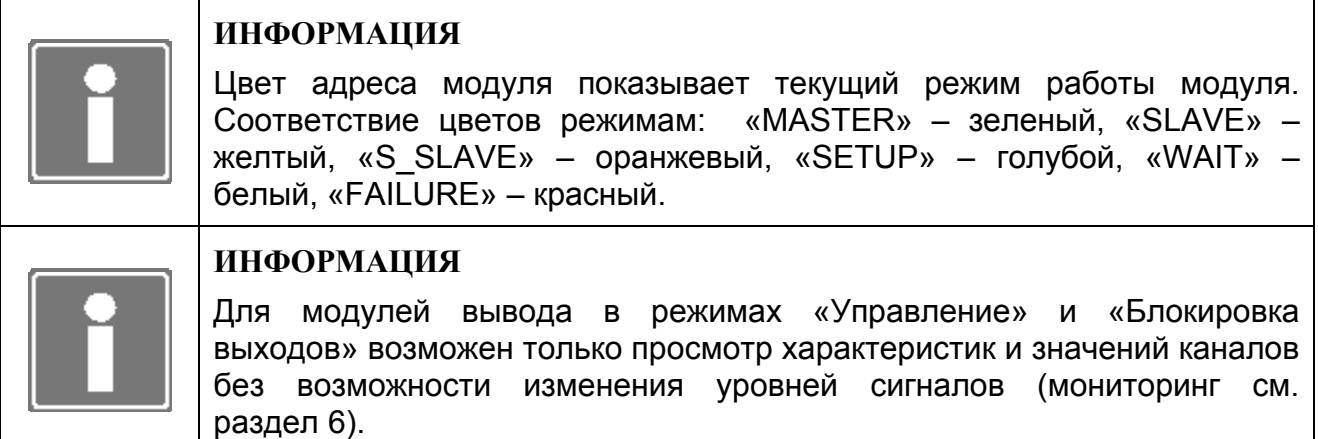

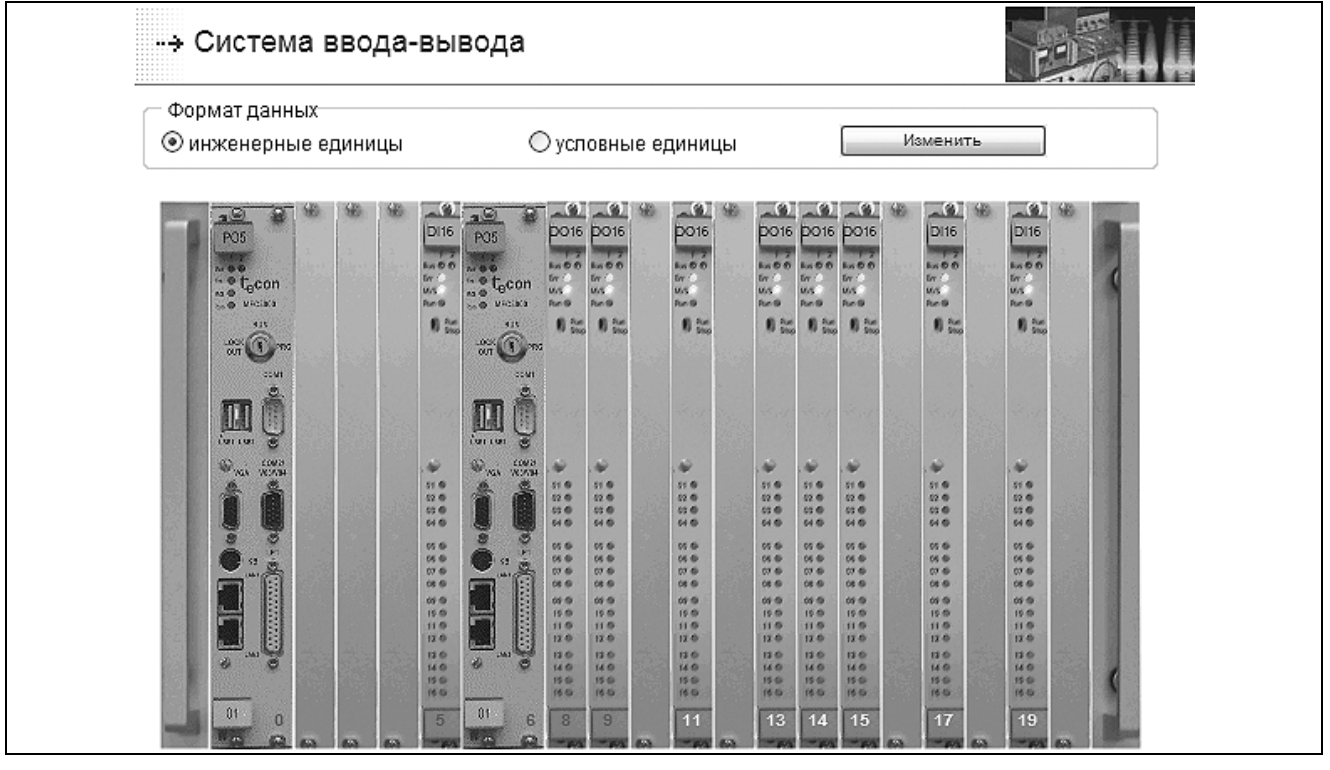

*Рисунок 5.4 – Страница визуализации системы ввода-вывода (фрагмент)*  Нажмите на выбранный для тестирования модуль ввода/вывода. На экран рабочей станции будет выводиться информация о модуле:

- сквозной адрес;
- $•$  тип;
- количество каналов;
- тип теста;
- температура в модуле;
- состояние, значение и настройка каждого из каналов модуля.

Внизу страницы приводится расшифровка возможных типов отказов, свойственных модулю.

5.3.1 Страницу TUNER для тестирования модулей типа **DI16**, **DI32** и **DI48**  показывает рисунок 5.5.

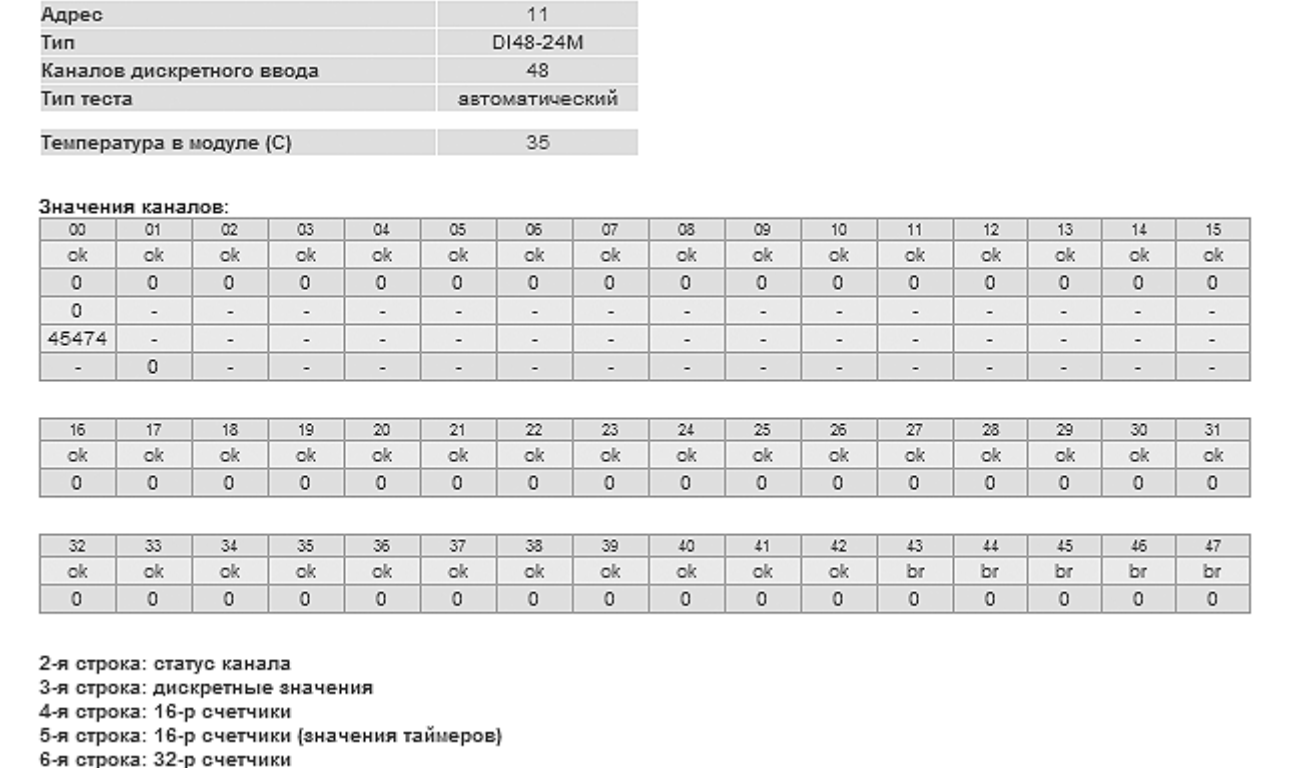

*Рисунок 5.5 – Страница тестирования модуля DI48 (фрагмент)* 

В строках таблицы «Значения каналов» представлены:

- первая строка номера каналов;
- вторая строка состояния каналов (расшифровка внизу страницы);
- третья строка дискретные значения каналов;
- четвертая строка количество подсчитанных импульсов 16-разрядных счетчиков;
- пятая строка значения таймеров 16-разрядных счетчиков;
- шестая строка количество подсчитанных импульсов 32-разрядных счетчиков.

Четвертая и пятая строки появляются при наличии в конфигурации модуля установленных 16-разрядных счетчиков (для DI48 и DI32 – только первые 16 каналов).

Шестая строка появится при наличии в конфигурации модуля установленных 32 разрядных счетчиков (для DI48 и DI32 – только первые 16 каналов).

5.3.2 Страницы TUNER для тестирования модулей типа **AI16** и **LI16** показывает рисунок 5.6.

В строках таблицы «Значения каналов» представлены:

- первая строка номера каналов;
- вторая строка состояния (статус) каналов;
- третья строка тип сигнала;
- четвертая строка рабочие диапазоны каналов;
- пятая строка аналоговые значения каналов в условных или инженерных единицах.

| Адрес                                                                                                    |         |                           |                |          |          | $\overline{7}$ |          |          |          |                  |          |          |          |                          |       |
|----------------------------------------------------------------------------------------------------|---------|---------------------------|----------------|----------|----------|----------------|----------|----------|----------|------------------|----------|----------|----------|--------------------------|-------|
| Тип                                                                                                    |         |                           |                |          |          | AI16           |          |          |          |                  |          |          |          |                          |       |
|                                                                                                    |         | Каналов аналогового ввода |                |          |          | 16             |          |          |          |                  |          |          |          |                          |       |
| Тип теста                                                                                                    |         |                           |                |          |          | автоматический |          |          |          |                  |          |          |          |                          |       |
|                                                                                                    |         | Температура в модуле (С)  |                |          |          | 35             |          |          |          |                  |          |          |          |                          |       |
| Значения каналов:                                                                                                    |         |                           |                |          |          |                |          |          |          |                  |          |          |          |                          |       |
| $_{00}$                                                                                                    | 01      | 02                        | O <sub>3</sub> | 04       | 05       | 05             | 07       | 08       | 09       | 10 <sup>10</sup> | 11       | 12       | 13       | 14                       | 15    |
| ok                                                                                                    | ok      | un.                       | ok.            | ok       | ok       | ok             | ok       | ok.      | ok.      | ok.              | ok.      | ok       | ok       | X                        | X     |
|                                                                                                    |         | i.                        | u              |          |          | î.             |          |          |          |                  |          |          | i.       | 2                        | 2     |
| $0 - 20$                                                                                                    | $0 - 5$ | $4 - 20$                  | $0 - 10$       | $0 - 20$ | $0 - 20$ | $0 - 20$       | $0 - 20$ | $0 - 20$ | $0 - 20$ | $0 - 20$         | $0 - 20$ | $0 - 20$ | $0 - 20$ | $\overline{\phantom{a}}$ | 7     |
| 0.000                                                                                                    |         | $0.000$ 23.615 0.000      |                | 0.000    | 0.000    | 0.000          | 0.000    | 0.001    | 0.000    | 0.000            | 0.000    | 0.000    | 0.000    | 0.000                    | 0.000 |
| 4-я строка: рабочий диапазон<br>5-я строка: значения [инженерные единицы]                                                                                                    |         |                           |                |          |          |                |          |          |          |                  |          |          |          |                          |       |
| рw - неисправность питания канала                                                                                                    |         |                           |                |          |          |                |          |          |          |                  |          |          |          |                          |       |
| сс - неисправность канала компенсации<br>lw - сигнал вне предупредительной уставки<br>le - сигнал вне аварийной уставки<br>Ih - сигнал выше границы диапазона<br>II - сигнал ниже границы диапазона<br>un - ошибка связи с АЦП<br>rd - данные не готовы<br>br - обрыв в канале<br>х - канал отключен<br>dd - общий отказ модуля |         |                           |                |          |          |                |          |          |          |                  |          |          |          |                          |       |

*Рисунок 5.6 – Страница тестирования модуля AI16 (фрагмент)* 

5.3.3 При вызове модулей типа **FP6** появляется дополнительный запрос на выбор типа каналов (ввод/вывод) для тестирования (см. рисунок 5.7).

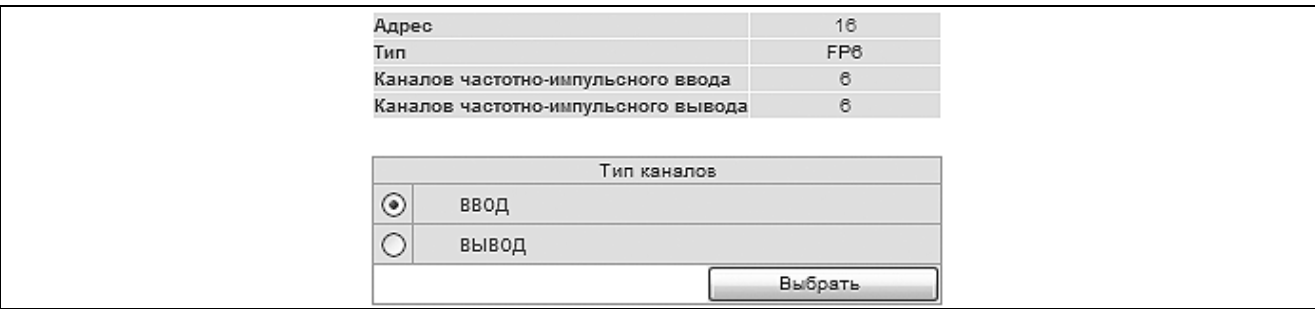

*Рисунок 5.7 – Страница запроса на тип каналов тестирования для модуля FP6 (фрагмент)* 

Страницу TUNER для тестирования каналов ввода модулей типа **FP6** показывает рисунок 5.8.

В строках таблицы «Значения каналов» представлены:

- первая строка номера каналов;
- вторая строка состояния (статус) каналов;
- третья строка частотные значения;
- четвертая строка дифференциал изменения частоты;
- пятая строка значения 32-разрядных счетчиков.

| Адрес                                                                                                    |          | 16             |          |          |          |
|----------------------------------------------------------------------------------------------------|----------|----------------|----------|----------|----------|
| Тип                                                                                                    |          | FP6            |          |          |          |
| Каналов частотно-импульсного ввода                                                                                                    |          | 6              |          |          |          |
| Тип теста                                                                                                    |          | автоматический |          |          |          |
| Температура в модуле (С)                                                                                                    |          | 40             |          |          |          |
| Значения каналов:                                                                                                    |          |                |          |          |          |
| $^{00}$                                                                                                    | 01       | 02             | 03       | 04       | 05       |
| ok.                                                                                                    | ok       | ok.            | ok.      | X        | X        |
| 0.000000                                                                                                    | 0.000000 | 0.000000       | 0.000000 | 0.000000 | 0.000000 |
| 0.000000                                                                                                    | 0.000000 | 0.000000       | 0.000000 | 0.000000 | 0.000000 |
| $\circ$                                                                                                    | $\circ$  | $\circ$        | $\circ$  | $\circ$  | 0        |
| 2-я строка: статус канала                                                                                                    |          |                |          |          |          |
| 3-я строка: частотные значения<br>4-я строка: дифференциал изменения частоты<br>5-я строка: 32-р счетчики<br>pl - сбой микросхемы ПЛИС<br>rd - данные не готовы<br>br - обрыв в канале<br>х - канал отключен<br>dd - общий отказ модуля |          |                |          |          |          |

*Рисунок 5.8 – Страница тестирования каналов ввода модуля FP6 (фрагмент)* 

Каналы вывода модуля **FP6** позволяют только сбрасывать автоматически установленную единицу в ноль.

5.3.4 При вызове модулей вывода типа **DO16**, **DO32**, **AOC8** появляется дополнительный запрос на автоматическое/ручное тестирование (см. рисунок 5.9).

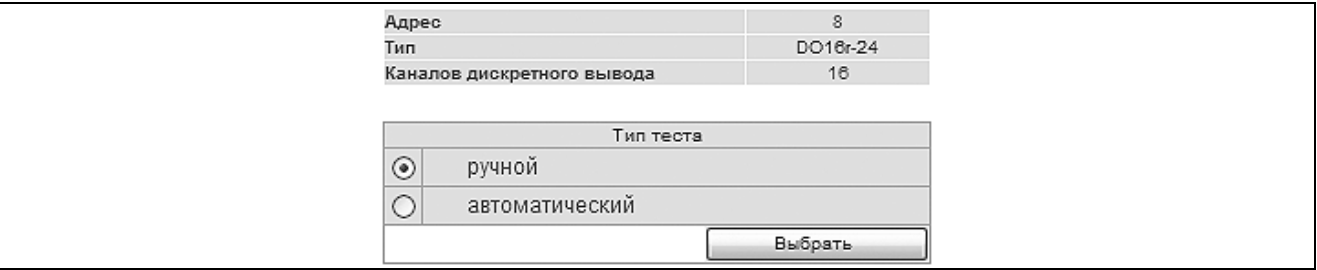

*Рисунок 5.9 – Страница запроса на тип тестирования для модуля DO16 (фрагмент)* 

При автоматическом тестировании на *дискретные (не канальные пары)* каналы модулей дискретного вывода подается «меандр» типа «10101010….» (см. рисунок 5.10), на каналы модулей аналогового вывода – сдвинутая по фазе синусоида в диапазоне 0…16383 условных единиц. При формате данных - инженерные единицы
синусоида изменяется в рабочем диапазоне канала от нижней границы до верхней (см. рисунок 5.11).

| DO16r-24<br>Тип<br>16<br>автоматический<br>Тип теста<br>42<br>Температура в модуле (С)<br>Значения каналов:<br>$_{00}$<br>01<br>$02 - 03$<br>05<br>05<br>13<br>04<br>07<br>08<br>O <sub>9</sub><br>10<br>11<br>12<br>14<br>ok<br>ok<br>ok<br>ok<br>ok<br>ok.<br>ok<br>ok<br>ok<br>ok<br>ok<br>ok<br>ok<br>X<br>0<br>$\circ$<br>$\circ$<br>$\mathbf{1}$<br>$\circ$<br>$\overline{1}$<br>1.<br>$\circ$<br>0<br>$\circ$<br>$\circ$<br>$\mathbf{1}$<br>1<br>$\overline{A}$<br>2-я строка: статус канала<br>3-я строка: значения<br>w0 - записей в канал не осуществлялось<br>br - обрыв в канале<br>х - канал отключен<br>dd - общий отказ модуля | Адрес                      |  |  |  |  | 8 |  |  |  |  |  |        |
|----------------------------------------------------------------------------------------------------|----------------------------|--|--|--|--|---|--|--|--|--|--|--------|
|                                                                                                    |                            |  |  |  |  |   |  |  |  |  |  |        |
|                                                                                                    | Каналов дискретного вывода |  |  |  |  |   |  |  |  |  |  |        |
|                                                                                                    |                            |  |  |  |  |   |  |  |  |  |  |        |
|                                                                                                    |                            |  |  |  |  |   |  |  |  |  |  |        |
|                                                                                                    |                            |  |  |  |  |   |  |  |  |  |  |        |
|                                                                                                    |                            |  |  |  |  |   |  |  |  |  |  | 15     |
|                                                                                                    |                            |  |  |  |  |   |  |  |  |  |  | X<br>0 |
|                                                                                                    |                            |  |  |  |  |   |  |  |  |  |  |        |
|                                                                                                    |                            |  |  |  |  |   |  |  |  |  |  |        |
|                                                                                                    |                            |  |  |  |  |   |  |  |  |  |  |        |
|                                                                                                    |                            |  |  |  |  |   |  |  |  |  |  |        |
| ок - норма                                                                                                    |                            |  |  |  |  |   |  |  |  |  |  |        |

*Рисунок 5.10 – Страница автоматического теста каналов модуля DO16 (фрагмент)* 

| Адрес                        |                            |          | 4              |         |         |                |                |
|------------------------------|----------------------------|----------|----------------|---------|---------|----------------|----------------|
| Тип                          |                            |          | AOC8           |         |         |                |                |
|                              | Каналов аналогового вывода |          | 8              |         |         |                |                |
| Тип теста                    |                            |          | автоматический |         |         |                |                |
|                              |                            |          |                |         |         |                |                |
| Температура в модуле (С)     |                            |          | 45             |         |         |                |                |
|                              |                            |          |                |         |         |                |                |
| $^{00}$                      | 01                         | $_{02}$  | O3             | 04      | 05      | 05             | 07             |
| ok                           | br                         | br       | ok             | ok      | ok      | χ              | X              |
| Значения каналов:<br>$0 - 5$ | $0 - 20$                   | $4 - 20$ | $0 - 5$        | $0 - 5$ | $0 - 5$ | $\overline{z}$ | $\overline{z}$ |

*Рисунок 5.11 – Страница автоматического теста каналов модуля AOC8 (фрагмент)* 

Для изменения значения выходного аналогового канала введите значение сигнала в условных (инженерных) единицах (см. рисунок 5.12) и нажмите на кнопку номера канала.

| Адрес                      |          |         |         | 4       |       |                |
|----------------------------|----------|---------|---------|---------|-------|----------------|
| Тип                        |          |         |         | AOC8    |       |                |
| Каналов аналогового вывода |          |         |         | 8       |       |                |
| Тип теста                  |          |         |         | ручной  |       |                |
| Температура в модуле (С)   |          |         |         | 25      |       |                |
| Значения каналов:          |          |         |         |         |       |                |
| $^{00}$<br>-01             | $^{02}$  | -03     | 04      | 05      | 05    | 07             |
| ok<br>ok                   | br       | ok      | ok      | ok      | х     | х              |
| $0 - 5$<br>$0 - 20$        | $4 - 20$ | $0 - 5$ | $0 - 5$ | $0 - 5$ | 7     | $\overline{ }$ |
| 10.000<br>0.000            | 0.400    | 0.000   | 0.000   | 0.000   | 0.000 | 0.000          |

*Рисунок 5.12 – Страница тестирования модуля AOC8 (фрагмент)* 

При ручном тестировании изменение значения дискретного канала на инверсное значение достигается нажатием на кнопку номера канала (см. рисунок 5.13).

Для изменения значения длины импульса ШИМ (при соответствующей конфигурации модуля дискретного вывода) введите значение длины импульса в миллисекундах (см. рисунок 5.13) и нажмите на кнопку номера канала. При вводе положительного значения будет задействован четный канал пары, при отрицательном - нечетный. Возвращаемое значение - остаток импульса на момент обращения к модулю.

| Адрес     |    |                                               |    |                                                |     |    |         |     |         | 6        |         |               |         |         |  |
|-----------|----|-----------------------------------------------|----|------------------------------------------------|-----|----|---------|-----|---------|----------|---------|---------------|---------|---------|--|
| Тип       |    |                                               |    |                                                |     |    |         |     |         | DO16r-24 |         |               |         |         |  |
|           |    | Каналов дискретного вывода                    |    |                                                |     |    |         |     |         | 16       |         |               |         |         |  |
| Тип теста |    |                                               |    |                                                |     |    |         |     |         | ручной   |         |               |         |         |  |
|           |    | Температура в модуле (С)<br>Значения каналов: |    |                                                |     |    |         |     |         | 33       |         |               |         |         |  |
|           |    | 02-03                                         |    | .04.    05.    06.    07.    08.    09.    10. |     |    |         |     |         |          |         | .12.  .13.  . | 14      | 15      |  |
| ok        | ok | ok                                            | ok | ok                                             | ok. | ok | ok.     | ok. | ok      | ok       | ok      | ok            | X       | X       |  |
| $\circ$   | 0  | -5000                                         | 0  | $\circ$                                        | 0   | 0  | $\circ$ | 0   | $\circ$ | $\circ$  | $\circ$ | 0             | $\circ$ | $\circ$ |  |

Рисунок 5.13 – Страница тестирования модуля DO16 (фрагмент)

#### 5.4 СТАТИЧЕСКАЯ ПАМЯТЬ

тестирования 5.4.1 Для статической памяти перейдите <sub>R</sub> **NVHKT** меню Тестирование→Статическая память, выберите тип теста (см. рисунок 5.14) и нажмите кнопку «Запустить».

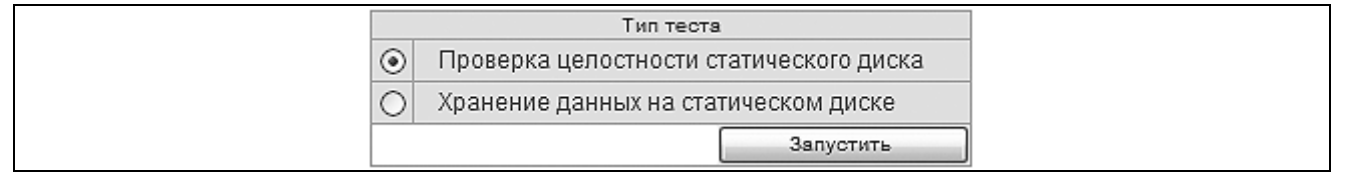

Рисунок 5.14 – Страница выбора типа теста статической памяти

5.4.2 Выполните проверку целостности микросхем памяти, в ходе которой автоматически последовательно реализуются перенос хранящейся в устройстве информации на Compact Flash диск, поблочная запись, чтение и сравнение данных, восстановление информации с диска. Рисунок 5.15 показывает положительный результат тестирования.

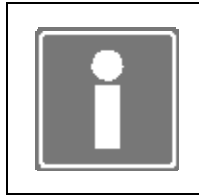

#### **ИНФОРМАЦИЯ**

избежание повреждения информации Bo на устройстве перед проведением операций, описанных ниже тексту, дождитесь **NO** завершения теста целостности микросхем памяти.

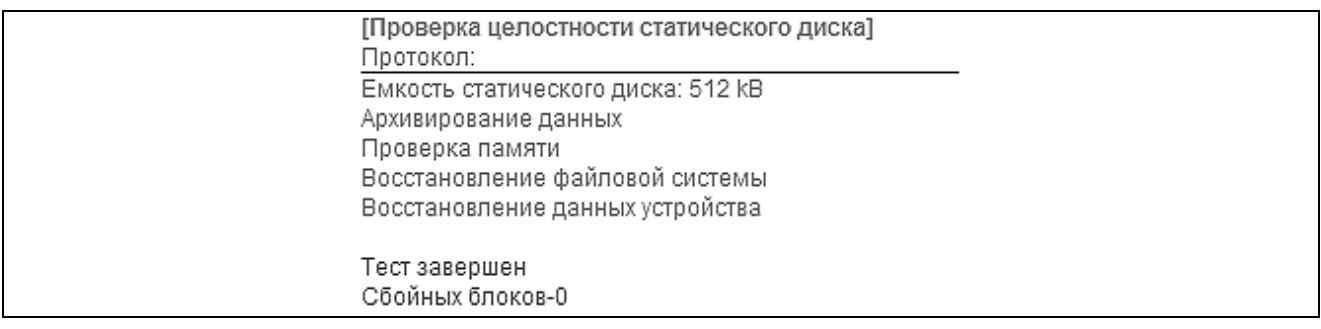

Рисунок 5.15 - Страница тестирования целостности статического диска (фрагмент)

5.4.3 Выполните проверку хранения данных, при которой автоматически тестируется способность батареи устройства сохранять неизменной информацию, записанную в статическую память, при снятии питания с контроллера. Тест проводится в два этапа, описанных ниже.

5.4.4 Сохраните тестовую информацию в устройстве. Рисунок 5.16 приводит протокол результатов тестирования.

| [Хранение данных на статическом диске]<br>Протокол:             |  |
|-----------------------------------------------------------------|--|
| Информация записана.                                            |  |
| Перезапустите контроллер.TUNER и повторно проведите данный тест |  |

*Рисунок 5.16 – Страница протокола тестирования хранения данных в статической памяти. Шаг 1 (фрагмент)* 

5.4.5 Выключите питание контроллера. Сделайте паузу не менее 1 минуты и включите контроллер, войдите на страницу конфигуратора через пункт меню *Тестирование→Статическая память* и повторно проведите тест (протокол тестирования см. рисунок 5.17).

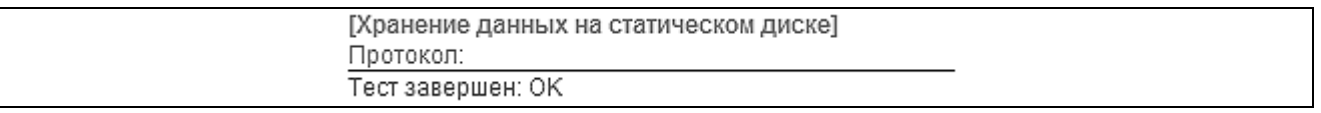

*Рисунок 5.17 – Страница протокола тестирования хранения данных в статической памяти. Шаг 2 (фрагмент)* 

## **5.5 СТОРОЖЕВОЙ ТАЙМЕР**

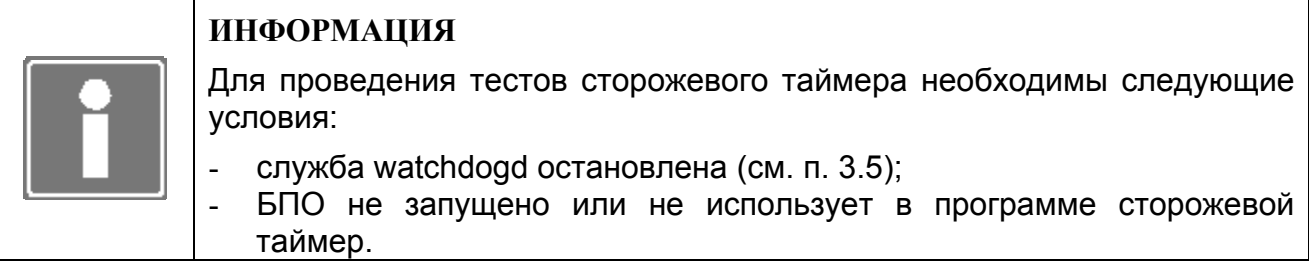

Перейдите в пункт меню *Тестирование*→*Сторожевой таймер*, выберите тип теста и нажмите кнопку «Запустить».

При выборе перезагрузки контроллера с помощью сторожевого таймера примерно через 1,6 с произойдет перезапуск СПО ЦП. Связь с ЦП прервется, и для дальнейшей работы необходимо перезапустить Internet браузер и связаться с ЦП еще раз.

При выборе проверки сторожевого таймера будет протестирована возможность удержания устройства. По окончании теста будут выданы следующие строки:

*Идет тестирование сторожевого таймера.* 

*Тест завершен: OK* 

### 5.6 СОМ-ПОРТЫ

Перед проведением данного теста необходимо остановить (если были запущены) службы, работающие с СОМ-портами, а именно *ISaGRAF* при использовании библиотеки технологических алгоритмов TIL PRO Com (см. п. 3.5), отключить конфигурации Modbus-устройств на соответствующем СОМ-порту (см. п. 3.12).

Для тестирования работоспособности СОМ1 (см. рисунок 5.18) установите заглушку порта, схема которой приводится в приложении В.

Для тестирования работоспособности СОМ2 (см. рисунок 5.18) установите заглушку порта, схема которой приводится в приложении Г.

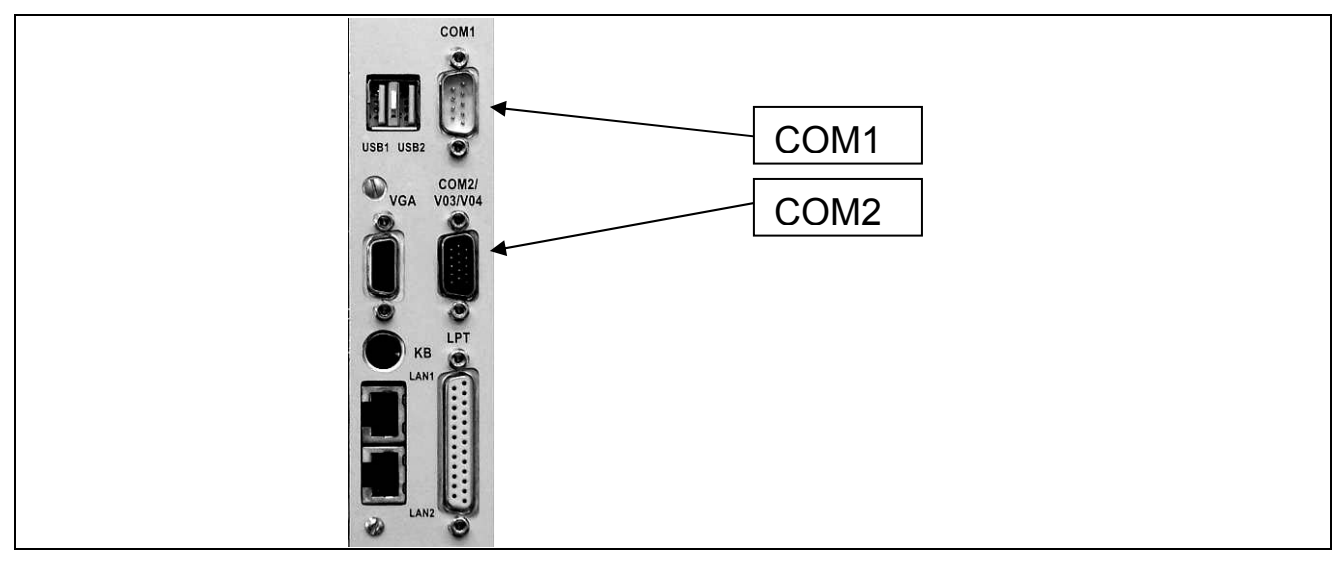

Рисунок 5.18– Месторасположение разъемов СОМ на лицевой панели ЦП

Для тестирования СОМ-портов перейдите в пункт меню Тестирование→СОМ-порт. На странице тестирования выберите необходимый СОМ-порт и введите какую-либо строку в поле ввода. Нажмите на кнопку «Запустить».

При неисправности СОМ-порта, отсутствии связи или неустановленной заглушке в строке возврата вместо введенных символов будут выводиться «звездочки».

Если операция выполнена успешно, то в поле получения ответной строки будет напечатана та же строка, что и была введена.

#### **5.7 CUCTEMA MODBUS**

Для просмотра и ввода данных, передаваемых по протоколу Modbus, перейдите в пункт меню Тестирование→Система MODBUS.

Подключенные и предварительно сконфигурированные Modbus-устройства на форме (см. рисунок 5.19) представлены в двух секциях:

- устройства в сети Modbus TCP:
- устройства, подключенные по Modbus RTU/ASCII к COM-портам.

Каждое устройство отображается в виде таблицы. В таблице Modbus-устройство описывается следующими характеристиками (см. рисунок 5.19):

порт подключения или IP адрес (192 168 1 101, СОМ2 и т.д.) устройства;

- − сетевой адрес в поле *Адрес*;
- − в поле *Диапазоны опроса* представлена карта памяти устройства в виде диапазонов стандартных регистров Modbus (в скобках указаны начальные адреса диапазонов).

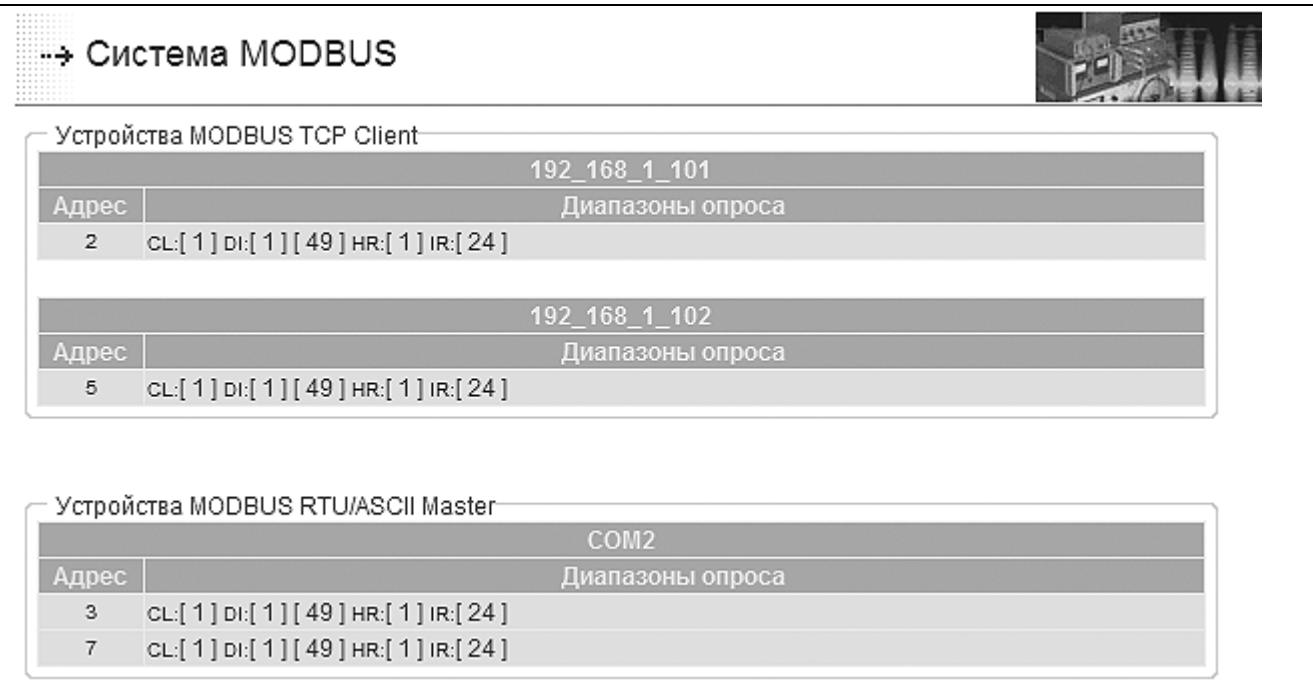

*Рисунок 5.19– Форма мониторинга Modbus-устройств*

Для просмотра или ввода значений диапазона данных необходимо в таблице устройства кликнуть мышью по начальному адресу диапазона регистра (например: в 192 168 1 102 DI[1] – кликнуть по «1»).

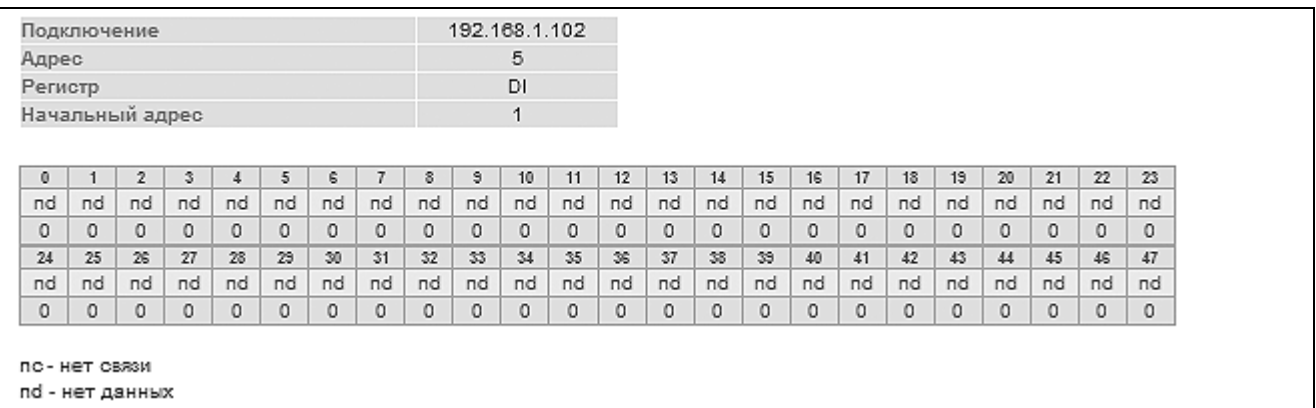

#### *Рисунок 5.20– Форма мониторинга данных DI-регистра*

На открывшейся странице (см. рисунок 5.20) отображается:

- − наименование тестируемого ресурса:
	- $\blacksquare$  «192.168.1.102» порт подключения или IP адрес;
	- «5» сетевой адрес устройства;
	- $\bullet$  «DI» тип регистра;
	- «1» начальный адрес диапазона в регистре;
- − таблица данных диапазона:
	- первая строка смещение значения от начала диапазона опроса;
	- вторая строка статус (валидность) данных;
	- третья строка:
		- o значение (DI, IR регистры);
		- o кнопка изменения значения (CL регистр);
		- o поле ввода значения (HR регистр);
	- четвертая строка кнопка подтверждения ввода значения (только для HR регистра);
- − легенда расшифровки сокращений статусов данных в таблице.

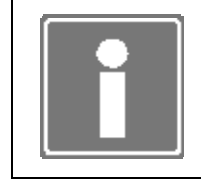

#### **ИНФОРМАЦИЯ**

Страница мониторинга диапазонов опроса регистров DI и IR автоматически обновляется с частотой один раз в секунду.

## 6 МОНИТОРИНГ РЕСУРСОВ КОНТРОЛЛЕРА

Процедура мониторинга ресурсов контроллера проводится в контроллере, который может функционировать в качестве устройства контроля и управления технологическим процессом и находится в одном из следующих режимов работы: «Управление» или «Блокировка выходов» (см. п. 2.1). При мониторинге ранее сконфигурированных ресурсов контроллера имеется возможность провести:

- просмотр (без возможности изменения) конфигурации ресурсов контроллера;
- тестирование светодиодов ЦП (см. п. 5.1);
- тестирование сетевых интерфейсов ЦП (см. п. 5.2);
- просмотр состояния модулей ввода-вывода, размещенных в крейтах контроллера;
- просмотр состояния программной диагностики контроллера;
- просмотр архива сообщений, формируемых и хранимых в ЦП, обработку указанных сообщений и сохранение их на диске рабочей станции.

Мониторинг ресурсов контроллера, ЦП которого является узлом локальной вычислительной сети, становится возможным при выполнении требований, приведенных в пп. 2.4.6 и 2.4.7 настоящего документа.

#### **6.1 СОСТОЯНИЕ МОДУЛЕЙ ВВОДА-ВЫВОДА**

Перейдите на страницу *Мониторинг*→*Система ввода-вывода* (см. рисунок 5.4) для мониторинга состояния модулей ввода-вывода.

Нажмите на выбранный для просмотра модуль ввода/вывода. На экран рабочей станции будет выводиться информация о состоянии и значении каждого из каналов выбранного модуля. Цикл обновления информации составляет одну секунду.

Пример страницы просмотра состояния модулей ввода-вывода показывает рисунок 6.1.

| Адрес                                     |                                        |          | 18         |         |         |         |         |
|-------------------------------------------|----------------------------------------|----------|------------|---------|---------|---------|---------|
| Тип                                       |                                        |          | AOC8       |         |         |         |         |
|                                           | Каналов аналогового вывода             |          | 8          |         |         |         |         |
| Тип теста                                 |                                        |          | мониторинг |         |         |         |         |
| Температура в модуле (С)                  |                                        |          | 45         |         |         |         |         |
|                                           |                                        |          |            |         |         |         |         |
| Значения каналов:<br>00                   | 01                                     | 02       | O3         | 04      | 05      | 05      | 07      |
| ok                                        | ok.                                    | ok       | ok         | X       | X       | X       | X       |
| $0 - 5$                                   | $0 - 20$                               | $4 - 20$ | $0 - 5$    | $0 - 5$ | $0 - 5$ | $0 - 5$ | $0 - 5$ |
| 0.000                                     | 0.000                                  | 4.000    | 0.000      | 0.000   | 0.000   | 0.000   | 0.000   |
| 2-я строка: статус канала                 | 3-я строка: рабочий диапазон           |          |            |         |         |         |         |
| 4-я строка: значения [инженерные единицы] |                                        |          |            |         |         |         |         |
|                                           | w0 - записей в канал не осуществлялось |          |            |         |         |         |         |
| br - обрыв в канале<br>х - канал отключен |                                        |          |            |         |         |         |         |
| dd - общий отказ модуля                   |                                        |          |            |         |         |         |         |

*Рисунок 6.1 – Страница просмотра состояния модуля АОС8 (фрагмент)* 

### 6.2 СОСТОЯНИЕ ДИАГНОСТИКИ

Подробное описание системы диагностики смотри в разделе 7.

Находясь на «Общей» странице программы TUNER, перейдите на вкладку меню Мониторинг→Диагностика для мониторинга текущего состояния системы диагностики контроллера. Информация о состоянии системы диагностики обновляется при повторном открытии вкладки Мониторинг→Диагностика.

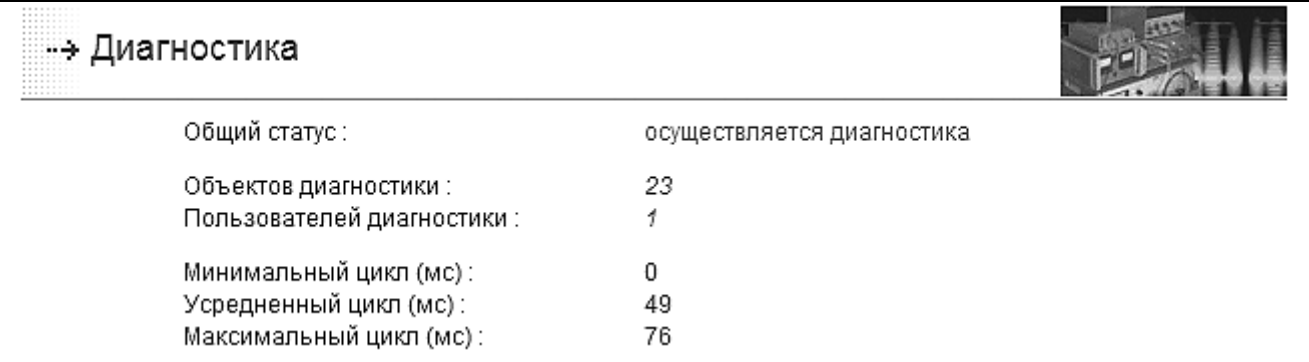

Рисунок 6.2 – Страница мониторинга текущего состояния системы диагностики (фрагмент)

Ha форме представлены следующие категории информации о состоянии диагностики контроллера (см. рисунок 6.2):

- Общий статус, может иметь значения:

- осуществляется диагностика все модули диагностики имеют статус ОК, т.е. функционирование контроллера осуществляется в отсутствии неисправностей;
- обнаружена ошибка один или более модулей диагностики имеет статус **FRR**
- обнаружен отказ один или более модулей диагностики имеет статус FAIL:
- неопределенное состояние один или более модулей диагностики имеет статус UNK:
- Объектов диагностики. показывается количество зарегистрированных в конфигурации системы модулей диагностики;
- Пользователей диагностики, показывается количество зарегистрированных клиентов системы диагностики, например, arbiter, tlogd (см. раздел 1);
- (Усредненный, - Минимальный Максимальный) цикл. показываются временные характеристики работы системы диагностики (в мс).

При изменении статуса зарегистрированных модулей диагностики с ОК на ERR, FAIL или UNK на странице мониторинга формируются списки модулей с отказом, с ошибкой и модулей, находящихся в неопределенном состоянии (см. рисунок 6.3).

В списках указываются имена (идентификаторы), типы (см. раздел 7), группа, к которой относится модуль, дополнительная информация о модулях диагностики. которыми определены неисправности узлов контроллера.

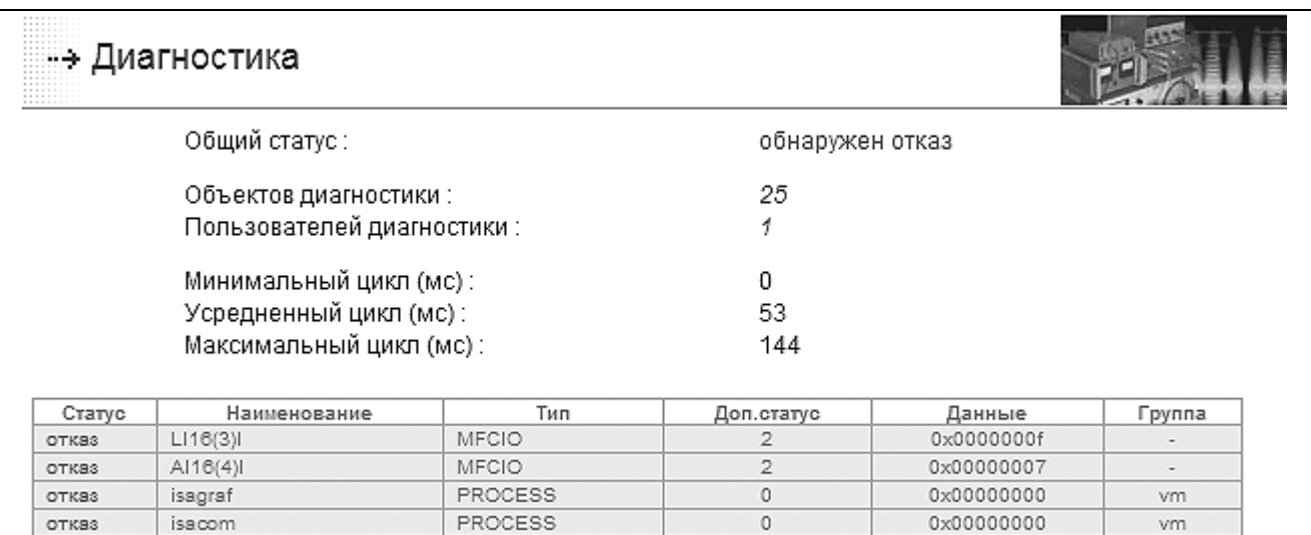

*Рисунок 6.3 – Страница мониторинга текущего состояния системы диагностики с отказом (фрагмент)* 

При неисправности модуля ввода-вывода (тип модуля диагностики MFCIO) в списках указывается дополнительная информация (таблица 6.1).

*Таблица 6.1- Описание дополнительных полей диагностики модулей MFCIO* 

| Тип отказа/Поле      | Доп. статус | Данные<br>(в шестнадцатеричной системе счисления) |  |  |  |  |  |
|----------------------|-------------|---------------------------------------------------|--|--|--|--|--|
| Неисправность канала |             | Номер неисправного канала                         |  |  |  |  |  |
| Неисправность более  | 2           | Номер последнего канала, где определена           |  |  |  |  |  |
| одного канала        |             | Неисправность                                     |  |  |  |  |  |
| Отказ модуля         |             |                                                   |  |  |  |  |  |

При неисправности файловой системы контроллера (тип модуля диагностики FILESYSTEM), например, если не смонтирован SRAM, в поле списка модулей с отказом *Доп. статус* индицируется цифра 1.

При неисправности шин питания (тип модуля диагностики MFC3000) в поле *Данные* будет выведено значение напряжения на шине в мВ.

При неисправности шин CAN (тип модуля диагностики MFC3000) в поле *Данные* будет выведено значение качества.

Описание действий, которые необходимо предпринять для устранения неисправностей, приводится в приложении Д.

#### **6.3 ПРОСМОТР АРХИВА СОБЫТИЙ**

Находясь на «Общей» странице программы TUNER, перейдите на вкладку меню *Мониторинг (Тестирование)→Архив событий* (см. рисунок 6.4). На данной вкладке доступны:

- просмотр содержимого архива событий (сообщений);
- размещение информации, содержащейся в архиве сообщений, в дисковом пространстве рабочей станции с целью последующего анализа.

Архив событий хранится в статической энергонезависимой памяти SRAM ЦП (модуль AR-В1047), что позволяет восстановить карту событий в случае выхода из строя ЦП.

Архив событий реализован в СПО ЦП по принципу «кольцевого буфера» глубиной 2000 сообщений. Т.е. вновь сформированное сообщение, при условии переполнения буфера, записывается на место самого старого.

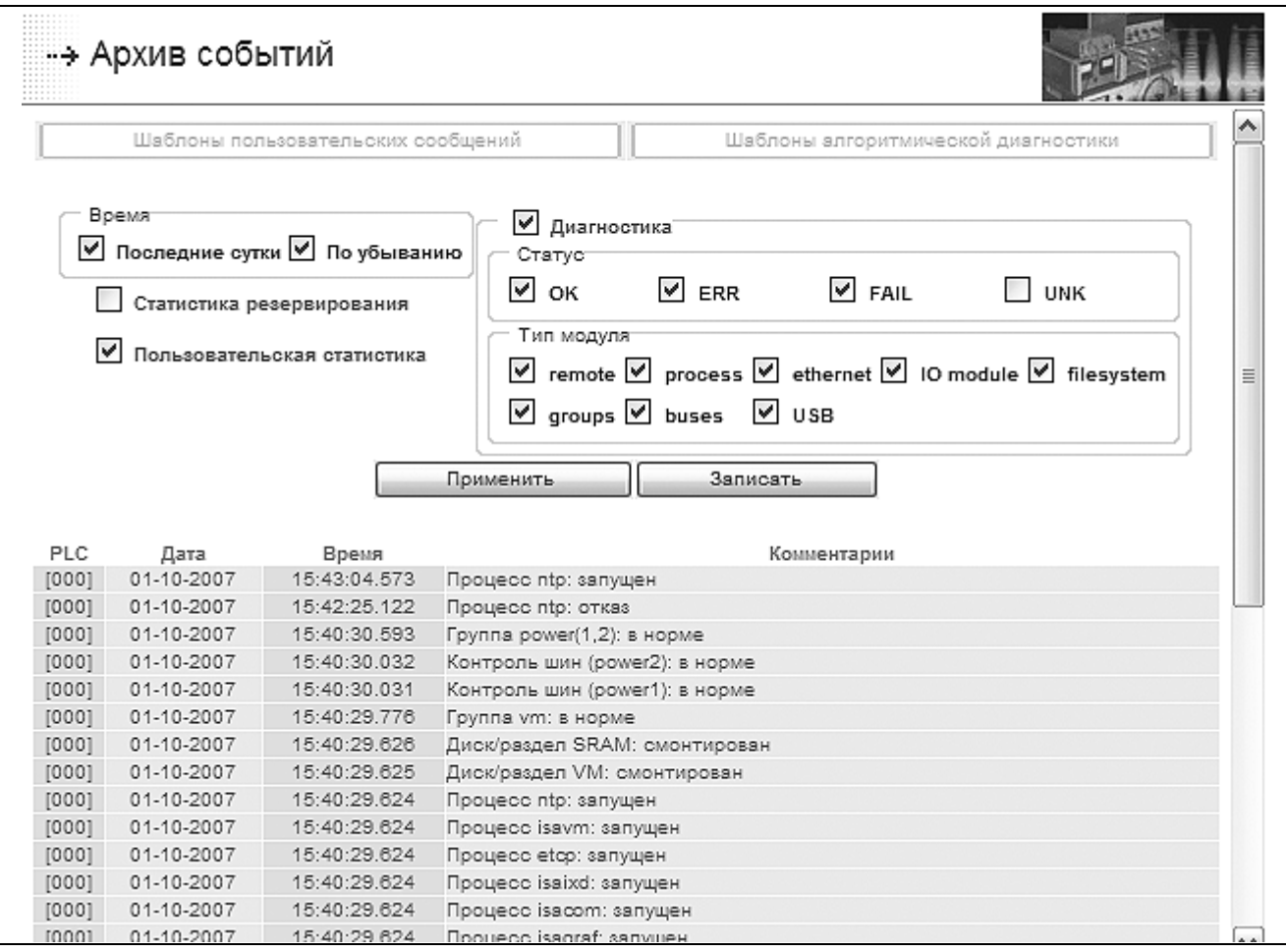

*Рисунок 6.4 – Фрагмент страницы просмотра архива событий (сообщений)* 

Просмотр архива событий доступен всем пользователям программы TUNER (см. п. 2.2) во всех режимах работы ЦП.

Дополнительно:

- в режиме работы ЦП «Конфигурирование» доступно редактирование шаблонов пользовательских сообщений и сообщений алгоритмической диагностики (см. п. 3.11);
- при конфигурировании ЦП для использования в резервированном комплексе (см. п. 3.1) становится доступным просмотр статистики резервирования (событий, зарегистрированных службами резервирования).

В архиве событий при работе ЦП в режимах «Управление» и «Блокировка выходов» формируются следующие типы сообщений (см. приложение Д):

- Системные сообщения (отображаются синим цветом) сообщения о режиме работы ЦП и его изменении (см. п. 2.1), сообщения о загрузке, останове и старте прикладной программы (ресурса) ISaGRAF [2];
- Пользовательские сообщения (отображаются синим цветом) сообщения, формируемые по разработанным шаблонам и при использовании в прикладной программе функционального блока Т LOG (см. п. 3.11);
- Сообщения служб резервирования (отображаются синим цветом) сообщения о статусе контроллера (ЦП) и его изменении при его использовании в составе резервированного комплекса (см. п. 3.1);
- Сообщения диагностики (цвет отображения зависит от статуса модулей диагностики) - сообщения о состоянии (запуск/ останов) модулей диагностики, включая сообщения алгоритмической диагностики (см. п. 3.11), сообщения о статусах модулей диагностики и их изменении (см. пп. 3.6 и 6.2).

Сообщение имеет следующий формат записи:

<Homep PLC> <Дата> <Время> <Комментарии>

Номер PLC - (см. п. 3.2);

Дата - дата регистрации сообщения в формате ДД.ММ.ГГГГ;

Время - время регистрации сообщения в формате ЧЧ: ММ: СС. миллисекунды;

Комментарии - текст сообщения, формируемый системой автоматически или с применением пользовательских шаблонов (см. п. 3.11).

На странице просмотра архива событий (см. рисунок 6.4) возможно реализовать фильтрацию сообщений:

- по времени, что позволяет осуществить просмотр сообщений в порядке возрастания/убывания времени и сообщений, сформированных за последние сутки (с учетом текущего времени);
- по типу, что позволяет осуществить просмотр сообщений, сформированных системой диагностики и службами резервирования, или пользовательских сообшений.

Дополнительно возможно реализовать фильтрацию сообщений, сформированных системой диагностики:

- по статусу модулей диагностики (см. п. 3.6):

- ОК сообщения о приведении объекта контроля в норму (отображаются зеленым цветом);
- ERR сообщения об ошибке в контролируемом объекте (отображаются оранжевым цветом);
- FAIL сообщения об отказе объекта контроля (отображаются красным цветом);
- UNK сообщения о неизвестном состоянии объекта контроля, по умолчанию отключено (отображаются серым цветом);

- по типу модулей системы диагностики:

• remote - сообщения, формируемые внешними (дополнительными) по отношению к системе диагностики модулями;

- process сообщения, формируемые модулями контроля запущенных процессов (см. п. 3.5);
- ethernet сообщения, формируемые модулями контроля физического подключения к сетевым интерфейсам;
- *io* сообщения, формируемые модулями контроля модулей вводавывода, размещенных в крейте контроллера;
- filesystem сообщения, формируемые модулями контроля разделов дисков или дисков памяти ЦП;
- groups сообщения группового контроля (при групповом контроле отказ группы регистрируется только в том случае, если отказали все члены группы);
- buses сообщения, формируемые модулями контроля шин МФК3000 (питания и CAN).

Применение настроек фильтрации состоит в установке/снятии «галочки» соответствующего фильтра и нажатии кнопки «Применить».

Полученный (отфильтрованный) список сообщений можно сохранить в файле формата \*.csv и далее сохранить указанный файл в дисковое пространство рабочей станции.

На странице просмотра архива событий при нажатии на кнопку «Записать» появляется стандартное системное окно загрузки файла (см. рисунок 6.5).

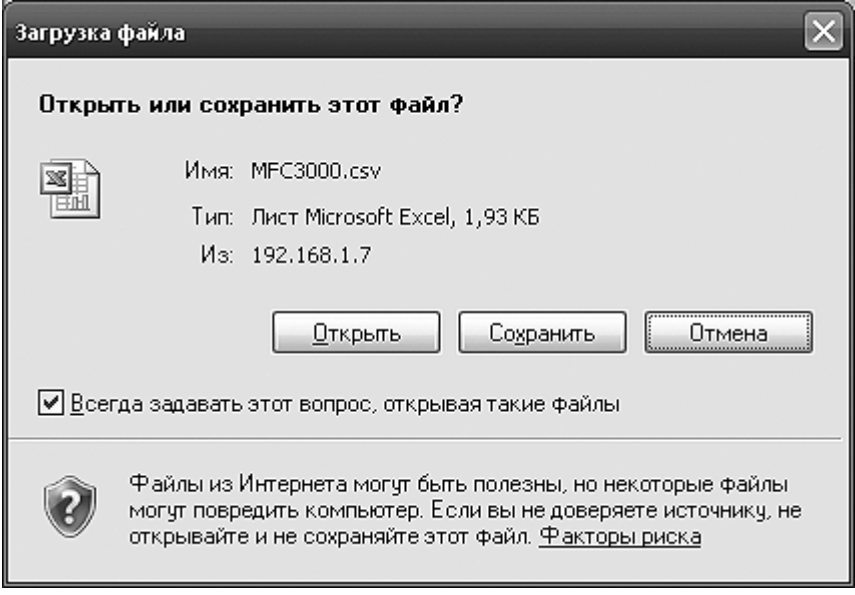

Рисунок 6.5 – Окно «Загрузка файла» MS Windows

В окне «Загрузка файла» после нажатия на кнопку «ОК» всплывает стандартное системное окно выбора каталога сохранения файла (см. рисунок 6.6).

В окне «Сохранить как» выберите каталог сохранения файла сообщений контроллера. При необходимости измените наименование файла в строке «Имя файла» и сохраните файл, нажав кнопку «Сохранить».

В дальнейшем, просмотр и обработку файла сообшений ЦП контроллера можно реализовать при открытии указанного файла в приложении MS Excel (см. рисунок 6.7).

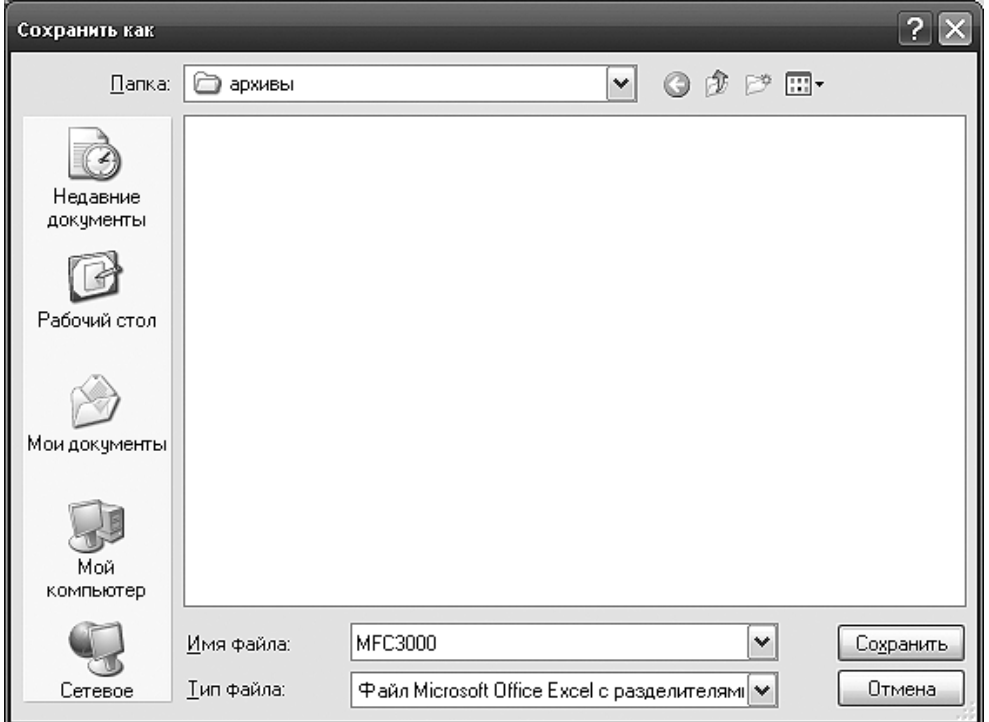

*Рисунок 6.6 – Окно «Сохранить как» MS Windows* 

|                 |       | $\overline{2}$ | 3                                                                          | 4 | 5                        | 6                            | 7 | 8 | 9 |
|-----------------|-------|----------------|----------------------------------------------------------------------------|---|--------------------------|------------------------------|---|---|---|
|                 | [000] |                | 01.10.2007 15:43:04.573 Процесс ntp: запущен                               |   |                          |                              |   |   |   |
| 2               | [000] |                | 01.10.2007 15:42:25.122 Процесс ntp: отказ                                 |   |                          |                              |   |   |   |
| з               | [000] |                | 01.10.2007 15:40:30.593 Группа power(1,2): в норме                         |   |                          |                              |   |   |   |
| 4               | [000] |                | 01.10.2007 15:40:30.032 Контроль шин (power2): в норме                     |   |                          |                              |   |   |   |
| 5               | [000] |                | 01.10.2007 15:40:30.031 Контроль шин (power1): в норме                     |   |                          |                              |   |   |   |
| 6               | [000] |                | 01.10.2007 15:40:29.776 Группа vm: в норме                                 |   |                          |                              |   |   |   |
| 7               | [000] |                | 01.10.2007 15:40:29.626 Диск/раздел SRAM: смонтирован                      |   |                          |                              |   |   |   |
| 8               | [000] |                | 01.10.2007 15:40:29.625 Диск/раздел VM: смонтирован                        |   |                          |                              |   |   |   |
| 9               | [000] |                | 01.10.2007 15:40:29.624 Процесс ntp: запущен                               |   |                          |                              |   |   |   |
| 10 <sub>1</sub> | [000] |                | 01.10.2007 15:40:29.624 Процесс isavm: запущен                             |   |                          |                              |   |   |   |
| 11              | [000] |                | 01.10.2007 15:40:29.624 Процесс еtср: запущен                              |   |                          |                              |   |   |   |
| 12              | [000] |                | 01.10.2007 15:40:29.624 Процесс isaixd: запущен                            |   |                          |                              |   |   |   |
| 13              | [000] |                | 01.10.2007 15:40:29.624 Процесс isacom: запущен                            |   |                          |                              |   |   |   |
| 14              | [000] |                | 01.10.2007 15:40:29.624 Процесс isagraf: запущен                           |   |                          |                              |   |   |   |
| 15              | [000] |                | 01.10.2007 15:40:29.624 Сетевой интерфейс eth0: в норме                    |   |                          |                              |   |   |   |
| 16              | [000] |                | 01.10.2007 15:40:29.623 Процесс iomonitor: запущен                         |   |                          |                              |   |   |   |
| 17              | [000] |                | 01.10.2007 15:40:29.596 Модуль УСО АОС8(18)О: в норме                      |   |                          |                              |   |   |   |
| 18              | [000] |                | 01.10.2007 15:40:29.596 Модуль УСО FP6(16)О: в норме                       |   |                          |                              |   |   |   |
| 19              | [000] |                | 01.10.2007 15:40:29.595 Модуль УСО FP6(16) !: в норме                      |   |                          |                              |   |   |   |
| 20.             | [000] |                | 01.10.2007 15:40:29.595 Модуль УСО DO16(9)О: в норме                       |   |                          |                              |   |   |   |
| 21              | [000] |                | 01.10.2007 15:40:29.591                                                    |   |                          | Модуль УСО DO16(8)О: в норме |   |   |   |
| 22              | [000] |                | 01.10.2007 15:40:29.586 Группа canbus(0,1): в норме                        |   |                          |                              |   |   |   |
| 23              | [000] |                | 01.10.2007 15:40:29.582 Контроль шин (canbus1): в норме                    |   |                          |                              |   |   |   |
| 24              | [000] |                | 01.10.2007 15:40:29.577 Контроль шин (canbus0): в норме                    |   |                          |                              |   |   |   |
| 25              | [000] |                | 01.10.2007 15:40:29.573                                                    |   | Процесс arbiter: запущен |                              |   |   |   |
| 26              | [000] |                | 01.10.2007 15:40:25.451 Pecypc 1: Start                                    |   |                          |                              |   |   |   |
| 27              | [000] |                | 01.10.2007 15:40:25.186 Найдено ресурсов: 1                                |   |                          |                              |   |   |   |
| 28              | [000] |                | 01.10.2007 15:40:24.517 Запуск (перезапуск) контроллера, режим: Управление |   |                          |                              |   |   |   |

*Рисунок 6.7 – Окно приложения MS Excel (фрагмент)* 

# 7 ОПИСАНИЕ СИСТЕМЫ ДИАГНОСТИКИ

Система диагностики контроллера представляет собой единый механизм сбора, обработки, протоколирования и доставки информации о неисправностях в контроллере другим компонентам СПО, таким как:

- служба формирования и хранения сообщений о состоянии контроллера и возникновении/устранении неисправностей (процесс tlogd);
- служба принятия решения об автоматическом сохранении/изменении состояния контроллера (процесс arbiter):
- функциональные блоки целевой задачи ISaGRAF, при использовании которых производится ввод диагностической информации в прикладную программу и формирование/устранение программируемых неисправностей [2].

Системой диагностики функционально является совокупность исполняемых модулей диагностики, каждый из которых контролирует работоспособность одного какоголибо ресурса контроллера.

Существуют следующие типы модулей системы диагностики:

- ETHERNET для модулей контроля состояния физического подключения к сетевым интерфейсам ЦП;
- PROCESS для модулей контроля состояния запущенных процессов СПО:
- FILESYSTEM для модулей, осуществляющих контроль файловой системы разделов/устройств памяти;
- МЕСІО для модулей контроля состояния модулей ввода-вывода, размещенных в крейтах контроллера;
- REMOTE для внешних (дополнительных) по отношению к системе диагностики модулей;
- МЕСЗ000 для модулей контроля оборудования контроллера МФК3000 (шин питания и CAN);
- GROUP самостоятельный тип модуля, представляющий собой группу однородных по типу модулей контроля ресурса.

Каждый из модулей системы диагностики в любой момент времени может иметь один из следующих статусов:

- ОК нормальное функционирование контролируемого ресурса контроллера;
- ERR ошибка в функционировании контролируемого ресурса контроллера;
- FAIL отказ функционирования контролируемого ресурса контроллера:
- UNK неопределенное состояние контролируемого ресурса контроллера (например, присваивается при запуске/останове контролируемого ресурса).

Дополнительно некоторые типы модулей, в зависимости от состояния, могут поставлять дополнительный статус и поле данных. Эти данные доступны в режиме «Управление» на вкладке TUNER Мониторинг->Диагностика (поля Доп. статус и Данные) и в функциональных блоках ISaGRAF типа T DIAGSTAT и T DIAGUSER [2] (поля STA2 и DAT, DAT2 (данные в формате float)).

Программа TUNER позволяет на вкладке *Конфигурирование→Диагностика* произвести конфигурирование системы диагностики (по результатам автоматического определения состава ресурсов контроля) и сохранение данной конфигурации в файл (см. п. 3.6) для последующего запуска службы диагностики (конфигурация применяется только после перезапуска службы или рестарта СПО контроллера).

В режиме управления объектом имеется возможность просмотреть состояние системы диагностики и контролируемых ресурсов (см. п. 6.2).

В любом режиме работы контроллера имеется возможность просмотреть архив возникновения/устранения неисправностей (см. п. 6.3).

## **7.1 КОНТРОЛЬ СЕТЕВЫХ ПОДКЛЮЧЕНИЙ**

Модуль типа *ETHERNET* позволяет контролировать наличие физического подключения сетевых линий связи к разъемам LAN1 и LAN2 по сетевым интерфейсам eth0 и eth1. При отключении (обрыве) сетевого кабеля модуль переходит в состояние отказа.

Наличие и количество модулей диагностики этих типов зависит от выбранной схемы сетевых интерфейсов.

При резервированном и дублированном вариантах конфигурирования сетевых интерфейсов модули могут объединяться в группы по предназначению (см. п. 7.6).

Для данных ресурсов предлагается переназначение статуса *отказ* в статус *ошибка* (см. п. 3.6.3)*.* Актуально в режимах резервирования контроллера или ЦП.

Период опроса по умолчанию – 80 мс.

## **7.2 КОНТРОЛЬ НАЛИЧИЯ ПРОЦЕССОВ**

Модуль типа *PROCESS* позволяет контролировать наличие среди запущенных следующие процессы:

- ⎯ **watchdogd** (процесс сторожевого таймера);
- ⎯ **ntp** (клиент службы синхронизации времени);
- ⎯ группа процессов **vm** (ISaGRAF): **isagraf**, **isavm**, **isaixd**, **etcp**, **isacom**, **v04md** (процесс, обслуживающий панель оператора);
- ⎯ автоматически добавляемый контроль системных процессов **arbiter**, **iomonitor**, **exchange** (обмен данными между ЦП в режимах резервирования).

Наличие модулей диагностики процессов *watchdogd*, *ntp* и *ISaGRAF* зависит от установки этих процессов на запуск при старте системы (см. п. 3.5.2).

При невозможности старта контролируемого процесса, падении его во время работы модуль диагностики этого процесса переходит в состояние отказа.

Период опроса по умолчанию – 80 мс.

## **7.3 КОНТРОЛЬ ФАЙЛОВЫХ СИСТЕМ**

Если в системе присутствует раздел Flash Disk для виртуальной машины ISaGRAF, устройство статической памяти AR-B1047 и их файловые системы смонтированы, то

может быть установлен контроль наличия и монтирования файловых систем на этих устройствах. Для этого применяются модули диагностики типа FILESYSTEM.

В случае если файловая система на устройстве/разделе не смонтирована, в поле статуса модуля выставляется отказ, а в поле дополнительного статуса модуля - 1.

Период опроса по умолчанию – 80 мс.

### **7.4 КОНТРОЛЬ МОДУЛЕЙ ВВОДА-ВЫВОДА**

Для контроля наличия и состояния каналов модулей ввода-вывода применяются модули диагностики типа MFCIO.

При отказе одного канала устройства ввода-вывода номер канала записывается в дополнительное поле данных в структуре, описывающей модуль диагностики. При отказе более одного канала в поле дополнительного статуса записывается значение 2, при этом в поле данных помещается номер последнего из отказавших каналов (см. рисунок 6.3). При полном отказе (исчезновении) устройства в поле дополнительного статуса записывается значение 1.

Модули могут объединяться в группы по предназначению (см. п. 7.6).

Период опроса по умолчанию – 10 мс.

#### **7.5 КОНТРОЛЬ ОБОРУДОВАНИЯ КОНТРОЛЛЕРА МФК3000**

Для контроля напряжения на шинах питания контроллера МФК3000 используются модули диагностики типа *MFC3000* с идентификаторами powerN (N – цифры 1 или 2, обозначающие номер шины).

При наличии напряжения на шине питания более 10,0 В (на момент конфигурирования) TUNER предлагает соответствующий модуль диагностики.

Падение напряжения питания ниже 20,4 В (24 В –15%) расценивается как отказ питания; превышение уровня 26,4 В (24 В +10%) - как ошибка питания. В случае ошибки или отказа в дополнительное поле данных в структуре, описывающей модуль диагностики, записывается напряжение на шине питания в милливольтах. В логику работы модуля диагностики питания введен гистерезис, чтобы пульсации напряжения не приводили к ложным переключениям состояния: отказ исчезает, когда напряжение становится больше 21,6 В (24 В –10%); ошибка питания исчезает, когда напряжение падает ниже 25,2 В (24 В  $+5\%$ ).

Период опроса по умолчанию – 500 мс.

Для контроля функционирования шин microCAN контроллера МФК3000 используются модули диагностики типа *MFC3000* canbusN (N – цифры 0 или 1, обозначающие номер шины).

Показатель качества линии CAN, меньший 7, расценивается как отказ линии, а в поле данных записывается значение показателя качества. В логику работы модуля диагностики линий CAN также введен гистерезис: отказ исчезает, когда показатель качества становится больше 9.

Модули могут объединяться в группы по предназначению (см. п. 7.6).

Период опроса по умолчанию – 30 мс.

## 7.6 ГРУППОВОЙ КОНТРОЛЬ

Для модулей диагностики, имеющих возможность объединения в группы, может использоваться специальный тип модуля диагностики GROUP.

Имена модулей групповой диагностики состоят из обобщенного наименования элементов группы и их индексов (для MFCIO - адреса модулей ввода-вывода). Рисунок 3.17 показывает пример групповой диагностики (группа power(1,2)).

Политика контроля группового модуля:

- если все состояния неизвестные, общее состояние неизвестное;
- если нет ни одного состояния ошибки и нет ни одного нормального состояния, обшее состояние - отказ:
- если есть хотя бы одно нормальное состояние или состояние ошибки и при этом есть хотя бы одно состояние, отличное от нормального, общее состояние ошибка:
- если все состояния нормальные, общее состояние нормальное.

Для группы диагностики установленной виртуальной машины "VM" устанавливается другая политика:

- если есть хотя бы одно неизвестное состояние, общее состояние неизвестное:
- если есть хотя бы одно состояние отказа, общее состояние отказ;
- если есть хотя бы одно состояние ошибки, общее состояние ошибка;
- если все состояния нормальные, общее состояние нормальное.

Для перевода модулей в группу необходимо на форме диагностики выставить флаг рамке, окружающей предлагаемую группу модулей диагностики.

Период опроса по умолчанию - по элементам в группе.

#### 7.7 ДОПОЛНИТЕЛЬНЫЙ КОНТРОЛЬ СИСТЕМ

В системе диагностики задействованы несколько удаленных модулей диагностики типа REMOTE:

exchange-wdog - контроль выполнения алгоритма межконтроллерного резервирования обмена режимах контроллера. Поле данных B  $M$ дополнительного статуса всегда равны 0;

isavm(N)-wdog - контроль выполнения прикладной программы (ресурса), где N - номер ресурса в проекте ISaGRAF [2]. В поле данных отображается номер ресурса, поле дополнительного статуса всегда равно 0;

user(N) - контроль состояния функционального блока T DIAGUSER, где N сквозной номер экземпляра в прикладной программе [2]:

mbm COM(N) AAA - контроль состояния удаленного Modbus устройства на порте COMN с адресом AAA;

mbc\_n1.n2\_AAA - контроль состояния удаленного Modbus устройства: IP адрес XXX, XXX, n1, n2 с адресом ААА.

# 8 СПЕЦИАЛЬНЫЙ РЕЖИМ

#### **ВНИМАНИЕ**

Режим используется для резервированной пары процессоров (контроллеров), является дополнительным (не штатным) и накладывает на прикладного программиста АСУ требования по аккуратности внесения изменений в технологическую задачу.

Ответственность за управление объектом при изменении статусов ЦП в этом случае лежит на прикладном программисте. Разработчик контроллера гарантирует только обновление данных из старого (на основном ЦП) в новый проект (на резервном) для совпадающих по имени и типу переменным.

#### **Режим предназначен для обновления технологической задачи ISaGRAF в резервном ЦП (контроллере) без останова управления объекта [2].**

Специальный режим доступен из программы TUNER при соблюдении следующей совокупности условий:

- БПО ISaGRAF:
- режим управления объектом;
- ЦП (контроллер) статус «SLAVE»;
- положение ключа «Режим» LOCK OUT.

Для задействования специального режима необходимо произвести нижеперечисленные действия в строго приведенном порядке.

8.1.1 Перевести ключ «Режим» в положение LOCK\_OUT для блокировки переключения ЦП в резервированной паре.

8.1.2 Загрузить обновленный проект в резервный ЦП (контроллер) [2].

8.1.3 На вкладке TUNER *Мониторинг→Спец. режим* вызвать форму доступа:

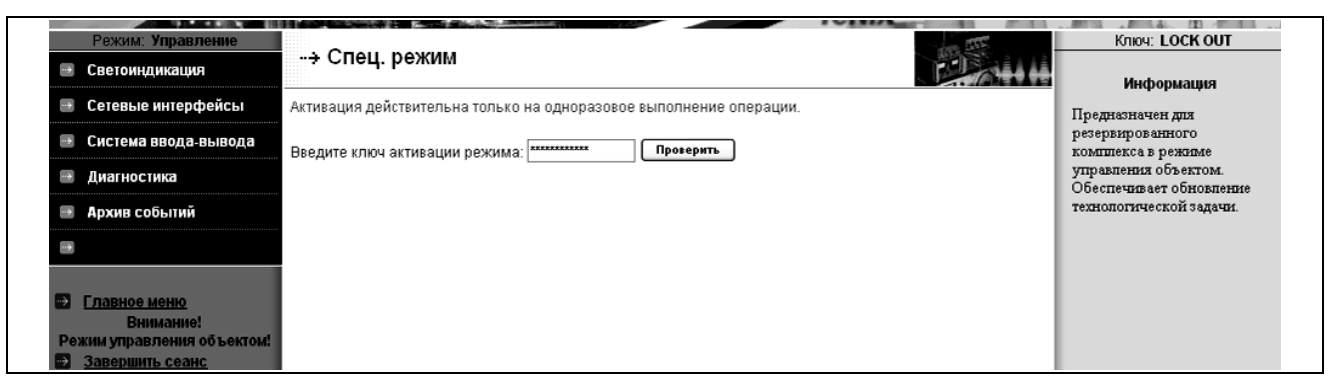

8.1.4 Ввести ключ активации режима (получить у производителя) в поле вместо звездочек и нажать кнопку «Проверить». В случае ввода неправильного ключа переход в специальный режим не будет осуществлен и вернется статус:

#### *«Не верный ключ активации»*.

В случае использования корректного ключа активируется страница запуска специального режима:

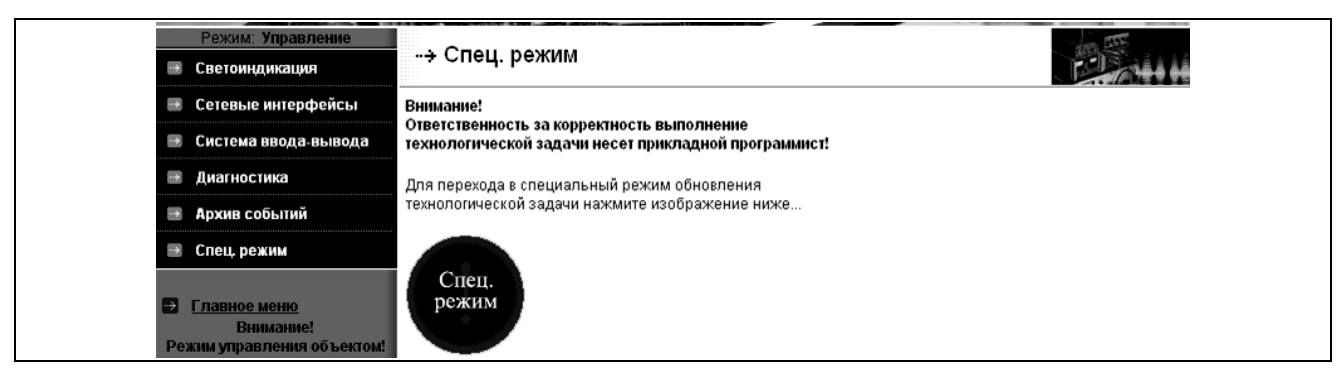

## 8.1.5 Нажмите значок «Спец. режим» и наблюдайте протокол перевода в режим:

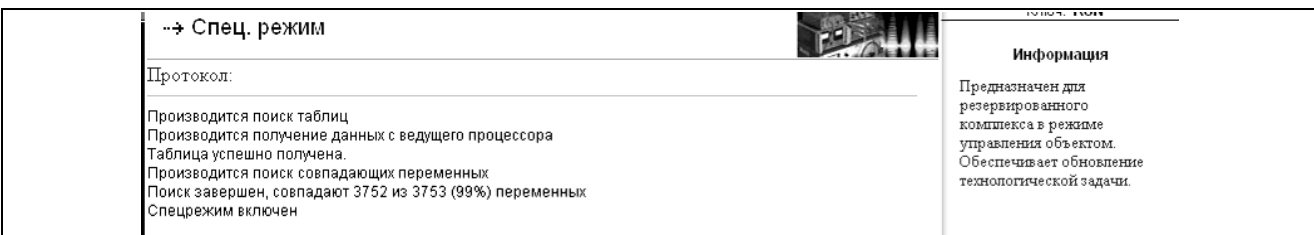

#### 8.1.6 Переведите ключ «Режим» в положение RUN.

## 9 СПИСОК ЛИТЕРАТУРЫ

- **1 Многофункциональный контроллер МФК3000.** Руководство по эксплуатации. ДАРЦ.420002.002РЭ.
- **2 Целевая задача ISaGRAF для многофункциональных контроллеров.** Руководство оператора. ДАРЦ.70027-XX 34 01-1.
- **3 Библиотека алгоритмов для среды ISaGRAF TIL PRO Std v 1.2.** Описание применения. ДАРЦ.70015-12 31 01-Х.
- **4 Библиотека алгоритмов для среды ISaGRAF TIL PRO Com v 2.0.** Описание применения. ДАРЦ.70020-20 31 01-X
- **5 Программное обеспечение TeconOPC Server v.2.Х.** Руководство оператора. ДАРЦ.70000-2X 34 01-1.

## **Приложение А**

(обязательное)

## **Структура страницы программы TUNER**

На нижеследующем рисунке приводится «Общая» страница программы TUNER, на которой производится отображение информации о конфигурации ресурсов контроллера.

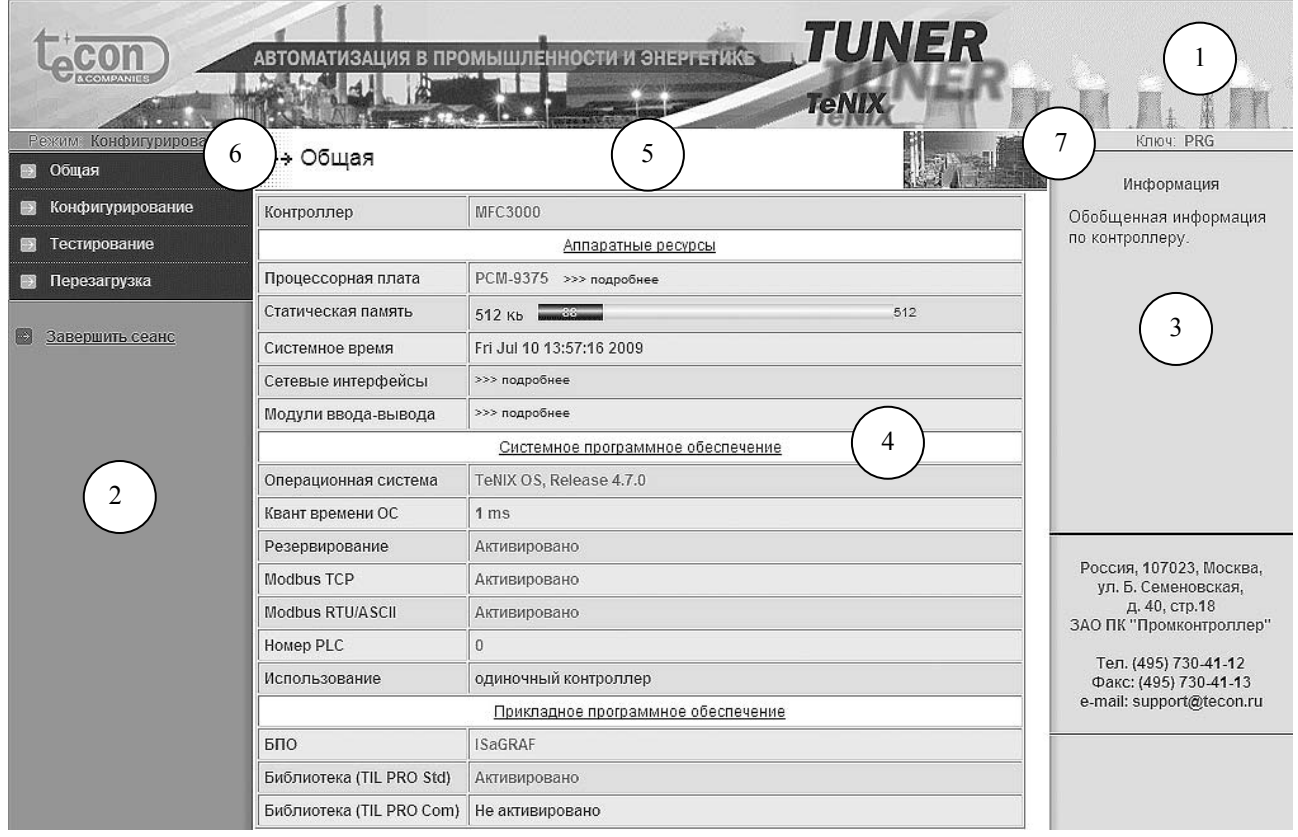

Для качественного визуального представления информации и привязки к функциям СПО страница TUNER имеет деление на поля и фреймы, обозначенные на рисунке как:

- 1 декоративный фрейм программы;
- 2 фрейм меню программы;
- 3 фрейм вспомогательной информации;
- 4 рабочий фрейм;
- 5 фрейм заголовка рабочего фрейма;
- 6 поле отображения режима работы контроллера;
- 7 поле отображения текущего положения ключа «Режим».

На «Общей» странице программы TUNER приводится следующая информация о конфигурации контроллера и его ЦП:

- − тип контроллера;
- − тип процессорной платы;
- − объем ОЗУ и Flash диска;
- − объем статической памяти устройства AR-B1047 (при наличии);
- − системное время контроллера;
- − параметры настроек сетевых интерфейсов;
- − установленные в контроллер модули ввода-вывода;
- − версия СПО;
- − сквозной номер контроллера (PLC) в системе;
- − тип базового ПО (ISaGRAF, СРВК КРУГ и т.д.);
- − наличие и характеристики загруженной прикладной задачи;
- − активированные ресурсы.

Часть информации первоначально скрыта и доступна только по нажатию ссылки «>>> подробнее».

Некоторые ресурсы имеют графический указатель степени использования:

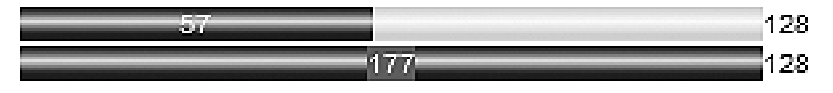

Число на синем поле показывает текущее заполнение ресурса (весь указатель синего цвета и число на красном фоне указывает на переполнение ресурса), а число справа от указателя – общий объем ресурса.

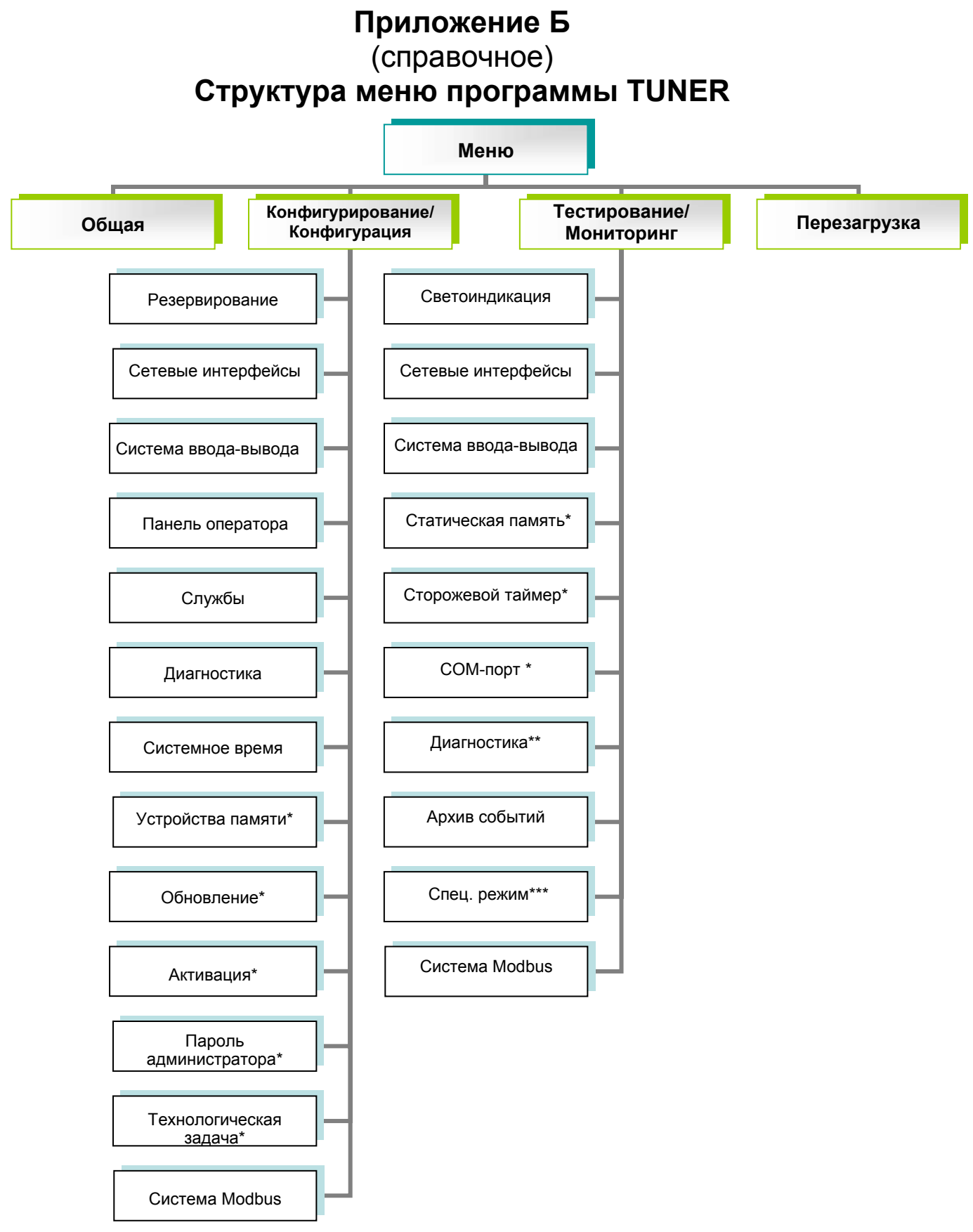

- \* Пункты доступны только суперпользователю в режиме работы ЦП «Конфигурирование».
- \*\* Пункты доступны только в режиме «Управление».
- \*\*\* Пункт появляется при выполнении специальных условий (см. раздел 8).

## **Приложение В**  (обязательное) **Заглушка порта СОМ1**

 $XS1$ 

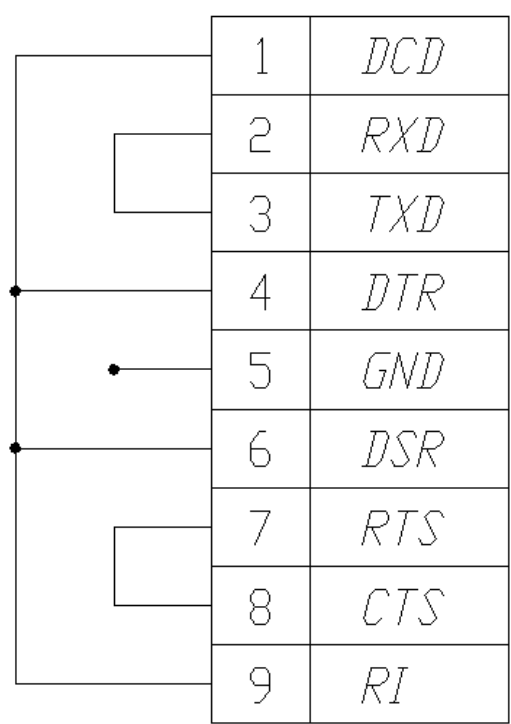

*Схема заглушки порта СОМ1 (XS1 – розетка DВ-9, 9 - конт.)* 

## Приложение Г (обязательное) Заглушка порта СОМ2

XS1

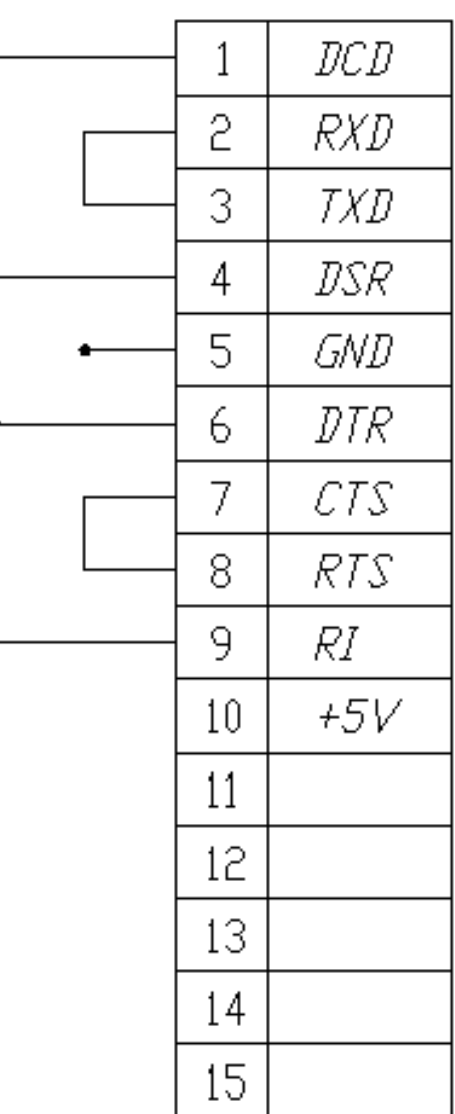

Схема заглушки порта СОМ2 (XS1 - розетка DB-15, 15 - конт.)

## Приложение Д (обязательное) Сообщения, формируемые в архиве

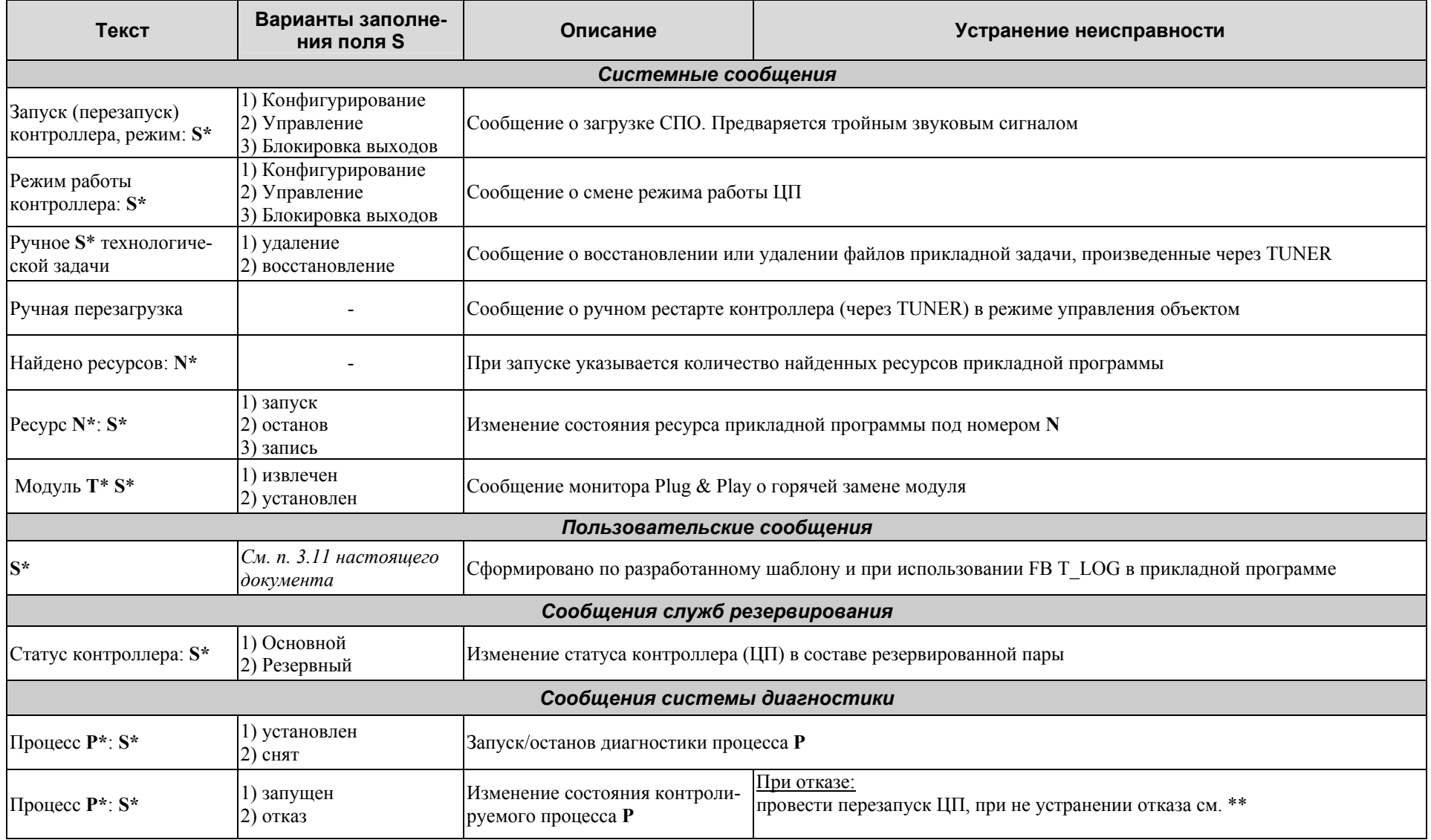

## ДАРЦ.73022-47 34 01-1

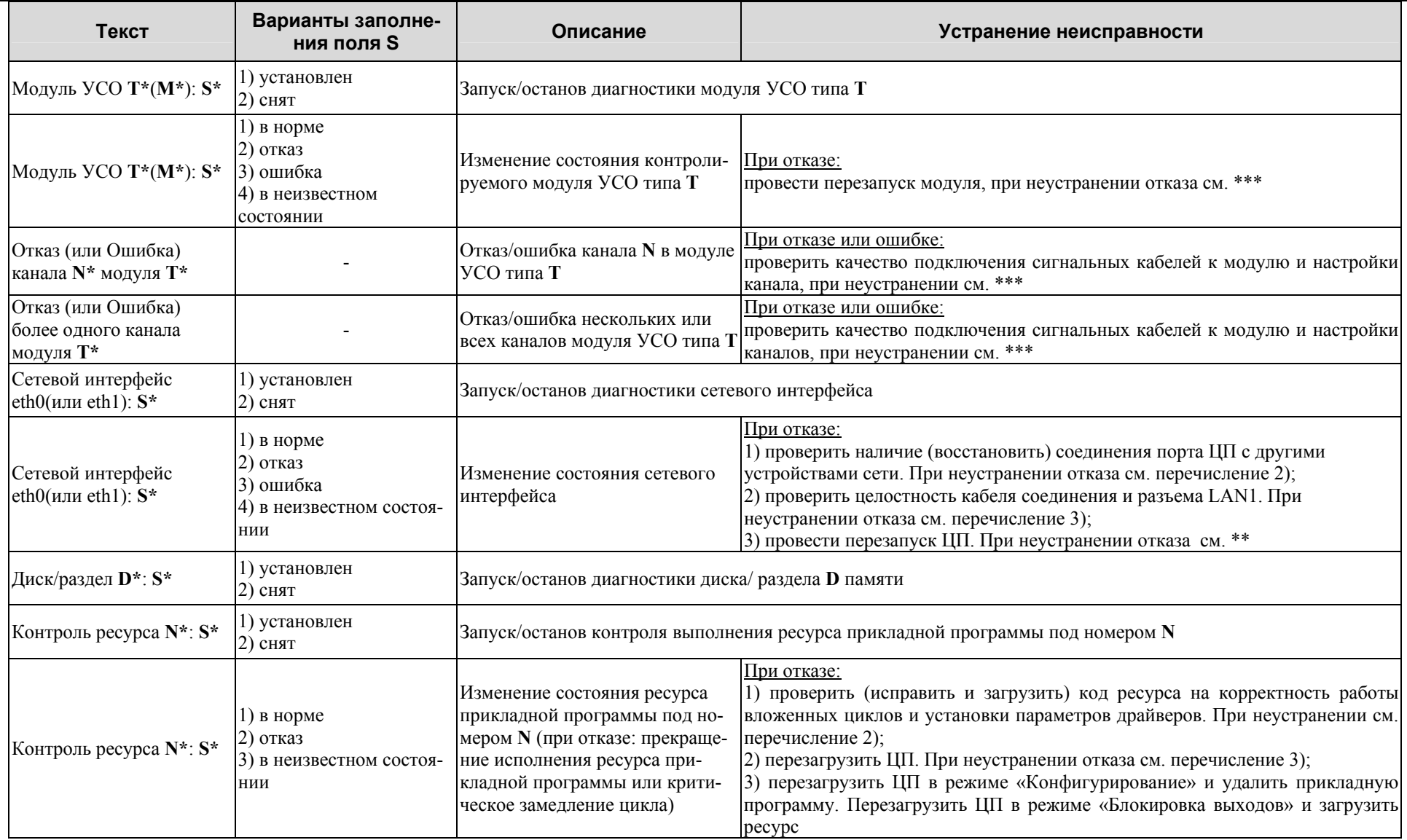

# ДАРЦ. 73022-47 34 01-1

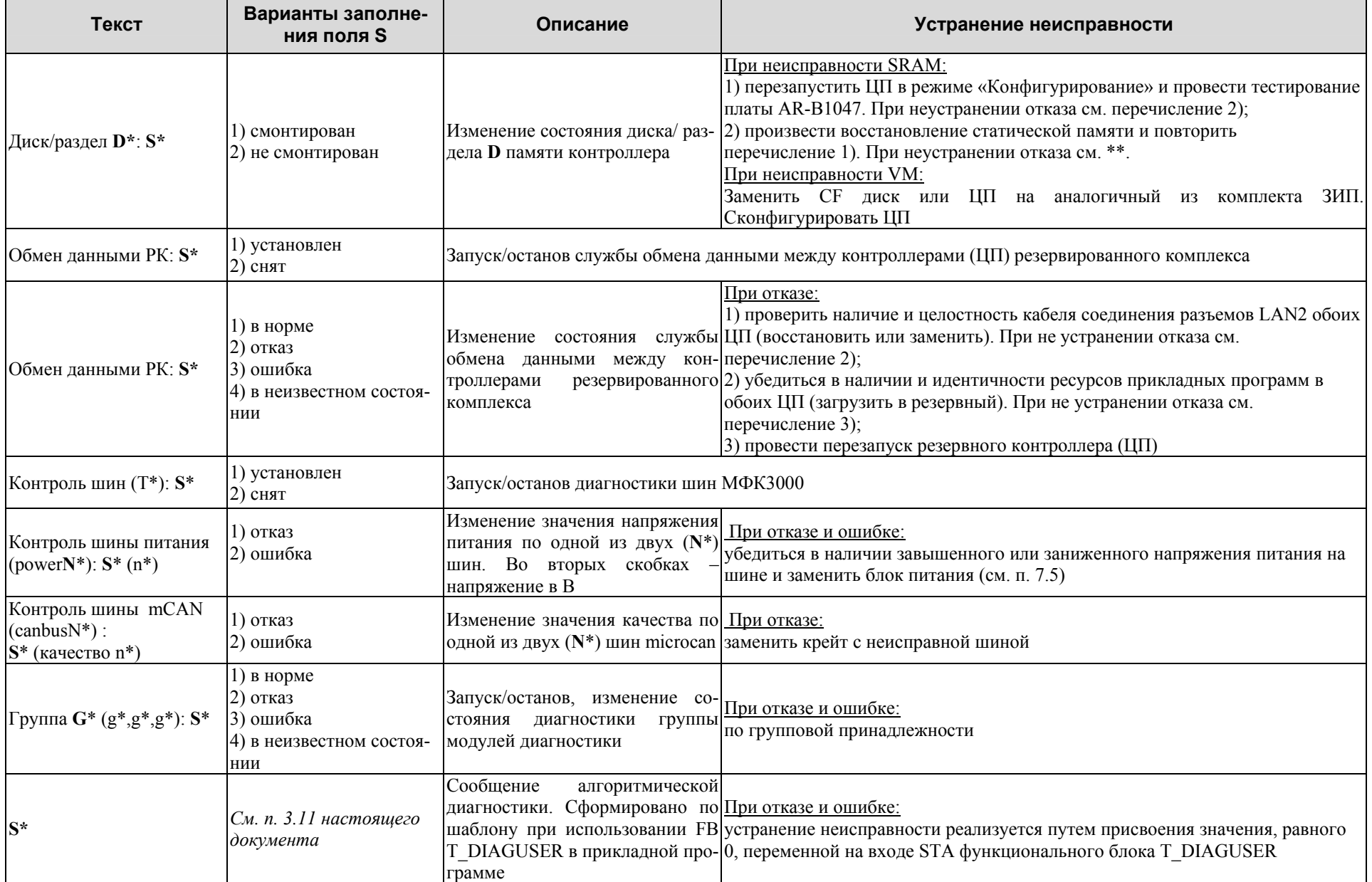

\* В таблице присутствуют следующие обозначения:

- S строка, обозначающая в зависимости от типа сообщения текст или часть текста этого сообщения:
- N целое число, обозначающее в зависимости от типа сообщения количество ресурсов прикладной программы, номер ресурса или номер канала модуля ввода-вывода и т.д.;
- $P$  строка, обозначающая имя модуля диагностики типа PROCESS (см. п. 3.6);
- Т строка, обозначающая имя модуля диагностики типа MFCIO (см. п. 3.6);
- D строка, обозначающая имя модуля диагностики типа FILESYSTEM (см. п. 3.6);
- G строка, обозначающая имя модуля диагностики типа GROUP (см. п. 3.6);
- М целое число, обозначающее номер посадочного места в крейте контроллера;
- g элементы группы (для модулей УСО адрес, для других групп идентификаторы);
- n число, означающее какой-либо параметр.
- \*\* Заменить ЦП на аналогичный из комплекта ЗИП. Сконфигурировать ЦП.
- \*\*\* Заменить отказавший модуль на аналогичный из комплекта ЗИП.

## **Приложение Е** (обязательное) **Заводские установки**

### **Общие**

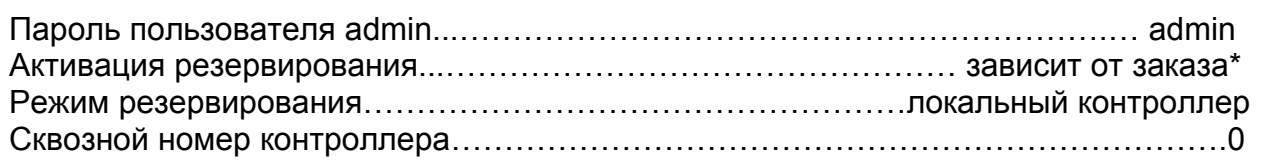

#### **Настройки сетевых интерфейсов**

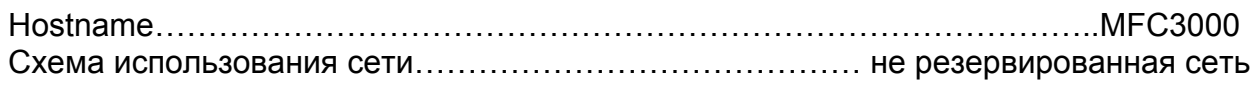

#### **eth0**

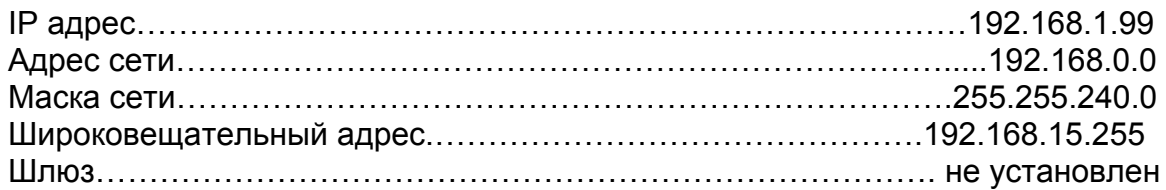

## **eth1**

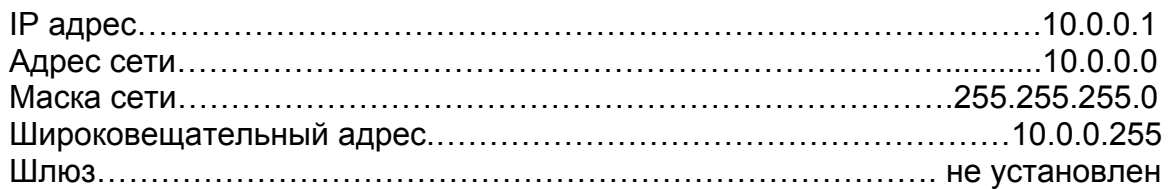

#### **Настройки системы ввода-вывода**

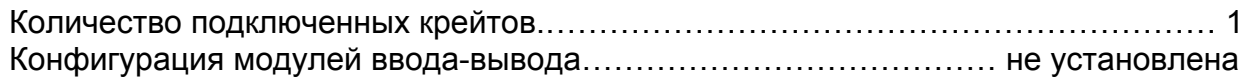

#### **Настройки подключения панели оператора**

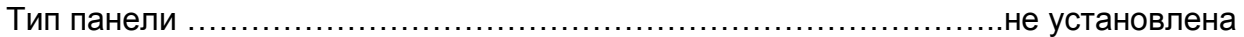

\* - параметр зависит от того, была ли опция заказана при покупке ЦП.

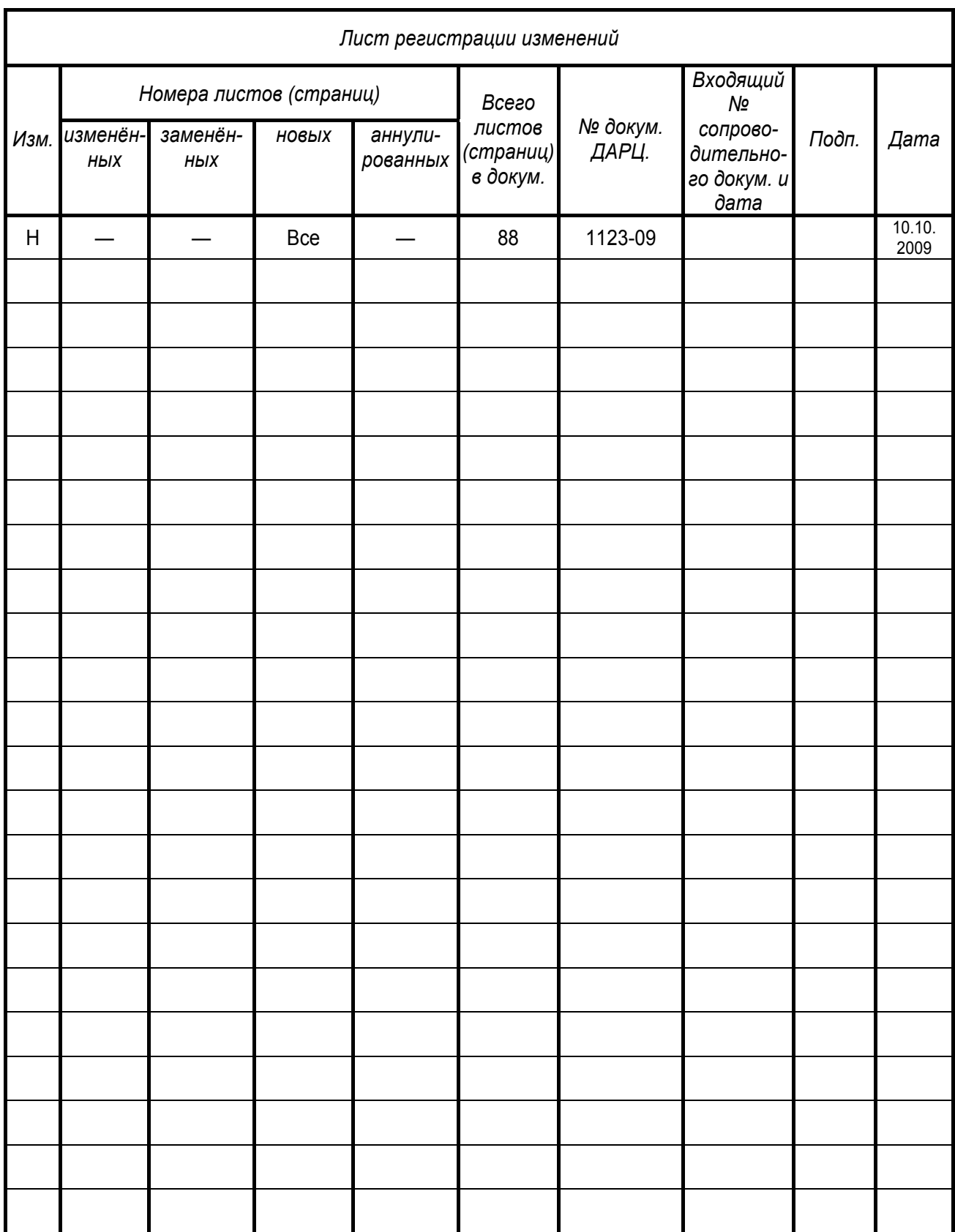